# **ESET ENDPOINT ANTIVIRUS 6**

# **Guide de l'utilisateur**

Microsoft® Windows® 10/8.1/8/7/Vista/XP x86 SP3/XP x64 SP2 Cliquez ici pour [télécharger](http://go.eset.eu/manual?prod_abb=eea&prod_version=6&doc_name=userguide&lng_abb=enu) la dernière version de ce document.

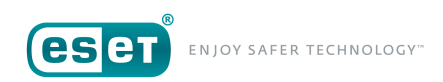

# ESET**ENDPOINTANTIVIRUS6**

#### **Copyright ©2017 ESET, spol.s r. o.**

ESET Endpoint Antivirus a été développé par ESET, spol. s r. o. Pour plus d'informations, visitez www.eset.com/fr. Tous droits réservés. Aucune partie de cette documentation ne peut être reproduite, stockée dans un système d'archivage ou transmise sous quelque forme ou par quelque moyen que ce soit, électronique, mécanique, photocopie, enregistrement, numérisation ou autre, sans l'autorisation écrite de l'auteur.

ESET, spol. s r. o. se réserve le droit de modifier les applications décrites sans préavis.

Assistance clientèle internationale : [www.eset.com/support](http://www.eset.com/support)

RÉV. 9/6/2017

# Table des matières

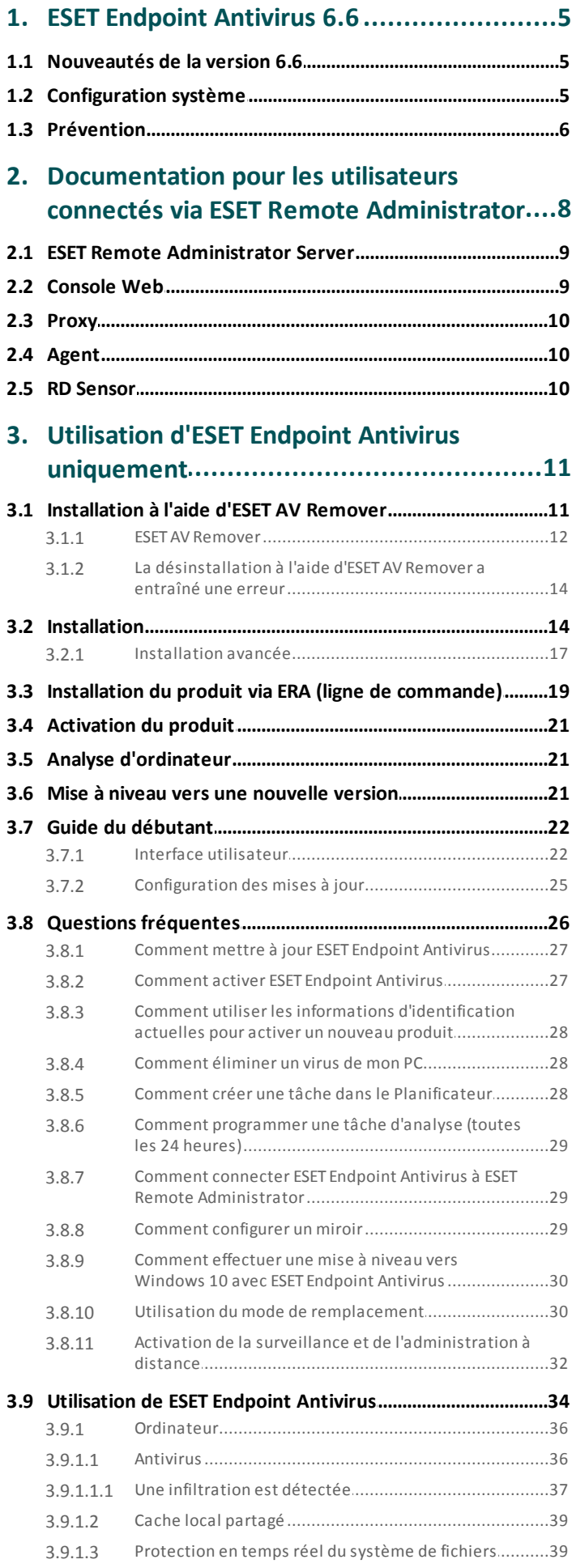

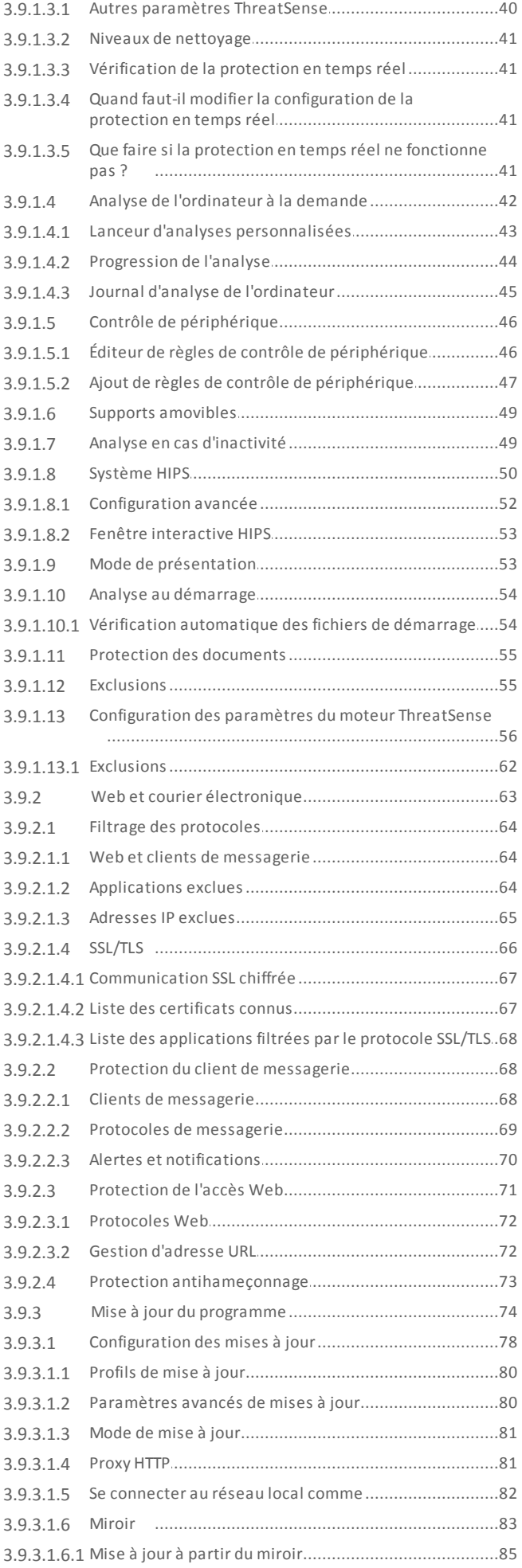

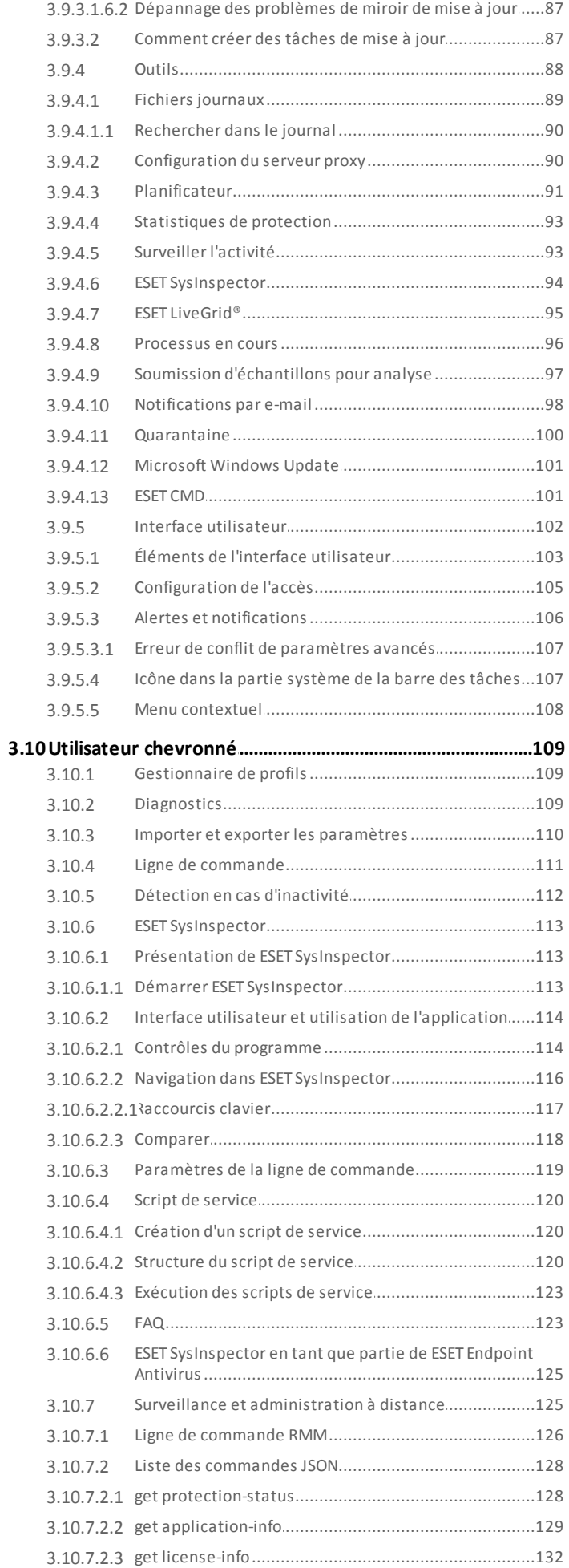

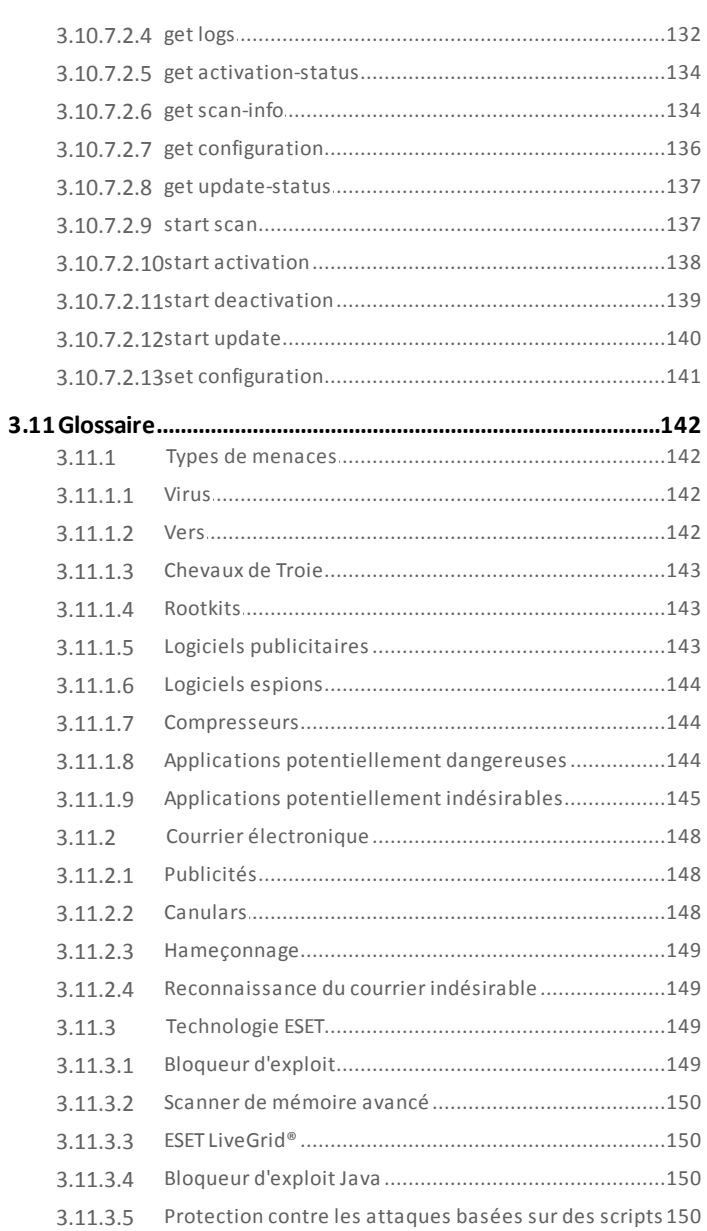

# <span id="page-4-0"></span>**1. ESET Endpoint Antivirus 6.6**

ESET Endpoint Antivirus 6 représente une nouvelle approche de sécurité informatique véritablement intégrée. La dernière version du moteur d'analyse ThreatSense® garantit la sécurité de votre ordinateur avec grande précision et rapidité. Le résultat est un système intelligent et constamment en alerte, qui protège votre ordinateur des attaques et des programmes malveillants.

ESET Endpoint Antivirus 6 est une solution complète de sécurité ; c'est le résultat d'un effort de longue haleine qui associe protection maximale et encombrement minimal. Des technologies avancées basées sur l'intelligence artificielle sont capables de faire barrage de manière proactive à l'infiltration de virus, de logiciels espions, de chevaux de Troie, de vers, de logiciels publicitaires, de rootkits et d'autres attaques provenant d'Internet, sans réduire les performances ni perturber votre ordinateur.

ESET Endpoint Antivirus 6 est essentiellement destiné aux postes de travail des entreprises de petites tailles. L'utilisation de ESET Endpoint Antivirus avec ESET Remote Administrator dans un environnement d'entreprise vous permet de facilement gérer des stations de travail client, quel que soit leur nombre, d'appliquer des règles et des stratégies, de surveiller les détections et de configurer à distance à partir de n'importe quel ordinateur du réseau.

# <span id="page-4-1"></span>**1.1 Nouveautés de la version 6.6**

La version 6.6 d'ESET Endpoint Antivirus a été publiée et peut être téléchargée. Pour plus d'informations sur les nouveautés d'ESET Endpoint Antivirus 6.6, consultez la liste suivante :

- Protection AMSI (Antimalware Scan Interface) contre les scripts dans PowerShell (wscript.exe et aussi cscript.exe).
- Protection contre les scripts Javascript dans les navigateurs Internet.
- Service protégé : permet de lancer les services de protection contre les logiciels malveillants en mode utilisateur en tant que service protégé (Windows 8.1, 10).
- Définissez le niveau de verbosité pour toutes les règles (contrôle de périphérique et filtrage Internet).
- ESET Endpoint Antivirus vous informe lorsque ESET LiveGrid® n'est pas accessible.
- Nouvelle présentation et conception de l'interface utilisateur graphique, des fenêtres d'alerte et des fenêtres de notification.
- ESET Endpoint Antivirus peut être surveillé par le biais de la surveillance et de l'administration à distance (RMM).

# <span id="page-4-2"></span>**1.2 Configuration système**

Pour garantir le fonctionnement sans problème de ESET Endpoint Antivirus, le système doit répondre à la configuration matérielle et logicielle suivante (paramètres par défaut du produit) :

#### **Processeurs pris en charge :**

• Processeur 32 bits (x86) ou 64 bits (x64) , 1 GHz ou vitesse supérieure (voir la remarque 1)

**Systèmes d'exploitation :** Microsoft® Windows® 10/8.1/8/7/Vista/XP SP3 32 bits/XP SP2 64 bits

• Installation d'un système d'exploitation et du Service Pack requis pris en charge par la version du produit ESET choisie

- Respect de la configuration requise du système d'exploitation et des autres logiciels installés sur l'ordinateur
- 0,3 Go de mémoire système disponible (voir la remarque 2)
- 1 Go d'espace disque disponible (voir la remarque 3)
- Résolution graphique 1024x768 (au minimum)
- Connexion Internet ou connexion LAN à une source (voir la remarque 4) de mises à jour des produits

Bien qu'il soit possible d'installer et d'exécuter le produit sur des systèmes qui ne répondent pas à cette configuration, il est recommandé d'effectuer au préalable des tests d'utilisation selon les exigences de

performances.

#### **REMARQUE**

**(1)** : En cas d'utilisation du système d'exploitation Windows XP, la vitesse minimale du processeur peut être inférieure.

**(2)** : Le produit peut utiliser plus de mémoire lorsque la mémoire est inutilisée sur un ordinateur infecté ou lorsque de grandes listes de données sont importées dans le produit (listes blanches d'URL, par exemple). **(3)** : Espace disque nécessaire pour télécharger le programme d'installation, installer le produit et conserver une copie du package d'installation dans les données du programme ainsi que des sauvegardes des mises à jour du produit pour la fonctionnalité de restauration. Le produit peut utiliser davantage d'espace disque selon les paramètres (lorsque davantage de versions de sauvegarde du produit sont stockées ou que des grandes quantités d'entrées de journaux sont conservées, par exemple) ou sur un ordinateur infecté (en raison de la fonctionnalité de mise en quarantaine). Il est recommandé de conserversuffisamment d'espace disque pour prendre en charge les mises à jour du système et des produits ESET.

**(4)** : Bien que ce type de mise à jour ne soit pas recommandé, le produit peut être mis à jour manuellement à partir d'un support amovible.

# <span id="page-5-0"></span>**1.3 Prévention**

Lorsque vous travaillez sur votre ordinateur et particulièrement lorsque vous surfez sur Internet, gardez toujours à l'esprit qu'aucun antivirus au monde ne peut complètement éliminer le risque d'[infiltrations](#page-141-0) et attaques. Pour bénéficier d'une protection maximale, il est essentiel d'utiliser votre solution antivirus correctement et de respecter quelques règles essentielles :

#### **Mise à jour régulièrement**

Selon les statistiques d'ESET LiveGrid®, des milliers de nouvelles infiltrations sont créées chaque jour pour contourner les dispositifs de sécurité existants et servir leurs auteurs, aux dépens des autres utilisateurs. Les spécialistes du laboratoire d'ESET analysent ces menaces chaque jour et conçoivent des mises à jour pour améliorer continuellement le niveau de protection des utilisateurs. Pour assurer l'efficacité maximale de ces mises à jour, il est important que les mises à jour soient configurées correctement dans votre système. Pour plus d'informations sur la procédure de configuration des mises à jour, reportez-vous au chapitre [Configuration](#page-77-0) des mises à jour.

#### **Télécharger les patchs de sécurité**

Les auteurs de programmes malveillants exploitent souvent diverses failles du système pour assurer une meilleure propagation du code malveillant. Les sociétés qui commercialisent des logiciels recherchent donc activement les moindres failles dans leurs applications afin de concevoir des mises à jour de sécurité et d'éliminer régulièrement les menaces potentielles. Il est important de télécharger ces mises à jour de sécurité au moment de leursortie. Microsoft Windows et les navigateurs Web, comme Internet Explorer, sont deux exemples de programmes pour lesquels des mises à jour sont régulièrement disponibles.

#### **Sauvegarder les données importantes**

Les concepteurs de programmes malveillants ne se soucient généralement pas des besoins des utilisateurs et l'activité de leurs programmes entraîne souvent un dysfonctionnement total du système d'exploitation et une perte importante au niveau des données. Il est essentiel de sauvegarder régulièrement vos données importantes et sensibles sur une source externe, telle qu'un DVD ou un disque dur externe. Ces précautions permettront de récupérer vos données beaucoup plus facilement et rapidement en cas de défaillance du système.

#### **Rechercher régulièrement les virus sur votre ordinateur**

La détection de virus, de vers, de chevaux de Troie et de rootkits, connus et inconnus, est gérée par le module de protection du système de fichiers en temps réel. Cela signifie qu'à chaque fois que vous accédez à un fichier ou que vous l'ouvrez, il est analysé afin de détecter toute trace de logiciels malveillants. Nous vous recommandons de lancer une analyse complète de l'ordinateur au moins une fois par mois, car les logiciels malveillants peuvent varier et le moteur de détection est quotidiennement mis à jour.

#### **Suivre les règles de sécurité de base**

Cette règle est la plus utile et la plus efficace de toutes : soyez toujours prudent. Actuellement, de nombreuses infiltrations nécessitent l'intervention de l'utilisateur pour être exécutées et propagées. Si vous êtes prudent lorsque vous ouvrez de nouveaux fichiers, vous éviterez de perdre un temps et une énergie considérables à nettoyer des infiltrations. Voici quelques conseils qui pourront vous être utiles :

- Ne consultez pas les sites Web suspects comportant de nombreuses fenêtres publicitaires et annonces clignotantes.
- Soyez vigilant lorsque vous installez des logiciels gratuits, des packs codec, etc. N'utilisez que des programmes sécurisés et ne visitez que les sites Web sécurisés.
- Soyez prudent lorsque vous ouvrez les pièces jointes des messages électroniques, en particulier celles de messages provenant de mailing ou d'expéditeurs inconnus.
- N'utilisez pas de compte Administrateur pour le travail de tous les jours sur votre ordinateur.

# <span id="page-7-0"></span>**2. Documentation pour les utilisateurs connectés via ESET Remote Administrator**

ESET Remote Administrator (ERA) est une application qui permet de gérer les produits ESET de manière centralisée dans un environnement réseau. Le système de gestion des tâches ESET Remote Administrator offre la possibilité d'installer les solutions de sécurité ESET sur des ordinateurs distants et de réagir rapidement face aux nouveaux problèmes et menaces. ESET Remote Administrator n'offre pas de protection contre les codes malveillants ; le produit repose sur la présence d'une solution de sécurité ESET sur chaque client.

Les solutions de sécurité ESET prennent en charge les réseaux qui comprennent plusieurs types de plateformes. Votre réseau peut comprendre une combinaison de systèmes d'exploitation Microsoft, Linux et MAC OS et de systèmes d'exploitation qui s'exécutent sur des périphériques mobiles (téléphones mobiles et tablettes).

L'illustration suivante montre un exemple d'architecture pour un réseau protégé par les solutions de sécurité ESET gérées par ERA :

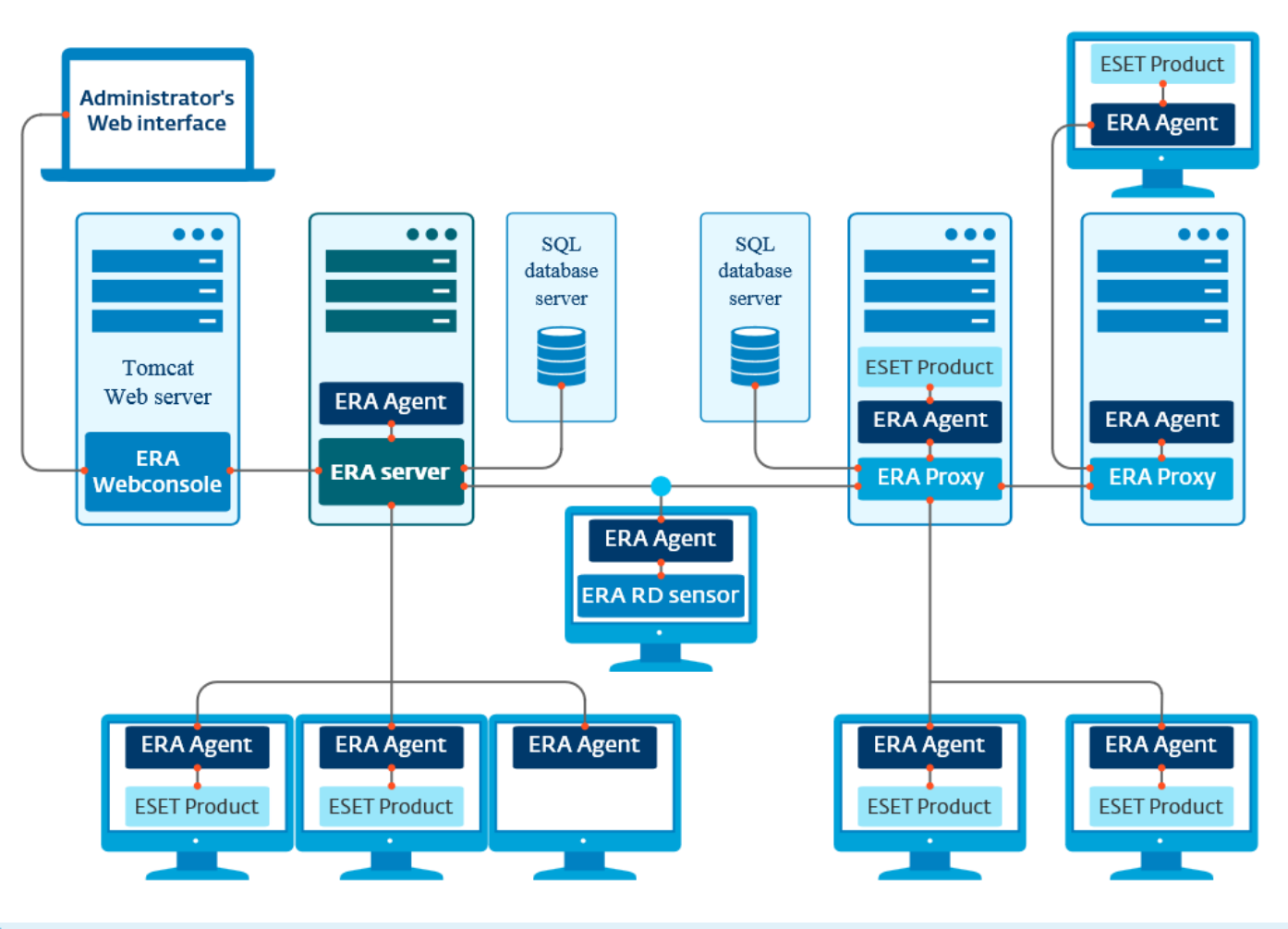

#### **E** REMARQUE

Pour plus d'informations, reportez-vous à l'aide en ligne d'ESET Remote [Administrator](http://help.eset.com/getHelp?product=era_admin&version=6.0.0_MAJOR&lang=fr-FR).

## <span id="page-8-0"></span>**2.1 ESET Remote Administrator Server**

**ESET Remote Administrator Server** est un composant principal d'ESET Remote Administrator. Il s'agit de l'application d'exécution qui traite toutes les données reçues des clients se connectant à cette dernière (par le biais d'[ERA](#page-9-1) [Agent](#page-9-1)). ERA Agent simplifie la communication entre le client et le serveur. Les données (journaux clients, configuration, réplication de l'agent et autres) sont stockées dans une base de données. Pour traiter correctement les données, ERA Server requiert une connexion stable à un serveur de base de données. Pour des performances optimales, Il est recommandé d'installer ERA Server et la base de données sur des serveurs distincts. L'ordinateur sur lequel ERA Server est installé doit être configuré pour accepter toutes les connexions des agents/proxys/ capteurs RD qui sont vérifiées à l'aide de certificats. Après l'installation, vous pouvez ouvrir ERA Web [Console](#page-8-1) qui se connecte à ERA Server (comme le montre le diagramme). À partir de la console Web, toutes les opérations d'ERA Server sont effectuées lors de la gestion des solutions de sécurité ESET dans votre environnement.

# <span id="page-8-1"></span>**2.2 Console Web**

**ERA Web Console** est une application dotée d'une interface utilisateur Web qui présente les données d'ERA [Server](#page-8-0) et qui vous permet de gérer les solutions de sécurité ESET dans votre réseau. La console Web est accessible à l'aide d'un navigateur. Elle affiche une vue d'ensemble de l'état des clients sur le réseau et peut être utilisée pour déployer à distance les solutions ESET sur des ordinateurs non gérés. Vous pouvez décider de rendre le serveur Web accessible à partir d'Internet pour permettre l'utilisation d'ESET Remote Administrator à partir de presque n'importe quel emplacement ou périphérique.

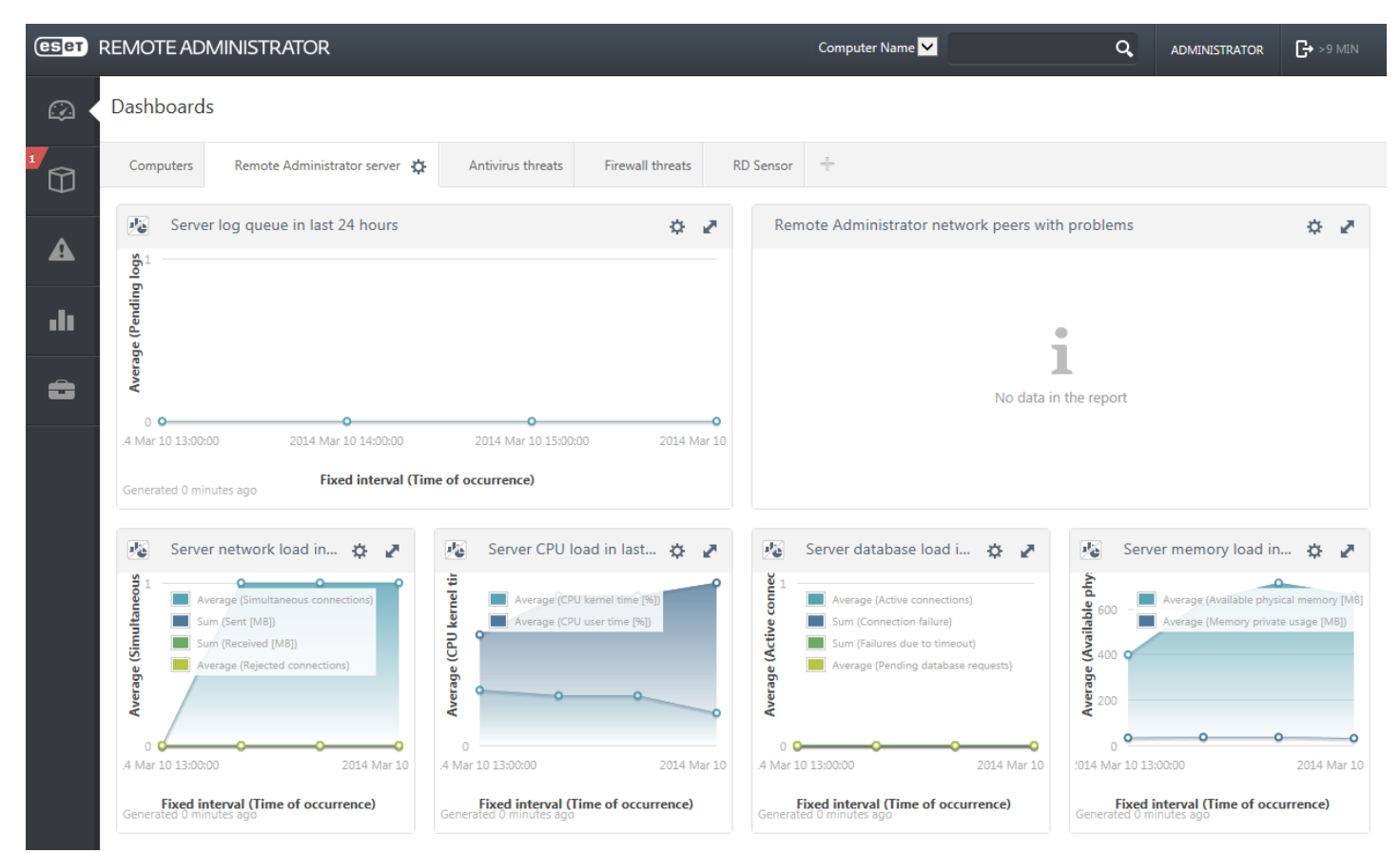

Voici le tableau de bord de la console Web :

L'outil **Recherche rapide** figure dans la partie supérieure de la console Web. Dans le menu déroulant, sélectionnez **Nom de l'ordinateur**, **Adresse IPv4/IPv6** ou **Nom de la menace**, saisissez votre chaîne de recherche dans le champ de texte, puis cliquez sur le symbole de loupe ou appuyez sur **Entrante** pour lancer la recherche. Vous êtes alors redirigé vers la section **Groupes** dans laquelle le résultat de votre recherche est affiché.

#### **E**REMARQUE

Pour plus d'informations, reportez-vous à l'aide en ligne d'ESET Remote [Administrator](http://help.eset.com/getHelp?product=era&version=6.0.0_MAJOR&lang=fr-FR).

# <span id="page-9-0"></span>**2.3 Proxy**

**ERA Proxy** est un autre composant d'ESET Remote Administrator qui a un double objectif. Dans le cas d'un réseau d'entreprise de taille moyenne qui comprend de nombreux clients (10 000 clients ou plus), ERA Proxy peut servir à répartir la charge entre plusieurs ERA Proxy, et décharger ainsi ERA [Server.](#page-8-0) L'autre avantage d'ERA Proxy est que vous pouvez l'utiliser lors de la connexion à une filiale distante qui possède une liaison faible. Cela signifie qu'ERA Agent sur chaque client ne se connecte pas directement à ERA Server mais par le biais d'ERA Proxy qui se trouve sur le même réseau local que la filiale. Il libère ainsi la liaison de la filiale. ERA Proxy accepte les connexions de tous les ERA Agents locaux, compile leurs données et les charge sur ERA Server (ou un autre ERA Proxy). Votre réseau peut ainsi prendre en charge davantage de clients sans compromettre les performances du réseau et des requêtes de base de données.

Selon votre configuration réseau, ERA Proxy peut être connecté à un autre ERA Proxy puis à ERA Server.

Pour qu'ERA Proxy fonctionne correctement, l'ordinateur hôte sur lequel vous avez installé ERA Proxy doit disposer d'un ESET Agent et être connecté au niveau supérieur (ERA Server ou ERA Proxy supérieur, le cas échéant) du réseau.

# <span id="page-9-1"></span>**2.4 Agent**

**ERA Agent** est un composant essentiel du produit ESET Remote Administrator. Les solutions de sécurité ESET (ESET Endpoint security, par exemple) sur les ordinateurs clients communiquent avec ERA Server par le biais de l'Agent. Ces communications permettent de centraliser la gestion des solutions de sécurité ESET sur tous les clients distants à partir d'un seul emplacement. L'Agent collecte les informations du client et les envoie au serveur. Lorsque le serveur envoie une tâche au client, celle-ci passe par l'Agent qui communique ensuite avec le client. Toutes les communications réseau s'effectuent entre l'Agent et la partie supérieure du réseau ERA, à savoir le serveur et le proxy.

L'Agent ESET utilise l'une des trois méthodes suivantes pourse connecter au serveur :

- 1. L'Agent du client est directement connecté au serveur.
- 2. L'Agent du client est connecté par le biais d'un proxy connecté au serveur.
- 3. L'Agent du client est connecté au serveur par le biais de plusieurs proxys.

L'Agent ESET communique avec les solutions ESET installées sur un client, collecte les informations des programmes du client et transmet les informations de configuration reçues du serveur au client.

#### **REMARQUE**

Le proxy ESET possède son propre Agent qui gère toutes les tâches de communication entre les clients, les autres proxys et le serveur.

## <span id="page-9-2"></span>**2.5 RD Sensor**

**RD (Rogue Detection) Sensor** est un composant d'ESET Remote Administrator conçu pour rechercher des ordinateurs sur votre réseau. Il offre un moyen pratique d'ajouter de nouveaux ordinateurs à ESET Remote Administratorsans avoir à les rechercher et à les ajouter manuellement. Chaque ordinateur trouvé sur le réseau est affiché dans la console Web et ajouté au groupe **Tous** par défaut. À ce stade, vous pouvez effectuer d'autres actions sur les ordinateurs clients.

RD Sensor est un écouteur passif qui détecte les ordinateurs qui se trouvent sur le réseau et envoie des informations sur ces derniers à ERA Server. ERA Server évalue ensuite si les ordinateurs trouvés sur le réseau sont inconnus ou déjà gérés.

# <span id="page-10-0"></span>**3. Utilisation d'ESET Endpoint Antivirus uniquement**

Cette section du guide de l'utilisateur est destinée aux utilisateurs qui emploient ESET Endpoint Antivirus sans ESET Remote Administrator. Toutes les fonctions et fonctionnalités d'ESET Endpoint Antivirus sont entièrement accessibles selon les droits du compte de l'utilisateur.

# <span id="page-10-1"></span>**3.1 Installation à l'aide d'ESET AV Remover**

Avant de continuer la procédure d'installation, il est important de désinstaller toutes les applications de sécurité de l'ordinateur. Cochez la case en regard de l'option **Je souhaite désinstaller les applications antivirus indésirables à l'aide d'ESET AV Remover** pour qu'ESET AV Remover recherche toutes les [applications](http://go.eset.eu/knowledgebase?lng=1036&segment=business&KBID=SOLN3527) de sécurité prises en charge sur votre système et les désinstalle. Ne cochez pas la case et cliquez sur **Continuer** pour installer ESET Endpoint Antivirus sans exécuter ESET AV Remover.

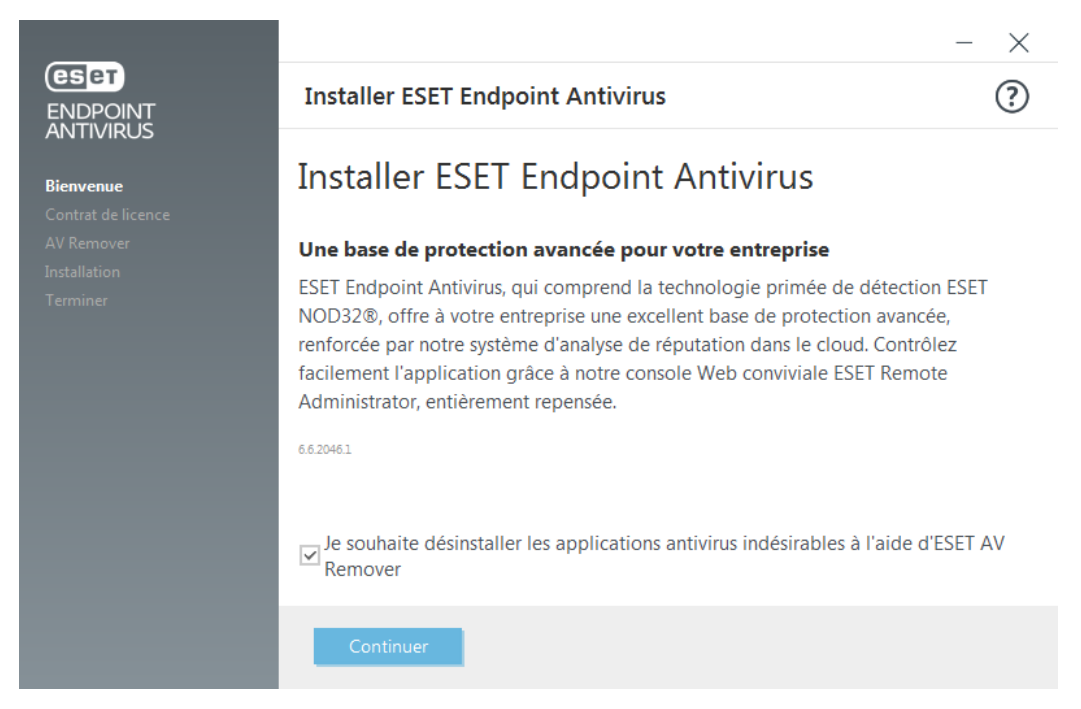

#### <span id="page-11-0"></span>**3.1.1 ESET AV Remover**

L'outil ESET AV Remover permet de supprimer presque tous les logiciels antivirus précédemment installés sur votre système. Pour supprimer un programme antivirus existant à l'aide d'ESET AV Remover, suivez les instructions ciaprès.

- 1. Pour afficher la liste des logiciels antivirus qu'ESET AV Remover peut supprimer, consultez l'[article](http://go.eset.eu/knowledgebase?lng=1036&segment=business&KBID=SOLN3527) de la base de [connaissances](http://go.eset.eu/knowledgebase?lng=1036&segment=business&KBID=SOLN3527) ESET.
- 2. Lisez les termes du contrat de licence de l'utilisateur final, puis cliquez sur **Accepter** pour confirmer que vous les acceptez. Si vous cliquez sur **Refuser**, l'installation de ESET Endpoint Antivirus continue sans la suppression des applications de sécurité existantes sur l'ordinateur.

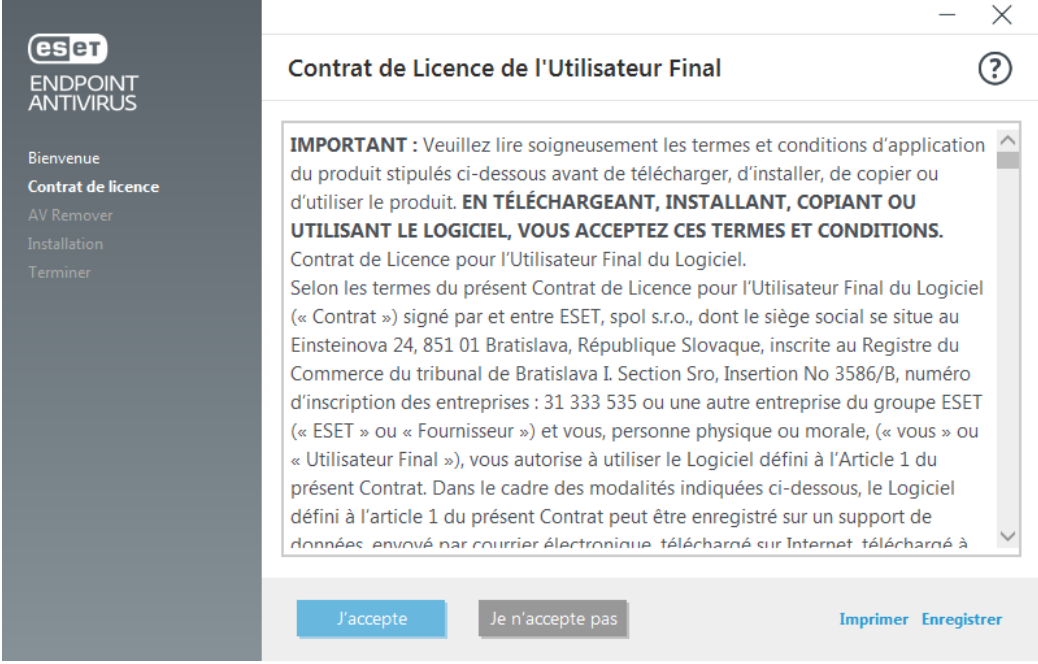

#### 3. ESET AV Remover commence à rechercher les logiciels antivirus sur votre système.

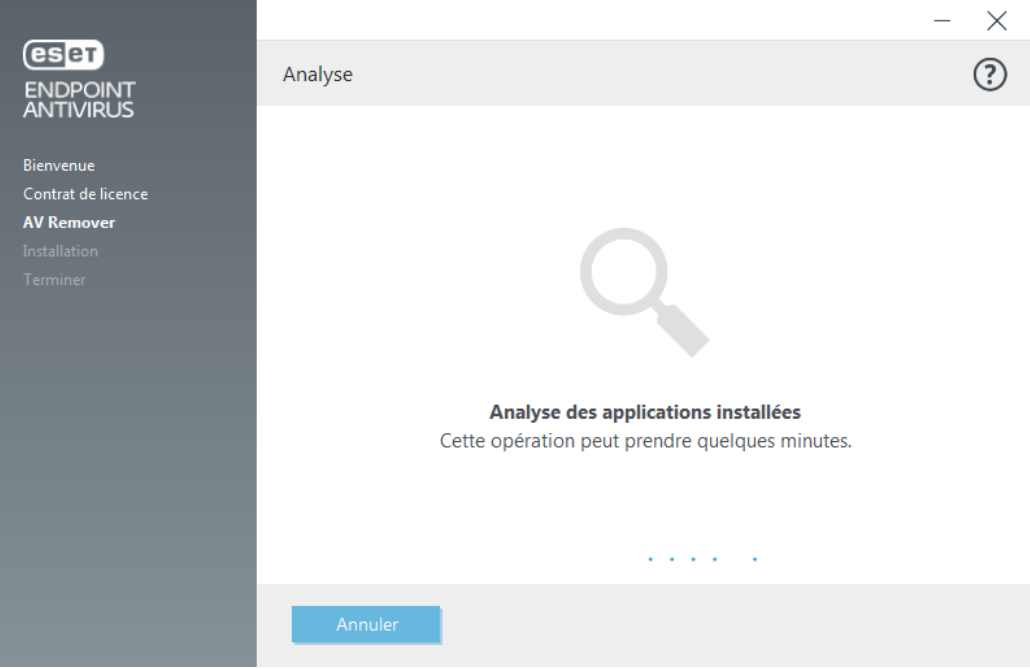

4. Sélectionnez les applications antivirus répertoriées, puis cliquez sur **Supprimer**. La suppression peut prendre quelques instants.

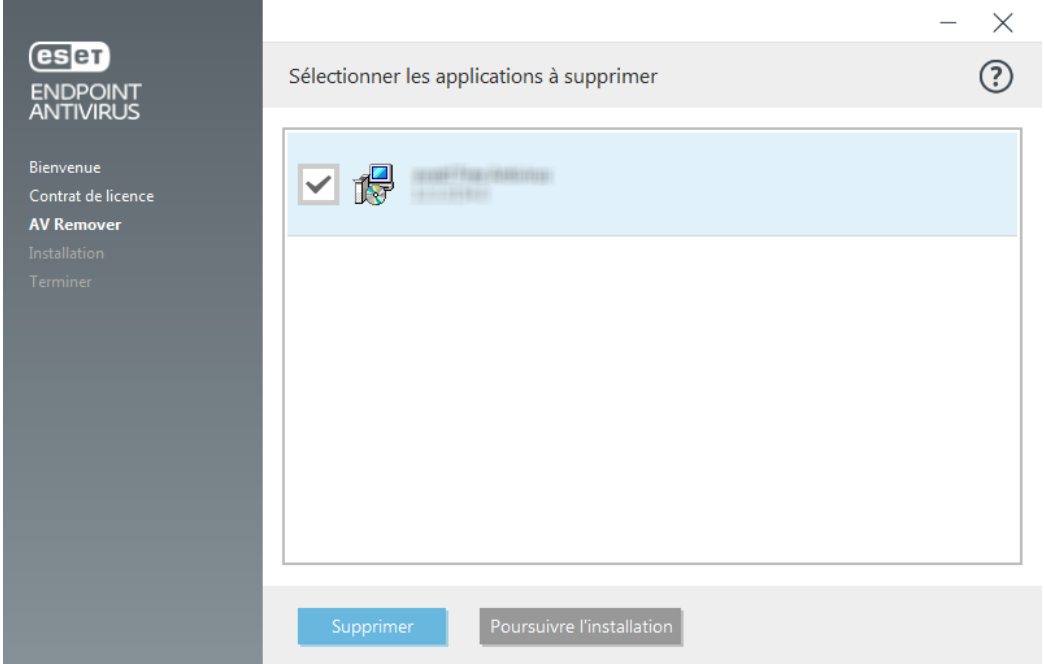

5. Lorsque la suppression est terminée, cliquez sur **Continuer**.

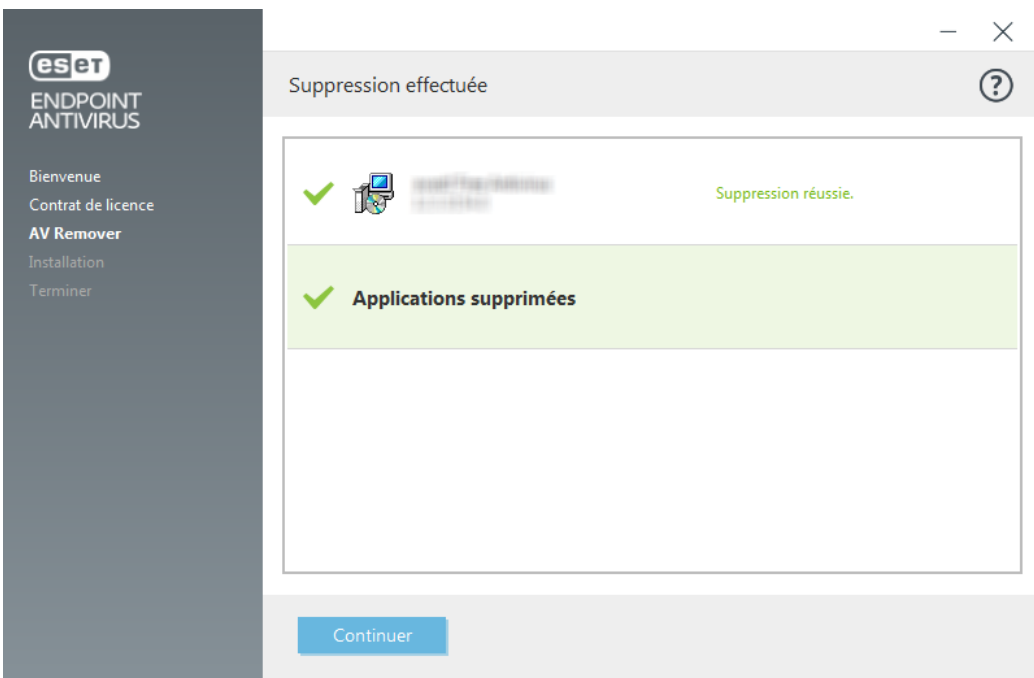

6. Redémarrez votre ordinateur pour que les modifications soient prises en compte, puis continuez l'installation de ESET Endpoint Antivirus. Si la désinstallation échoue, reportez-vous à la section La [désinstallation](#page-13-0) à l'aide d'ESET AV [Remover](#page-13-0) a entraîné une erreur de ce guide.

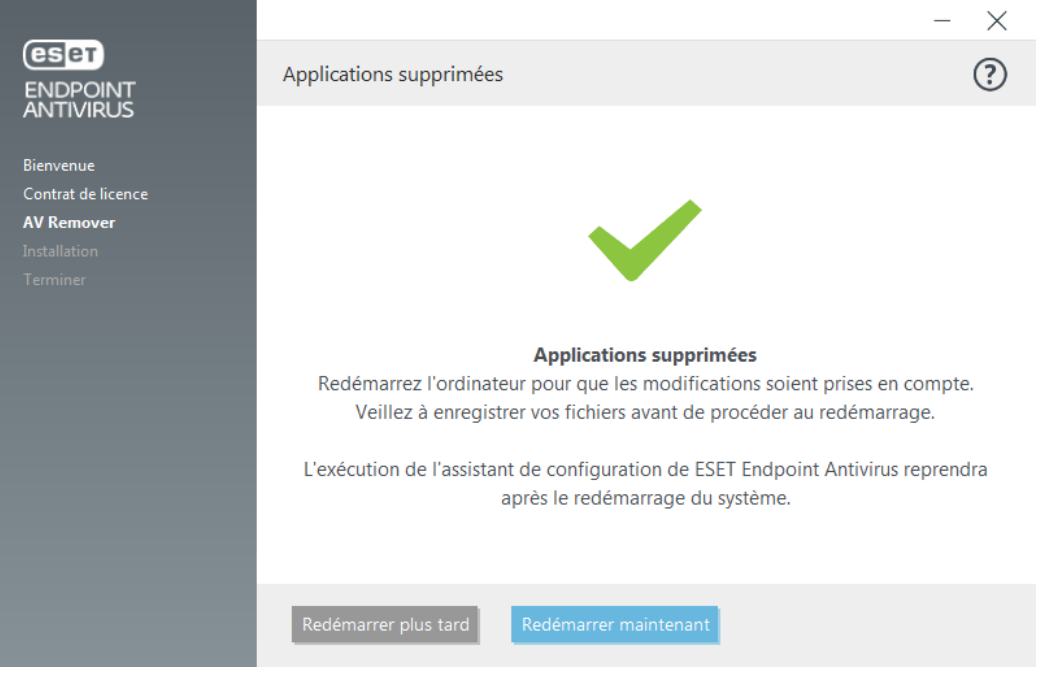

#### <span id="page-13-0"></span>**3.1.2 La désinstallation à l'aide d'ESET AV Remover a entraîné une erreur**

Si vous ne parvenez pas à désinstaller un programme antivirus à l'aide d'ESET AV Remover, une notification s'affiche pour vous signaler que l'application que vous essayez de désinstaller n'est peut-être pas prise en charge par ESET AV Remover. Consultez la liste des [produits](http://go.eset.eu/knowledgebase?lng=1036&segment=business&KBID=SOLN3527) pris en charge ou les programmes de [désinstallation](http://go.eset.eu/knowledgebase?lng=1036&segment=business&KBID=SOLN146) pour les logiciels antivirus [Windows](http://go.eset.eu/knowledgebase?lng=1036&segment=business&KBID=SOLN146) courants dans la base de connaissances ESET pour déterminer si ce programme spécifique peut être désinstallé.

En cas d'échec de la désinstallation d'un produit de sécurité ou d'une désinstallation partielle de certains de ses composants, vous êtes invité à **redémarrer et relancer une analyse** de l'ordinateur. Confirmez le Contrôle de compte d'utilisateur (UAC) après le démarrage et continuez la procédure d'analyse et de désinstallation.

Si nécessaire, contactez le service client ESET pour effectuer une demande d'assistance. Ayez à disposition le fichier **AppRemover.log** pour aider les techniciens ESET. Le fichier **AppRemover.log** est situé dans le dossier **eset**. Naviguez jusqu'au répertoire *%TEMP%* dans l'Explorateur Windows pour accéder à ce dossier. Le service client ESET tentera le plus rapidement possible de résoudre votre problème.

## <span id="page-13-1"></span>**3.2 Installation**

Lorsque vous lancez le programme d'installation, l'assistant d'installation vous guide tout au long du processus d'installation.

#### *IMPORTANT*

Assurez-vous qu'aucun autre programme antivirus n'est installé sur votre ordinateur. Si plusieurs solutions antivirus sont installées sur un même ordinateur, elles risquent de provoquer des conflits. Nous recommandons de désinstaller tout autre antivirus de votre système. Reportez-vous à notre article de la base de [connaissances](http://go.eset.eu/knowledgebase?lng=1036&segment=business&KBID=SOLN146) pour obtenir une liste des outils de désinstallation des logiciels antivirus courants (disponible en anglais et dans plusieurs autres langues).

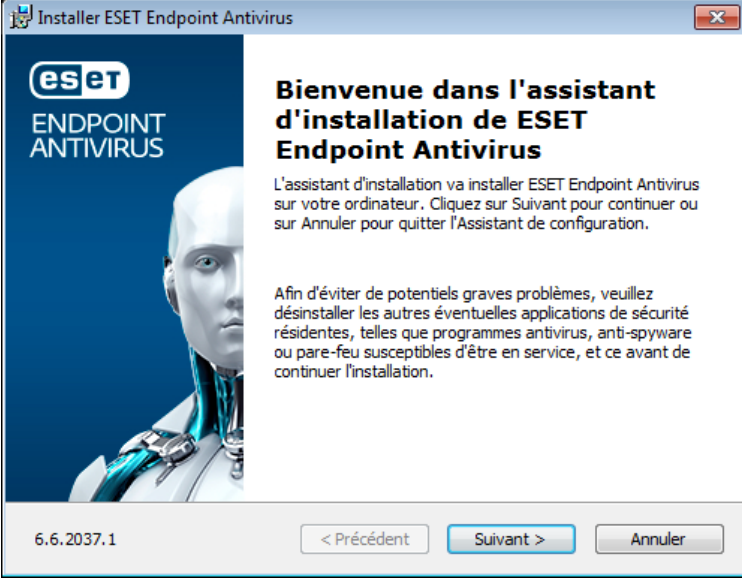

Le contrat de licence de l'utilisateur final (CLUF) apparaît à l'étape suivante. Veuillez en prendre connaissance, puis cliquez sur **Accepter** pour confirmer que vous acceptez les clauses du contrat de licence de l'utilisateur final. Après avoir accepté les termes du contrat, cliquez sur **Suivant** pour poursuivre l'installation.

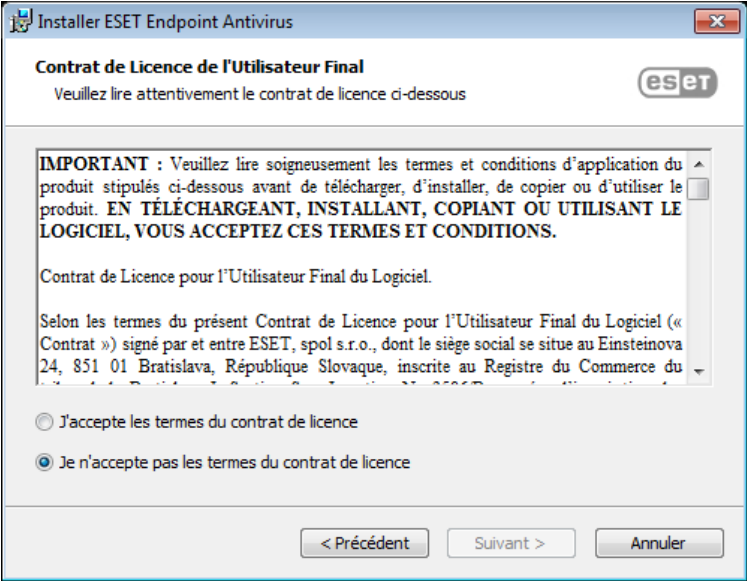

Une fois que vous avez sélectionné J'accepte... et cliqué sur **Suivant**, vous êtes invité à activer le système de commentaire ESET LiveGrid®. ESET LiveGrid® contribue à garantir qu'ESET est informé immédiatement et en continu des nouvelles infiltrations, afin de protéger ses clients. Le système permet de soumettre les nouvelles menaces au laboratoire ESET, où elles sont analysées, traitées, puis ajoutées au moteur de détection.

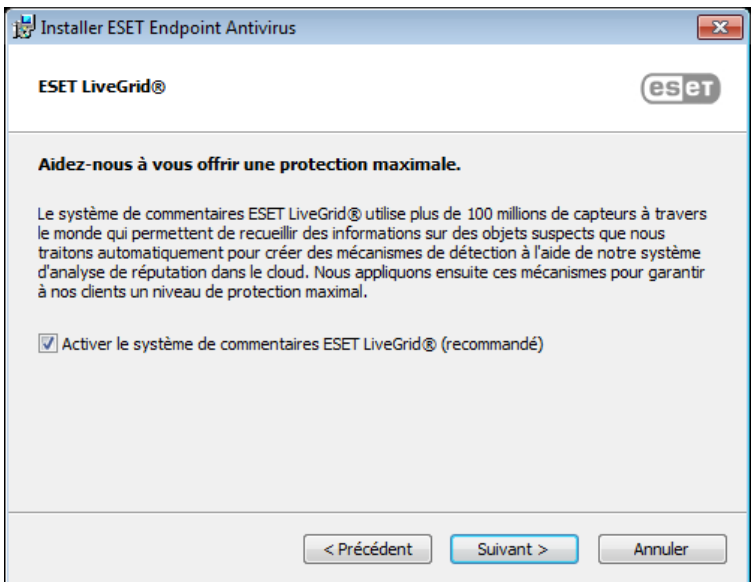

L'étape suivante du processus d'installation consiste à configurer la détection des applications potentiellement indésirables qui ne sont pas nécessairement malveillantes, mais peuvent avoir une incidence négative sur le comportement du système d'exploitation. Reportez-vous au chapitre Applications [potentiellement](#page-144-0) indésirables pour plus d'informations. Vous pouvez accéder à d'autres paramètres en cliquant sur **Paramètres avancés** (pour installer par exemple votre produit ESET dans un dossierspécifique ou activer l'analyse automatique après l'installation).

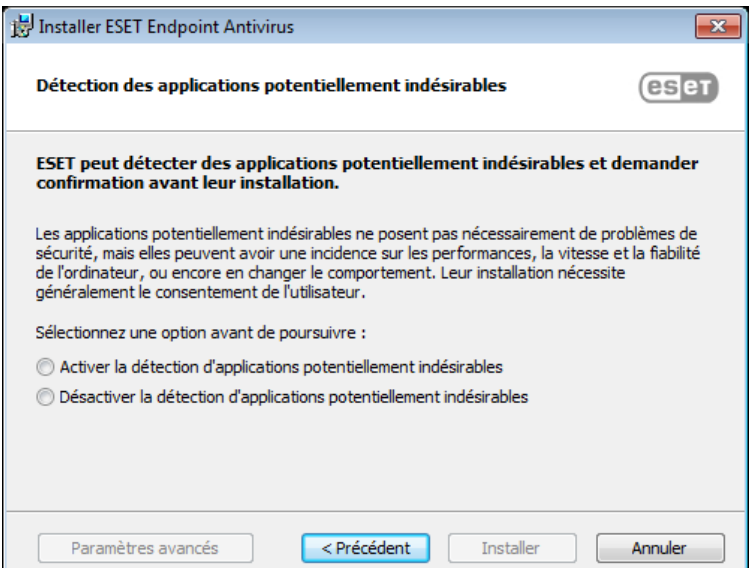

La dernière étape consiste à confirmer l'installation en cliquant sur **Installer**.

#### <span id="page-16-0"></span>**3.2.1 Installation avancée**

L'installation avancée permet de personnaliser certains paramètres d'installation qui ne sont pas disponibles lors d'une installation standard.

Une fois que vous avez sélectionné votre préférence pour la détection des applications potentiellement indésirables et que vous avez cliqué sur **Paramètres avancés**, vous êtes invité à sélectionner un emplacement pour le dossier d'installation du produit. Par défaut, le système installe le programme dans le répertoire suivant :

*C:\Program Files\ESET\ESET Endpoint Antivirus\*

Vous pouvez indiquer un emplacement pour les modules et les données du programme. Par défaut, ils sont installés dans les répertoires respectifs suivants :

*C:\Program Files\ESET\ESET Endpoint Antivirus\ C:\ProgramData\ESET\ESET Endpoint Antivirus\*

Cliquez sur **Parcourir…** pour changer ces emplacements (non recommandé).

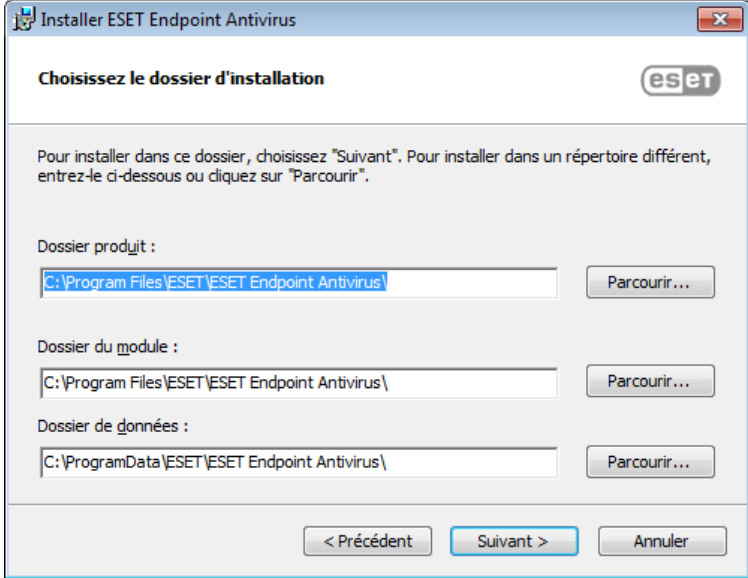

Pour configurer les paramètres du serveur proxy, sélectionnez l'option **J'utilise un serveur proxy** et cliquez sur **Suivant**. Entrez l'adresse IP ou l'adresse URL de votre serveur proxy dans le champ **Adresse**. Si vous ne savez pas exactement si vous utilisez ou non un serveur proxy pour la connexion à Internet, sélectionnez **Utiliser les mêmes paramètres qu'Internet Explorer (option recommandée)** et cliquez sur **Suivant**. Si vous n'utilisez pas de serveur proxy, sélectionnez **Je n'utilise pas de serveur proxy**. Pour plus d'informations, reportez-vous à la section [Serveur](#page-80-1) [proxy.](#page-80-1)

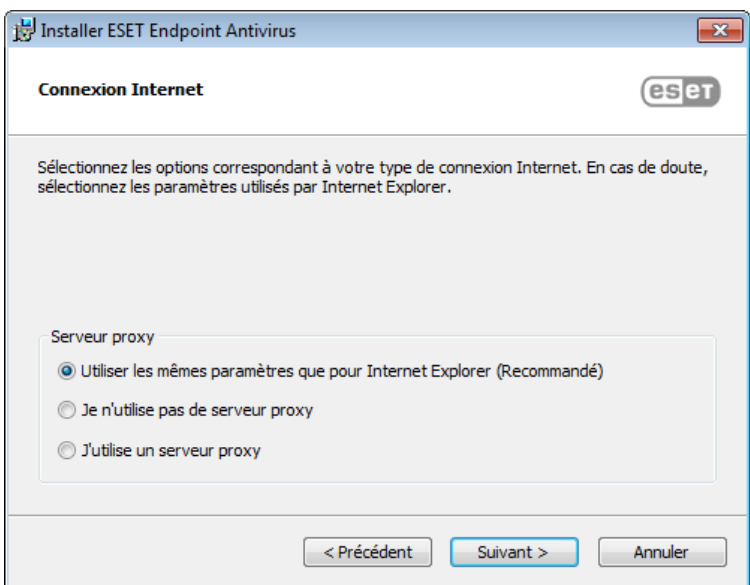

L'installation personnalisée permet de définir la façon dont le système gère les mises à jour automatiques du programme. Cliquez sur **Changer...** pour accéder aux paramètres avancés.

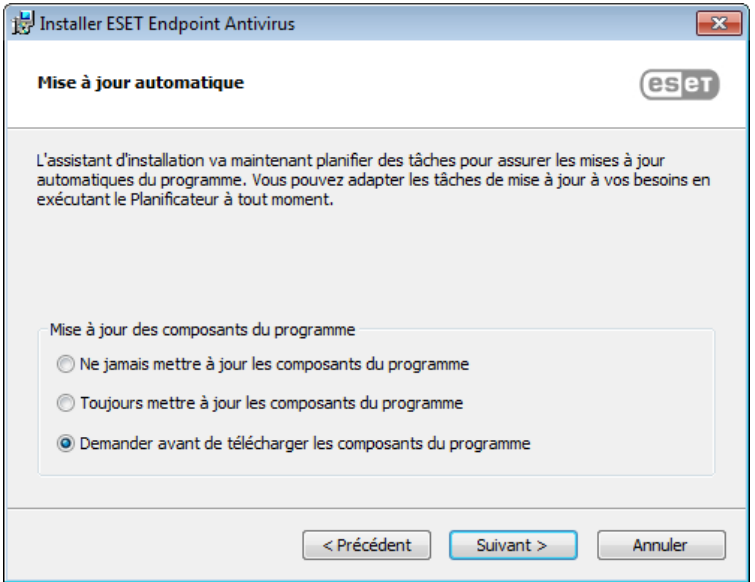

Si vous ne voulez pas que les composants du programme soient mis à jour, sélectionnez **Ne jamais mettre à jour les composants du programme**. Sélectionnez **Demander avant de télécharger les composants du programme** pour afficher une fenêtre de confirmation chaque fois que le système essaie de télécharger les composants du programme. Pour télécharger les mises à niveau des composants du programme, sélectionnez **Toujours mettre à jour les composants du programme**.

La fenêtre suivante de l'installation permet d'indiquer un mot de passe afin de protéger les paramètres du programme. Sélectionnez **Protéger la configuration par mot de passe** et entrez votre mot de passe dans les champs **Nouveau mot de passe** et **Confirmer le nouveau mot de passe**. Ce mot de passe vous sera demandé pour modifier les paramètres d'ESET Endpoint Antivirus ou pour y accéder. Si les deux mots de passe correspondent, cliquez sur **Suivant** pour continuer.

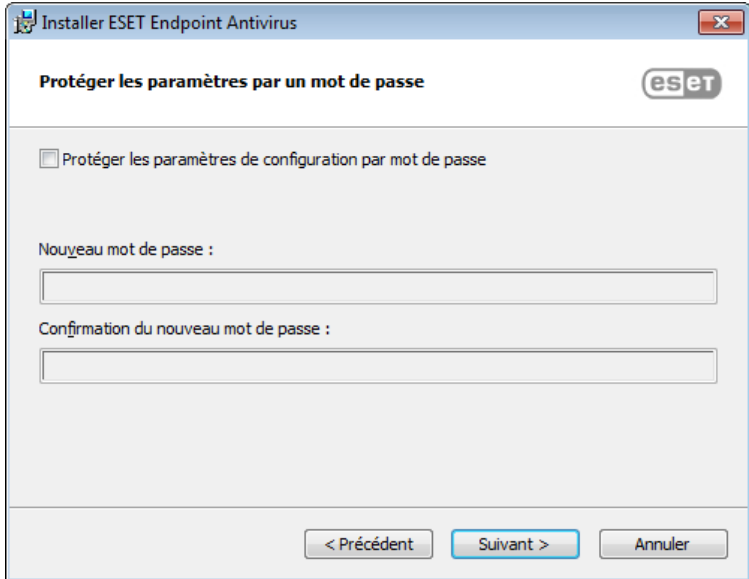

Cliquez sur **Installer** pour démarrer l'installation.

# <span id="page-18-0"></span>**3.3 Installation du produit via ERA (ligne de commande)**

Les paramètres suivants doivent être utilisés **uniquement avec le niveau réduit**, **de base ou néant** de l'interface utilisateur. Pour connaître les commutateurs de ligne de commande appropriés, reportez-vous à la documentation de la version de **msiexec** utilisée.

#### **Paramètres pris en charge :**

#### **APPDIR=<chemin>**

- o chemin : chemin d'accès valide au répertoire
- o Répertoire d'installation de l'application.
- o Par exemple : ees\_nt64\_ENU.msi /qn APPDIR=C:\ESET\ ADDLOCAL=DocumentProtection

#### **APPDATADIR=<chemin>**

- o chemin : chemin d'accès valide au répertoire
- o Répertoire d'installation des données de l'application.

#### **MODULEDIR=<chemin>**

- o chemin : chemin d'accès valide au répertoire
- o Répertoire d'installation du module.

#### **ADDLOCAL=<liste>**

- o Installation du composant : liste des fonctionnalités non obligatoires à installer localement.
- o Utilisation avec les packages .msi ESET : ees\_nt64\_ENU.msi /qn ADDLOCAL=<list>
- o Pour plus d'informations sur la propriété ADDLOCAL, voir [http://msdn.microsoft.com/en-us/library/aa367536%](http://msdn.microsoft.com/en-us/library/aa367536%28v=vs.85%29.aspx) [28v=vs.85%29.aspx](http://msdn.microsoft.com/en-us/library/aa367536%28v=vs.85%29.aspx)

#### **Règles**

- o La **liste ADDLOCAL** est une liste séparée par des virgules qui contient le nom de toutes les fonctionnalités à installer.
- o Lors de la sélection d'une fonctionnalité à installer, le chemin d'accès entier (toutes les fonctionnalité parent) doit être explicitement inclus.
- o Pour connaître l'utilisation correcte, reportez-vous aux règles supplémentaires.

#### **Présence de la fonctionnalité**

- o **Obligatoire** : la fonctionnalité sera toujours installée.
- o **Facultative** : la fonctionnalité peut être désélectionnée pour l'installation.
- o **Invisible** : fonctionnalité logique obligatoire pour que les autres fonctionnalités fonctionnent correctement.
- o **Espace réservé** : fonctionnalité sans effet sur le produit, mais qui doit être répertoriée avec les sousfonctionnalités.

L'arborescence des fonctionnalités d'Enpoint 6.1 est la suivante :

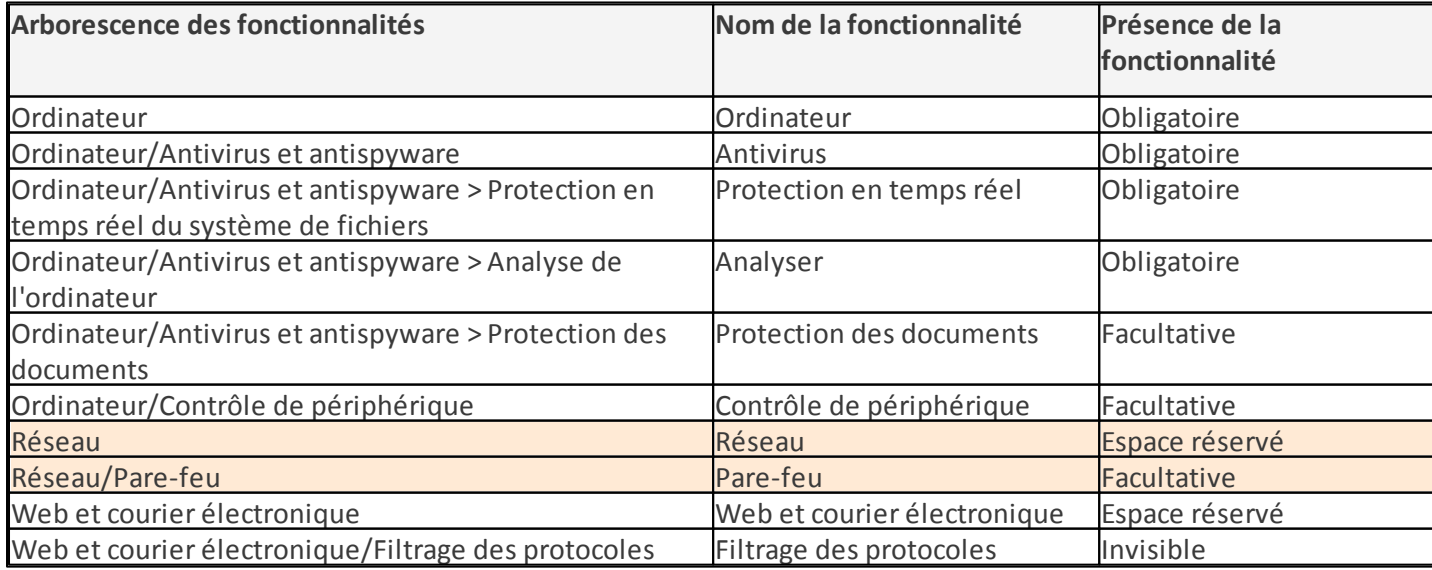

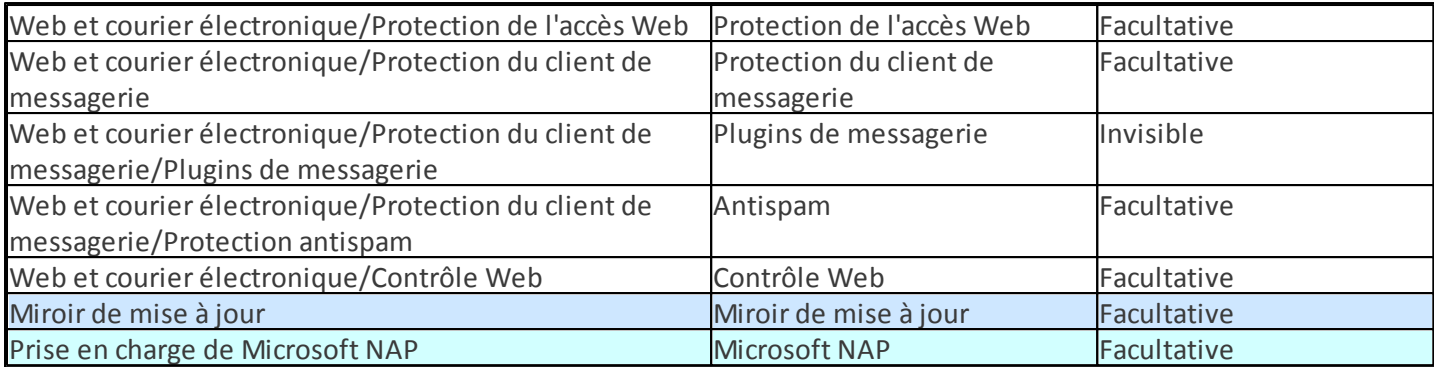

#### **Règles supplémentaires**

- o Si l'une des fonctionnalités **Web et courier électronique** est sélectionnée en vue de son installation, la fonctionnalité **Filtrage des protocoles** invisible doit être explicitement incluse dans la liste.
- o Si l'une des sous-fonctionnalités **Protection du client de messagerie** est sélectionnée en vue de son installation, la fonctionnalité **Plugins de messagerie** invisible doit être explicitement incluse dans la liste.

#### **Exemples :**

ees\_nt64\_ENU.msi /qn ADDLOCAL=WebAndEmail,WebAccessProtection,ProtocolFiltering

ees nt64 ENU.msi /qn ADDLOCAL=WebAndEmail,EmailClientProtection,Antispam,MailPlugins

#### **Liste des propriétés CFG\_ :**

#### **CFG\_POTENTIALLYUNWANTED\_ENABLED=1/0**

- 0 : Désactivé, 1 : Activé
- Application potentiellement indésirable

#### **CFG\_LIVEGRID\_ENABLED**=1/0

- 0 : Désactivé, 1 : Activé
- LiveGrid

#### **CFG\_EPFW\_MODE**=0/1/2/3

• 0 : Automatique, 1 : Interactif, 2 : Stratégie, 3 : Apprentissage

#### **CFG\_PROXY\_ENABLED**=0/1

**•** 0 : Désactivé, 1 : Activé

#### **CFG\_PROXY\_ADDRESS**=<ip>

• Adresse IP du proxy.

#### CFG\_PROXY\_PORT=<port>

• Numéro de port du proxy.

#### **CFG\_PROXY\_USERNAME**=<user>

• Nom d'utilisateur pour l'authentification.

#### CFG\_PROXY\_PASSWORD=<pass>

**•** Mot de passe pour l'authentification.

#### **Installation via SCCM, désactiver la boîte de dialogue d'activation :**

#### **ACTIVATION\_DLG\_SUPPRESS=1**

- 1 Activer (la boîte de dialogue d'activation n'est pas affichée)
- 0 Désactiver (la boîte de dialogue d'activation est affichée)

# <span id="page-20-0"></span>**3.4 Activation du produit**

Une fois l'installation terminée, vous êtes invité à activer le produit.

Sélectionnez l'une des méthodes disponibles pour activer ESET Endpoint Antivirus. Pour plus d'informations, reportez-vous à la section [Comment](#page-26-1) activer ESET Endpoint Antivirus.

# <span id="page-20-1"></span>**3.5 Analyse d'ordinateur**

Il est recommandé d'effectuer des analyses régulières de l'ordinateur ou de planifier une analyse [régulière](#page-90-0) pour détecter les menaces éventuelles. Dans la fenêtre principale du programme, cliquez sur **Analyse d'ordinateur**, puis sur **Analyse intelligente**. Pour plus d'informations sur l'analyse d'ordinateur, reportez-vous à la section [Analyse](#page-41-0) [d'ordinateur](#page-41-0).

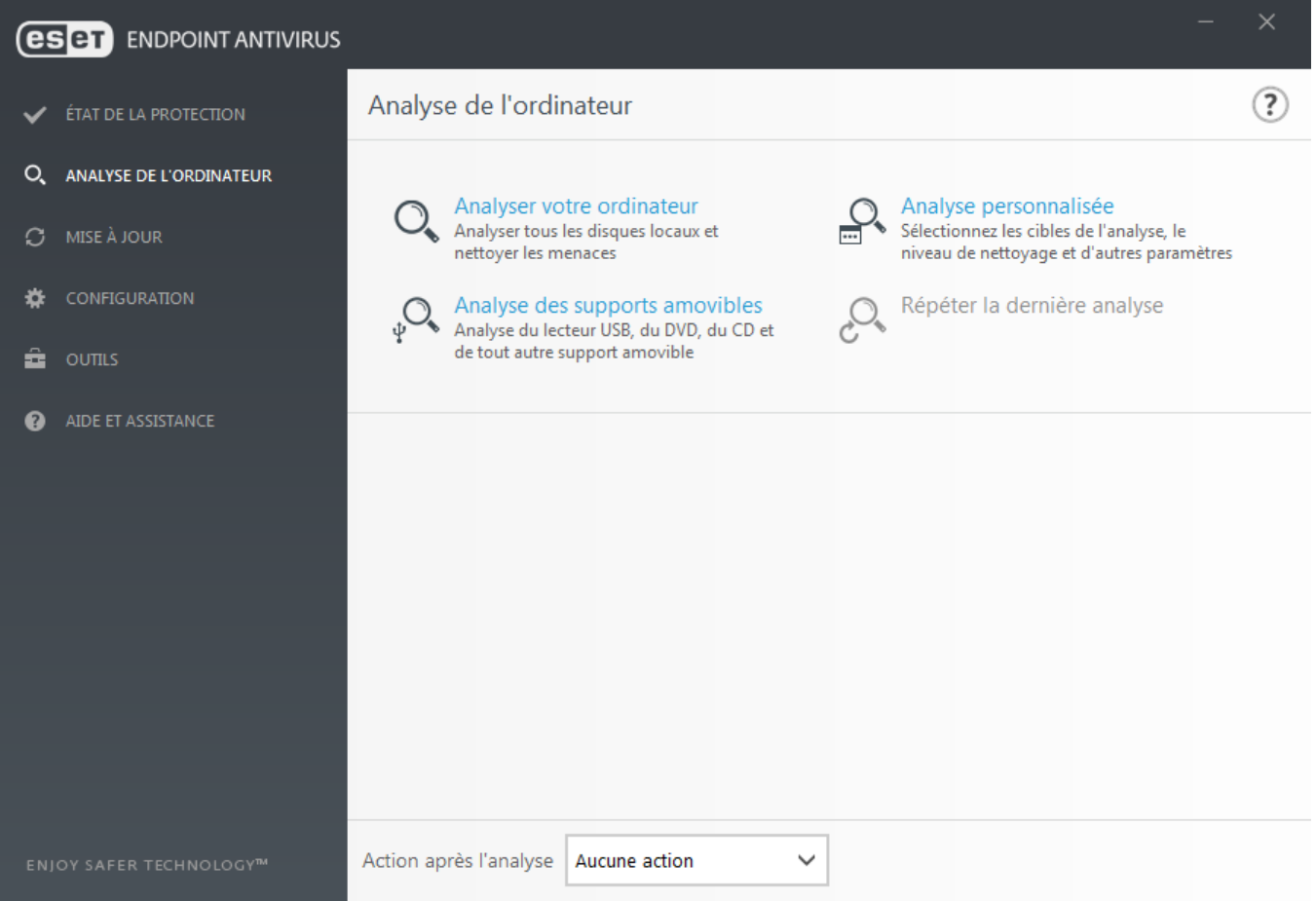

# <span id="page-20-2"></span>**3.6 Mise à niveau vers une nouvelle version**

Les nouvelles versions d'ESET Endpoint Antivirus offrent des améliorations ou apportent des solutions aux problèmes que les mises à jour automatiques des modules ne peuvent pas résoudre. La mise à niveau vers une nouvelle version peut s'effectuer de différentes manières :

- 1. Automatiquement, par l'intermédiaire d'une mise à jour du programme. Les mises à niveau du programme sont distribuées à tous les utilisateurs et peuvent avoir un impact sur certaines configurations système. Elles sont par conséquent mises à disposition après de longues périodes de test afin que leur fonctionnement correct soit garanti sur toutes les configurations système. Pour effectuer la mise à niveau vers une nouvelle version dès que celle-ci est disponible, utilisez l'une des méthodes ci-dessous.
- 2. Manuellement, en téléchargeant la nouvelle version et en l'installant sur l'installation précédente.
- 3. Manuellement, avec déploiement automatique sur un réseau par l'intermédiaire d'ESET Remote Administrator.

# <span id="page-21-0"></span>**3.7 Guide du débutant**

Ce chapitre donne un premier aperçu d'ESET Endpoint Antivirus et de ses paramètres de base.

#### <span id="page-21-1"></span>**3.7.1 Interface utilisateur**

La fenêtre principale d'ESET Endpoint Antivirus est divisée en deux sections principales. La fenêtre principale de droite affiche les informations correspondant à l'option sélectionnée dans le menu principal à gauche.

Voici une description des options disponibles dans le menu principal :

**État de la protection** – Fournit des informations sur l'état de protection d'ESET Endpoint Antivirus.

**Analyse de l'ordinateur** – Cette option permet de configurer et de lancer l'analyse intelligente, l'analyse personnalisée ou l'analyse de supports amovibles. Vous pouvez également répéter la dernière analyse effectuée.

**Mise à jour** – Affiche des informations sur le moteur de détection.

**Configuration** – Sélectionnez cette option pour régler les paramètres de sécurité de l'ordinateur ou de l'Internet et de la messagerie.

**Outils** – Permet d'accéder aux fichiers journaux, aux statistiques de protection, à la surveillance de l'activité, aux processus en cours, à la quarantaine,, à ESET SysInspector et à ESET SysRescue pour créer un CD de sauvetage. Vous pouvez également soumettre un échantillon pour analyse.

**Aide et assistance** – Permet d'accéder aux fichiers d'aide, à la base de [connaissances](http://go.eset.eu/knowledgebase?lng=1036&segment=business) ESET et au site Web d'ESET. Des liens sont également proposés pour ouvrir une requête auprès du service client et pour accéder à des outils d'assistance et des informations sur l'activation du produit.

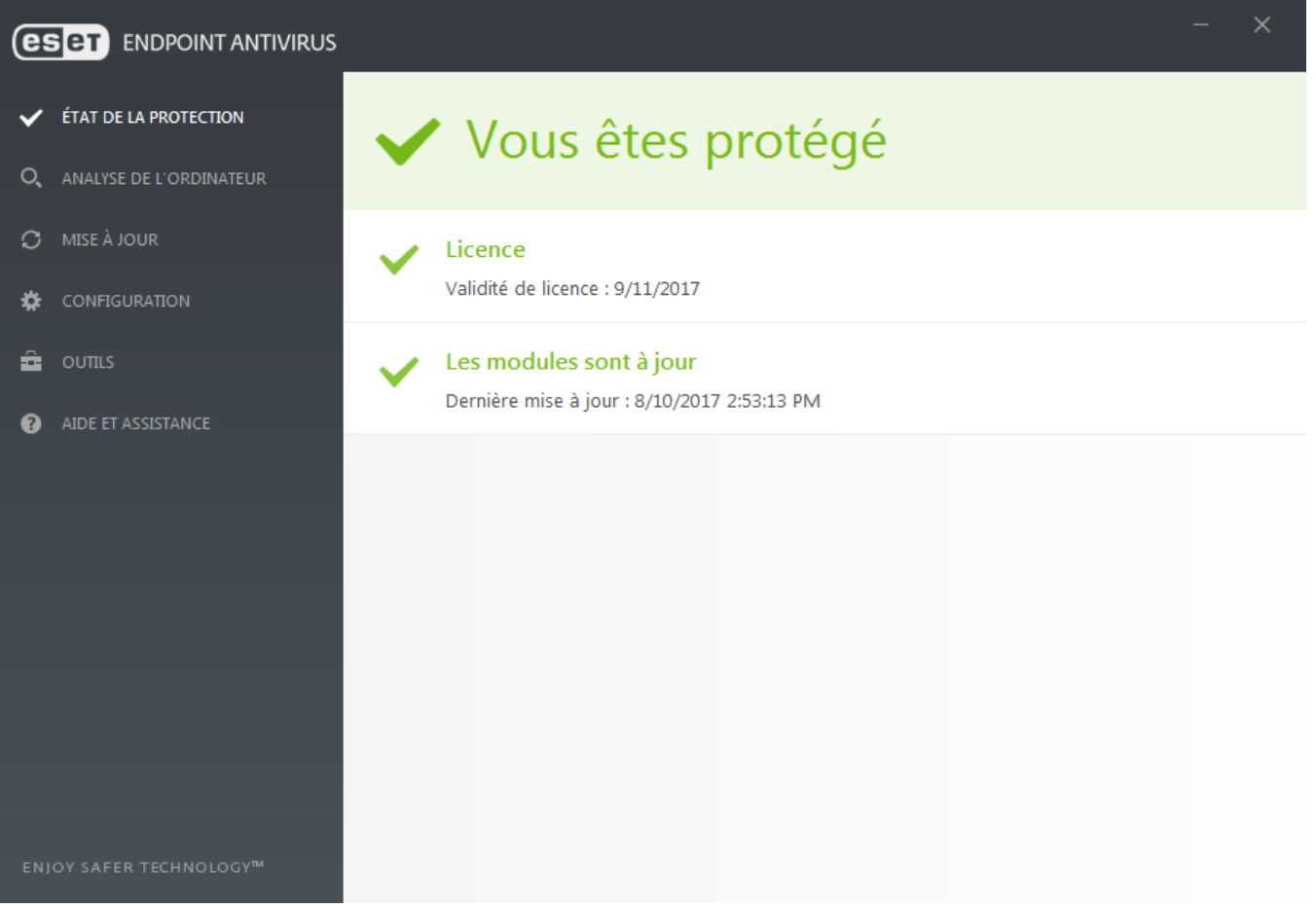

L'écran **État de la protection** vous informe sur le niveau actuel de sécurité et de protection de l'ordinateur. L'icône verte d'état **Protection maximale** indique qu'une protection maximale est assurée.

La fenêtre d'état contient également des liens rapides vers les fonctionnalités fréquemment utilisées dans ESET

Endpoint Antivirus et des informations sur la dernière mise à jour.

#### **Que faire lorsque le programme ne fonctionne pas correctement ?**

Une coche verte s'affiche en regard de chaque module du programme qui fonctionne correctement. Un point d'exclamation rouge ou une icône de notification orange apparaît si un module requiert votre attention. Des informations supplémentaires sur le module, notamment des conseils pourson bon fonctionnement, s'affichent dans la partie supérieure de la fenêtre. Pour changer l'état d'un module, cliquez sur **Configuration** dans le menu principal, puis sur le module souhaité.

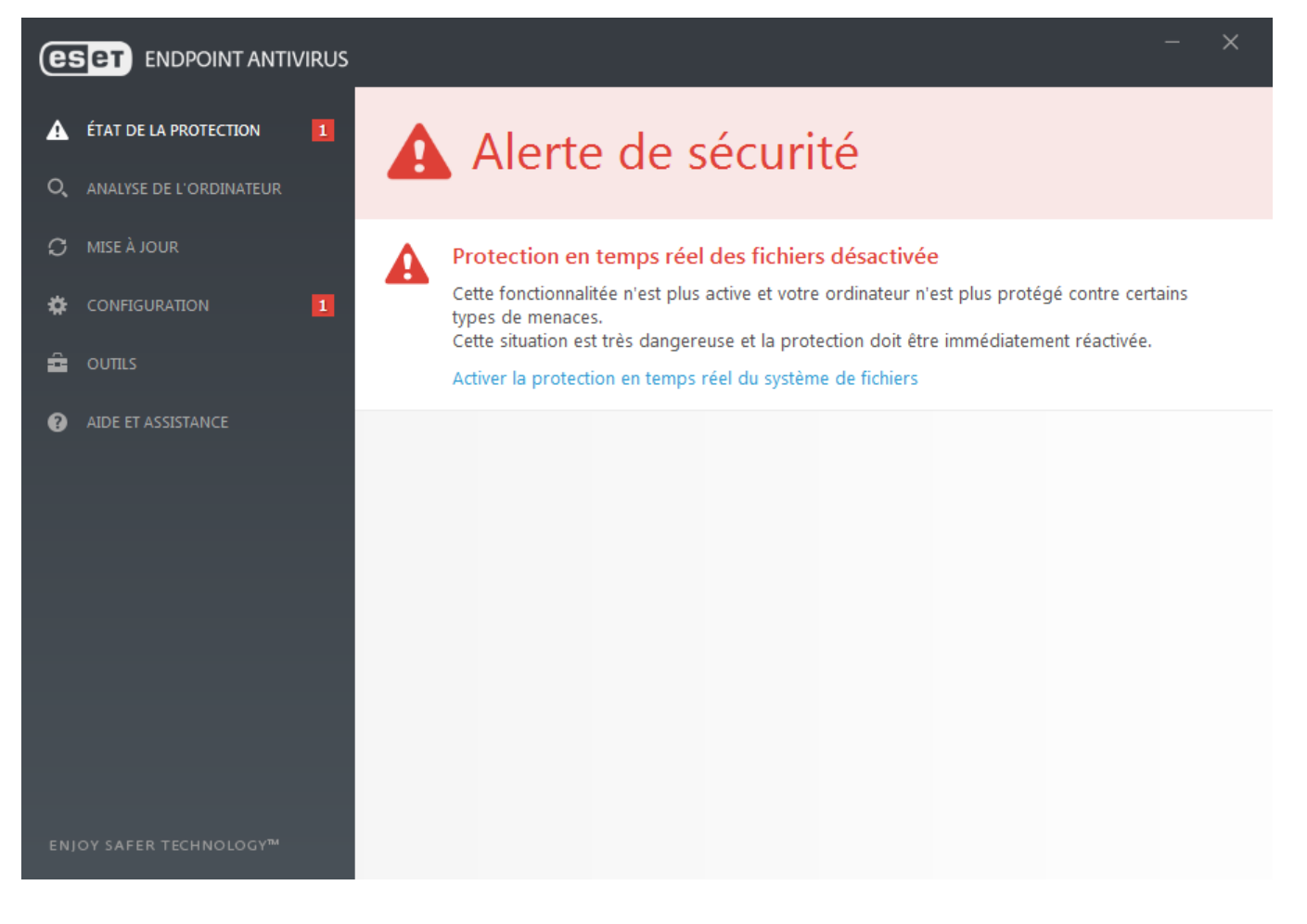

Un point d'exclamation rouge (!) indique que la protection maximale de votre ordinateur n'est pas assurée. Vous pouvez recevoir ce type de notification dans les situations suivantes :

- **La protection antivirus et antispyware est interrompue** Cliquez sur **Démarrer tous les modules de protection antivirus et antispyware** pour réactiver la protection antivirus et antispyware dans le volet **État de la protection**. Vous pouvez également cliquersur **Activer la protection antivirus et antispyware** dans le volet **Configuration** de la fenêtre principale du programme.
- **La protection antivirus ne fonctionne pas** L'initialisation de l'analyseur de virus a échoué. La plupart des modules ESET Endpoint Antivirus ne fonctionneront pas correctement.
- **La protection antihameçonnage ne fonctionne pas** Cette fonctionnalité n'est pas fonctionnelle, car d'autres modules requis du programme ne sont pas actifs.
- **Le moteur de détection n'est plus à jour** Vous utilisez un moteur de détection obsolète. Mettez à jour le moteur de détection.
- **Le produit n'est pas activé** ou **Licence arrivée à expiration** Cette information est indiquée par l'icône d'état de la protection qui devient rouge. Le programme ne peut plus effectuer de mise à jour après expiration de la licence. Nous vous recommandons de suivre les instructions de la fenêtre d'alerte pour renouveler la licence.
- **Le système HIPS (Host Intrusion Prevention System) est désactivé** Ce problème est signalé lorsque le système HIPS est désactivé dans la configuration avancée. Votre ordinateur n'est plus protégé contre certains types de menace et la protection doit être réactivée immédiatement en cliquant sur **Activer HIPS**.
- **ESET LiveGrid® est désactivé** Ce problème est signalé lorsque ESET LiveGrid® est désactivé dans la confirguration avancée.
- **Aucune mise à jour régulière planifiée** ESET Endpoint Antivirus ne recherche pas des mises à jour importantes ou ne les reçoit pas, sauf si vous planifiez une tâche de mise à jour.
- **Anti-Stealth est désactivé** Cliquez sur **Activer Anti-Stealth** pour réactiver cette fonctionnalité.
- **La protection en temps réel du système de fichiers est interrompue** La protection en temps réel a été désactivée par l'utilisateur. Votre ordinateur n'est plus protégé contre certains types de menace. Cliquez sur **Activer la protection en temps réel** pour réactiver cette fonctionnalité.

Le « i » orange indique que votre produit ESET nécessite votre attention en raison d'un problème non critique. Les raisons possibles sont les suivantes :

- **La protection de l'accès Web est désactivée** Cliquez sur la notification de sécurité pour réactiver la protection de l'accès Web, puis sur **Activer la protection de l'accès Web**.
- **Votre licence va arriver prochainement à expiration** Cette information est donnée par l'icône d'état de protection qui affiche un point d'exclamation. Après l'expiration de votre licence, le programme ne peut plus se mettre à jour et l'icône d'état de la protection devient rouge.
- **La protection antispam est interrompue** Cliquez sur **Activer la protection antispam** pour réactiver cette fonctionnalité.
- **Le contrôle web est interrompu** Cliquez sur **Activer le contrôle web** pour réactiver cette fonctionnalité.
- **Remplacement de la stratégie active** La configuration définie par la stratégie est remplacée de manière temporaire, probablement jusqu'à la fin du dépannage. Seul un utilisateur autorisé peut remplacer les paramètres de stratégie. Pour plus d'informations, voir Utilisation du mode de [remplacement](#page-29-1).
- **Le contrôle de périphérique est interrompu** Cliquez sur **Activer le contrôle de périphérique** pour réactiver cette fonctionnalité.

Si vous ne parvenez pas à résoudre le problème à l'aide des solutions suggérées, cliquez sur **Aide et assistance** pour accéder aux fichiers d'aide ou pour effectuer des recherches dans la base de [connaissances](http://go.eset.eu/knowledgebase?lng=1036&segment=business) ESET. Si vous avez encore besoin d'aide, vous pouvez soumettre une demande au service client d'ESET. Ce dernier répondra très rapidement à vos questions et vous permettra de trouver une solution.

#### **REMARQUE**

Si l'état est associé à une fonctionnalité bloquée par la stratégie d'ERA, il n'est pas possible de cliquer sur le lien.

# <span id="page-24-0"></span>**3.7.2 Configuration des mises à jour**

La mise des modules est une opération importante qui assure la protection totale contre les attaques des codes malveillants. Il convient donc d'apporter une grande attention à la configuration et au fonctionnement des mises à jour. Dans le menu principal, sélectionnez **Mettre à jour** > **Mettre à jour maintenant** pour rechercher toute nouvelle mise à jour des modules.

Si votre **clé de licence** n'est pas encore saisie, vous ne serez pas en mesure de recevoir de nouvelles mises à jour. Vous serez en outre invité à activer votre produit.

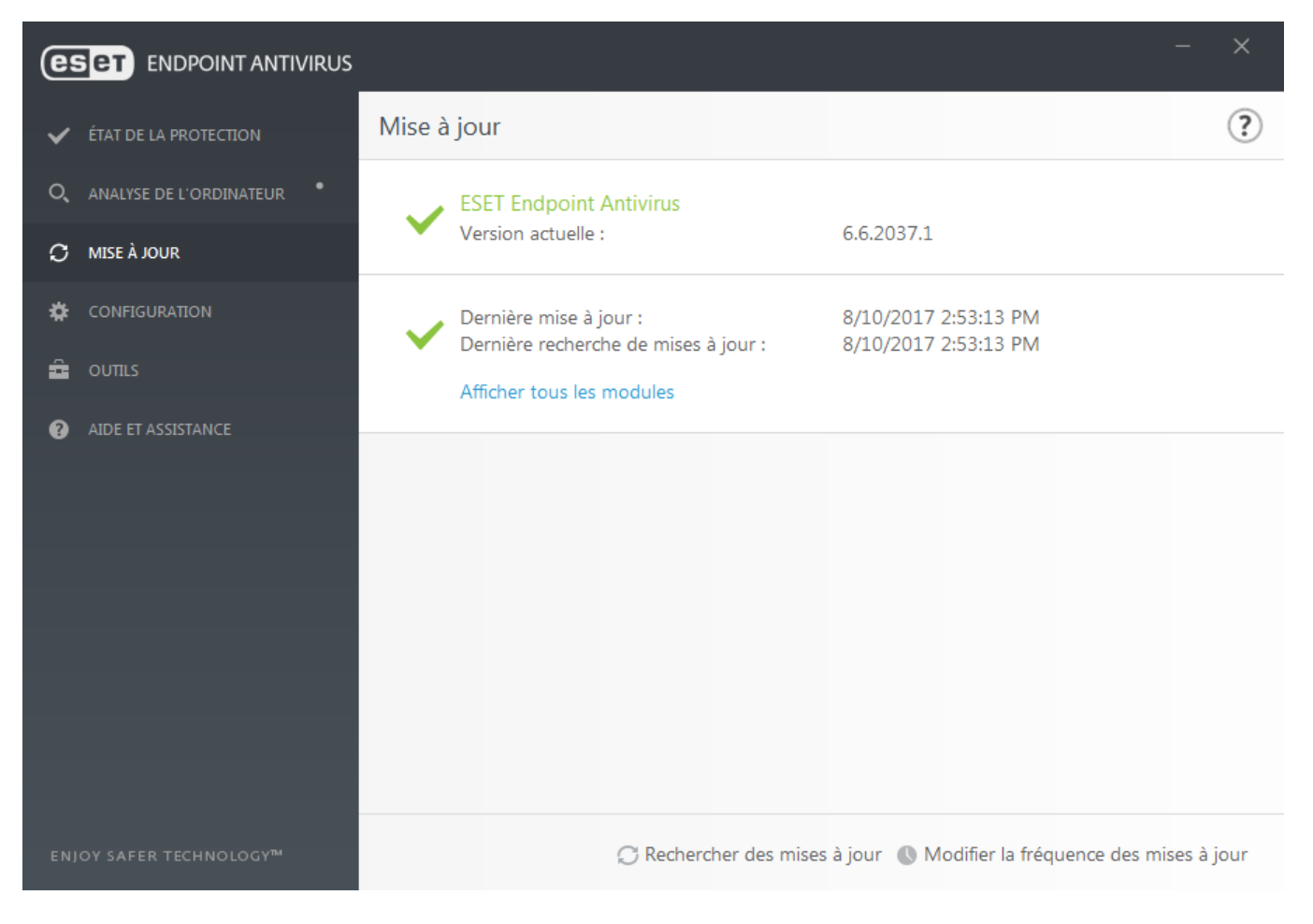

La fenêtre Configuration avancée (dans le menu principal, cliquez sur **Configuration** > **Configuration avancée** ou appuyez sur la touche **F5** de votre clavier) comporte d'autres options de mise à jour. Pour configurer les options avancées de mise à jour telles que le mode de mise à jour, l'accès au serveur proxy, les connexions LAN et les paramètres de création de copies u moteur de détection, cliquez sur **Mettre à jour** dans l'arborescence Configuration avancée. En cas de problème de mise à jour, cliquez sur **Effacer** pour effacer le cache de mise à jour temporaire. Le menu **Serveur de mise à jour** est défini par défaut sur **SÉLECTION AUTOMATIQUE**. Lors de l'utilisation d'un serveur ESET, il est recommandé de conserver l'option **Choisir automatiquement**. Si vous ne souhaitez pas afficher les notifications de la barre d'état système dans l'angle inférieur droit de l'écran, sélectionnez **Désactiver l'affichage d'une notification de réussite de la mise à jour**.

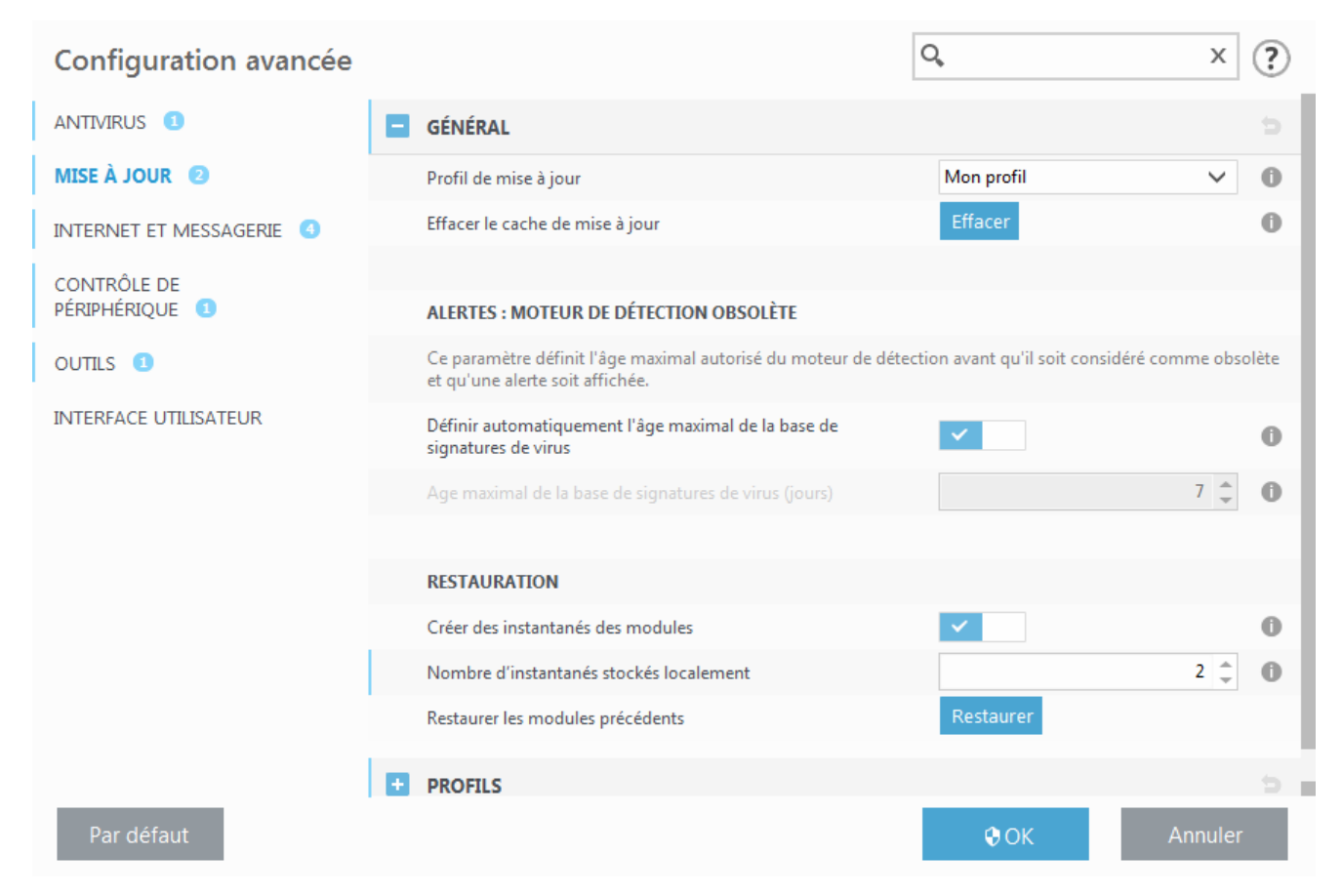

Le programme doit être mis à jour automatiquement pour assurer un fonctionnement optimal. Cela n'est possible que si la **clé de licence** correcte est entrée dans **Aide et assistance** > **Activer le produit**.

Si vous n'avez pas entré votre **clé de licence** après l'installation, vous pouvez le faire à tout moment. Pour plus d'informations sur l'activation, reportez-vous à la section [Comment](#page-26-1) activer ESET Endpoint Antivirus, puis entrez les informations d'identification que vous avez reçues avec votre produit de sécurité ESET dans la fenêtre **Détails de la licence**.

# <span id="page-25-0"></span>**3.8 Questions fréquentes**

Ce chapitre traite des questions et des problèmes les plus fréquents. Cliquez sur l'intitulé d'une rubrique pour savoir comment résoudre le problème :

[Comment](#page-26-0) mise à jour ESET Endpoint Antivirus [Comment](#page-26-1) activer ESET Endpoint Antivirus Comment utiliser les informations [d'identification](#page-27-0) actuelles pour activer un nouveau produit [Comment](#page-27-1) éliminer un virus de mon PC Comment créer une tâche dans le [Planificateur](#page-27-2) Comment [programmer](#page-28-0) une tâche d'analyse (toutes les 24 heures) Comment connecter mon produit à ESET Remote [Administrator](#page-28-1) Comment [configurer](#page-28-2) un miroir

Si votre problème n'est pas traité dans les pages d'aide répertoriées ci-dessus, essayez d'effectuer une recherche

par mot-clé ou expression décrivant votre problème dans les pages d'aide d'ESET Endpoint Antivirus.

Si vous ne trouvez pas la solution à votre problème dans les pages d'aide, consultez la base de [connaissances](http://go.eset.eu/knowledgebase?lng=1036&segment=bussines) ESET qui contient les réponses aux problèmes et questions courants.

Comment supprimer le cheval de Troie Sirefef [\(ZeroAccess\)](http://go.eset.eu/knowledgebase?lng=1036&segment=business&KBID=SOLN2895) ?

Mettre à jour la liste de contrôle pour le [dépannage](http://go.eset.eu/knowledgebase?lng=1036&segment=business&KBID=SOLN3281) du miroir Quels ports et adresses dois-je ouvrir sur mon pare-feu tiers pour autoriser les [fonctionnalités](http://go.eset.eu/knowledgebase?lng=1036&segment=business&KBID=SOLN332) complètes du produit [ESET](http://go.eset.eu/knowledgebase?lng=1036&segment=business&KBID=SOLN332) ?

Au besoin, vous pouvez contacter notre centre d'assistance technique en ligne poursoumettre vos questions ou problèmes. Vous trouverez le lien vers notre formulaire de contact en ligne dans le volet **Aide et assistance** de la fenêtre principale du programme.

## <span id="page-26-0"></span>**3.8.1 Comment mettre à jour ESET Endpoint Antivirus**

La mise à jour de ESET Endpoint Antivirus peut être effectuée manuellement ou automatiquement. Pour déclencher la mise à jour, cliquez sur **Mettre à jour maintenant** dans la section **Mise à jour** du menu principal.

Les paramètres d'installation par défaut créent une tâche de mise à jour automatique qui s'exécute chaque heure. Pour changer l'intervalle, accédez à **Outils** > **Planificateur** (pour plus d'informations sur le Planificateur, [cliquez](#page-90-0) ici).

## <span id="page-26-1"></span>**3.8.2 Comment activer ESET Endpoint Antivirus**

Une fois l'installation terminée, vous êtes invité à activer le produit.

Plusieurs méthodes permettent d'activer le produit. Certains scénarios d'activation proposés dans la fenêtre d'activation peuvent varier en fonction du pays et selon le mode de distribution (CD/DVD, page Web ESET, etc.).

Pour activer votre copie d'ESET Endpoint Antivirus directement à partir du programme, cliquez sur l'icône  $\bigcirc$  dans la partie système de la barre des tâches, puis sélectionnez **Activer la licence du produit** dans le menu. Vous pouvez également activer le produit dans le menu principal sous **Aide et assistance** > **Activer le produit** ou **État de la protection** > **Activer le produit**.

Pour activer ESET Endpoint Antivirus, vous pouvez utiliser l'une des méthodes suivantes :

- **Clé de licence** Chaîne unique au format XXXX-XXXX-XXXX-XXXX-XXXX qui sert à identifier le propriétaire de la licence et à activer la licence.
- **Security Admin** Compte créé sur le portail ESET License [Administrator](https://ela.eset.com/) à l'aide d'informations d'identification (adresse électronique + mot de passe). Cette méthode permet de gérer plusieurs licences à partir d'un seul emplacement.
- **Licence hors ligne** Fichier généré automatiquement qui est transféré au produit ESET afin de fournir des informations de licence. Si une licence vous permet de télécharger un fichier de licence hors ligne (.lf), ce dernier peut être utilisé pour effectuer une activation hors ligne. Le nombre de licences hors ligne sera soustrait du nombre total de licences disponibles. Pour plus d'informations sur la génération d'un fichier hors ligne, reportezvous au Guide de l'utilisateur d'ESET License [Administrator](http://help.eset.com/getHelp?product=era&version=6.0.0_MAJOR&lang=fr-FR&topic=activation.htm).

Cliquez sur **Activer ultérieurement**si votre ordinateur est membre d'un réseau géré et si votre administrateur effectuera une activation à distance via ESET Remote Administrator. Vous pouvez également utiliser cette option si vous souhaitez activer ultérieurement ce client.

Si vous disposez d'un nom d'utilisateur et d'un mot de passe et si vous ne savez pas comment activer ESET Endpoint Antivirus, cliquez sur **Je possède un nom d'utilisateur et un mot de passe. Que dois-je faire ?**. Vous êtes alors redirigé vers ESET License Administrator, où vous pouvez convertir vos informations d'identification en clé de licence.

Vous pouvez modifier la licence de votre produit à tout moment. Pour ce faire, cliquez sur **Aide et assistance** > **Gérer la licence** dans la fenêtre principale du programme. L'ID de licence publique s'affiche ; il sert à identifier votre licence auprès d'ESET. Le nom d'utilisateursous lequel l'ordinateur est enregistré auprès du système de gestion des licences est stocké dans la section **À propos**. Il est visible lorsque vous cliquez avec le bouton droit sur l'icône dans la partie système de la barre des tâches.

#### **REMARQUE**

ESET Remote Administrator peut activer des ordinateurs clients en silence à l'aide des licences fournies par l'administrateur. Pour plus d'informations, reportez-vous au Guide de l'utilisateur d'ESET Remote [Administrator](http://help.eset.com/getHelp?product=era&version=6.0.0_MAJOR&lang=fr-FR&topic=client_tasks_product_activation.htm).

#### <span id="page-27-0"></span>**3.8.3 Comment utiliser les informations d'identification actuelles pour activer un nouveau produit**

Si vous disposez déjà de votre nom d'utilisateur et de votre mot de passe et souhaitez recevoir une clé de licence, accédez au portail ESET License [Administrator](https://ela.eset.com/) sur lequel vous pouvez convertir vos informations d'identification en nouvelle clé de licence.

#### <span id="page-27-1"></span>**3.8.4 Comment éliminer un virus de mon PC**

Si votre ordinateur montre des signes d'infection par un logiciel malveillant (ralentissement, blocages fréquents, par exemple), nous recommandons d'effectuer les opérations suivantes :

- 1. Dans la fenêtre principale du programme, cliquez sur **Analyse de l'ordinateur**.
- 2. Cliquez sur **Analyse intelligente** pour démarrer l'analyse de votre système.
- 3. Une fois l'analyse terminée, consultez le journal pour connaître le nombre de fichiers analysés, infectés et nettoyés.
- 4. Si vous ne souhaitez analyser qu'une certaine partie de votre disque, cliquez sur **Analyse personnalisée** et sélectionnez des cibles à analyser.

Pour plus d'informations, veuillez consulter notre article de la base de [connaissances](http://go.eset.eu/knowledgebase?lng=1036&segment=business&KBID=SOLN2505) ESET régulièrement mis à jour.

#### <span id="page-27-2"></span>**3.8.5 Comment créer une tâche dans le Planificateur**

Pour créer une tâche dans **Outils** > **Planificateur**, cliquez sur **Ajouter une tâche** ou cliquez avec le bouton droit sur la tâche et sélectionnez **Ajouter...** dans le menu contextuel. Cinq types de tâches planifiées sont disponibles :

- **Exécuter une application externe** Permet de programmer l'exécution d'une application externe.
- **Maintenance des journaux** Les fichiers journaux contiennent également des éléments provenant d'enregistrements supprimés. Cette tâche optimise régulièrement les entrées des fichiers journaux pour garantir leur efficacité.
- **Contrôle des fichiers de démarrage du système** Vérifie les fichiers autorisés à s'exécuter au démarrage du système ou lors de l'ouverture de session de l'utilisateur.
- **Créer un rapport de l'état de l'ordinateur** Crée un instantané ESET [SysInspector](#page-112-0) de l'ordinateur et collecte des informations détaillées sur les composants système (pilotes, applications) et évalue le niveau de risque de chacun de ces composants.
- **Analyse de l'ordinateur à la demande** Effectue une analyse des fichiers et des dossiers de votre ordinateur.
- **Mise à jour** Planifie une tâche de mise à jour en mettant à jour les modules.

La tâche planifiée la plus fréquente étant la **mise à jour**, nous allons expliquer comment ajouter une nouvelle tâche de mise à jour :

Dans le menu déroulant **Tâche planifiée**, sélectionnez **Mise à jour**. Saisissez le nom de la tâche dans le champ **Nom de la tâche**, puis cliquez sur **Suivant**. Sélectionnez la fréquence de la tâche. Les options disponibles sont les suivantes : **Une fois**, **Plusieurs fois**, **Quotidienne**, **Hebdomadaire** et **Déclenchée par un événement.** Sélectionnez **Ignorer la tâche en cas d'alimentation par batterie** pour diminuer les ressources système lorsque l'ordinateur portable fonctionne sur batterie. Cette tâche est exécutée à l'heure et au jourspécifiées dans les champs **Exécution de tâche**. Vous pouvez définir ensuite l'action à entreprendre si la tâche ne peut pas être effectuée ou terminée à l'heure planifiée. Les options disponibles sont les suivantes :

- **À la prochaine heure planifiée**
- **Dès que possible**
- **Immédiatement, si la durée écoulée depuis la dernière exécution dépasse la valeurspécifiée** (l'intervalle peut être spécifié dans la zone de liste déroulante **Durée écoulée depuis la dernière exécution**)

À l'étape suivante, une fenêtre de synthèse apparaît. Elle contient des informations sur la tâche planifiée actuelle.

Lorsque vous avez terminé vos modifications, cliquez sur **Terminer**.

La boîte de dialogue qui apparaît permet de sélectionner les profils à utiliser pour la tâche planifiée. Vous pouvez y définir le profil principal et le profil secondaire. Le profil secondaire est utilisé si la tâche ne peut pas être terminée à l'aide du profil principal. Cliquez sur **Terminer** pour ajouter la nouvelle tâche planifiée à la liste des tâches actuellement planifiées.

#### <span id="page-28-0"></span>**3.8.6 Comment programmer une tâche d'analyse (toutes les 24 heures)**

Pour planifier une tâche régulière, ouvrez la fenêtre principale du programme et cliquez sur **Outils** > **Planificateur**. Vous trouverez ci-dessous un guide abrégé indiquant comment planifier une tâche qui analyse les disques locaux toutes les 24 heures.

Pour programmer une tâche d'analyse :

- 1. Cliquez sur **Ajouter** dans l'écran principal du planificateur.
- 2. Sélectionnez **Analyse de l'ordinateur à la demande** dans le menu déroulant.
- 3. Saisissez un nom pour la tâche et sélectionnez **Plusieurs fois**.
- 4. Choisissez de lancer la tâche toutes les 24 heures.
- 5. Sélectionnez une action à effectuer en cas de non-exécution de la tâche planifiée, quelle qu'en soit le motif.
- 6. Passez en revue le résumé de la tâche planifiée, puis cliquez sur **Terminer**.
- 7. Dans le menu déroulant **Cibles**, sélectionnez **Lecteurs locaux**.
- 8. Cliquez sur **Terminer** pour appliquer la tâche.

#### <span id="page-28-1"></span>**3.8.7 Comment connecter ESET Endpoint Antivirus à ESET Remote Administrator**

Lorsqu'ESET Endpoint Antivirus est installé sur votre ordinateur et que vous souhaitez vous connecter via ESET Remote Administrator, vérifiez qu'ERA Agent est également installé sur la station de travail cliente. ERA Agent est un composant essentiel de chaque solution cliente qui communique avec ERA Server. ESET Remote Administrator utilise l'outil RD Sensor pour rechercher des ordinateurs sur le réseau. Chaque ordinateur détecté sur le réseau par RD Sensor est affiché dans la console Web.

Une fois l'Agent déployé, vous pouvez effectuer une installation à distance des produits de sécurité ESET sur votre ordinateur client. La procédure précise pour l'installation à distance est décrite dans le Guide de [l'utilisateur](http://help.eset.com/getHelp?product=era&version=6.0.0_MAJOR&lang=fr-FR&topic=fs_product_installation.htm) d'ESET Remote [Administrator.](http://help.eset.com/getHelp?product=era&version=6.0.0_MAJOR&lang=fr-FR&topic=fs_product_installation.htm)

#### <span id="page-28-2"></span>**3.8.8 Comment configurer un miroir**

ESET Endpoint Antivirus peut être configuré pourstocker des copies de fichiers de mise à jour du moteur de détection et distribuer les mises à jour à d'autres stations de travail exécutant ESET Endpoint Security ou ESET Endpoint Antivirus.

#### Configuration d'ESET Endpoint Antivirus en tant que serveur miroir pour fournir les mises à jour via un serveur HTTP **interne**

Appuyez sur **F5** pour accéder à Configuration avancée, puis développez **Mise à jour** > **Général**. Veillez à ce que **Serveur de mise à jour**soit défini sur **SÉLECTION AUTOMATIQUE**. Sélectionnez **Créer un miroir de mise à jour** et **Fournir les fichiers de mise à jour via un serveur HTTP interne** dans **Configuration avancée** > **Général** > **Miroir**.

#### **Configuration d'un serveur miroir pour fournir les mises à jour via un dossier réseau partagé**

Créez un dossier partagé sur un périphérique local ou réseau. Ce dossier doit être accessible en lecture par tous les utilisateurs exécutant les solutions de sécurité ESET. Il doit également être accessible en écriture à partir du compte SYSTEM local. Activez **Créer un miroir de mise à jour**sous **Configuration avancée** > **Général** > **Miroir**. Accédez au dossier partagé créé, puis sélectionnez-le.

#### **REMARQUE**

si vous ne souhaitez pas effectuer la mise à jour via un serveur HTTP interne, désactivez **Fournir les fichiers de mise à jour via un serveur HTTP interne**.

#### <span id="page-29-0"></span>**3.8.9 Comment effectuer une mise à niveau vers Windows 10 avec ESET Endpoint Antivirus**

#### **A** AVERTISSEMENT

Il est vivement conseillé d'effectuer une mise à niveau vers la dernière version du produit ESET, puis de télécharger les mises à jour les plus récentes des modules avant la mise à niveau vers Windows 10. Cela permet de garantir une protection maximale et de conserver les paramètres du programme et les informations de licence pendant la mise à niveau vers Windows 10.

#### **Version 6.x et ultérieure :**

Pour télécharger et installer la version la plus récente afin de préparer la mise à niveau vers Windows 10, cliquez sur le lien adéquat ci-dessous :

[Télécharger](http://http://download.eset.com/download/win/ees/ees_nt32_enu.msi) ESET Endpoint Security 6 32 bits [Télécharger](http://download.eset.com/download/win/eea/eea_nt32_enu.msi) ESET Endpoint Antivirus 6 32 bits

[Télécharger](http://download.eset.com/download/win/ees/ees_nt64_enu.msi) ESET Endpoint Security 6 64 bits [Télécharger](http://download.eset.com/download/win/eea/eea_nt64_enu.msi) ESET Endpoint Antivirus 6 64 bits

#### **Version 5.x et antérieure :**

Pour télécharger et installer la version la plus récente afin de préparer la mise à niveau vers Windows 10, cliquez sur le lien adéquat ci-dessous :

[Télécharger](http://download.eset.com/download/win/ees/v5/ees_nt32_enu.msi) ESET Endpoint Security 5 32 bits [Télécharger](http://download.eset.com/download/win/eea/eea_nt32_enu.msi) ESET Endpoint Antivirus 5 32 bits

[Télécharger](http://download.eset.com/download/win/ees/v5/ees_nt64_enu.msi) ESET Endpoint Security 5 64 bits [Télécharger](http://download.eset.com/download/win/eea/eea_nt64_enu.msi) ESET Endpoint Antivirus 5 64 bits

#### **Autres versions linguistiques :**

Si vous recherchez une autre version linguistique du produit ESET Endpoint, [consultez](http://www.eset.com/download/business/) notre page de [téléchargement.](http://www.eset.com/download/business/)

#### **REMARQUE**

Informations [supplémentaires](http://go.eset.eu/knowledgebase?lng=1036&segment=business&KBID=SOLN3747) sur la compatibilité des produits ESET avec Windows 10.

#### <span id="page-29-1"></span>**3.8.10 Utilisation du mode de remplacement**

Les utilisateurs qui disposent des produits ESET Endpoint (version 6.5 et ultérieure) pour Windows peuvent utiliser la fonctionnalité de remplacement. Le mode de remplacement permet aux utilisateurs au niveau des ordinateurs client de modifier les paramètres du produit ESET installé, même si une stratégie est appliquée sur ces derniers. Il peut être activé pour certains utilisateurs d'Active Directory ou être protégé par mot de passe. Cette fonction ne peut pas être activée pendant plus de quatre heures d'affilée.

#### **A** AVERTISSEMENT

Il n'est pas possible d'interrompre le mode de remplacement à partir d'ERA Web Console. Il est désactivé uniquement après expiration ou s'il est désactivé sur le client.

#### Pour définir le **mode de remplacement** :

- 1. Accédez à **Admin** > **Stratégies** > **Nouvelle stratégie**.
- 2. Dans la section **Général** , saisissez un **nom** et une **description** pour cette stratégie.
- 3. Dans la section **Paramètres** , sélectionnez **ESET Endpoint pour Windows**.
- 4. Cliquez sur **Mode de remplacement**, puis configurez les règles du mode de remplacement.
- 5. Dans la section Attribuer<sup>1</sup>, sélectionnez l'ordinateur ou le groupe d'ordinateurs auquel celle stratégie doit être appliquée.

6. Passez en revue les paramètres dans la section **Synthèse** et cliquez sur **Terminer** pour appliquer la stratégie.

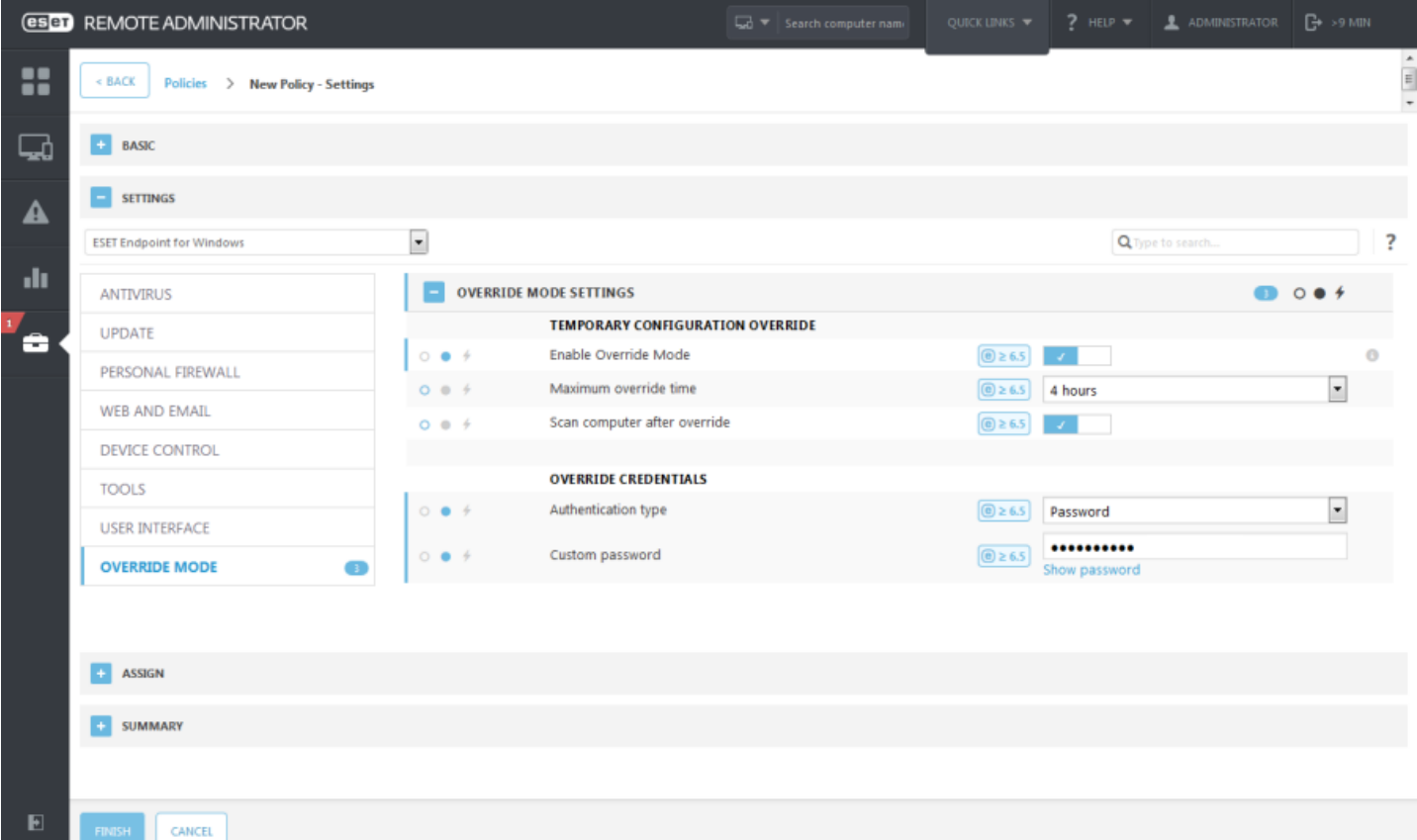

Une fois que la stratégie de remplacement a été appliquée d'ERA Server à ERA Agent, un bouton apparaît dans la stratégie de remplacement des paramètres avancés (d'Endpoint sur le client).

- 1. Cliquez sur **Remplacer la stratégie**.
- 2. Définissez la durée et cliquez sur **Appliquer**.
- 3. Autorisez des droits élevés pour l'application ESET.
- 4. Saisissez le mot de passe déterminé par la stratégie (ou pas de mot de passe si un utilisateur Active Directory a été défini dans la stratégie).
- 5. Autorisez des droits élevés pour l'application ESET.
- 6. Le mode de remplacement est à présent activé.
- 7. Pour le désactiver, cliquez sur **Arrêter le remplacement**.

#### **Z** CONSEIL

Si *John* rencontre un problème parce que ses paramètres Endpoint bloquent une fonctionnalité importante ou l'accès à Internet surson ordinateur, l'administrateur peut autoriser *John* à remplacersa stratégie Endpoint existante et modifier manuellement les paramètres sur cet ordinateur. Ces nouveaux paramètres peuvent être ensuite demandés par ERA pour que l'administrateur puisse créer une stratégie à partir de ces derniers.

Pour ce faire, procédez comme suit :

- 1. Accédez à **Admin** > **Stratégies** > **Nouvelle stratégie**.
- 2. Renseignez les champs **Nom** et **Description**. Dans la section **Paramètres**, sélectionnez **ESET Endpoint pour Windows**.
- 3. Cliquez sur **Mode de remplacement**, activez le mode pour une heure et sélectionnez *Jean* en tant qu'utilisateur Active Directory.
- 4. Attribuez la stratégie à l'*ordinateur de Jean*, puis cliquez sur **Terminer** pour enregistrer la stratégie.
- 5. *Jean* doit activer le **mode de remplacement** dans ESET Endpoint et modifier manuellement les paramètres sur son ordinateur.
- 6. Dans ERA Web Console, accédez à **Ordinateurs**, sélectionnez l'*ordinateur de Jean*, puis cliquez sur **Afficher les détails**.
- 7. Dans la section **Configuration**, cliquez sur **Demander la configuration** pour planifier une tâche client afin d'obtenir dès que possible la configuration du client.
- 8. Peu de temps après, la nouvelle configuration apparaît. Cliquez sur le produit pour lequel vous souhaitez enregistrer les paramètres, puis cliquez sur **Ouvrir la configuration**.
- 9. Vous pouvez passer en revue les paramètres et cliquersur **Convertir en stratégie**.
- 10.Renseignez les champs **Nom** et **Description**.
- 11.Dans la section **Paramètres**, vous pouvez modifier les paramètres en cas de besoin.
- 12.Dans la section **Attribuer**, vous pouvez attribuer la stratégie à l'*ordinateur de Jean* (ou à d'autres).
- 13.Cliquez sur **Terminer** pour enregistrer les paramètres.
- 14.N'oubliez pas de supprimer la stratégie de remplacement lorsqu'elle n'est plus utile.

## <span id="page-31-0"></span>**3.8.11 Activation de la surveillance et de l'administration à distance**

La surveillance et l'administration à distance (RMM, Remote Monitoring and Management) est le processus qui consiste à surveiller et contrôler les systèmes logiciels (comme ceux des postes de travail, serveurs et périphériques mobiles) à l'aide d'un agent installé localement qui est accessible par un fournisseur de services d'administration.

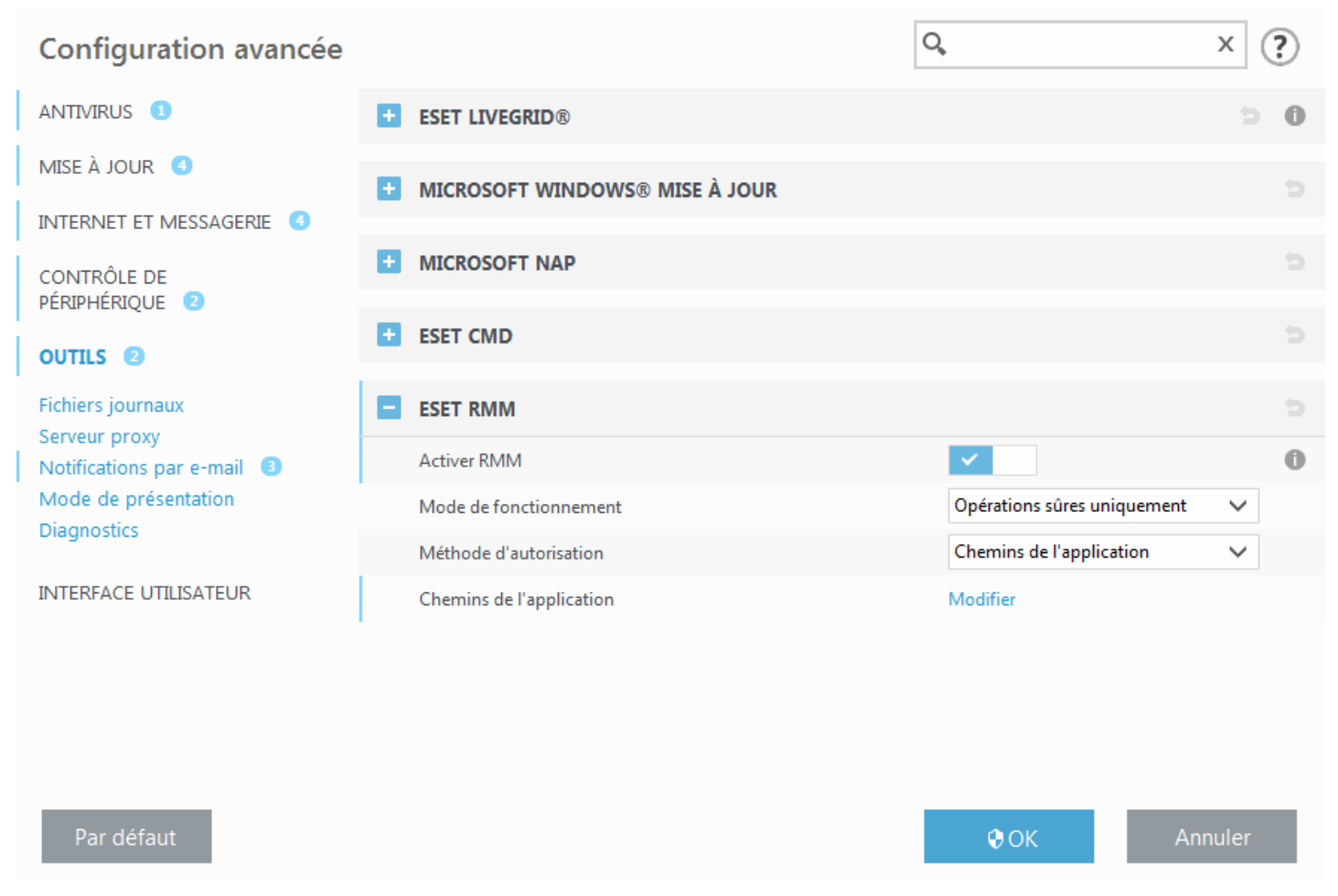

Par défaut, ESET RMM est désactivé. Pour l'activer, appuyez sur **F5** afin d'accéder à la configuration avancée, cliquez sur **Outils**, développez **ESET RMM** et activez le commutateursitué en regard de l'option **Activer RMM**.

**Mode de fonctionnement** – Sélectionnez le mode de fonctionnement de RMM dans le menu déroulant. Deux options sont disponibles : **Opérations d'enregistrement uniquement** et **Toutes les opérations**.

**Méthode d'autorisation** – Définissez la méthode d'autorisation RMM. Pour utiliser l'autorisation, sélectionnez **Chemin d'accès à l'application** dans le menu déroulant. Sinon, sélectionnez **Aucune**.

#### **A** AVERTISSEMENT

RMM doit toujours utiliser une méthode d'autorisation pour empêcher les logiciels malveillants de désactiver ou de contourner la protection d'ESET Endpoint.

**Chemins de l'application** : si vous avez sélectionné **Chemin d'accès à l'application** comme méthode d'autorisation, cliquez sur **Modifier** pour ouvrir la fenêtre de configuration **Chemins de l'application RMM autorisés**.

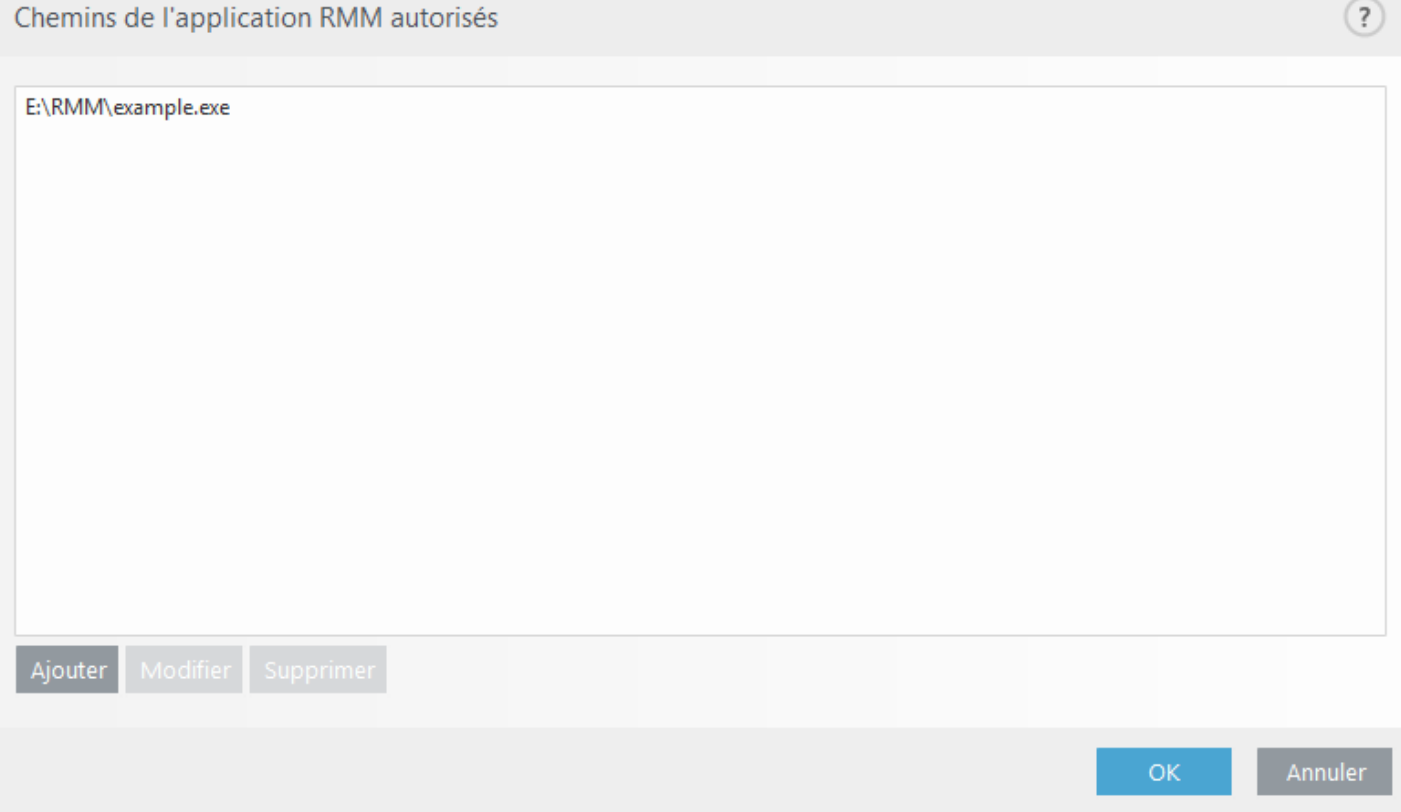

**Ajouter** : permet de créer un chemin d'accès autorisé à l'application RMM. Saisissez le chemin d'accès ou cliquez sur le bouton **…** poursélectionner un exécutable.

**Modifier** : permet de modifier un chemin d'accès autorisé existant. Utilisez l'option **Modifier**si l'emplacement de l'exécutable a été changé et qu'il se trouve dans un autre dossier.

**Supprimer** : permet de supprimer un chemin d'accès autorisé existant.

ESET Endpoint Antivirus par défaut contient le fichier ermm.exe qui figure dans le répertoire de l'application Endpoint (chemin d'accès par défaut : *c:\Program Files\ESET\ESET Security* ). ermm.exe échange des données avec RMM Plugin, qui communique avec RMM Agent, associé à un serveur RMM Server.

- ermm.exe : utilitaire de ligne de commande développé par ESET qui permet de gérer les produits Endpoint et les communications avec un RMM Plugin.
- RMM Plugin est une application tierce qui s'exécute localement sur le système Endpoint Windows. Le plugin a été conçu pour communiquer avec un RMM Agent spécifique (Kaseya, par exemple) et ermm.exe.
- RMM Agent est une application tierce (de Kaseya par exemple) qui s'exécute localement sur le système Endpoint Windows. L'Agent communique avec RMM Plugin et RMM Server.
- RMM Servers'exécute en tant que service sur un serveur tiers. Les systèmes RMM pris en charge sont ceux de Kaseya, Labtech, Autotask, Max Focus et Solarwinds N-able.

# <span id="page-33-0"></span>**3.9 Utilisation de ESET Endpoint Antivirus**

Les options de configuration d'ESET Endpoint Antivirus permettent de régler le niveau de protection de votre ordinateur, d'Internet et de la messagerie.

#### **REMARQUE**

Lors de la création d'une stratégie à partir d'ESET Remote Administrator Web Console, vous pouvez sélectionner l'indicateur de chaque paramètre. Les paramètres associés à l'indicateur Forcersont prioritaires et ne peuvent pas être remplacés par une stratégie ultérieure (même si cette stratégie ultérieure est associée à un indicateur Forcer). Ces paramètres ne peuvent ainsi pas être modifiés (par un utilisateur ou des stratégies ultérieures lors d'une fusion, par exemple). Pour plus d'informations, voir la rubrique traitant des [indicateurs](http://help.eset.com/getHelp?product=era_admin&version=6.0.0_MAJOR&lang=fr-FR/index.html?Admin_POL_Flags.htm) dans l'aide en ligne [d'ERA.](http://help.eset.com/getHelp?product=era_admin&version=6.0.0_MAJOR&lang=fr-FR/index.html?Admin_POL_Flags.htm)

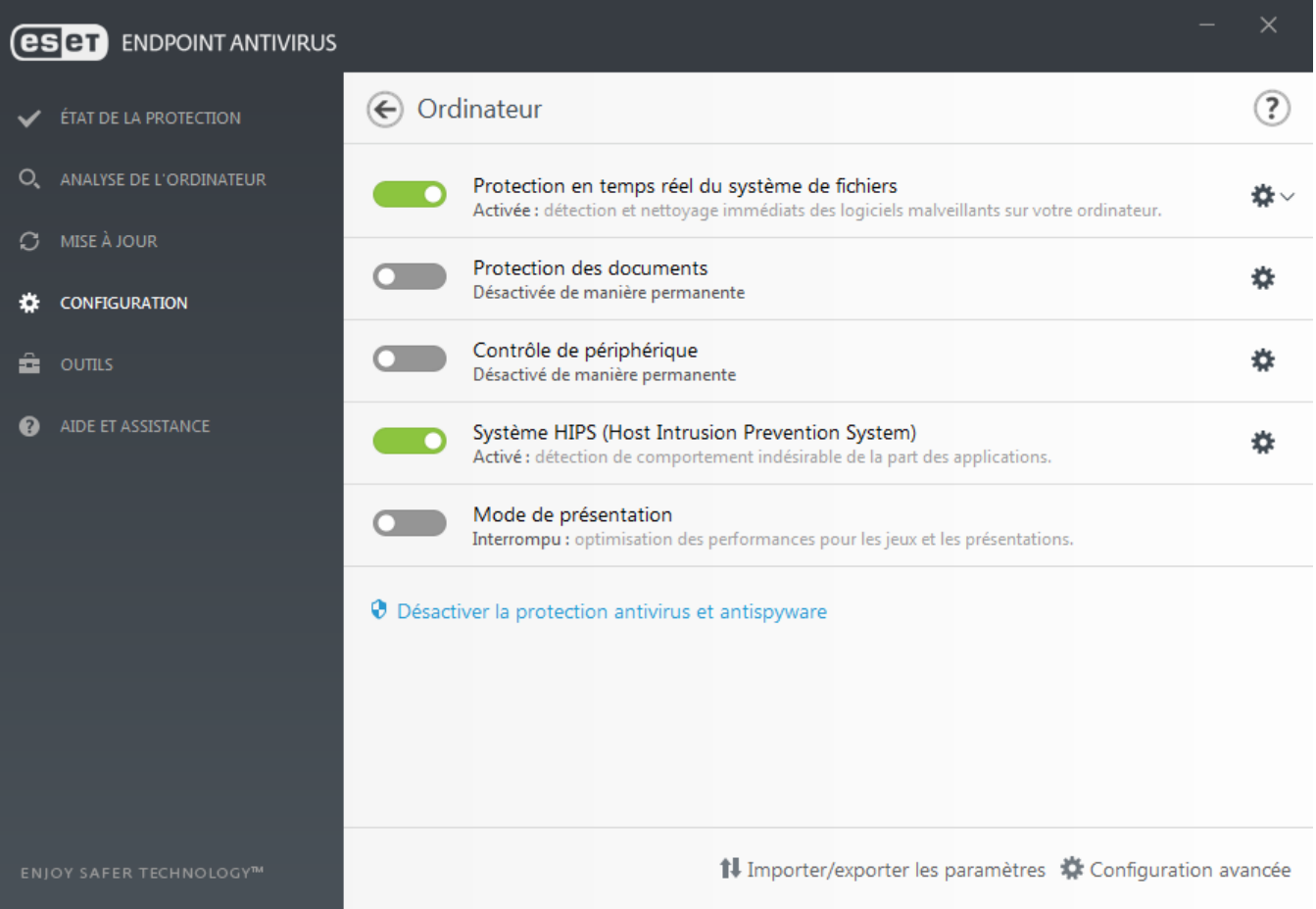

Le menu **Configuration** contient les sections suivantes :

- **Ordinateur**
- **Web et courier électronique**

La configuration de la protection de l'**ordinateur** permet d'activer ou de désactiver les composants suivants :

- **Protection en temps réel du système de fichiers** Tous les fichiers ouverts, créés ou exécutés sur l'ordinateur sont analysés pour y rechercher la présence éventuelle de code malveillant.
- **Protection des documents** La fonctionnalité de protection des documents analyse les documents Microsoft Office avant leur ouverture, ainsi que les fichiers téléchargés automatiquement par Internet Explorer, tels que les éléments Microsoft ActiveX.
- **HIPS** Le système [HIPS](#page-49-0) surveille les événements qui se produisent dans le système d'exploitation et réagit en fonction d'un ensemble de règles personnalisées.
- **Mode de présentation** Fonctionnalité destinée aux utilisateurs qui ne veulent pas être interrompus lors de l'utilisation de leur logiciel. Ils ne souhaitent pas être dérangés par des fenêtres contextuelles et veulent réduire les contraintes sur l'UC. Vous recevez un message d'avertissement (risque potentiel de sécurité) et la fenêtre principale devient orange lorsque le mode de [présentation](#page-52-1) est activé.
- **Protection Anti-Stealth** Détecte les programmes dangereux tels que les [rootkits,](#page-142-1) qui sont en mesure de se dissimuler du système d'exploitation. Il est impossible de les détecter à l'aide de techniques de test ordinaires.

La configuration de la protection **Web et courier électronique** permet d'activer ou de désactiver les composants suivants :

- **Protection de l'accès Web** Si cette option est activée, tout le trafic HTTP ou HTTPS est analysé afin d'y rechercher des codes malveillants.
- **Protection du client de messagerie** Contrôle les communications reçues via les protocoles POP3 et IMAP.
- **Protection antihameçonnage** Vous protège des tentatives d'acquisition de mots de passe, de données bancaires ou d'autres informations sensibles par des sites Web non légitimes se faisant passer pour des sites Web dignes de confiance.

Pour désactiver temporairement un module, cliquez sur le bouton bascule vert **et le**n regard de celui-ci. Notez que cela pourrait abaisser le niveau de protection de l'ordinateur.

Pour réactiver la protection d'un composant de sécurité désactivé, cliquez sur le bouton bascule rouge **pour** pour l'activer.

Lorsque la stratégie ERA est appliquée, l'icône représentant un verrou  $\Box$  s'affiche en regard d'un composant spécifique. La stratégie appliquée par ESET Remote Administrator peut être remplacée localement après l'authentification par l'utilisateur connecté (l'administrateur, par exemple). Pour plus d'informations, reportez-vous à l'aide en ligne d'ESET Remote [Administrator](http://help.eset.com/getHelp?product=era_admin&version=6.0.0_MAJOR&lang=fr-FR/index.html?admin_pol_override.htm).

#### **REMARQUE**

toutes les mesures de protection désactivées de cette manière sont réactivées après le redémarrage de l'ordinateur.

Pour accéder aux paramètres détaillés d'un composant de sécurité spécifique, cliquez sur le symbole d'engrenage situé en regard d'un composant**.**

D'autres options sont disponibles au bas de la fenêtre de configuration. Pour charger les paramètres de configuration à l'aide d'un fichier de configuration *.xml* ou pour enregistrer les paramètres de configuration actuels dans un fichier de configuration, utilisez l'option **Importer/exporter les paramètres**. Pour plus d'informations, consultez la section [Importer/exporter](#page-109-0) les paramètres.

Pour afficher des options détaillées, cliquez sur **Configuration avancée** ou appuyez sur **F5**.

#### <span id="page-35-0"></span>**3.9.1 Ordinateur**

Le module **Ordinateur** figure sous **Configuration** >**Ordinateur**. Il donne une vue d'ensemble des modules de protection décrits dans le chapitre [précédent.](#page-33-0) Dans cette section, les paramètres suivants sont disponibles :

Cliquez sur l'engrenage en regard de **Protection en temps réel du système de fichiers**, puis sur **Modifier les exclusions** pour ouvrir la fenêtre de configuration des [exclusions](#page-54-1) qui permet d'exclure des fichiers et des dossiers de l'analyse.

#### **REMARQUE**

L'état de la protection des documents peut ne pas être disponible tant que vous n'avez pas activé **Configuration avancée** (F5) > **Antivirus** > **Protection des documents**. Une fois l'état activé, vous devez redémarrer votre ordinateur à partir du volet Configuration > Ordinateur en cliquant sur **Redémarrer**sous Contrôle de périphérique. Vous pouvez également effectuer le redémarrage à partir du volet État de la protection en cliquant sur **Redémarrer l'ordinateur**.

**Désactiver la protection antivirus et antispyware** – Lorsque vous désactivez temporairement la protection antivirus et antispyware, vous pouvez sélectionner la durée de désactivation du composant sélectionné dans le menu déroulant et cliquer sur **Appliquer** pour désactiver le composant de sécurité. Pour réactiver la protection, cliquez sur **Activer la protection antivirus et antispyware**.

**Configuration de l'analyse de l'ordinateur...** – Cliquez ici pour régler les paramètres d'analyse à la demande (analyse lancée manuellement).

#### <span id="page-35-1"></span>**3.9.1.1 Antivirus**

La protection antivirus vous prémunit des attaques contre le système en contrôlant les échanges de fichiers et de courrier, ainsi que les communications Internet. Si une menace est détectée, le module antivirus peut l'éliminer en la bloquant dans un premier temps, puis en nettoyant, en supprimant ou en mettant en quarantaine l'objet infecté.

Pour configurer les paramètres du module antivirus, cliquez sur **Configuration avancée** ou appuyez sur **F5**.

Les **options du scanner** pour tous les modules de protection (par exemple, protection en temps réel du système de fichiers, protection de l'accès Web, etc.) vous permettent d'activer ou de désactiver la détection des éléments suivants :

- Les **applications potentiellement indésirables** ne sont pas nécessairement malveillantes, mais elles sont susceptibles d'affecter les performances de votre ordinateur. Pour en savoir plus sur ces types d'applications, consultez le [glossaire](#page-144-0).
- **Les applications potentiellement dangereuses** sont des logiciels commerciaux légitimes susceptibles d'être utilisés à des fins malveillantes. Cette catégorie comprend les programmes d'accès à distance, les applications de décodage des mots de passe ou les keyloggers (programmes qui enregistrent chaque frappe au clavier de l'utilisateur). Cette option est désactivée par défaut. Pour en savoir plus sur ces types d'applications, consultez le [glossaire](#page-143-2).

**Les applications suspectes** comprennent des programmes compressés par des [compresseurs](#page-143-1) ou par des

programmes de protection. Ces types de protections sont souvent exploités par des créateurs de logiciels malveillants pour contourner leur détection.

**La technologie Anti-Stealth** est un système sophistiqué assurant la détection de programmes dangereux tels que les [rootkits](#page-142-1), qui sont à même de se cacher du système d'exploitation. Il est impossible de les détecter à l'aide de techniques de test ordinaires.

**Les exclusions** permettent d'exclure des fichiers et dossiers de l'analyse. Pour que la détection des menaces s'appliquent bien à tous les objets, il est recommandé de ne créer des exclusions que lorsque cela s'avère absolument nécessaire. Certaines situations justifient l'exclusion d'un objet. Par exemple, lorsque les entrées de bases de données volumineuses risquent de ralentir l'ordinateur pendant l'analyse ou lorsqu'il peut y avoir conflit entre le logiciel et l'analyse. Pour exclure un objet de l'analyse, reportez-vous à la section [Exclusions.](#page-54-1)

**Activer l'analyse avancée via AMSI** – L'outil Microsoft Antimalware Scan Interface permet aux développeurs
d'applications de créer de nouvelles défenses contre les logiciels malveillants (Windows 10 uniquement).

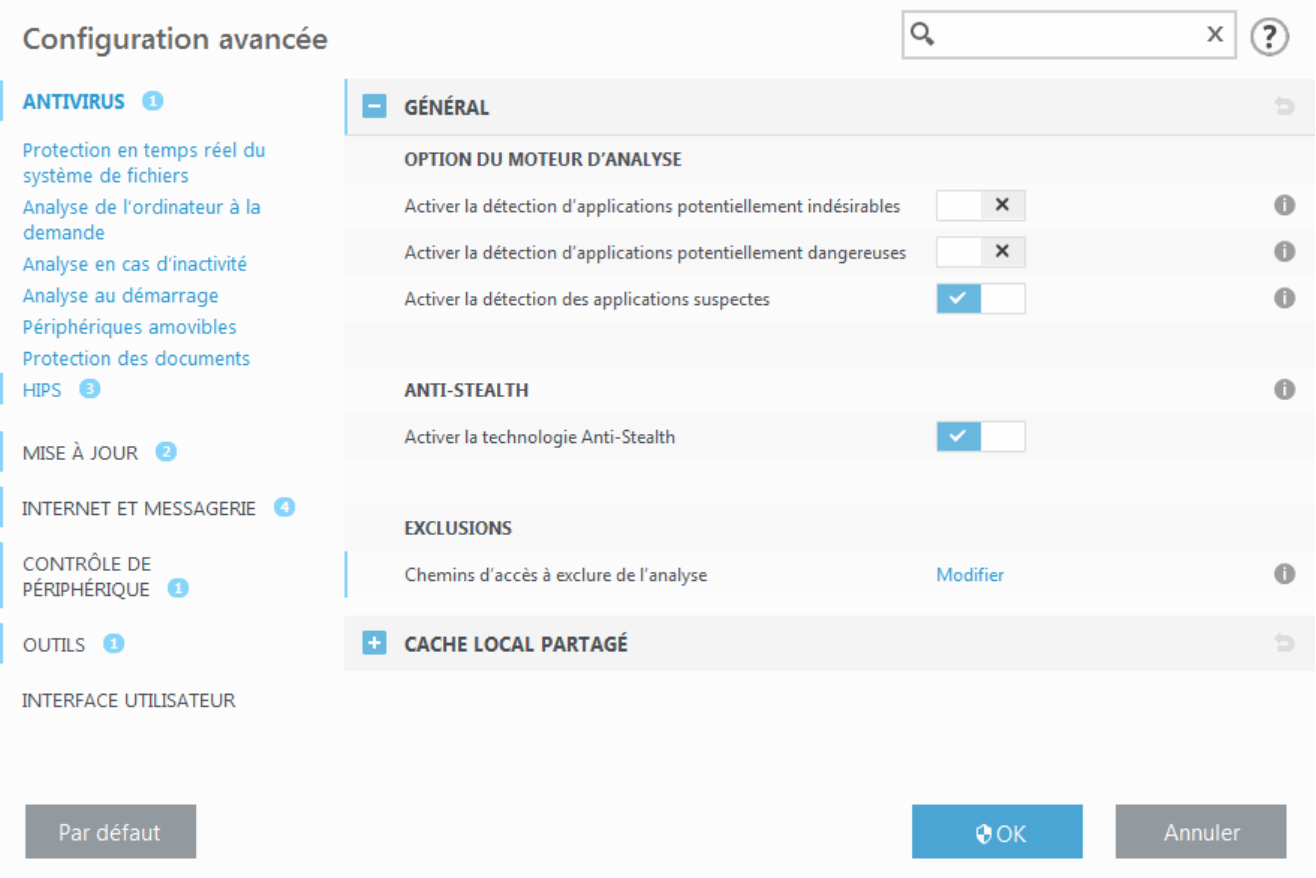

## **3.9.1.1.1 Une infiltration est détectée**

Des infiltrations peuvent atteindre le système à partir de différents points d'entrée : pages Web, dossiers partagés, courrier électronique ou périphériques amovibles (USB, disques externes, CD, DVD, disquettes, etc.).

### **Comportement standard**

Pour illustrer de manière générale la prise en charge des infiltrations par ESET Endpoint Antivirus, celles-ci peuvent être détectées à l'aide de :

- Protection en temps réel du système de fichiers
- Protection de l'accès Web
- Protection du client de messagerie
- Analyse de l'ordinateur à la demande

Chaque fonction utilise le niveau de nettoyage standard et tente de nettoyer le fichier et de le déplacer en [Quarantaine](#page-99-0) ou met fin à la connexion. Une fenêtre de notification s'affiche dans la zone de notification, dans l'angle inférieur droit de l'écran. Pour plus d'informations sur les niveaux et le comportement de nettoyage, voir [Nettoyage](#page-40-0).

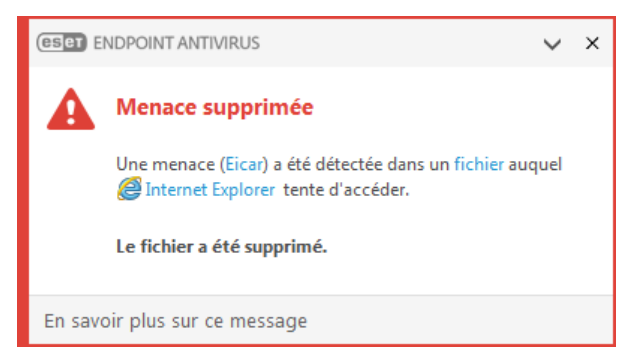

#### **Nettoyage etsuppression**

Si aucune action n'est prédéfinie pour le module de protection en temps réel du système de fichiers, vous êtes invité à sélectionner une option dans une fenêtre d'avertissement. Généralement, les options **Nettoyer**, **Supprimer** et **Aucune action** sont disponibles. Il n'est pas recommandé de sélectionner **Aucune action**, car cette option laissera les fichiers infectés non nettoyés. La seule exception concerne les situations où vous êtes sûr qu'un fichier est inoffensif et qu'il a été détecté par erreur.

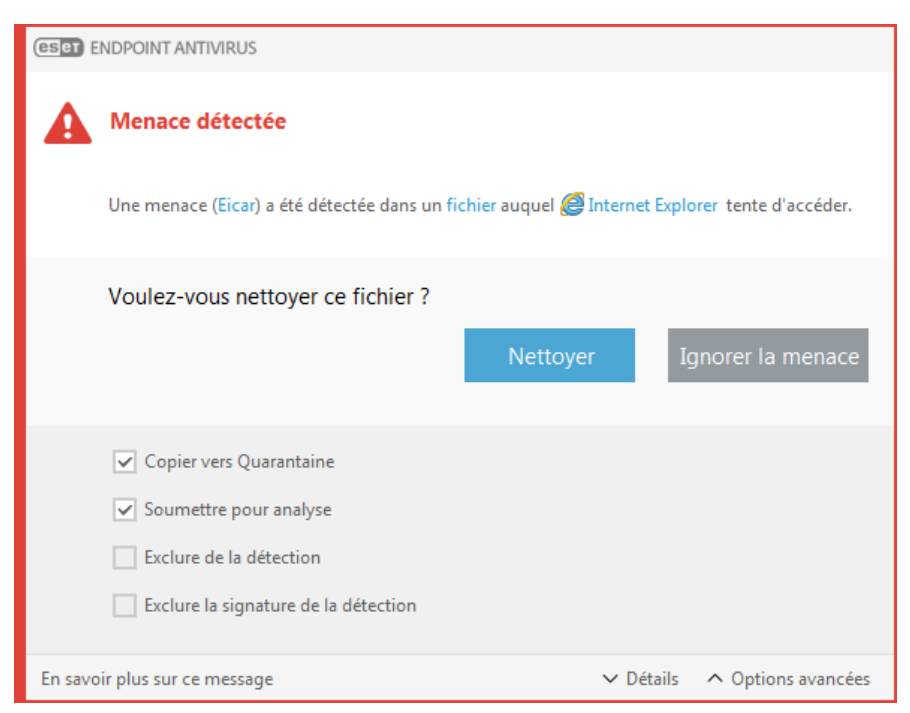

Utilisez le nettoyage si un fichier sain a été attaqué par un virus qui y a joint du code malveillant. Dans ce cas, essayez d'abord de nettoyer le fichier infecté pour le restaurer dans son état d'origine. Si le fichierse compose uniquement de code malveillant, il est supprimé.

Si un fichier infecté est « verrouillé » ou utilisé par un processus système, il n'est généralement supprimé qu'après avoir été déverrouillé (normalement, après un redémarrage du système).

### **Menaces multiples**

Si des fichiers infectés n'ont pas été nettoyés durant une analyse de l'ordinateur (ou si le niveau de [nettoyage](#page-40-0) a été défini sur **Pas de nettoyage**), une fenêtre d'alerte s'affiche ; elle vous invite à sélectionner une action pour ces fichiers.

### **Suppression de fichiers dans les archives**

En mode de nettoyage par défaut, l'archive complète n'est supprimée que si elle ne contient que des fichiers infectés et aucun fichier sain. Autrement dit, les archives ne sont pas supprimées si elles contiennent également des fichiers sains. Soyez prudent si vous choisissez un nettoyage strict ; dans ce mode, une archive sera supprimée si elle contient au moins un fichier infecté, quel que soit l'état des autres fichiers qu'elle contient.

Si votre ordinateur montre des signes d'infection par un logiciel malveillant (ralentissement, blocages fréquents, etc.), nous recommandons d'effectuer les opérations suivantes :

- Ouvrez ESET Endpoint Antivirus et cliquez sur Analyse de l'ordinateur
- Cliquez sur **Analyse intelligente** (pour plus d'informations, voir Analyse de [l'ordinateur\)](#page-41-0)
- Lorsque l'analyse est terminée, consultez le journal pour connaître le nombre de fichiers analysés, infectés et nettoyés

Si vous ne souhaitez analyser qu'une certaine partie de votre disque, cliquez sur **Analyse personnalisée** et sélectionnez des cibles à analyser.

# **3.9.1.2 Cache local partagé**

Le cache local partagé permet d'accroître considérablement les performances dans les environnements virtualisés en éliminant les analyses en double sur le réseau. Cela permet de s'assurer que chaque fichier est analysé une seule fois et stocké dans le cache partagé. Activez le bouton bascule **Option de mise en cache** pour enregistrer dans le cache local des informations sur les analyses des fichiers et des dossiers sur le réseau. Si vous effectuez une nouvelle analyse, ESET Endpoint Antivirus recherche les fichiers analysés dans le cache. Si les fichiers correspondent, ils sont exclus de l'analyse.

La configuration du **Serveur de cache** comprend les éléments suivants **:**

- **Nom de l'hôte** Nom ou adresse IP de l'ordinateursur lequel se trouve le cache.
- **Port** Numéro de port utilisé pour les communications (identique à celui défini dans le cache local partagé).
- <span id="page-38-0"></span>**Mot de passe** – Indiquez le mot de passe du cache local partagé ESET si nécessaire.

### **3.9.1.3 Protection en temps réel du système de fichiers**

La protection en temps réel du système de fichiers contrôle tous les événements liés à l'antivirus dans le système. Lorsque ces fichiers sont ouverts, créés ou exécutés sur l'ordinateur, elle les analyse pour y rechercher la présence éventuelle de code malveillant. La protection en temps réel du système de fichiers est lancée au démarrage du système.

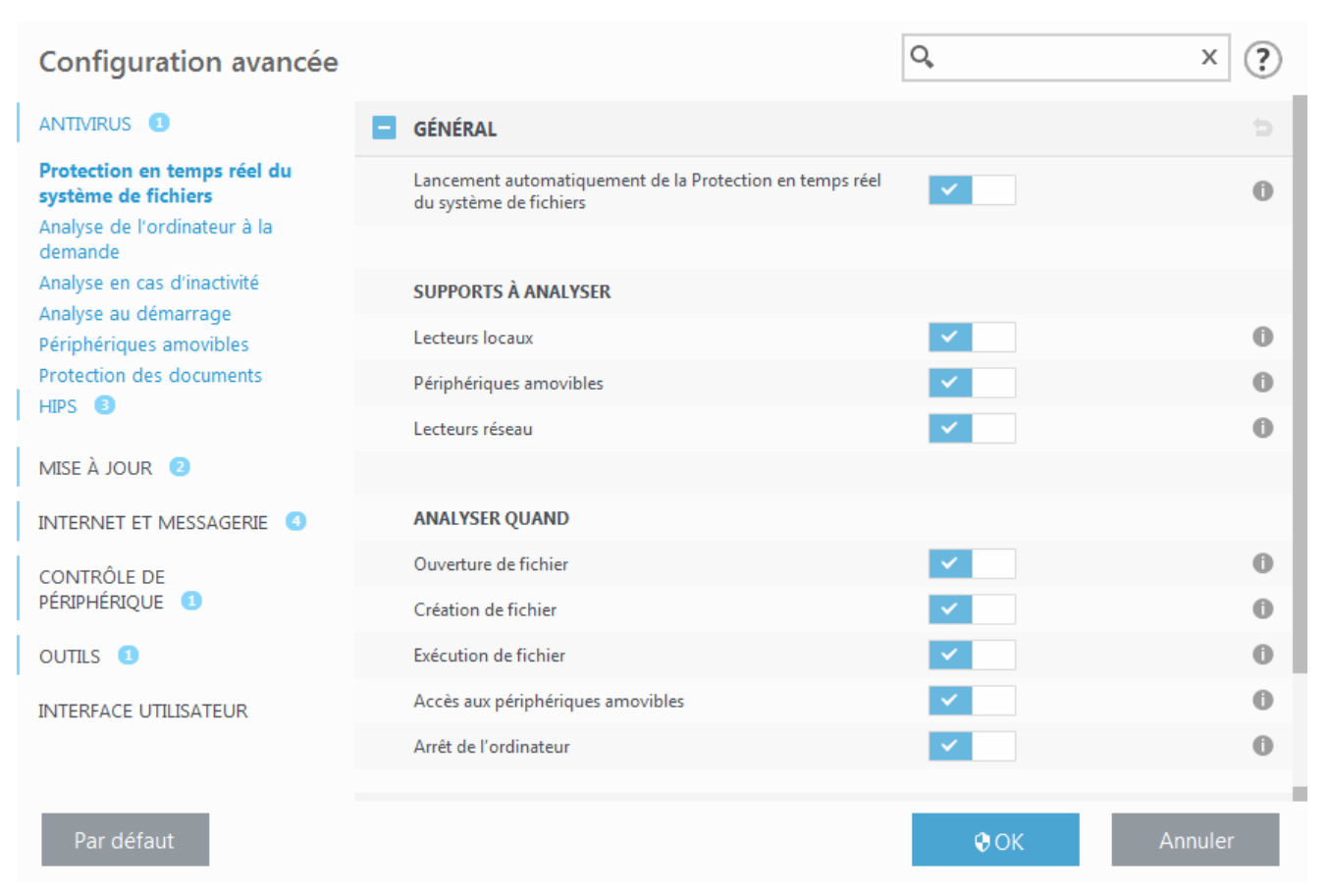

Par défaut, la protection en temps réel du système de fichiers est lancée au démarrage du système et assure une analyse ininterrompue. Dans certains cas particuliers (par exemple, en cas de conflit avec un autre scanner en temps réel), la protection en temps réel peut être désactivée en désélectionnant **Démarrer automatiquement la** protection en temps réel du système de fichiers sous Protection en temps réel du système de fichiers > Général dans **Configuration avancée**.

#### **Supports à analyser**

Par défaut, tous les types de supports font l'objet de recherches de menaces potentielles :

**Lecteurs locaux** – Contrôle tous les disques durs système. **Supports amovibles** – Contrôle les CD/DVD, les périphériques USB, les périphériques Bluetooth, etc. **Lecteurs réseau** – Analyse tous les lecteurs mappés.

Il est recommandé d'utiliser les paramètres par défaut et de ne les modifier que dans des cas spécifiques, par exemple lorsque l'analyse de certains supports ralentit de manière significative les transferts de données.

### **Analyser quand**

Par défaut, tous les fichiers sont analysés lors de leur ouverture, création ou exécution. Il est recommandé de conserver ces paramètres par défaut, car ils offrent le niveau maximal de protection en temps réel pour votre ordinateur :

- **Ouverture de fichier** Active/désactive l'analyse lorsque des fichiers sont ouverts.
- **Création de fichier** Active/désactive l'analyse lorsque des fichiers sont créés.
- **Exécution de fichier** Active/désactive l'analyse lorsque des fichiers sont exécutés.
- **Accès aux supports amovibles** Active/désactive l'analyse déclenchée par l'accès à des supports amovibles spécifiques disposant d'espace de stockage.
- **Arrêt de l'ordinateur** Active/désactive l'analyse déclenchée par l'arrêt de l'ordinateur.

La protection en temps réel du système de fichiers vérifie tous les types de supports. Elle est déclenchée par différents événements système, tels que l'accès à un fichier. Grâce aux méthodes de détection de la technologie ThreatSense (décrites dans la section [Configuration](#page-55-0) des paramètres du moteur ThreatSense), la protection du système de fichiers en temps réel peut être configurée pour traiter différemment les nouveaux fichiers et les fichiers existants. Par exemple, vous pouvez configurer la protection en temps réel du système de fichiers pour surveiller plus étroitement les nouveaux fichiers.

Pour garantir un impact minimal de la protection en temps réel sur le système, les fichiers déjà analysés ne sont pas analysés plusieurs fois (sauf s'ils ont été modifiés). Les fichiers sont immédiatement réanalysés après chaque mise à jour du moteur de détection. Ce comportement est contrôlé à l'aide de l'**optimisation intelligente**. Si l'**optimisation intelligente** est désactivée, tous les fichiers sont analysés à chaque accès. Pour modifier ce paramètre, appuyez sur **F5** pour ouvrir la configuration avancée, puis développez **Antivirus** > **Protection en temps réel du système de fichiers**. Cliquez ensuite sur **Paramètre ThreatSense** > **Autre**, puis sélectionnez ou désélectionnez **Activer l'optimisation intelligente**.

### **3.9.1.3.1 Autres paramètres ThreatSense**

**Autres paramètres ThreatSense pour les fichiers nouveaux et les fichiers modifiés** – La probabilité d'infection des nouveaux fichiers ou des fichiers modifiés est comparativement plus élevée que dans les fichiers existants. C'est la raison pour laquelle le programme vérifie ces fichiers avec des paramètres d'analyse supplémentaires. Outre les méthodes d'analyse basées sur les signatures, le système utilise également l'heuristique avancée qui permet de détecter les nouvelles menaces avant la mise à disposition de la mise à jour du moteur de détection. Outre les nouveaux fichiers, l'analyse porte également sur les fichiers auto-extractibles (.sfx) et les fichiers exécutables compressés (en interne). Par défaut, les archives sont analysées jusqu'au dixième niveau d'imbrication et sont contrôlées indépendamment de leur taille réelle. Pour modifier les paramètres d'analyse d'archive, désactivez **Paramètres d'analyse d'archive par défaut**.

Pour plus d'informations sur les **fichiers exécutables compressés**, les **archives auto-extractibles** et l'**heuristique avancée**, reportez-vous à la section [Configuration](#page-55-0) des paramètres du moteur ThreatSense.

**Autres paramètres ThreatSense pour les fichiers exécutés** – Par défaut, l'[heuristique](#page-55-0) avancée n'est pas utilisée lors de l'exécution des fichiers. Lorsque ce paramètre est activé, il est fortement recommandé de conserver les options [Optimisation](#page-55-0) intelligente et ESET LiveGrid® activées pour limiter l'impact sur les performances système.

## <span id="page-40-0"></span>**3.9.1.3.2 Niveaux de nettoyage**

La protection en temps réel comporte trois niveaux de nettoyage (pour y accéder, cliquez sur **Configuration des paramètres du moteur ThreatSense** dans la section **Protection en temps réel du système de fichiers**, puis cliquez sur **Nettoyage**).

**Pas de nettoyage** – Les fichiers infectés ne sont pas nettoyés automatiquement. Le programme affiche alors une fenêtre d'avertissement et laisse l'utilisateur choisir une action. Ce niveau est conçu pour les utilisateurs expérimentés qui connaissent les actions à entreprendre en cas d'infiltration.

**Nettoyage normal** – Le programme tente de nettoyer ou de supprimer automatiquement tout fichier sur la base d'une action prédéfinie (dépendant du type d'infiltration). La détection et la suppression d'un fichier infecté sont signalées par une notification affichée dans l'angle inférieur droit de l'écran. S'il n'est pas possible de sélectionner automatiquement l'action correcte, le programme propose plusieurs actions de suivi. C'est le cas également si une action prédéfinie ne peut pas être menée à bien.

**Nettoyage strict** – Le programme nettoie ou supprime tous les fichiers infectés. Les seules exceptions sont les fichiers système. S'il n'est pas possible de les nettoyer, l'utilisateur est invité à sélectionner une action dans une fenêtre d'avertissement.

## **A** AVERTISSEMENT

Si une archive contient un ou plusieurs fichiers infectés, elle peut être traitée de deux façons différentes. En mode standard (Nettoyage standard), toute l'archive est supprimée si tous ses fichiers sont infectés. En mode de **nettoyage strict**, l'archive est supprimée si elle contient au moins un fichier infecté, quel que soit l'état des autres fichiers qu'elle contient.

## **3.9.1.3.3 Vérification de la protection en temps réel**

Pour vérifier que la protection en temps réel fonctionne et détecte les virus, utilisez un fichier de test d'eicar.com. Ce fichier de test est un fichier inoffensif détectable par tous les programmes antivirus. Le fichier a été créé par la société EICAR (European Institute for Computer Antivirus Research) et permet de tester la fonctionnalité des programmes antivirus. Le fichier est téléchargeable à partir de la page <http://www.eicar.org/download/eicar.com>

### **3.9.1.3.4 Quand faut-il modifier la configuration de la protection en temps réel**

La protection du système de fichiers en temps réel est le composant essentiel de la sécurisation du système. Procédez toujours avec prudence lors de la modification des paramètres de ce module. Il est recommandé de ne modifier les paramètres que dans des cas très précis.

Après l'installation d'ESET Endpoint Antivirus, tous les paramètres sont optimisés pour garantir le niveau maximum de système de sécurité aux utilisateurs. Pour rétablir les paramètres par défaut, cliquez sur  $\blacksquare$  en regard de chaque onglet dans la fenêtre (**Configuration avancée** > **Antivirus** > **Protection du système de fichiers en temps réel**).

### **3.9.1.3.5 Que faire si la protection en temps réel ne fonctionne pas ?**

Dans ce chapitre, nous décrivons des problèmes qui peuvent survenir lors de l'utilisation de la protection en temps réel et la façon de les résoudre.

### **La protection en temps réel est désactivée**

Si la protection en temps réel a été désactivée par mégarde par un utilisateur, elle doit être réactivée. Pour réactiver la protection en temps réel, sélectionnez **Configuration** dans la fenêtre principale du programme et cliquez sur **Protection en temps réel du système de fichiers**.

Si la protection en temps réel ne se lance pas au démarrage du système, c'est probablement parce que **Lancer automatiquement la protection en temps réel du système de fichiers** est désactivé. Pour activer cette option, accédez à **Configuration avancée** (**F5**) et cliquez sur **Antivirus** > **Protection en temps réel du système de fichiers** > **Général**. Vérifiez que le bouton bascule **Lancer automatiquement la protection en temps réel du système de fichiers** est activé.

### **Si la protection en temps réel ne détecte et ne nettoie pas les infiltrations**

Assurez-vous qu'aucun autre programme antivirus n'est installé sur votre ordinateur. Si deux programmes de protection en temps réel sont activés en même temps, il peut y avoir un conflit entre les deux. Nous recommandons de désinstaller tout autre antivirus de votre système avant d'installer ESET.

### **La protection en temps réel ne démarre pas**

Si la protection en temps réel n'est pas lancée au démarrage du système (et si **Lancer automatiquement la protection en temps réel du système de fichiers** est activé), le problème peut provenir de conflits avec d'autres programmes. Afin d'obtenir une assistance pour résoudre ce problème, veuillez contacter le service client d'ESET.

## <span id="page-41-0"></span>**3.9.1.4 Analyse de l'ordinateur à la demande**

L'analyseur à la demande est un composant important d'ESET Endpoint Antivirus. Il permet d'analyser des fichiers et des répertoires de votre ordinateur. Pour votre sécurité, il est essentiel que l'ordinateursoit analysé non seulement en cas de suspicion d'une infection, mais aussi régulièrement dans le cadre de mesures de sécurité routinières. Nous vous recommandons d'effectuer des analyses en profondeur de votre système de façon régulière (une fois par mois, par exemple) afin de détecter les virus qui ne l'ont pas été par la [protection](#page-38-0) en temps réel du [système](#page-38-0) de fichiers. Cela peut se produire si la protection en temps réel du système de fichiers est désactivée au moment de l'infection, si le moteur de détection n'est plus à jour ou si le fichier n'a pas été détecté comme virus lors de son enregistrement sur le disque.

Deux types d'**analyses de l'ordinateur**sont disponibles. L'**analyse intelligente** analyse le système sans exiger de reconfiguration des paramètres d'analyse. L'**analyse personnalisée** permet de sélectionner l'un des profils d'analyse prédéfinis et de sélectionner des cibles spécifiques à analyser.

Reportez-vous au chapitre sur la [progression](#page-43-0) de l'analyse pour plus d'informations sur le processus d'analyse.

### **Analyse intelligente**

L'analyse intelligente permet de lancer rapidement une analyse de l'ordinateur et de nettoyer les fichiers infectés sans intervention de l'utilisateur. L'analyse intelligente présente l'intérêt d'être facile à utiliser et de ne pas nécessiter de configuration détaillée. L'analyse intelligente vérifie tous les fichiers des disques locaux, et nettoie ou supprime automatiquement les infiltrations détectées. Le niveau de nettoyage est automatiquement réglé sur sa valeur par défaut. Pour plus d'informations sur les types de nettoyage, reportez-vous à la section [Nettoyage](#page-40-0).

#### **Analyse personnalisée**

L'analyse personnalisée est une solution optimale si vous souhaitez spécifier des paramètres d'analyse tels que les cibles et les méthodes d'analyse. L'analyse personnalisée a l'avantage de permettre la configuration précise des paramètres. Les configurations peuvent être enregistrées dans des profils d'analyse définis par l'utilisateur, qui sont utiles pour effectuer régulièrement une analyse avec les mêmes paramètres.

Poursélectionner des cibles à analyser, sélectionnez **Analyse de l'ordinateur** > **Analyse personnalisée**, puis sélectionnez une option dans le menu déroulant **Cibles à analyser** ou sélectionnez des cibles spécifiques dans l'arborescence. Une cible à analyser peut également être spécifiée en indiquant le chemin d'accès au dossier ou aux fichiers à inclure. Si vous souhaitez effectuer uniquement une analyse du système sans actions de nettoyage supplémentaires, sélectionnez **Analyse sans nettoyage**. Lors d'une analyse, vous pouvez effectuer un choix parmi trois niveaux de nettoyage en cliquant sur **Configuration...** > **Paramètres ThreatSense** > **Nettoyage**.

L'exécution d'analyses personnalisées de l'ordinateur convient aux utilisateurs chevronnés qui maîtrisent l'utilisation de programmes antivirus.

#### **Analyse de supports amovibles**

Similaire à l'analyse intelligente, ce type d'analyse lance rapidement une analyse des supports amovibles (par ex. CD/DVD/USB) qui sont actuellement branchés sur l'ordinateur. Cela peut être utile lorsque vous connectez une clé USB à un ordinateur et que vous souhaitez l'analyser pour y rechercher les logiciels malveillants et autres menaces potentielles.

Pour lancer ce type d'analyse, vous pouvez aussi cliquersur **Analyse personnalisée**, puis sélectionner **Supports**

**amovibles** dans le menu déroulant **Cibles à analyser** et cliquersur **Analyser**.

Vous pouvez utiliser le menu déroulant **Action après l'analyse** poursélectionner l'action (Aucune action, Arrêt et Redémarrage) à exécuter après l'analyse.

**Activer l'arrêt après l'analyse** – Active un arrêt planifié à la fin de l'analyse à la demande de l'ordinateur. Une boîte de dialogue de confirmation d'arrêt affiche un compte à rebours de 60 secondes. Cliquez sur **Annuler** pour désactiver l'arrêt demandé.

### **REMARQUE**

Nous recommandons d'exécuter une analyse d'ordinateur au moins une fois par mois. L'analyse peut être configurée comme tâche [planifiée](#page-90-0) dans **Outils** > **Planificateur**.

### **3.9.1.4.1 Lanceur d'analyses personnalisées**

Si vous souhaitez analyser uniquement une cible spécifique, vous pouvez utiliser l'analyse personnalisée en cliquant sur **Analyse d'ordinateur** > **Analyse personnalisée** et sélectionner une option dans le menu déroulant **Cibles à analyser** ou des cibles particulières dans l'arborescence des dossiers.

La fenêtre des cibles à analyser permet de définir les objets (mémoire, lecteurs, secteurs, fichiers et dossiers) dans lesquels rechercher des infiltrations. Sélectionnez les cibles dans l'arborescence des périphériques disponibles sur l'ordinateur. Le menu déroulant **Cibles à analyser** permet de sélectionner des cibles à analyser prédéfinies :

- **Par les paramètres de profil** Permet de sélectionner les cibles indiquées dans le profil d'analyse sélectionné.
- **Supports amovibles** Permet de sélectionner les disquettes, les périphériques USB, les CD/DVD, etc.
- **Lecteurs locaux** Permet de sélectionner tous les disques durs du système.
- **Lecteurs réseau** Analyse tous les lecteurs réseau mappés.
- **Aucune sélection** Annule toutes les sélections.

Pour accéder rapidement à une cible d'analyse ou ajouter directement une cible souhaitée (dossiers ou fichiers), entrez-la dans le champ vide sous la liste de dossiers. Aucune cible ne doit être sélectionnée dans la structure arborescente et le menu **Cibles à analyser** doit être défini sur **Aucune sélection**.

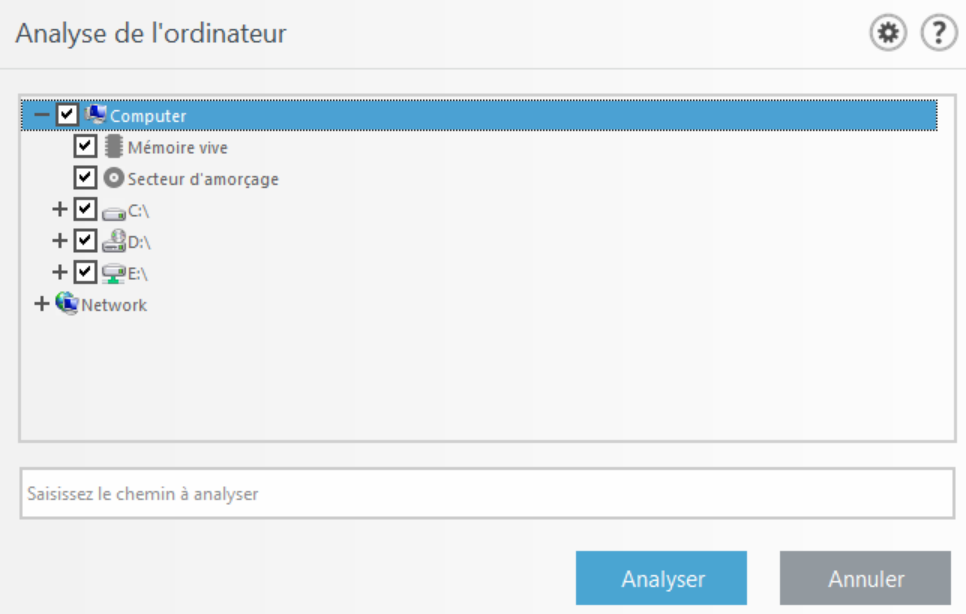

Les éléments infectés ne sont pas nettoyés automatiquement. Une analyse sans nettoyage permet d'obtenir un aperçu de l'état actuel de la protection. Si vous souhaitez effectuer uniquement une analyse du système sans actions de nettoyage supplémentaires, sélectionnez **Analyse sans nettoyage**. Vous pouvez aussi choisir parmi trois niveaux de nettoyage en cliquant sur **Configuration...** > **Paramètres ThreatSense** > **Nettoyage**. Les informations de l'analyse sont enregistrées dans un journal d'analyse.

Vous pouvez choisir un profil à utiliser pour l'analyse des cibles sélectionnées dans le menu déroulant **Profil d'analyse**. Le profil par défaut est **Analyse intelligente**. Il existe deux autres profils d'analyse prédéfinis nommés **Analyse approfondie** et **Analyse via le menu contextuel**. Ces profils d'analyse utilisent différents [paramètres](#page-55-0) du moteur [ThreatSense.](#page-55-0) Cliquez sur **Configuration...** pour configurer en détail le profil d'analyse de votre choix dans le menu Profil d'analyse. Les options disponibles sont décrites dans la section **Autre** de [Configuration](#page-55-0) des paramètres du moteur [ThreatSense](#page-55-0).

Cliquez sur **Enregistrer** pour enregistrer les modifications apportées à la sélection des cibles, y compris les sélections effectuées dans l'arborescence des dossiers.

Cliquez sur **Analyser** pour exécuter l'analyse avec les paramètres personnalisés que vous avez définis.

**Analyser en tant qu'administrateur** vous permet d'exécuter l'analyse sous le compte administrateur. Cliquez sur cette option si l'utilisateur actuel ne dispose pas des privilèges suffisants pour accéder aux fichiers à analyser. Remarquez que ce bouton n'est pas disponible si l'utilisateur actuel ne peut pas appeler d'opérations UAC en tant qu'administrateur.

### <span id="page-43-0"></span>**3.9.1.4.2 Progression de l'analyse**

La fenêtre de progression de l'analyse indique l'état actuel de l'analyse, ainsi que des informations sur le nombre de fichiers contenant du code malveillant qui sont détectés.

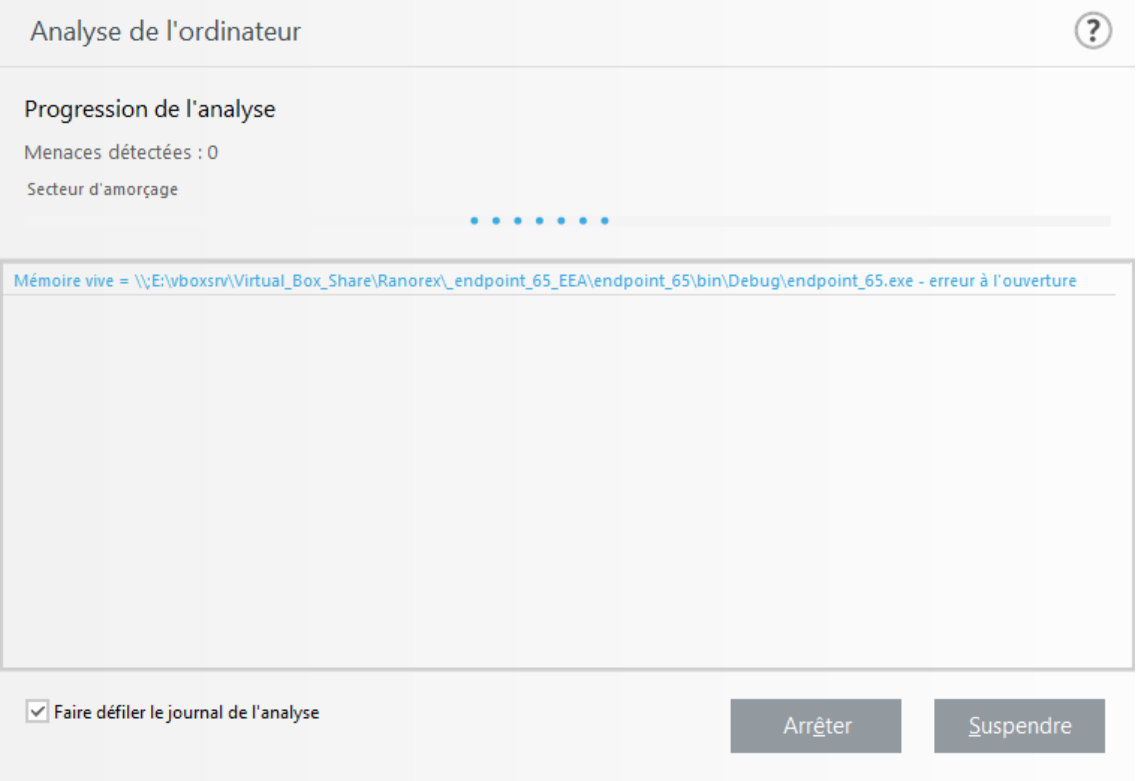

#### **REMARQUE**

Il est normal que certains fichiers, protégés par mot de passe ou exclusivement utilisés par le système (en général *pagefile.sys* et certains fichiers journaux), ne puissent pas être analysés.

**Progression de l'analyse** – La barre de progression indique l'état des objets déjà analysés par rapport aux objets qui ne sont pas encore analysés. L'état de progression de l'analyse est dérivé du nombre total d'objets intégrés dans l'analyse.

**Cible** – Nom de l'élément analysé et emplacement.

**Menaces détectées** – Indique le nombre total de menaces détectées pendant une analyse.

**Interrompre** – Interrompt une analyse.

**Reprendre** – Cette option est visible lorsque l'analyse est interrompue. Cliquez sur **Reprendre** pour poursuivre l'analyse.

**Arrêter** – Met fin à l'analyse.

**Faire défiler le journal de l'analyse** – Si cette option est activée, le journal de l'analyse défile automatiquement au fur et à mesure de l'ajout des entrées les plus récentes.

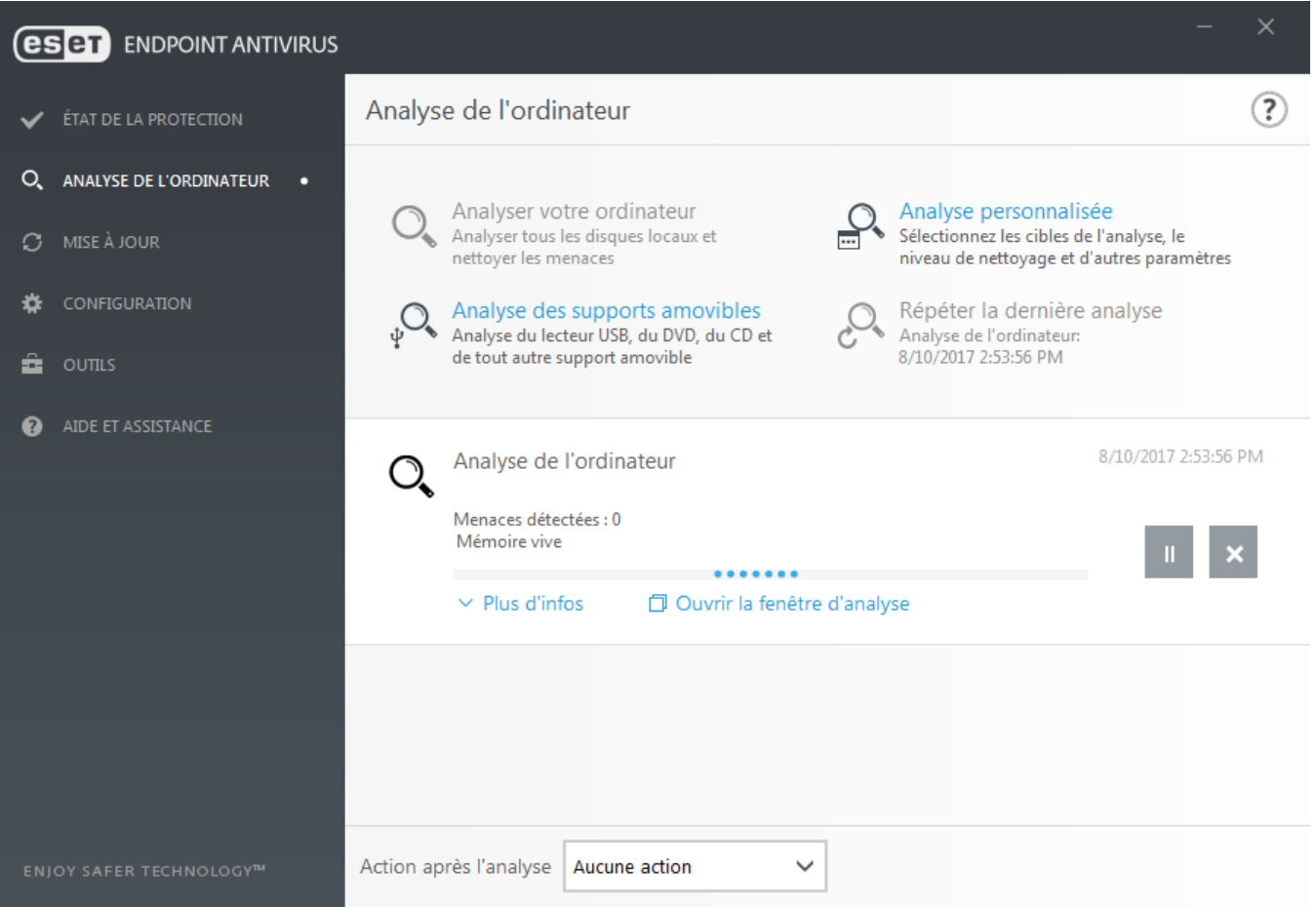

## **3.9.1.4.3 Journal d'analyse de l'ordinateur**

Le journal d'analyse de l'ordinateur fournit des informations générales sur l'analyse, notamment les informations suivantes :

- Version du moteur de détection
- Date et heure de l'analyse
- Disques, dossiers et fichiers analysés
- Nombre d'objets analysés
- Nombre de menaces détectées
- Heure d'achèvement
- Durée totale de l'analyse

# <span id="page-45-1"></span>**3.9.1.5 Contrôle de périphérique**

ESET Endpoint Antivirus permet un contrôle automatique des périphériques (CD/DVD/USB/...). Ce module permet de bloquer ou d'ajuster les filtres étendus/autorisations, et de définir les autorisations des utilisateurs à accéder à un périphérique et à l'utiliser. Ce procédé peut être utile si l'administrateursouhaite empêcher l'utilisation de périphériques avec du contenu non sollicité.

## **Périphériques externes pris en charge :**

- Stockage sur disque (disque dur, disque amovible USB)
- CD/DVD
- Imprimante USB
- Stockage FireWire
- Périphérique Bluetooth
- Lecteur de carte à puce
- Périphérique d'image
- Modem
- Port LPT/COM
- Périphérique portable
- Tous les types de périphérique

Les options de configuration du contrôle de périphérique peuvent être modifiées dans **Configuration avancée** (F5) > **Contrôle de périphérique**.

Si vous activez l'option **Intégrer au système**, la fonctionnalité de contrôle de périphérique est activée dans ESET Endpoint Antivirus ; vous devrez redémarrer votre ordinateur pour que cette modification soit prise en compte. Une fois le contrôle de périphérique activé, les **règles** deviennent actives, ce qui vous permet d'ouvrir la fenêtre [Éditeur](#page-45-0) de [règles](#page-45-0).

Si un périphérique bloqué par une règle existante est inséré, une fenêtre de notification s'affiche et l'accès au périphérique n'est pas accordé.

# <span id="page-45-0"></span>**3.9.1.5.1 Éditeur de règles de contrôle de périphérique**

La fenêtre **Éditeur de règles de contrôle de périphérique** affiche les règles existantes et permet un contrôle précis des périphériques externes que les utilisateurs peuvent connecter à l'ordinateur.

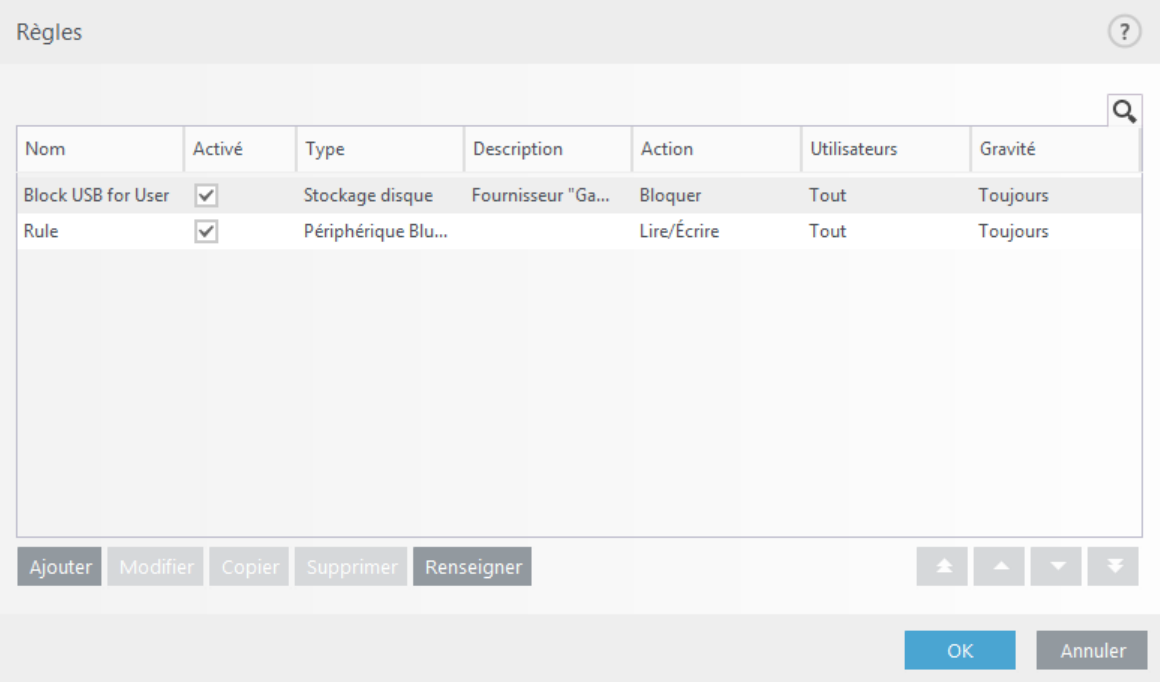

Des périphériques spécifiques peuvent être autorisés ou bloqués selon l'utilisateur, le groupe d'utilisateurs ou tout autre paramètre supplémentaire pouvant être spécifié dans la configuration des règles. La liste des règles contient

plusieurs descriptions de la règle, telles que le nom, le type de périphérique externe, l'action à exécuter après la connexion d'un périphérique externe à l'ordinateur et le niveau de gravité d'après le journal.

Cliquez sur **Ajouter** ou **Modifier** pour gérer une règle. Décochez la case **Activé** en regard de la règle pour la désactiver jusqu'à ce que vous souhaitiez la réutiliser. Sélectionnez une ou plusieurs règles, puis cliquez sur **Supprimer** pour les supprimer définitivement.

**Copier** : cette option permet de créer une règle à l'aide d'options prédéfinies utilisées pour une autre règle sélectionnée.

Cliquez sur l'option **Renseigner** pour renseigner automatiquement les paramètres des supports amovibles déjà connectés à votre ordinateur.

Les règles sont classées par ordre de priorité ; les règles de priorité supérieure sont dans la partie supérieure de la

liste. Les règles peuvent être déplacées, séparément ou en groupe, en cliquant sur **Haut/ Monter/Bas/Descendre**.

Le journal du contrôle de périphérique enregistre toutes les occurrences où le contrôle de périphérique est déclenché. Les entrées de journaux peuvent être affichées dans la fenêtre principale du programme ESET Endpoint Antivirus dans **Outils** > **Fichiers [journaux](#page-88-0)**.

## **3.9.1.5.2 Ajout de règles de contrôle de périphérique**

Une règle de contrôle de périphérique définit l'action qui sera exécutée lorsqu'un périphérique répondant aux critères de la règle est connecté à l'ordinateur.

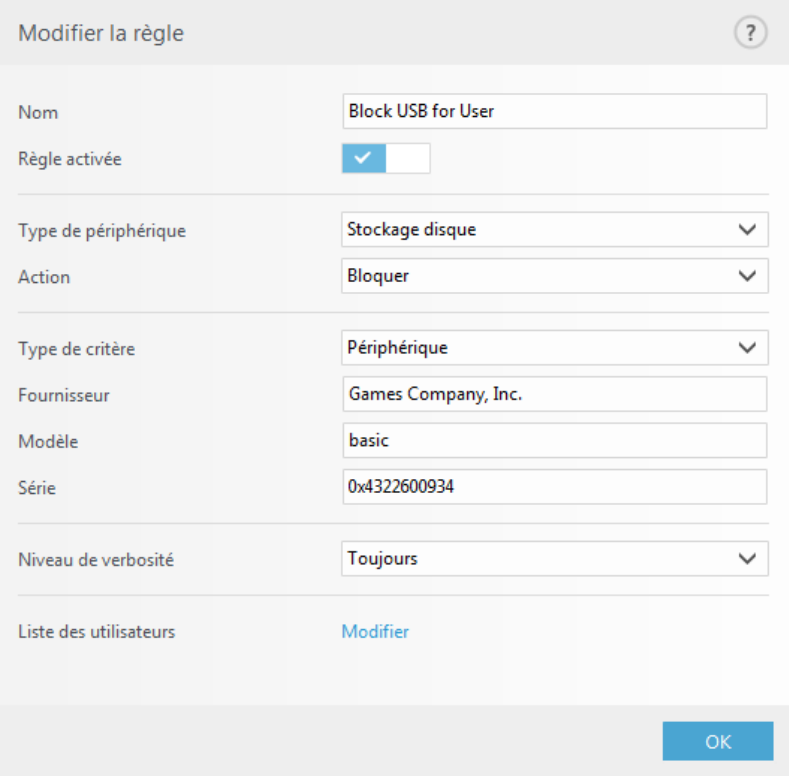

Entrez une description de la règle dans le champ **Nom** afin de mieux l'identifier. Cliquez sur le bouton bascule situé en regard de l'option **Règle activée** pour désactiver ou activer cette règle ; cette option peut être utile si vous ne souhaitez pas supprimer la règle de façon définitive.

### **Type de périphérique**

Choisissez le type de périphérique externe dans le menu déroulant (Stockage disque/Périphérique portable/ Bluetooth/FireWire/...). Les informations sur le type de périphérique sont collectées à partir du système d'exploitation et sont visibles dans le Gestionnaire de périphériques système lorsqu'un périphérique est connecté à l'ordinateur. Les périphériques de stockage comprennent les disques externes ou les lecteurs de carte mémoire conventionnels connectés via USB ou FireWire. Les lecteurs de carte à puce regroupent tous les lecteurs de carte

avec circuit intégré embarqué, telles que les cartes SIM ou d'authentification. Les scanners et les caméras sont des périphériques d'image. Comme ces périphériques fournissent uniquement des informations sur leurs actions, et non sur les utilisateurs, ils peuvent être bloqués uniquement de manière globale.

### **REMARQUE**

la liste des utilisateurs n'est pas disponible pour les modems. La règle sera appliquée pour tous les utilisateurs et la liste des utilisateurs actuelle sera supprimée.

## **Action**

L'accès aux périphériques autres que ceux de stockage peut être autorisé ou bloqué. En revanche, les règles s'appliquant aux périphériques de stockage permettent de sélectionner l'un des paramètres des droits suivants :

- **Lire/Écrire** L'accès complet au périphérique est autorisé.
- **Bloquer** L'accès au périphérique est bloqué.
- **Lecture seule** L'accès en lecture seule au périphérique est autorisé.
- **Avertir** À chaque connexion d'un périphérique, l'utilisateur est averti s'il est autorisé/bloqué, et une entrée est enregistrée dans le journal. Comme les périphériques ne sont pas mémorisés, une notification continuera de s'afficher lors des connexions suivantes d'un même périphérique.

Il convient de noter que toutes les actions (autorisations) ne sont pas disponibles pour tous les types de périphériques. S'il s'agit d'un périphérique de stockage, les quatre actions sont disponibles. Pour les périphériques autres que les périphériques de stockage, seules trois actions sont disponibles (par exemple, l'action **Lecture seule** n'étant pas disponible pour Bluetooth, un tel périphérique ne peut être qu'autorisé ou sujet à un avertissement).

## **Type de critère** – Sélectionnez **Groupe de périphériques** ou **Périphérique**.

Les autres paramètres indiqués ci-dessous peuvent être utilisés pour optimiser les règles et les adapter à des périphériques. Tous les paramètres sont indépendants de la casse :

- **Fabricant** Permet de filtrer par nom ou ID de fabricant.
- **Modèle** Nom du périphérique.
- **N° de série** Les périphériques externes ont généralement leur propre numéro de série. Dans le cas d'un CD/ DVD, Il s'agit du numéro de série du support et pas du lecteur.

### **REMARQUE**

Si ces paramètres ne sont pas définis, la règle ignore ces champs lors de la recherche de correspondances. Les paramètres de filtrage de tous les champs de texte ne respectent pas la casse et les caractères génériques (\*, ?) ne sont pas pris en charge.

## **V** CONSFIL

Pour afficher des informations sur un périphérique, créez une règle pour ce type de périphérique, connectez le périphérique à votre ordinateur, puis consultez les informations détaillées du périphérique dans le [journal](#page-88-0) du contrôle de [périphérique.](#page-88-0)

### **Niveau de verbosité**

- **Toujours** Consigne tous les événements.
- **Diagnostic** Consigne les informations nécessaires au réglage du programme.
- **Informations** Enregistre tous les messages d'information, y compris les messages de mises à jour réussies et toutes les entrées ci-dessus.
- **Avertissement** Enregistre les erreurs critiques et les messages d'avertissement.
- **Aucun** Aucun journal n'est enregistré.

Les règles peuvent être limitées à certains utilisateurs ou groupes d'utilisateurs en les ajoutant à la **Liste des utilisateurs** :

- **Ajouter** Ouvre la boîte de dialogue **Types d'objet : utilisateurs ou groupes** qui permet de sélectionner les utilisateurs voulus.
- **Supprimer** Supprime l'utilisateursélectionné du filtre.

### **REMARQUE**

Tous les périphériques ne peuvent pas être filtrés par les règles de l'utilisateur (par exemple, les périphériques d'image ne fournissent pas d'informations sur les utilisateurs, uniquement sur les actions effectuées).

### **3.9.1.6 Supports amovibles**

ESET Endpoint Antivirus permet d'analyser automatiquement les périphériques amovibles (CD/DVD/USB...). Ce module permet d'analyser un support inséré. Cela peut être utile si l'administrateursouhaite empêcher les utilisateurs d'utiliser des périphériques amovibles avec du contenu non sollicité.

**Action à entreprendre après l'insertion de support amovible** – Sélectionnez l'action par défaut qui sera exécutée lors de l'insertion d'un support amovible (CD/DVD/USB). Si l'option **Afficher les options d'analyse** est sélectionnée, une notification vous autorise à choisir l'action adéquate :

- **Ne pas analyser** Aucune action n'est exécutée et la fenêtre **Nouveau périphérique détecté** se ferme.
- **Analyse automatique de périphérique** Le support amovible inséré fait l'objet d'une analyse à la demande.
- **Afficher les options d'analyse** Ouvre la section de configuration des supports amovibles.

Lorsqu'un support amovible est inséré, la boîte de dialogue suivante s'affiche :

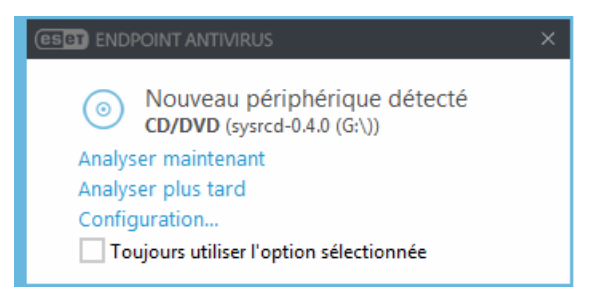

**Analyser maintenant** – Cette option déclenche l'analyse du support amovible.

**Analyser ultérieurement** – L'analyse du support amovible est reportée.

**Configuration** – Ouvre la boîte de dialogue Configuration avancée.

**Toujours utiliser l'option sélectionnée** – Lorsque cette option est sélectionnée, la même action sera exécutée lorsqu'un support amovible sera inséré plus tard.

En outre, ESET Endpoint Antivirus offre la fonctionnalité de contrôle des périphériques qui permet de définir des règles d'utilisation de périphériques externes sur un ordinateur donné. Pour plus de détails sur le contrôle des périphériques, reportez-vous à la section Contrôle des [périphériques.](#page-45-1)

### **3.9.1.7 Analyse en cas d'inactivité**

Vous pouvez activer l'analyse en cas d'inactivité dans **Configuration avancée** sous **Antivirus** > **Analyse en cas d'inactivité** > **Général**. Placez le bouton bascule en regard de l'option **Activer l'analyse en cas d'inactivité** sur **Activer** pour activer cette fonctionnalité. Lorsque l'ordinateur n'est pas utilisé, une analyse silencieuse de l'ordinateur est effectuée sur tous les disques locaux. Consultez la section [Déclencheurs](#page-111-0) de détection d'inactivité pour une liste complète des conditions qui doivent être satisfaites afin de déclencher l'analyse d'inactivité.

Par défaut, l'analyse d'inactivité n'est pas exécutée lorsque l'ordinateur (portable) fonctionne sur batterie. Vous pouvez passer outre ce paramètre en activant le commutateur en regard de l'option **Exécuter même si l'ordinateur est alimenté sur batterie** dans la configuration avancée.

Activez le bouton bascule **Activer la journalisation** dans la configuration avancée pour enregistrer les sorties d'analyses d'ordinateur dans la section Fichiers [journaux](#page-88-0) (à partir de la fenêtre principale du programme, cliquez sur **Outils** > **Fichiers journaux** et, dans le menu déroulant **Journaliser**, sélectionnez **Analyse de l'ordinateur**).

La détection en cas d'inactivité s'exécute lorsque les états de votre ordinateur sont les suivants :

- Écran ou économiseur d'écran désactivé
- Ordinateur verrouillé
- Utilisateur déconnecté

Cliquez sur [Configuration](#page-55-0) des paramètres du moteur ThreatSense pour modifier les paramètres d'analyse (par exemple les méthodes de détection) pour l'analyse en cas d'inactivité.

### **3.9.1.8 Système HIPS**

#### **A** AVERTISSEMENT

Les modifications apportées aux paramètres HIPS ne sont effectuées que par un utilisateur expérimenté. Une configuration incorrecte des paramètres HIPS peut en effet entraîner une instabilité du système.

Le **système HIPS (Host Intrusion Prevention System)** protège votre système des logiciels malveillants et de toute activité non souhaitée qui pourrait avoir une incidence sur votre ordinateur. Il utilise l'analyse avancée des comportements, associée aux fonctionnalités de détection du filtre réseau qui surveille les processus en cours, les fichiers et les clés de registre. Le système HIPS diffère de la protection en temps réel du système de fichiers et ce n'est pas un pare-feu. Il surveille uniquement les processus en cours d'exécution au sein du système d'exploitation.

Les paramètres HIPS sont disponibles dans **Configuration avancée** (F5) > **Antivirus** > **HIPS** > **Général**. L'état du système HIPS (activé/désactivé) est indiqué dans la fenêtre principale du programme ESET Endpoint Antivirus, dans la section **Configuration** >**Ordinateur**.

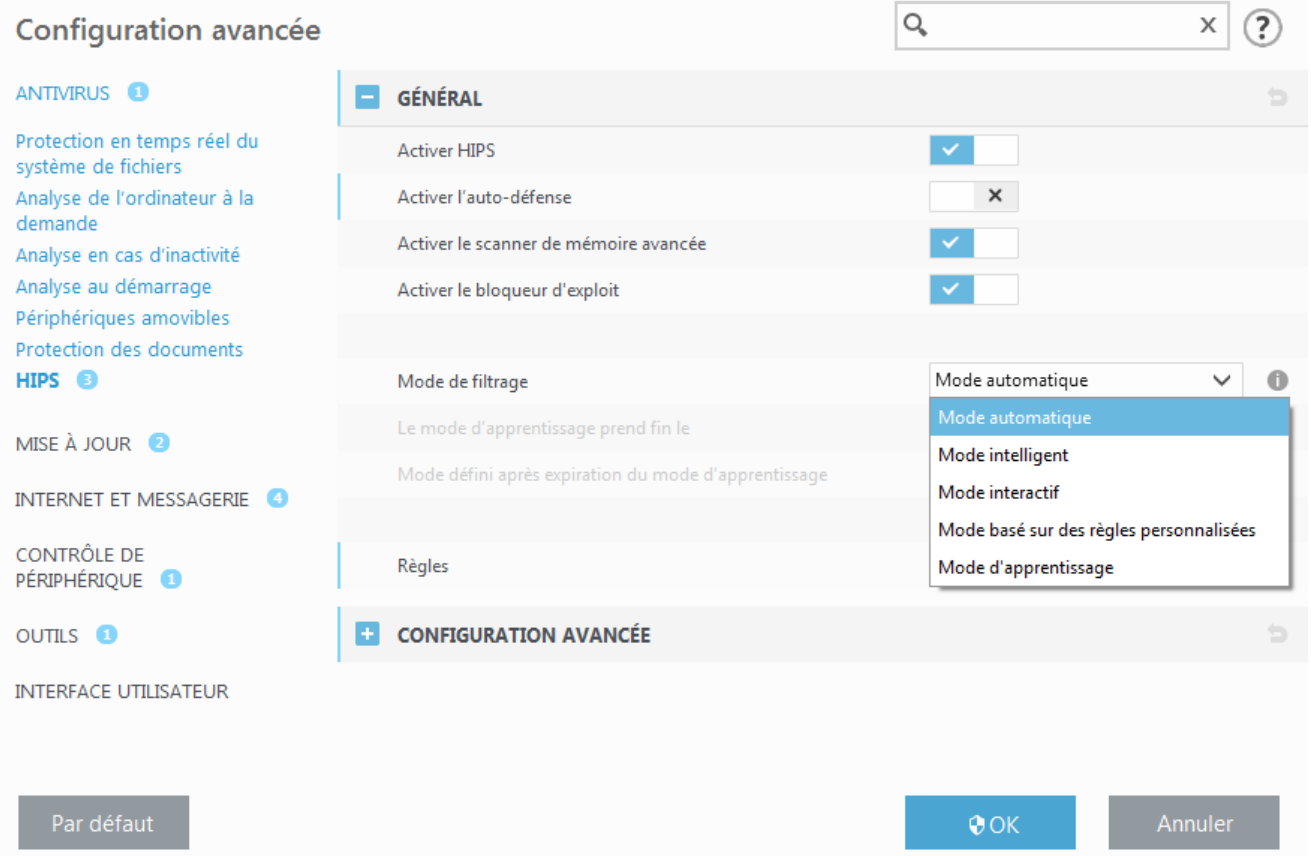

ESET Endpoint Antivirus utilise la technologie Auto-défense intégrée pour empêcher les logiciels malveillants d'endommager ou de désactiver la protection antivirus et antispyware ; vous avez la garantie que votre système est protégé en permanence. Il est nécessaire de redémarrer Windows pour désactiver le système HIPS ou Autodéfense.

Le **scanner de mémoire avancé** fonctionne avec le bloqueur d'exploit afin de renforcer la protection contre les logiciels malveillants qui ne sont pas détectés par les produits anti-logiciels malveillants grâce à l'obscurcissement ou au chiffrement. Le scanner de mémoire avancé est désactivé par défaut. Pour en savoir plus sur ce type de protection, consultez le [glossaire](#page-149-0).

Le **bloqueur d'exploit** est conçu pour renforcer les types d'applications connues pour être très vulnérables aux

exploits (navigateurs, lecteurs de fichiers PDF, clients de messagerie et composants MS Office). Le bloqueur d'exploit est désactivé par défaut. Pour en savoir plus sur ce type de protection, consultez le [glossaire.](#page-148-0)

Le filtrage peut être effectué dans l'un des quatre modes :

**Mode automatique** – Les opérations sont autorisées, à l'exception de celles bloquées par des règles prédéfinies qui protègent votre système.

**Mode intelligent** – L'utilisateur n'est averti que lors d'événements très suspects.

**Mode interactif** – L'utilisateur est invité à confirmer les opérations.

**Mode basé sur des règles personnalisées** – Les opérations sont bloquées.

**Mode d'apprentissage** – Les opérations sont autorisées et une règle est créée après chaque opération. Les règles créées dans ce mode peuvent être affichées dans l'éditeur de règles, mais leur niveau de priorité est inférieur à celui des règles créées manuellement ou en mode automatique. Lorsque vous sélectionnez l'option Mode d'apprentissage dans le menu déroulant Mode de filtrage HIPS, le paramètre **Le mode d'apprentissage prend fin le** devient disponible. Sélectionnez la durée du mode d'apprentissage. La durée maximale est de 14 jours. Lorsque la durée spécifiée est arrivée à son terme, vous êtes invité à modifier les règles créées par HIPS en mode d'apprentissage. Vous pouvez également choisir un autre mode de filtrage ou continuer à utiliser le mode d'apprentissage.

**Mode défini après expiration du mode d'apprentissage** – Définissez à quel mode de filtrage sera rétabli le pare-feu ESET Endpoint Antivirus une fois le mode d'apprendtissage terminé.

Le système HIPS surveille les événements dans le système d'exploitation et réagit en fonction de règles qui sont semblables à celles utilisées par le pare-feu. Cliquez sur **Modifier** pour ouvrir la fenêtre de gestion des règles HIPS. Cette fenêtre vous permet de sélectionner, de créer, de modifier ou de supprimer des règles.

Dans l'exemple suivant, nous allons montrer comment limiter les comportements indésirables des applications :

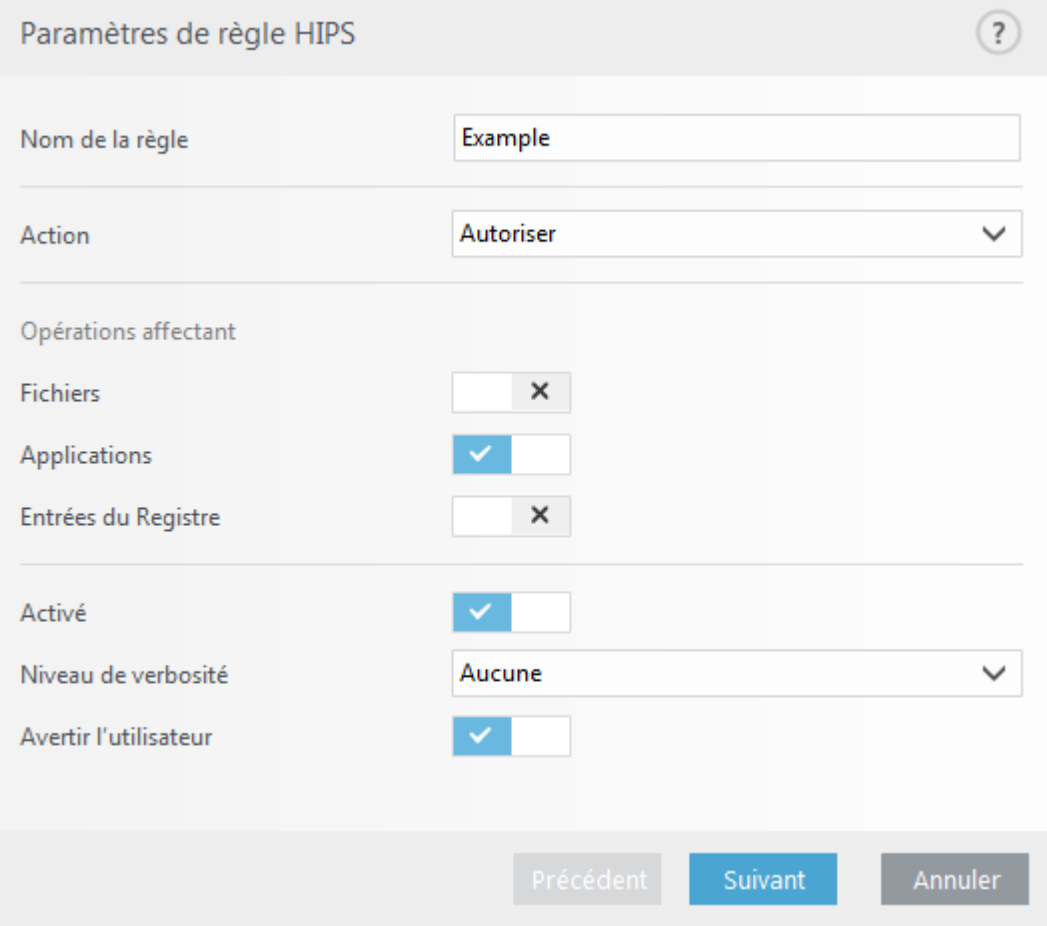

- 1. Nommez la règle et sélectionnez **Bloquer** dans le menu déroulant **Action**.
- 2. Dans la section **Opérations affectant**, sélectionnez au moins une opération pour la règle.
- 3. Sélectionnez le **Niveau de verbosité** dans le menu déroulant. Les entrées avec la verbosité Avertissement peuvent être collectées par Remote Administrator.
- 4. Sélectionnez la barre du curseursituée en regard de l'option **Avertir l'utilisateur** pour afficher une notification à chaque fois qu'une règle est appliquée. Cliquez sur **Suivant**.

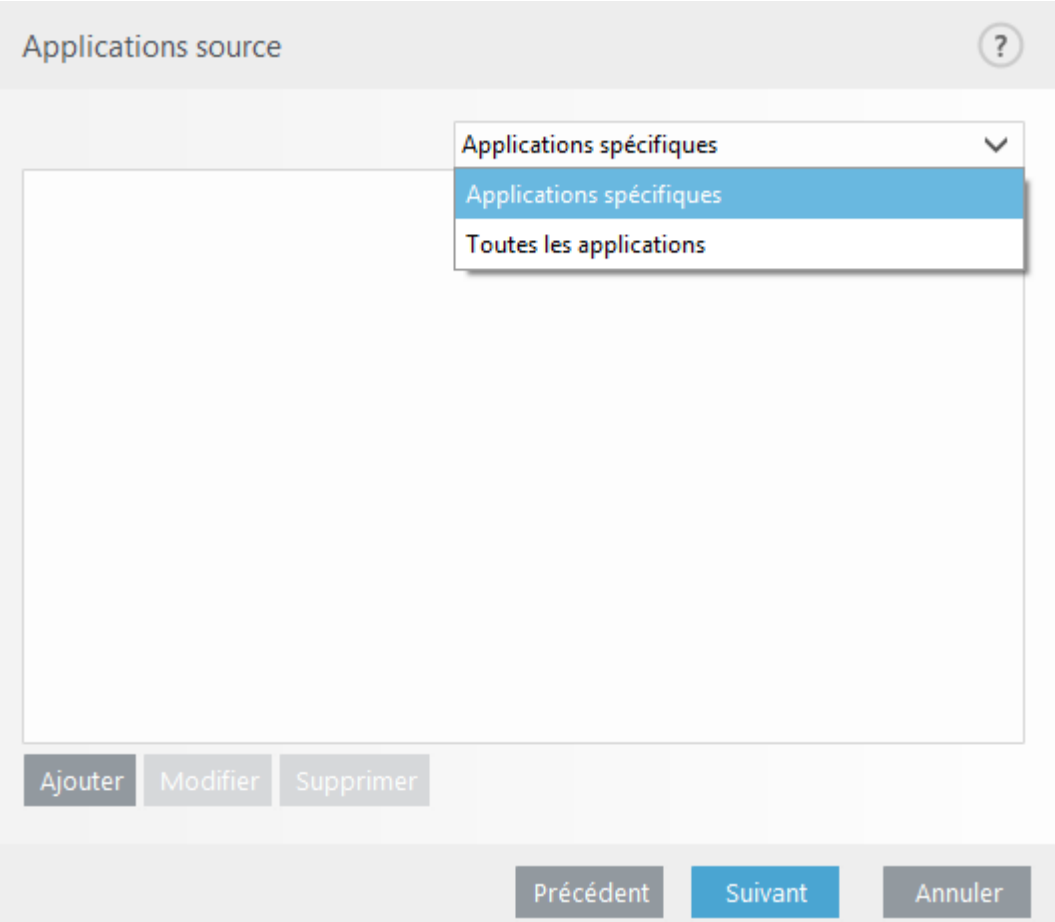

- 5. Dans la fenêtre **Applications source**, sélectionnez **Toutes les applications** dans le menu déroulant pour appliquer la nouvelle règle à toutes les applications qui tentent d'effectuer les opérations sélectionnées. Cliquez sur **Suivant**.
- 6. Dans la fenêtre suivante, sélectionnez la barre du curseursituée en regard de l'option **Modifier l'état d'une autre application**, puis cliquez sur **Suivant**(toutes les opérations sont décrites dans l'aide du produit disponible en appuyant sur la touche F1)..
- 7. Sélectionnez **Applications spécifiques** dans le menu déroulant, puis cliquez sur **Ajouter** pour ajouter une ou plusieurs applications à bloquer.
- 8. Cliquez sur **Terminer** pour enregistrer la nouvelle règle.

## **3.9.1.8.1 Configuration avancée**

Les options suivantes sont utiles au débogage et à l'analyse d'un comportement d'application :

**Pilotes dont le chargement est toujours autorisé** – Le chargement des pilotes sélectionnés est toujours autorisé, quel que soit le mode de filtrage configuré, excepté en cas de blocage explicite par une règle utilisateur.

**Consigner toutes les opérations bloquées** – Toutes les opérations bloquées sont inscrites dans le journal HIPS.

**Avertir en cas de changements dans les applications de démarrage** – Affiche une notification sur le Bureau chaque fois qu'une application est ajoutée au démarrage du système ou en est supprimée.

Veuillez vous reporter à notre base de [connaissance](http://go.eset.eu/knowledgebase?lng=1036&segment=business&KBID=SOLN2908) pour une version mise à jour de cette page d'aide.

## **3.9.1.8.2 Fenêtre interactive HIPS**

Si l'action par défaut d'une règle est définie sur **Demander**, une boîte de dialogue apparaît à chaque déclenchement de la règle. Vous pouvez choisir de **refuser** ou **autoriser** l'opération. Si vous ne choisissez aucune action dans la période donnée, une nouvelle action est sélectionnée en fonction des règles.

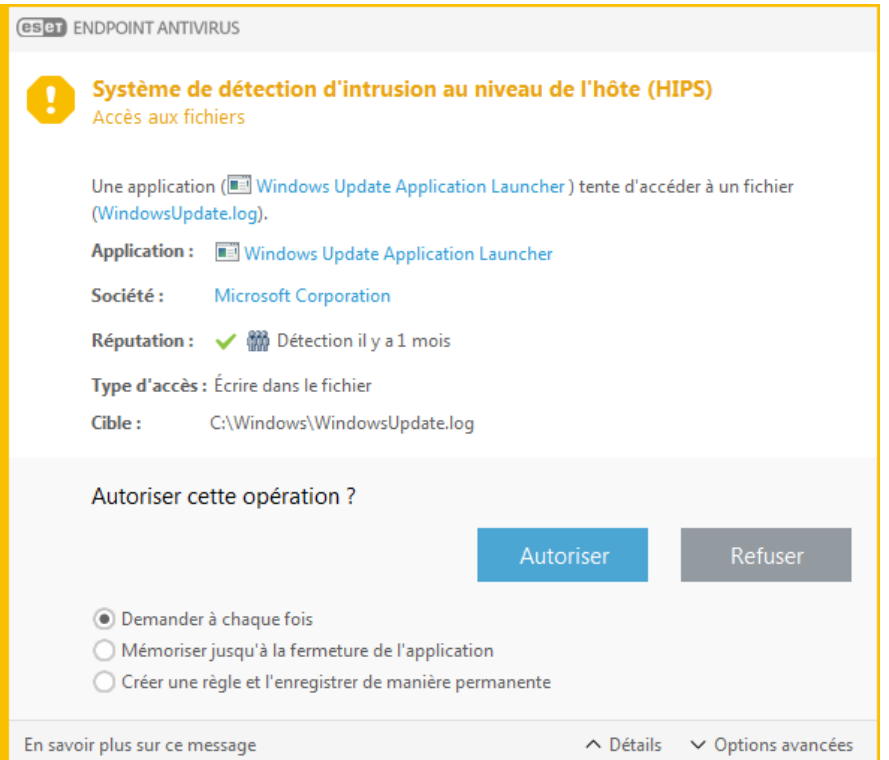

La boîte de dialogue permet de créer une règle en fonction de toute nouvelle action détectée par le système HIPS, puis de définir les conditions dans lesquelles autoriser ou refuser cette action. Pour définir les paramètres exacts, cliquez sur **Plus d'infos**. Les règles créées de cette manière sont équivalentes aux règles créées manuellement ; la règle créée à partir d'une boîte de dialogue peut être moins spécifique que celle qui a déclenché l'affichage de la boîte de dialogue. En d'autres termes, après la création d'une règle, la même opération peut déclencher la même fenêtre.

**Mémoriser temporairement cette action pour ce processus** entraîne la mémorisation de l'action (**Autoriser/Refuser**) à utiliser jusqu'à la modification des règles ou du mode de filtrage, une mise à jour du module HIPS ou le redémarrage du système. À l'issue de l'une de ces trois actions, les règles temporaires seront supprimées.

## **3.9.1.9 Mode de présentation**

Le mode de présentation est une fonctionnalité destinée aux utilisateurs qui ne veulent pas être interrompus lors de l'utilisation de leur logiciel. Ils ne souhaitent pas être dérangés par des fenêtres contextuelles et veulent réduire les contraintes sur l'UC. Il peut également être utilisé au cours de présentations qui ne peuvent pas être interrompues par l'activité antivirus. Lorsqu'il est activé, toutes les fenêtres contextuelles sont désactivées et les tâches planifiées ne sont pas exécutées. La protection du système continue à fonctionner en arrière-plan, mais n'exige aucune interaction de la part de l'utilisateur.

Cliquez sur **Configuration** >**Ordinateur**, puis sur le bouton bascule en regard de l'option **Mode de présentation** pour activer manuellement le mode de présentation. Dans **Configuration avancée** (F5), cliquez sur **Outils** > **Mode de présentation**, puis sur le bouton bascule en regarde de l'option **Activer le mode de présentation automatiquement lors de l'exécution d'applications en mode plein écran** pour qu'ESET Endpoint Antivirus active automatiquement le mode de présentation lorsque les applications sont exécutées en mode plein écran. L'activation du mode de présentation constitue un risque potentiel pour la sécurité. C'est la raison pour laquelle l'icône d'état de la protection située dans la barre des tâches devient orange et affiche un symbole d'avertissement. Ce symbole apparaît également dans la fenêtre principale du programme, où **Mode de présentation activé** apparaît en orange.

Lorsque l'option **Activer le mode de présentation automatiquement lors de l'exécution d'applications en mode plein écran** est activée, le mode de présentation démarre lorsque vous lancez une application en mode plein écran et s'arrête automatiquement lorsque vous quittez l'application. Cette option est particulièrement utile, car elle permet de démarrer le mode de présentation immédiatement après le démarrage d'un jeu, l'ouverture d'une application en mode plein écran ou le démarrage d'une présentation.

Vous pouvez également sélectionner **Désactiver automatiquement le mode de présentation après** pour définir une durée en minutes après laquelle le mode de présentation est automatiquement désactivé.

## **3.9.1.10 Analyse au démarrage**

Par défaut, la vérification automatique des fichiers au démarrage est effectuée au démarrage du système et lors des mises à jour des modules. Cette analyse dépend de la configuration et des tâches du [Planificateur.](#page-90-0)

Les options d'analyse au démarrage font partie de la tâche planifiée **Contrôle des fichiers de démarrage du système**. Pour modifier les paramètres d'analyse au démarrage, accédez à **Outils** > **Planificateur**, cliquez sur **Vérification automatique des fichiers de démarrage**, puis sur **Modifier**. À la dernière étape, la fenêtre [Vérification](#page-53-0) des fichiers de [démarrage](#page-53-0) s'affichera (reportez-vous à la section suivante pour plus de détails).

Pour des instructions détaillées sur la création et à la gestion de tâches planifiées, voir Création de [nouvelles](#page-27-0) [tâches](#page-27-0).

## <span id="page-53-0"></span>**3.9.1.10.1 Vérification automatique des fichiers de démarrage**

Lorsque vous créez une tâche planifiée de contrôle des fichiers au démarrage du système, plusieurs options s'offrent à vous pour définir les paramètres suivants :

Le menu déroulant **Cible à analyser** définit la profondeur d'analyse pour les fichiers qui s'exécutent au démarrage du système selon un algorithme sophistiqué secret. Les fichiers sont organisés par ordre décroissant suivant ces critères :

- **Tous les fichiers enregistrés** (la plupart des fichiers sont analysés)
- **Fichiers rarement utilisés**
- **Fichiers couramment utilisés**
- **Fichiers fréquemment utilisés**
- **Seulement les fichiers utilisés fréquemment** (nombre minimum de fichiers analysés)

Il existe en outre deux groupes spécifiques :

- **Fichiers exécutés avant la connexion de l'utilisateur** Contient des fichiers situés à des emplacements accessibles sans qu'une session ait été ouverte par l'utilisateur (englobe pratiquement tous les emplacements de démarrage tels que services, objets Application d'assistance du navigateur, notification Winlogon, entrées de planificateur Windows, DLL connues, etc.).
- **Fichiers exécutés après la connexion de l'utilisateur** Contient des fichiers situés à des emplacements accessibles uniquement après l'ouverture d'une session par l'utilisateur (englobe des fichiers qui ne sont exécutés que pour un utilisateurspécifique, généralement les fichiers de *HKEY\_CURRENT\_USER\SOFTWARE \Microsoft\Windows\CurrentVersion\Run*)

Les listes des fichiers à analyser sont fixes pour chaque groupe précité.

**Priorité d'analyse** – Niveau de priorité servant à déterminer le démarrage d'une analyse :

- **En période d'inactivité** la tâche n'est exécutée que lorsque le système est inactif,
- **La plus faible** lorsque la charge du système est la plus faible possible,
- **Faible** lorsque le système est faiblement chargé,
- **Normale** lorsque le système est moyennement chargé.

# **3.9.1.11 Protection des documents**

La fonctionnalité de protection des documents analyse les documents Microsoft Office avant leur ouverture, ainsi que les fichiers téléchargés automatiquement par Internet Explorer, tels que des éléments Microsoft ActiveX. La protection des documents fournit une couche de protection supplémentaire qui vient s'ajouter à la protection en temps réel du système de fichiers. Elle peut être désactivée pour améliorer la performance des systèmes qui ne sont pas exposés à un grand nombre de documents Microsoft Office.

**Intégration du système** active le système de protection. Pour modifier cette option, appuyez sur F5 pour ouvrir la fenêtre Configuration avancée et cliquez sur **Antivirus** > **Protection des documents** dans l'arborescence de la configuration avancée.

Cette fonctionnalité est activée par des applications utilisant Microsoft Antivirus API (par exemple Microsoft Office 2000 et versions ultérieures, ou Microsoft Internet Explorer 5.0 et versions ultérieures).

# **3.9.1.12 Exclusions**

Les exclusions permettent d'exclure des fichiers et dossiers de l'analyse. Pour que la détection des menaces s'appliquent bien à tous les objets, il est recommandé de ne créer des exclusions que lorsque cela s'avère absolument nécessaire. Certaines situations justifient l'exclusion d'un objet. Par exemple, lorsque les entrées de bases de données volumineuses risquent de ralentir l'ordinateur pendant l'analyse ou lorsqu'il peut y avoir conflit entre le logiciel et l'analyse (par exemple, logiciel de sauvegarde).

Pour exclure un objet de l'analyse :

- 1. Cliquez sur **Ajouter**.
- 2. Entrez le chemin d'un objet ou sélectionnez-le dans l'arborescence.

Vous pouvez utiliser des caractères génériques pour indiquer un groupe de fichiers. Un point d'interrogation (?) représente un seul caractère variable tandis qu'un astérisque (\*) représente une chaîne variable de zéro caractère ou plus.

## **Exemples**

- Si vous souhaitez exclure tous les fichiers d'un dossier, tapez le chemin d'accès au dossier et utilisez le masque  $\kappa$  \*.\* ».
- $\bullet$  Pour exclure un disque complet avec tous ses fichiers et sous-dossiers, utilisez le masque « D:\ ».
- Si vous ne souhaitez exclure que les fichiers doc, utilisez le masque « \*.doc ».
- Si le nom d'un fichier exécutable comporte un certain nombre de caractères variables dont vous ne connaissez que le premier (par exemple « D »), utilisez le format suivant : « D????.exe ». Les points d'interrogation remplacent les caractères manquants (inconnus).

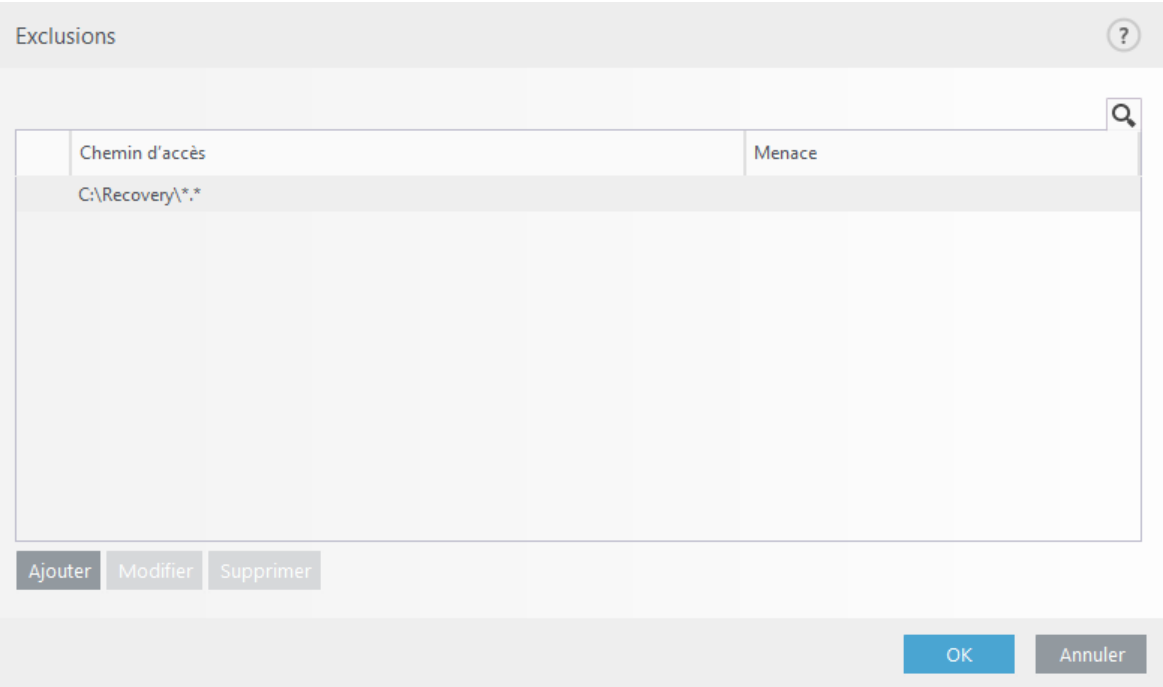

### **REMARQUE**

Une menace présente dans un fichier n'est pas détectée par le module de protection du système de fichiers en temps réel ou par le module d'analyse de l'ordinateursi le fichier en question répond aux critères d'exclusion de l'analyse.

## **Colonnes**

**Chemin** – Chemin d'accès aux fichiers et dossiers exclus.

**Menace** – Si le nom d'une menace est affiché en regard d'un fichier exclu, cela signifie que ce fichier n'est exclu que pour cette menace. Si le fichier est infecté ultérieurement par un autre logiciel malveillant, il est détecté par le module antivirus. Ce type d'exclusion ne peut être utilisé que pour certains types d'infiltrations. Il peut être créé soit dans la fenêtre des alertes de menaces qui signale l'infiltration (cliquez sur **Afficher les options avancées** et sélectionnez **Exclure de la détection**), soit en cliquant sur **Outils** >**Quarantaine** à l'aide d'un clic droit sur le fichier placé en quarantaine et en sélectionnant **Restaurer et exclure de la détection** dans le menu contextuel.

### **Éléments de commande**

**Ajouter** – Exclut les objets de la détection.

**Modifier** – Permet de modifier des entrées sélectionnées.

**Supprimer** – Supprime les entrées sélectionnées.

# <span id="page-55-0"></span>**3.9.1.13 Configuration des paramètres du moteur ThreatSense**

ThreatSense est une technologie constituée de nombreuses méthodes complexes de détection de menaces. C'est une technologie proactive : elle fournit une protection dès le début de la propagation d'une nouvelle menace. Elle utilise une combinaison d'analyse de code, d'émulation de code, de signatures génériques et de signatures de virus qui se conjuguent pour améliorer sensiblement la sécurité du système. Ce moteur d'analyse est capable de contrôler plusieurs flux de données simultanément, ce qui maximise l'efficacité et le taux de détection. La technologie ThreatSense élimine avec succès les rootkits.

Les options de configuration du moteur ThreatSense permettent de spécifier plusieurs paramètres d'analyse :

- $\bullet$  les types de fichiers et les extensions à analyser;
- la combinaison de plusieurs méthodes de détection ;
- les niveaux de nettoyage, etc.

Pour ouvrir la fenêtre de configuration, cliquez sur **Configuration des paramètres du moteur ThreatSense** dans la fenêtre de configuration avancée de chaque module utilisant la technologie ThreatSense (reportez-vous aux informations ci-dessous). Chaque scénario de sécurité peut exiger une configuration différente. ThreatSense est configurable individuellement pour les modules de protection suivants :

- protection en temps réel du système de fichiers ;
- analyse en cas d'inactivité ;
- analyse au démarrage ;
- protection des documents ;
- protection du client de messagerie ;
- protection de l'accès au Web ;
- analyse de l'ordinateur.

Les paramètres ThreatSense sont spécifiquement optimisés pour chaque module et leur modification peut avoir une incidence significative sur le fonctionnement du système. Par exemple, en modifiant les paramètres pour toujours analyser les Fichiers exécutables compressés par un compresseur d'exécutables ou pour autoriser l'heuristique avancée dans la protection en temps réel du système de fichiers, vous pouvez dégrader les performances du système (normalement, seuls les fichiers nouvellement créés sont analysés par ces méthodes). Il est donc recommandé de ne pas modifier les paramètres par défaut de ThreatSense pour tous les modules, à l'exception du module Analyse de l'ordinateur.

### **Objets à analyser**

Cette section permet de définir les fichiers et les composants de l'ordinateur qui vont faire l'objet d'une analyse visant à rechercher les éventuelles infiltrations.

**Mémoire vive** – Lance une analyse visant à rechercher les menaces qui attaquent la mémoire vive du système.

**Secteurs d'amorçage** – Analyse les secteurs d'amorçage afin de détecter la présence éventuelle de virus dans l'enregistrement d'amorçage principal.

**Fichiers des courriers électroniques** – Le programme prend en charge les extensions suivantes : DBX (Outlook Express) et EML.

**Archives** – Le programme prend en charge les extensions suivantes : ARJ, BZ2, CAB, CHM, DBX, GZIP, ISO/BIN/NRG, LHA, MIME, NSIS, RAR, SIS, TAR, TNEF, UUE, WISE, ZIP, ACE et de nombreuses autres extensions.

**Archives auto-extractibles** – Les archives auto-extractibles (SFX) n'ont pas besoin de programmes spécialisés, archives, pour être décompressées.

**Fichiers exécutables compressés** – Contrairement aux archiveurs standard, ces fichiers se décompressent en mémoire. Outre les compacteurs statiques standard (UPX, yoda, ASPack, FSG, etc.), l'analyseur peut reconnaître plusieurs autres types de compacteurs via l'utilisation de l'émulation de code.

### **Options d'analyse**

Sélectionnez les méthodes à utiliser lors de la recherche d'infiltrations dans le système. Les options disponibles sont les suivantes :

**Heuristique** – La méthode heuristique utilise un algorithme d'analyse de l'activité (malveillante) des programmes. Elle présente l'avantage d'identifier un code malveillant qui n'existait pas ou qui n'était pas connu par la version antérieure du moteur de détection. Cette méthode présente néanmoins l'inconvénient d'une probabilité (très faible) de fausses alarmes.

**Heuristique avancée/Signatures ADN** – La méthode heuristique avancée utilise un algorithme heuristique développé par ESET, optimisé pour la détection des vers informatiques et des chevaux de Troie, et écrit dans un langage de programmation de haut niveau. L'utilisation de la méthode heuristique avancée accroît de manière significative les possibilités de détection des menaces des produits ESET. Les signatures peuvent détecter et identifier les virus avec grande efficacité. Grâce au système de mise à jour automatique, les nouvelles signatures peuvent être disponibles dans les quelques heures qui suivent la détection des menaces. L'inconvénient des signatures est qu'elles ne détectent que les virus qu'elles connaissent (ou leurs versions légèrement modifiées).

Une application potentiellement indésirable est un programme qui contient un logiciel publicitaire, qui installe des barres d'outils ou dont les objectifs ne sont pas clairs. Dans certains cas, un utilisateur peut estimer que les avantages offerts par une application potentiellement indésirable dépassent de loin les risques. Pour cette raison, ESET classe les applications de ce type dans une catégorie à faible risque par rapport aux autres types de logiciels malveillants (chevaux de Troie ou vers, par exemple).

### **Avertissement - Menace potentielle détectée**

Lorsqu'une application potentiellement indésirable est détectée, vous pouvez choisir l'action à exécuter :

- 1. **Nettoyer/Déconnecter** : cette option met fin à l'action et empêche la menace potentielle de pénétrer dans le système.
- 2. **Aucune action** : cette option permet à une menace potentielle de pénétrer dans le système.
- 3. Pour permettre l'exécution future de l'application sur votre ordinateursans interruption, cliquez sur **Plus d'infos/ Afficher les options avancées**, puis cochez la case en regard de l'option **Exclure de la détection**.

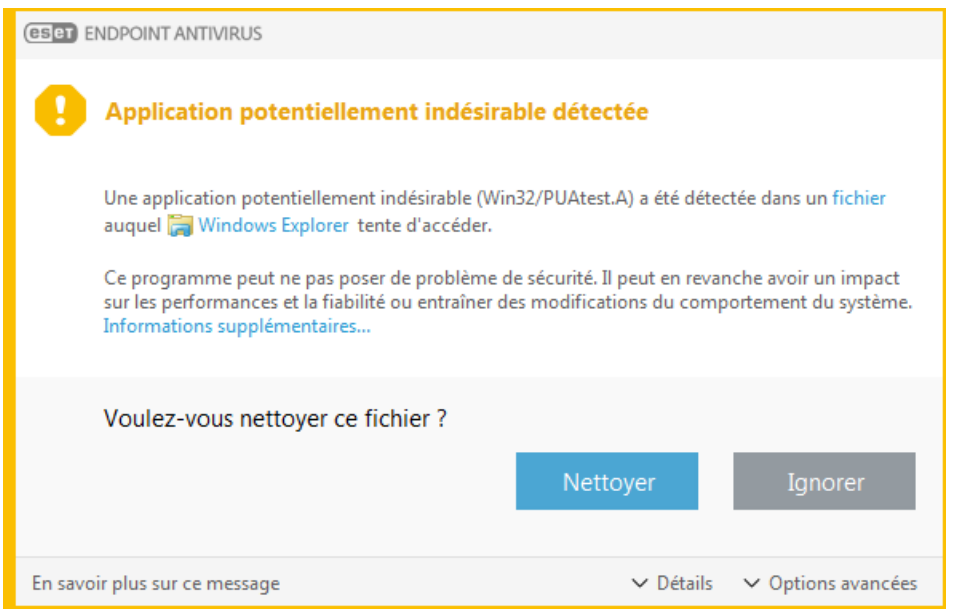

Lorsqu'une application potentiellement indésirable est détectée et qu'il n'est pas possible de procéder au nettoyage, la fenêtre de notification **L'adresse a été bloquée** s'affiche dans le coin inférieur droit de l'écran. Pour obtenir plus d'informations sur cet événement, accédez à **Outils** > **Fichiers journaux** > **Sites Web filtrés** à partir du menu principal.

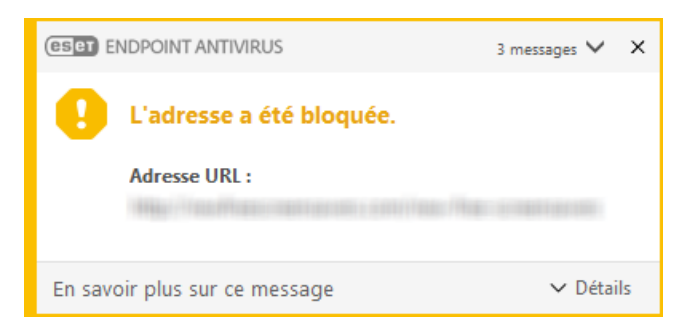

### **Applications potentiellement indésirables - Paramètres**

Lorsque vous installez votre produit ESET, vous pouvez choisir d'activer ou non la détection des applications potentiellement indésirables, comme illustré ci-dessous:

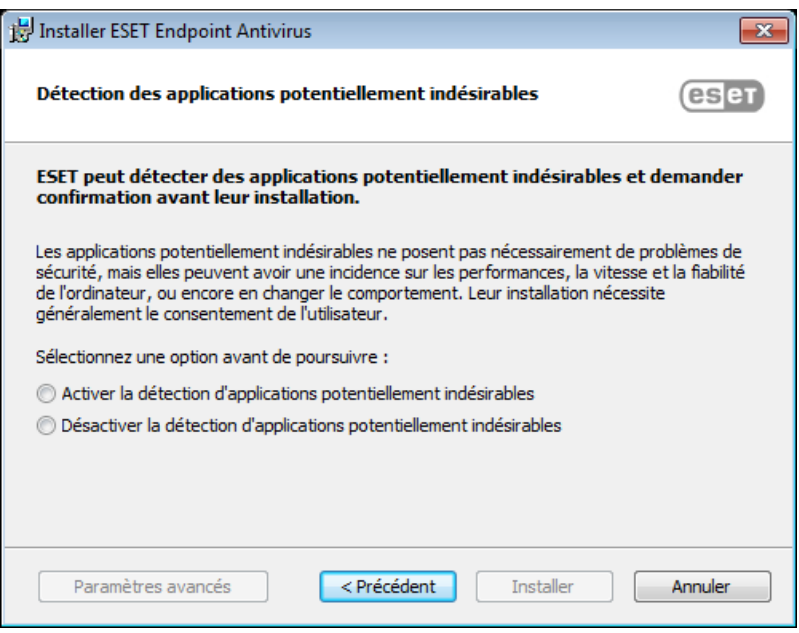

### **AVERTISSEMENT**

Les applications potentiellement indésirables peuvent installer des logiciels publicitaires et des barres d'outils ou contenir d'autres fonctionnalités indésirables ou dangereuses.

Ces paramètres peuvent être modifiés à tout moment dans les paramètres du programme. Pour activer ou désactiver la détection des applications potentiellement indésirables, dangereuses ou suspectes, procédez comme suit :

- 1. Ouvrez votre produit ESET. [Comment](http://go.eset.eu/knowledgebase?lng=1036&segment=business&KBID=SOLN3152) ouvrir mon produit ESET ?
- 2. Appuyez sur la touche **F5** pour accéder à **Configuration avancée**.
- 3. Cliquez sur **Antivirus**, puis activez ou désactivez les options **Activer la détection des applications potentiellement indésirables**, **Activer la détection d'applications potentiellement dangereuses** et **Activer la détection d'applications potentiellementsuspectes**, selon vos préférences. Cliquez ensuite sur **OK** pour confirmer.

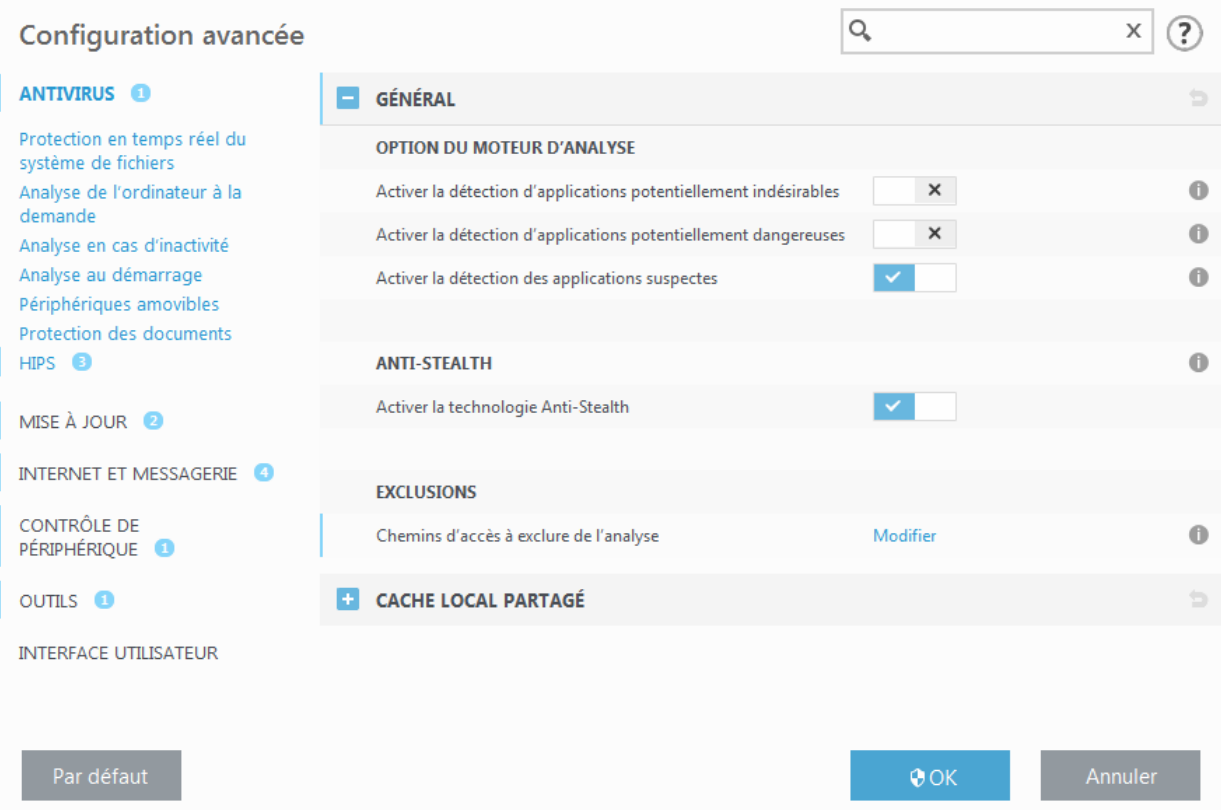

### **Applications potentiellement indésirables - Wrappers logiciels**

Un wrapper logiciel est un type spécial de modification d'application qui est utilisé par certains sites Web d'hébergement de fichiers. Il s'agit d'un outil tiers qui installe le programme que vous avez téléchargé tout en ajoutant d'autres logiciels comme des barres d'outils ou des logiciels publicitaires. Les autres logiciels peuvent également apporter des modifications à la page d'accueil de votre navigateur Web et aux paramètres de recherche. De plus, les sites Web d'hébergement de fichiers n'avertissent pas l'éditeur ou le destinataire du téléchargement que des modifications ont été apportées et ne permettent pas de les annuler facilement. Pour ces raisons, ESET classe les wrappers logiciels comme un type d'application potentiellement indésirable afin que les utilisateurs puissent accepter ou non de les télécharger.

Consultez cet article de la base de [données](http://go.eset.eu/knowledgebase?lng=1036&segment=business&KBID=SOLN2629) ESET pour obtenir une version mise à jour de cette page d'aide.

Pour plus d'informations, cliquez [ici](http://www.virusradar.com/en/glossary/pua).

**Applications potentiellement dangereuses** – Applications [potentiellement](#page-143-0) dangereuses correspond à la classification utilisée pour les logiciels commerciaux légitimes, tels que les programmes d'accès à distance, les applications de résolution de mot de passe ou les keyloggers ((programmes qui enregistrent chaque frappe au clavier de l'utilisateur). Cette option est désactivée par défaut.

#### **Nettoyage**

Les paramètres de nettoyage déterminent le comportement de l'analyseur lors du nettoyage des fichiers infectés. Trois niveaux de nettoyage sont possibles :

**Pas de nettoyage** – Les fichiers infectés ne sont pas nettoyés automatiquement. Le programme affiche alors une fenêtre d'avertissement et laisse l'utilisateur choisir une action. Ce niveau est conçu pour les utilisateurs expérimentés qui connaissent les actions à entreprendre en cas d'infiltration.

**Nettoyage normal** – Le programme tente de nettoyer ou de supprimer automatiquement tout fichier sur la base d'une action prédéfinie (dépendant du type d'infiltration). La détection et la suppression d'un fichier infecté sont signalées par une notification affichée dans l'angle inférieur droit de l'écran. S'il n'est pas possible de sélectionner automatiquement l'action correcte, le programme propose plusieurs actions de suivi. C'est le cas également si une action prédéfinie ne peut pas être menée à bien.

**Nettoyage strict** – Le programme nettoie ou supprime tous les fichiers infectés. Les seules exceptions sont les fichiers système. S'il n'est pas possible de les nettoyer, l'utilisateur est invité à sélectionner une action dans une fenêtre d'avertissement.

## **A** AVERTISSEMENT

Si une archive contient un ou plusieurs fichiers infectés, elle peut être traitée de deux façons différentes. En mode standard (Nettoyage standard), toute l'archive est supprimée si tous ses fichiers sont infectés. En mode de **nettoyage strict**, l'archive est supprimée si elle contient au moins un fichier infecté, quel que soit l'état des autres fichiers qu'elle contient.

## **Exclusions**

L'extension est la partie du nom de fichier située après le point. Elle définit le type et le contenu du fichier. Cette section de la configuration des paramètres ThreatSense vous permet de définir les types de fichiers à analyser.

### **Autre**

Lorsque vous configurez les paramètres du moteur ThreatSense pour l'analyse à la demande d'un ordinateur, vous disposez également des options de la section **Autre** suivantes :

**Analyser les flux de données alternatifs (ADS)** – Les flux de données alternatifs (ADS) utilisés par le système de fichiers NTFS sont des associations de fichiers et de dossiers que les techniques d'analyse ordinaires ne permettent pas de détecter. De nombreuses infiltrations tentent d'éviter la détection en se faisant passer pour des flux de données alternatifs.

**Exécuter les analyses en arrière-plan avec une priorité faible** – Toute séquence d'analyse consomme une certaine quantité de ressources système. Si vous utilisez des programmes qui exigent une grande quantité de ressources système, vous pouvez activer l'analyse en arrière-plan à faible priorité de manière à réserver des ressources pour vos applications.

**Journaliser tous les objets** – Si cette option est sélectionnée, le fichier journal affiche tous les fichiers analysés, même ceux qui ne sont pas infectés. Par exemple, si une infiltration est détectée dans une archive, le journal répertorie également les fichiers nettoyés contenus dans l'archive.

**Activer l'optimisation intelligente** – Lorsque cette option est sélectionnée, les paramètres optimaux sont utilisés de manière à garantir le niveau d'analyse le plus efficace tout en conservant la meilleure vitesse d'analyse. Les différents modules de protection proposent une analyse intelligente en utilisant différentes méthodes et en les appliquant à des types de fichiers spécifiques. Si l'option Activer l'optimisation intelligente est désactivée, seuls les paramètres définis par l'utilisateur dans le noyau ThreatSense des différents modules sont appliqués lors de la réalisation d'une analyse.

**Conserver la date et l'heure du dernier accès** – Sélectionnez cette option pour conserver l'heure d'accès d'origine des fichiers analysés au lieu de les mise à jour (par exemple, pour les utiliser avec des systèmes de sauvegarde de données).

## **Limites**

La section Limites permet de spécifier la taille maximale des objets et les niveaux d'imbrication des archives à analyser :

### **Paramètres d'objet**

**Taille maximale d'objet** – Définit la taille maximale des objets à analyser. Le module antivirus n'analyse que les objets d'une taille inférieure à celle spécifiée. Cette option ne doit être modifiée que par des utilisateurs expérimentés et qui ont des raisons particulières d'exclure de l'analyse des objets de plus grande taille. Valeur par défaut : *illimité*.

**Durée d'analyse maximale pour l'objet (s)** – Définit la durée maximum attribuée à l'analyse d'un objet. Si la valeur de ce champ a été définie par l'utilisateur, le module antivirus cesse d'analyser un objet une fois ce temps écoulé, que l'analyse soit terminée ou non. Valeur par défaut : *illimité*.

### **Configuration de l'analyse d'archive**

**Niveau d'imbrication des archives** – Spécifie la profondeur maximale d'analyse des archives. Valeur par défaut :

### *10*.

**Taille maximale de fichier dans l'archive** – Cette option permet de spécifier la taille maximale des fichiers (après extraction) à analyser contenus dans les archives. Valeur par défaut : *illimité*.

### **REMARQUE**

Il n'est pas recommandé de modifier les valeurs par défaut. Dans des circonstances normales, il n'y a aucune raison de le faire.

## **3.9.1.13.1 Exclusions**

L'extension est la partie du nom de fichier située après le point. Elle définit le type et le contenu du fichier. Cette section de la configuration des paramètres ThreatSense vous permet de définir les types de fichiers à analyser.

Par défaut, tous les fichiers sont analysés. Toutes les extensions peuvent être ajoutées à la liste des fichiers exclus de l'analyse.

L'exclusion de fichiers peut être utile si l'analyse de certains types de fichiers provoque un dysfonctionnement de l'application utilisant certaines extensions. Par exemple, il peut être judicieux d'exclure les extensions .edb, .eml et .tmp si vous utilisez le serveur Microsoft Exchange.

Les boutons **Ajouter** et **Supprimer** permettent d'activer ou d'empêcher l'analyse des fichiers portant certaines extensions. Pour ajouter une nouvelle extension à la liste, cliquez sur **Ajouter**, tapez l'extension dans le champ correspondant, puis cliquez sur **OK**. Lorsque vous sélectionnez **Entrer plusieurs valeurs**, vous pouvez ajouter plusieurs extensions de fichier en les séparant par des lignes, des virgules ou des points-virgules. Lorsque la sélection multiple est activée, les extensions s'affichent dans la liste. Sélectionnez une extension dans la liste, puis cliquez sur **Supprimer** pour la supprimer de la liste. Si vous souhaitez modifier une extension sélectionnée, cliquez sur **Modifier**.

Vous pouvez utiliser les symbole ? (point d'interrogation). L' le point d'interrogation symbolise n'importe quel caractère.

### **REMARQUE**

pour afficher l'extension (type de fichier) de tous les fichiers dans un système d'exploitation Windows, désélectionnez **Masquer les extensions des fichiers dont le type est connu** dans **Panneau de configuration** > **Options des dossiers** > **Affichage**.

## **3.9.2 Web et courier électronique**

La configuration d'Web et courier électronique est accessible sous **Configuration** > **Web et courier électronique**. Elle permet d'accéder à des paramètres plus détaillés du programme.

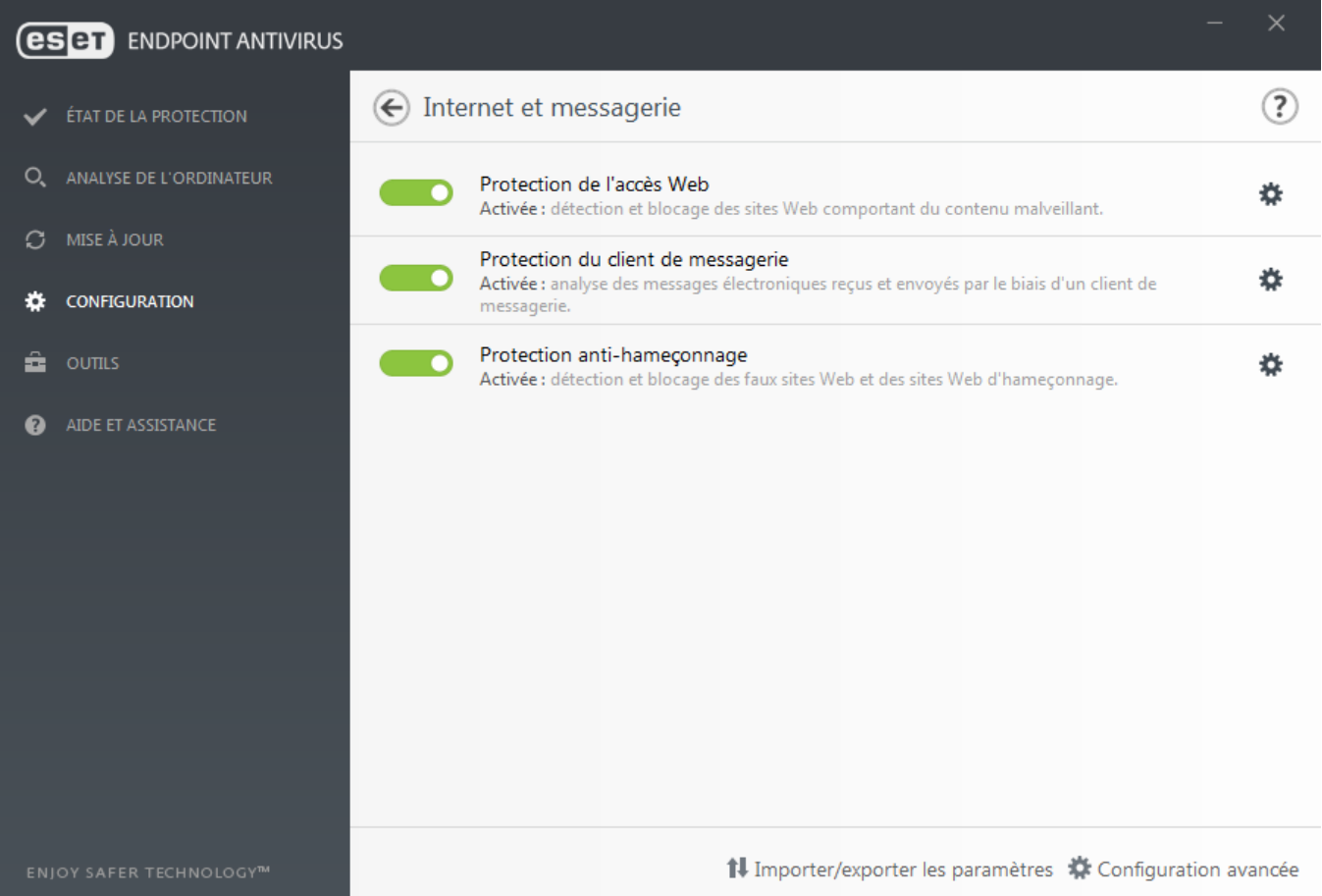

La connectivité Internet est une fonctionnalité standard des ordinateurs personnels. Elle est malheureusement devenue le principal mode de transfert des codes malveillants. Il est donc essentiel de surveiller de près la **protection de l'accès Web**.

La **protection du client de messagerie** permet de contrôler les communications par courrier électronique reçues via les protocoles POP3 et IMAP. ESET Endpoint Antivirus utilise le plugin de votre client de messagerie pour contrôler toutes les communications concernant le client de messagerie (POP3, IMAP, HTTP, MAPI).

La **protection antihameçonnage** offre une autre couche de protection qui protège des tentatives d'acquisition de mots de passe ou d'autres informations sensibles par des sites Web non légitimes. Elle est accessible dans le volet **Configuration**, sous **Web et courier électronique**. Pour plus d'informations, reportez-vous à la section [Protection](#page-72-0) [antihameçonnage.](#page-72-0)

**Désactiver** – Cliquez sur le bouton bascule pour désactiver la protection Internet/messagerie pour les navigateurs Web et les clients de messagerie ...

## **3.9.2.1 Filtrage des protocoles**

La protection antivirus des protocoles d'application est fournie par le moteur d'analyse ThreatSense qui intègre en toute transparence toutes les techniques avancées d'analyse des logiciels malveillants. Le filtrage des protocoles fonctionne automatiquement, indépendamment du navigateur Internet ou du client de messagerie utilisés. Pour modifier les paramètres chiffrés (SSL), accédez à **Web et courier électronique** > **SSL**.

**Activer le filtrage du contenu des protocoles d'application** : cette option peut être utilisée pour désactiver le filtrage des protocoles. Notez que la plupart des composants d'ESET Endpoint Antivirus (protection de l'accès Web, protection des protocoles de messagerie, protection antihameçonnage, contrôle web) dépendent de ce filtrage et ne fonctionneront pas sans celui-ci.

**Applications exclues** : permet d'exclure des applications spécifiques du filtrage des protocoles. Cette option s'avère utile lorsque le filtrage des protocoles entraîne des problèmes de compatibilité.

**Adresses IP exclues** : permet d'exclure des adresses distantes spécifiques du filtrage des protocoles. Cette option s'avère utile lorsque le filtrage des protocoles entraîne des problèmes de compatibilité.

**Web et clients de messagerie** : utilisée uniquement sur les systèmes d'exploitation Windows XP, cette option permet de sélectionner les applications pour lesquelles tout le trafic est filtré par le filtrage des protocoles, indépendamment des ports utilisés.

## <span id="page-63-0"></span>**3.9.2.1.1 Web et clients de messagerie**

### **REMARQUE**

Depuis Windows Vista Service Pack 1 et Windows Server 2008, la nouvelle architecture de plateforme de filtrage Windows permet de vérifier les communications réseau. Étant donné que la technologie WFP utilise des techniques de surveillance spéciales, la section **Web et clients de messagerie** est indisponible.

À cause du nombre considérable de codes malveillants circulant sur Internet, la sécurisation de la navigation sur Internet est un aspect très important de la protection des ordinateurs. Les vulnérabilités des navigateurs Internet et les liens frauduleux contribuent à faciliter l'accès imperceptible au système par des codes malveillants. C'est pourquoi ESET Endpoint Antivirus se concentre sur la sécurité des navigateurs Internet. Chaque application accédant au réseau peut être marquée comme étant un navigateur Internet. Les applications qui ont déjà utilisé des protocoles pour les communications ou l'application du chemin d'accès sélectionné peuvent être ajoutées à la liste Web et clients de messagerie.

## **3.9.2.1.2 Applications exclues**

Pour exclure du filtrage des protocoles les communications de certaines applications sensibles au réseau, ajoutezles à la liste. Les communications HTTP/POP3/IMAP des applications sélectionnées ne font pas l'objet d'une détection des menaces. Il est recommandé d'utiliser uniquement cette technique si les applications ne fonctionnent pas correctement lorsque le filtrage des protocoles est activé.

Les applications et les services qui ont déjà été affectés par le filtrage des protocoles sont automatiquement affichés après avoir cliqué sur **Ajouter**.

**Modifier** – Modifie les entrées sélectionnées de la liste.

**Supprimer** – Supprime les entrées sélectionnées de la liste.

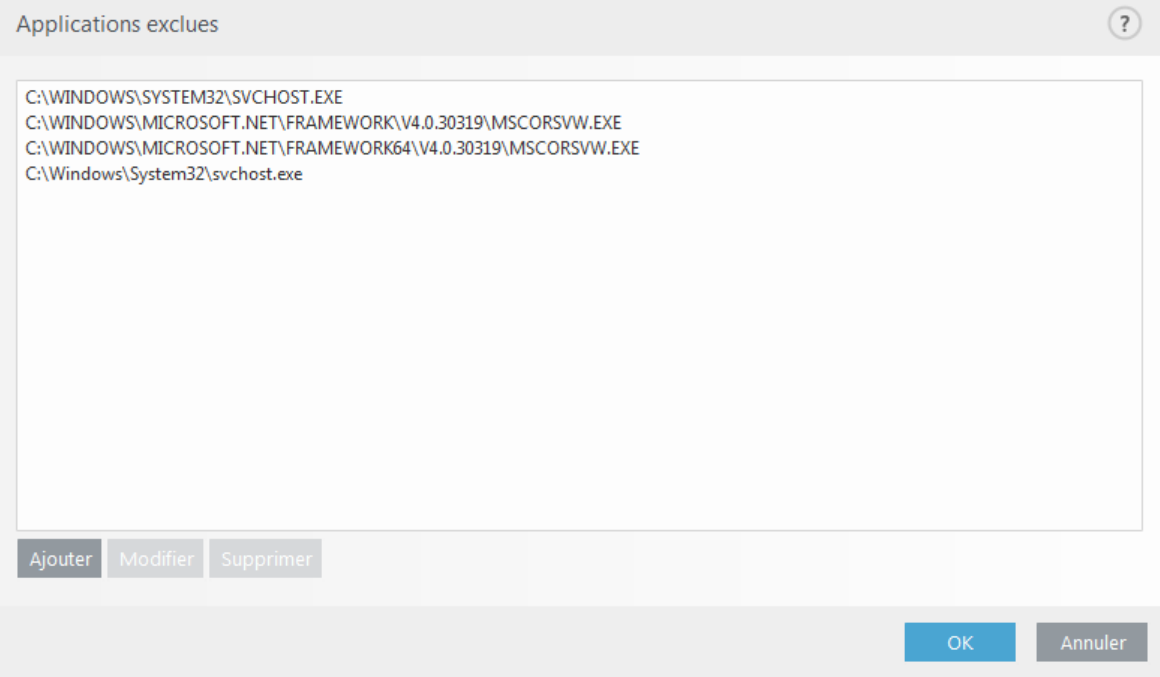

### **3.9.2.1.3 Adresses IP exclues**

Les adresses IP contenues dans cette liste sont exclues du filtrage du contenu des protocoles. Les communications HTTP/POP3/IMAP liées aux adresses sélectionnées ne font pas l'objet d'une détection des menaces. Il est recommandé d'utiliser cette option uniquement pour les adresses que vous savez être fiables.

**Ajouter** – Cliquez pour ajouter une adresse/une plage d'adresses/un sous-réseau IP d'un point distant auquel une règle est appliquée.

**Modifier** – Modifie les entrées sélectionnées de la liste.

**Supprimer** – Supprime les entrées sélectionnées de la liste.

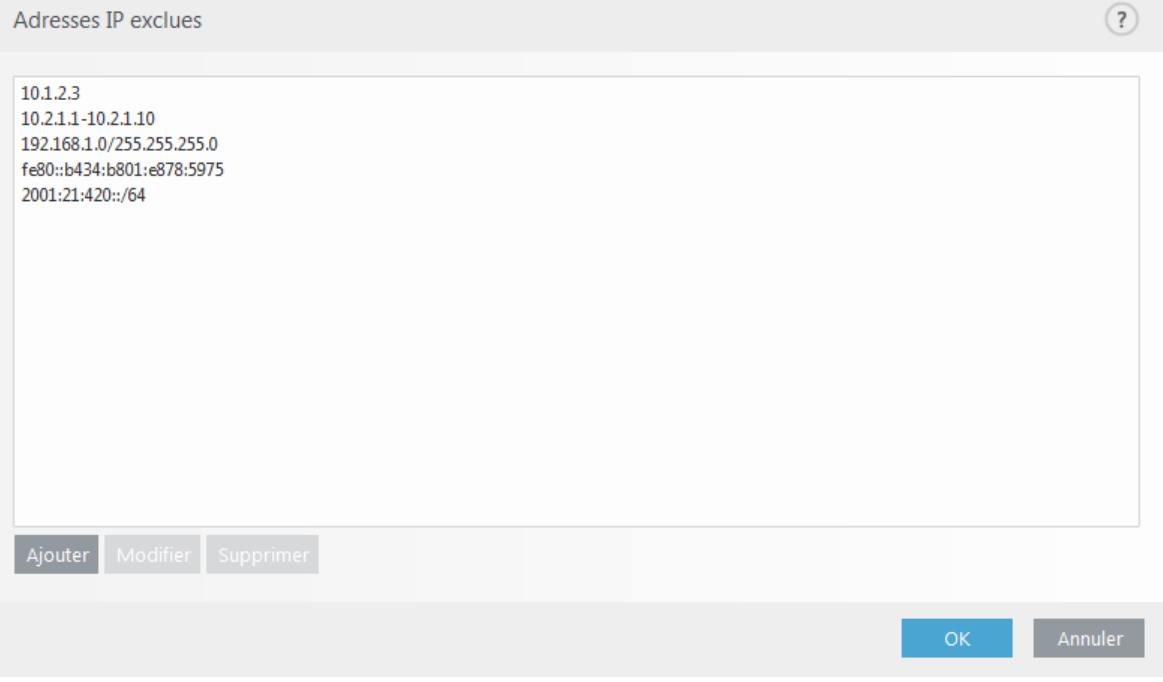

## <span id="page-65-0"></span>**3.9.2.1.4 SSL/TLS**

ESET Endpoint Antivirus est capable de rechercher les menaces dans les communications qui utilisent le protocole SSL. Vous pouvez utiliser plusieurs modes d'analyse pour examiner les communications SSL protégées à l'aide de certificats approuvés, de certificats inconnus ou de certificats exclus de la vérification des communications SSL protégées.

**Activer le filtrage du protocole SSL/TSL** : si le filtrage des protocoles est désactivé, le programme n'analyse pas les communications sur le protocole SSL.

Le **mode de filtrage de protocole SSL/TLS** est disponible dans les options suivantes :

**Mode automatique** : sélectionnez cette option pour analyser toutes les communications SSL protégées, à l'exception des communications protégées par des certificats exclus de la vérification. Si une nouvelle communication utilisant un certificat signé inconnu est établie, vous n'êtes pas informé et la communication est automatiquement filtrée. Lorsque vous accédez à un serveur disposant d'un certificat non approuvé indiqué comme (il figure dans la liste des certificats approuvés), la communication vers le serveur est autorisée et le contenu du canal de communication est filtré.

**Mode interactif** : si vous entrez un nouveau site protégé par SSL (avec un certificat inconnu), une boîte de dialogue de sélection d'action s'affiche. Ce mode vous permet de créer la liste des certificats SSL qui seront exclus de l'analyse.

**Bloquer les communications chiffrées à l'aide du protocole obsolète SSL v2** : les communications utilisant la version antérieure du protocole SSL sont automatiquement bloquées.

#### **Certificat racine**

**Certificat racine** : pour que la communication SSL fonctionne correctement dans les navigateurs/clients de messagerie, il est essentiel d'ajouter le certificat racine pour ESET à la liste des certificats racines connus (éditeurs). **Ajouter le certificat racine aux navigateurs connus** doit être activé. Sélectionnez cette option pour ajouter automatiquement le certificat racine d'ESET aux navigateurs connus (Opera et Firefox par exemple). Pour les navigateurs utilisant le magasin de certification système, le certificat est ajouté automatiquement (Internet Explorer par exemple).

Pour appliquer le certificat à des navigateurs non pris en charge, cliquez sur **Afficher le certificat** > **Détails** > **Copier dans un fichier...**, puis importez-le manuellement dans le navigateur.

### **Validité du certificat**

**S'il est impossible de vérifier le certificat à l'aide du magasin de certificats TRCA** : dans certains cas, il est impossible de vérifier le certificat d'un site Web à l'aide du magasin d'Autorités de certification racine de confiance. Cela signifie que le certificat est signé par un utilisateur (l'administrateur d'un serveur Web ou une petite entreprise, par exemple) et que le fait de le considérer comme fiable n'est pas toujours un risque. La plupart des grandes entreprises (les banques par exemple) utilisent un certificat signé par TRCA. Si **Interroger sur la validité du certificat** est activé (sélectionné par défaut), l'utilisateur est invité à sélectionner une action à entreprendre lorsque la communication chiffrée est établie. Vous pouvez sélectionner **Bloquer toute communication utilisant le certificat** pour mettre toujours fin aux connexions chiffrées aux sites avec des certificats non vérifiés.

**Si le certificat n'est pas valide ou est endommagé** : cela signifie qu'il est arrivé à expiration ou que sa signature est incorrecte. Dans ce cas, il est recommandé de conserver l'option **Bloquer toute communication utilisant le certificat** activée.

La **liste des certificats connus** permet de personnaliser le comportement d'ESET Endpoint Antivirus pour des certificats SSL spécifiques.

## **3.9.2.1.4.1 Communication SSL chiffrée**

Si votre système est configuré pour utiliser l'analyse du protocole SSL, une boîte de dialogue vous invitant à choisir une action peut s'afficher dans les deux cas suivants :

Lorsqu'un site Web utilise un certificat non valide ou ne pouvant pas être vérifié et qu'ESET Endpoint Antivirus est configuré pour demander à l'utilisateur l'action à effectuer dans ce cas (par défaut, oui pour les certificats ne pouvant pas être vérifiés, non pour les certificats non valides), une boîte de dialogue s'affiche pour **autoriser** ou **bloquer** la connexion.

Lorsque l'option **Mode de filtrage du protocole SSL** est définie sur **Mode interactif**, une boîte de dialogue demande pour chaque site Web d'**analyser** ou d'**ignorer** le trafic. Certaines applications vérifient que le trafic SSL n'est ni modifié ni inspecté par quelqu'un. Dans ce cas, ESET Endpoint Antivirus doit **ignorer** ce trafic pour que les applications continuent de fonctionner.

Dans les deux cas, l'utilisateur peut choisir de mémoriser l'action sélectionnée. Les actions enregistrées sont stockées dans la **liste des certificats connus**.

## **3.9.2.1.4.2 Liste des certificats connus**

La **liste des certificats connus** peut être utilisée pour personnaliser le comportement d'ESET Endpoint Antivirus pour des certificats SSL spécifiques et mémoriser les actions choisies en cas de sélection de l'option **Mode interactif** dans **Mode de filtrage de protocole SSL/TLS**. La liste peut être affichée et modifiée dans **Configuration avancée** (F5) > **Web et courier électronique** > **SSL/TLS** > **Liste des certificats connus**.

La fenêtre **Liste des certificats connus** contient les éléments suivants :

### **Colonnes**

**Nom** : nom du certificat.

**Émetteur du certificat** : nom du créateur du certificat.

**Objet du certificat** : le champ d'objet identifie l'entité associée à la clé publique stockée dans le champ d'objet de la clé publique.

**Accès** : sélectionnez **Autoriser** ou **Bloquer** comme **Action d'accès** pour autoriser/bloquer les communications sécurisées par ce certificat indépendamment de sa fiabilité. Sélectionnez **Automatique** pour autoriser les certificats approuvés et demander quelle action effectuer pour les certificats non approuvés. Sélectionnez **Demander** pour demander toujours à l'utilisateur quelle action effectuer.

**Analyser** : sélectionnez **Analyser** ou **Ignorer** comme **Action d'analyse** pour analyser ou ignorer les communications sécurisées par ce certificat. Sélectionnez **Automatique** pour effectuer une analyse en mode automatique et demander quelle action entreprendre en mode interactif. Sélectionnez **Demander** pour demander toujours à l'utilisateur quelle action effectuer.

### **Éléments de commande**

**Ajouter** : il est possible de charger manuellement un certificat en tant que fichier doté de l'extension *.cer*, *.crt* ou *.pem*. Pour charger un certificat local, cliquez sur **Fichier**. Pour indiquer l'emplacement d'un certificat en ligne, cliquez sur **URL**.

**Modifier** : sélectionnez le certificat à configurer, puis cliquez sur **Modifier**.

**Supprimer** : sélectionnez le certificat à supprimer, puis cliquez sur **Supprimer**.

**OK/Annuler** : cliquez sur **OK** si vous souhaitez enregistrer les modifications. Sinon, cliquez sur **Annuler**.

## **3.9.2.1.4.3 Liste des applications filtrées par le protocole SSL/TLS**

La **liste des applications filtrées SSL/TSL** peut être utilisée pour personnaliser le comportement d'ESET Endpoint Antivirus pour des applications spécifiques et mémoriser les actions choisies en cas de sélection de l'option **Mode interactif** dans **Mode de filtrage de protocole SSL/TLS**. La liste peut être affichée et modifiée dans **Configuration avancée** (F5) > **Internet et messagerie** > **SSL/TLS** > **Liste des applications filtrées SSL/TLS**.

La fenêtre **Liste des applications filtrées SSL/TLS** contient les éléments suivants :

## **Colonnes**

**Application** – Nom de l'application.

**Action d'analyse** – Sélectionnez **Analyser** ou **Ignorer** pour analyser ou ignorer la communication. Sélectionnez **Automatique** pour effectuer une analyse en mode automatique et demander quelle action entreprendre en mode interactif. Sélectionnez **Demander** pour demander toujours à l'utilisateur quelle action effectuer.

### **Éléments de commande**

**Ajouter** – Ajoute une application filtrée.

**Modifier** – Sélectionnez le certificat à configurer, puis cliquez sur **Modifier**.

**Supprimer** – Sélectionnez le certificat à supprimer, puis cliquez sur **Supprimer**.

**OK/Annuler** – Cliquez sur **OK** si vous souhaitez enregistrer les modifications. Sinon, cliquez sur **Annuler** pour quitter sans enregistrer.

## **3.9.2.2 Protection du client de messagerie**

## **3.9.2.2.1 Clients de messagerie**

L'intégration d'ESET Endpoint Antivirus aux clients de messagerie augmente le niveau de protection active contre les codes malveillants dans les messages électroniques. Si votre client de messagerie est pris en charge, l'intégration peut être activée dans ESET Endpoint Antivirus. Lorsque l'intégration est activée, la barre d'outils d'ESET Endpoint Antivirus est insérée directement dans le client de messagerie (la barre d'outils pour les nouvelles versions de Windows Live Mail n'est pas insérée), ce qui permet une protection plus efficace des messages. Les paramètres d'intégration sont situés sous **Configuration** > **Configuration avancée** > **Web et courier électronique** > **Protection du client de messagerie** > **Clients de messagerie**.

### **Intégration aux clients de messagerie**

Les clients de messagerie actuellement pris en charge sont Microsoft Outlook, Outlook Express, Windows Mail et Windows Live Mail. Ce module fonctionne comme un plugin pour ces programmes. L'avantage principal du plugin réside dans le fait qu'il est indépendant du protocole utilisé. Lorsqu'un client de messagerie reçoit un message chiffré, il le déchiffre et l'envoie au scanner de virus. Pour obtenir la liste complète des clients de messagerie pris en charge, avec leur version, reportez-vous à cet article de la base de [connaissances](http://go.eset.eu/knowledgebase?lng=1036&segment=business&KBID=SOLN2138) ESET.

Même si l'intégration n'est pas activée, les communications par messagerie demeurent protégées par le module de protection du client de messagerie (POP3, IMAP).

Activez l'option **Désactiver la vérification au changement de contenu de la boîte aux lettres** si vous constatez un ralentissement du système lors de l'utilisation du client de messagerie (MS Outlook uniquement). Ce cas de figure peut survenir lors de la récupération d'un courrier électronique à partir du magasin Kerio Outlook Connector.

# **Courrier électronique à analyser**

**Activer la protection de la messagerie par les plug-ins clients** – Lorsque la protection du client de messagerie par le client de messagerie est désactivée, le contrôle du client de messagerie par filtrage des protocoles est toujours activé.

**Courrier reçu** – Active/désactive la vérification des messages reçus.

**Courrier envoyé** – Active/désactive la vérification des messages envoyés.

**Courrier lu** – Active/désactive la vérification des messages lus.

## **Action à exécutersur le courrier électronique infecté**

**Aucune action** – Si cette option est activée, le programme identifie les pièces jointes infectées, mais n'entreprend aucune action sur les messages concernés.

**Supprimer les courriers** – Le programme avertit l'utilisateur à propos d'une infiltration et supprime le message. **Déplacer les courriers vers le dossier Éléments supprimés** – Les courriers infectés sont automatiquement placés dans le dossier Éléments supprimés.

**Déplacer les courriers vers le dossier** – Les courriers infectés sont automatiquement placés dans le dossier spécifié.

**Dossier** – Spécifiez le dossier personnalisé vers lequel les messages infectés doivent être déplacés lorsqu'ils sont détectés.

**Répéter l'analyse après mise à jour** – Active/désactive la répétition de l'analyse après la mise à jour du moteur de détection.

**Accepter les résultats d'analyse d'autres modules** – Si cette option est activée, le module de protection de messages accepte les résultats d'analyse d'autres modules de protection (analyse des protocoles IMAP, POP3).

## **REMARQUE**

Il est recommandé d'activer les options **Activer la protection de la messagerie par les plug-ins client** et **Activer la protection de la messagerie par filtrage des protocoles** (Configuration avancée (F5) > Web et courier électronique > Protection du client de messagerie > Protocoles de messagerie).

## **3.9.2.2.2 Protocoles de messagerie**

Les protocoles IMAP et POP3 sont les protocoles les plus répandus pour la réception de messages dans un client de messagerie. ESET Endpoint Antivirus protège ces protocoles, quel que soit le client de messagerie utilisé, sans avoir à reconfigurer le client de messagerie.

Vous pouvez configurer le contrôle des protocoles IMAP/IMAPS et POP3/POP3S dans la configuration avancée. Pour accéder à ce paramètre, développez **Internet et messagerie** > **Protection du client de messagerie** > **Protocoles de messagerie**.

**Activer la protection des protocoles de messagerie** – Active le contrôle des protocoles de messagerie.

Dans Windows Vista et version ultérieure, les protocoles IMAP et POP3 sont automatiquement détectés et analysés sur tous les ports. Dans Windows XP, seuls les **ports utilisés par le protocole IMAP/POP3** configurés sont analysés pour toutes les applications. Tous les ports sont analysés pour les applications signalées en tant que Web et [clients](#page-63-0) de [messagerie.](#page-63-0)

ESET Endpoint Antivirus prend également en charge l'analyse des protocoles IMAPS et POP3S qui utilisent un canal chiffré pour transférer des informations entre un serveur et un client. ESET Endpoint Antivirus contrôle la communication à l'aide des protocoles SSL (Secure Socket Layer) et TLS (Transport Layer Security). Le programme analyse uniquement le trafic sur les ports définis dans **Ports utilisés par le protocole IMAPS/POP3S**, quelle que soit la version du système d'exploitation.

Les communications chiffrées ne sont pas analysées lorsque les paramètres par défaut sont utilisés. Pour activer l'analyse des communications chiffrées, accédez à l'option [SSL/TLS](#page-65-0) dans la configuration avancée, cliquez sur **Web et courier électronique** > **SSL/TLS**, puis sélectionnez **Activer le filtrage du protocole SSL/TLS**.

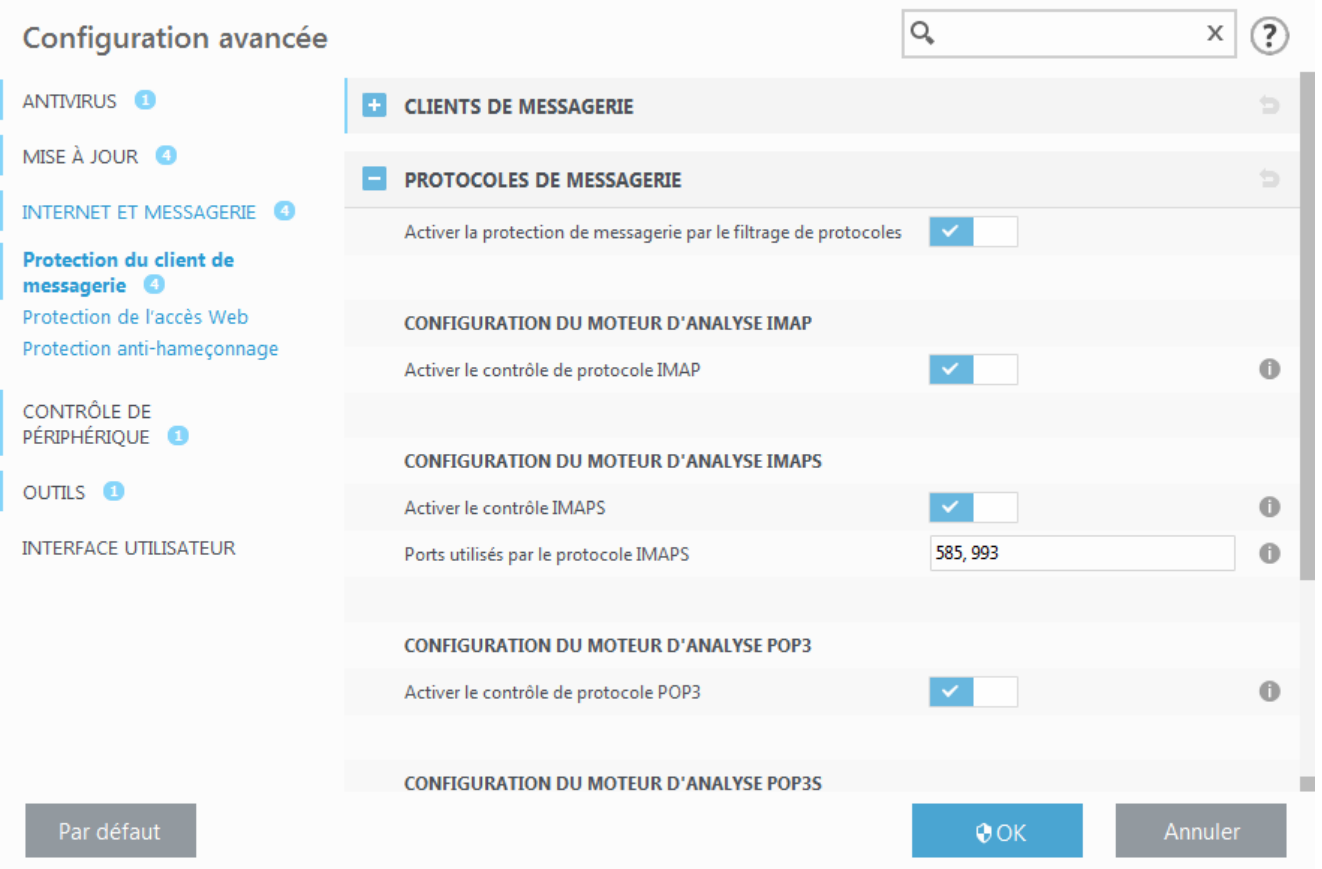

# **3.9.2.2.3 Alertes et notifications**

La protection de la messagerie permet de contrôler les communications reçues via les protocoles POP3 et IMAP. ESET Endpoint Antivirus utilise le plugin pour Microsoft Outlook et d'autres clients de messagerie pour contrôler toutes les communications impliquant le client de messagerie (POP3, MAPI, IMAP, HTTP). Lorsqu'il examine les messages entrants, le programme utilise toutes les méthodes d'analyse avancées comprises dans le moteur d'analyse ThreatSense. Autrement dit, la détection des programmes malveillants s'effectue avant la comparaison avec le moteur de détection. L'analyse des communications via le protocole POP3 et IMAP est indépendante du client de messagerie utilisé.

Les options de cette fonctionnalité sont disponibles dans **Configuration avancée** sous **Web et courier électronique** > **Protection du client de messagerie** > **Alertes et notifications**.

**Configuration des paramètres du moteur ThreatSense** – La configuration avancée de l'analyseur de virus permet de configurer les cibles à analyser, les méthodes de détection, etc. Cliquez sur cette option pour afficher la fenêtre de configuration détaillée de l'analyseur de virus.

Après la vérification d'un courrier, une notification avec le résultat de l'analyse peut être ajoutée au message. Vous pouvez sélectionner **Ajouter une notification aux messages reçus et lus, Ajouter une note à l'objet des messages infectés reçus et lus** ou **Ajouter une notification aux messages envoyés**. Gardez à l'esprit qu'en de rares occasions, les notifications peuvent être omises en cas de messages HTML problématiques ou de messages élaborés par un logiciel malveillant. Les notifications peuvent être ajoutées aux messages reçus et lus, aux messages envoyés, ou aux deux catégories. Les options disponibles sont les suivantes :

- **Jamais** Aucune notification n'est ajoutée.
- **Aux e-mails infectés seulement** Seuls les messages contenant un code malveillant sont marqués comme contrôlés (valeur par défaut).
- **À tous les messages analysés** Le programme ajoute des messages à tout courrier analysé.

**Ajouter une note à l'objet des messages infectés envoyés** – Désactivez cette option si vous ne souhaitez pas que la protection de la messagerie ajoute un avertissement de virus dans l'objet d'un message infecté. Cette fonctionnalité permet tout simplement de filtrer les courriers infectés en fonction de son objet (s'il est pris en charge par le programme de messagerie). Elle augmente également la crédibilité du destinataire et, en cas de

détection d'une infiltration, fournit des informations précieuses sur le niveau de menace d'un message ou d'un expéditeur.

**Texte ajouté à l'objet des messages infectés** – Modifiez ce texte si vous souhaitez modifier le format du préfixe de l'objet d'un courrier infecté. Cette fonction remplace l'objet du message *"Bonjour"* par le préfixe *"[virus]"* au format suivant : *"[virus] Bonjour"*. La variable *%VIRUSNAME%* représente la menace détectée.

## **3.9.2.3 Protection de l'accès Web**

La connectivité Internet est une fonctionnalité standard sur la plupart des ordinateurs personnels. Elle est malheureusement devenue le principal mode de transfert des codes malveillants. La protection de l'accès au Web opère parsurveillance des communications entre les navigateurs Internet et les serveurs distants, conformément aux règles des protocoles HTTP et HTTPS (communications chiffrées).

L'accès aux pages Web connues pour comporter du contenu malveillant est bloqué avant le téléchargement du contenu. Toutes les autres pages Web sont analysées par le moteur d'analyse ThreatSense lors de leur chargement et sont bloquées en cas de détection de contenu malveillant. La protection de l'accès Web offre deux niveaux de protection : un blocage par liste noire et un blocage par contenu.

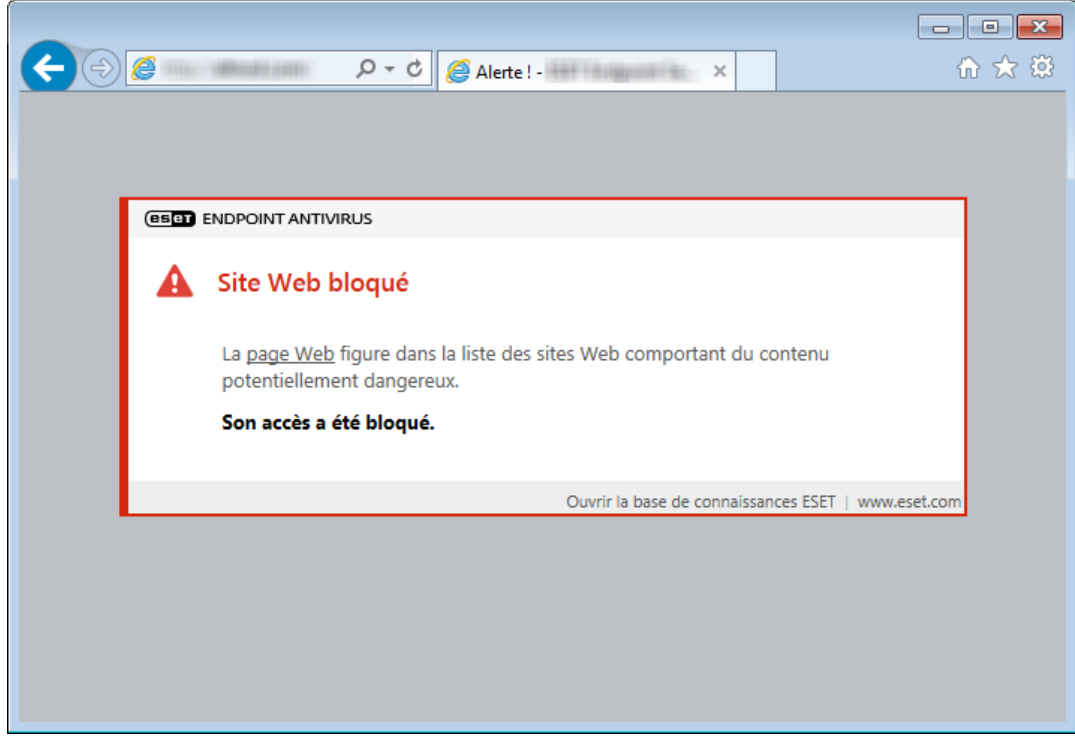

Il est vivement recommandé de conserver l'option de protection de l'accès Web activée. Cette option est accessible à partir de la fenêtre principale de ESET Endpoint Antivirus en accédant à **Configuration** > **Web et courier électronique** > **Protection de l'accès Web**.

Les options suivantes sont disponibles dans **Configuration avancée** (F5) > **Web et courier électronique** > **Protection de l'accès Web** :

- **Protocoles Web** : permet de configurer le contrôle de ces protocoles standard qui sont utilisés par la plupart des navigateurs Internet.
- **Gestion des adresses URL** : permet de spécifier des listes d'adresses HTTP qui seront bloquées, autorisées ou exclues de la vérification.
- **Configuration des paramètres du moteur ThreatSense** : la configuration avancée de l'analyseur de virus permet de configurer des paramètres tels que les types d'objet à analyser (courriers électroniques, archives, etc.), les méthodes de détection pour la protection de l'accès Web, etc.

## **3.9.2.3.1 Protocoles Web**

Par défaut, ESET Endpoint Antivirus est configuré pour contrôler le protocole HTTP utilisé par la plupart des navigateurs Internet.

Dans Windows Vista et version ultérieure, le trafic HTTP est toujours contrôlé sur tous les ports pour toutes les applications. Dans Windows XP, vous pouvez modifier les **ports utilisés par le protocole HTTP** dans **Configuration avancée** (F5) > **Web et courier électronique** > **Protection de l'accès Web** > **Protocoles Web** > **Configuration de l'analyseur HTTP**. Le trafic HTTP est contrôlé sur les ports spécifiés pour toutes les applications et sur tous les ports des applications signalées comme Web et clients de [messagerie.](#page-63-0)

ESET Endpoint Antivirus prend également en charge le contrôle de protocole HTTPS. Les communications HTTPS utilisent un canal chiffré pour transférer des informations entre un serveur et un client. ESET Endpoint Antivirus contrôle les communications à l'aide des protocoles SSL (Secure Socket Layer) et TLS (Transport Layer Security). Le programme analyse uniquement le trafic sur les ports définis dans **Ports utilisés par le protocole HTTPS**, quelle que soit la version du système d'exploitation.

Les communications chiffrées ne sont pas analysées lorsque les paramètres par défaut sont utilisés. Pour activer l'analyse des communications chiffrées, accédez à l'option [SSL/TLS](#page-65-0) dans la configuration avancée, cliquez sur **Web et courier électronique** > **SSL/TLS**, puis sélectionnez **Activer le filtrage du protocole SSL/TLS**.

## **3.9.2.3.2 Gestion d'adresse URL**

La section Gestion d'adresse URL permet de spécifier des listes d'adresses HTTP qui seront bloquées, autorisées ou exclues de la vérification.

Les sites Web qui figurent dans la **liste des adresses bloquées** ne sont pas accessibles, sauf s'ils sont également inclus dans la **liste des adresses autorisées**. Les sites Web qui se trouvent dans la **liste des adresses exclues de la vérification** ne font pas l'objet d'une analyse de code malveillant lors de leur accès.

L'option **Activer le filtrage du [protocole](#page-65-0) SSL** doit être sélectionnée si vous souhaitez filtrer les adresses HTTPS en plus des pages Web HTTP. Sinon, seuls les domaines des sites HTTPS que vous avez visités sont ajoutés et non l'URL complète.

Dans toutes les listes, vous pouvez utiliser les symboles spéciaux « \* » (astérisque) et « ? » (point d'interrogation). L'astérisque représente n'importe quel chiffre ou caractère, alors que le point d'interrogation symbolise n'importe quel caractère. Un soin particulier doit être apporté à la spécification des adresses exclues, car la liste ne doit contenir que des adresses sûres et fiables. De la même manière, veillez à employer correctement les symboles « \* » et « ? » dans cette liste. Reportez-vous à Ajout d'un masque de domaine/d'adresse HTTP pour déterminer comment faire correspondre un domaine complet avec tous ses sous-domaines en toute sécurité. Pour activer une liste, activez l'option **Liste active**. Si vous souhaitez être averti lors de la saisie d'une adresse figurant dans la liste actuelle, sélectionnez l'option **Notifier lors de l'application**.

Si vous souhaitez bloquer toutes les adresses HTTP, à l'exception des adresses figurant dans la **liste des adresses autorisées** active, ajoutez un astérisque (\*) à la **liste des adresses bloquées** active.
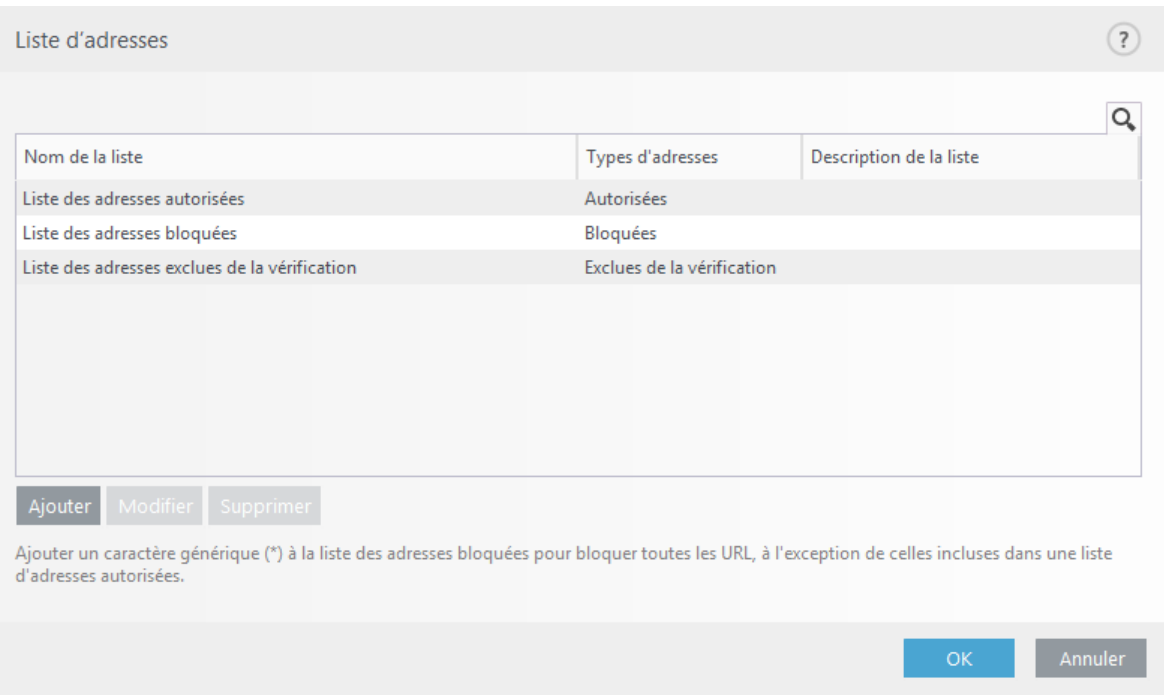

**Ajouter** : permet de créer une liste en plus des listes prédéfinies. Cela peut s'avérer utile si vous souhaitez diviser de manière logique des groupes différents d'adresses. Par exemple, une liste d'adresses bloquées peut contenir les adresses d'une liste noire publique externe et une autre liste peut comporter votre propre liste noire, ce qui simplifie la mise à jour de la liste externe tout en conservant la vôtre intacte.

**Modifier** : permet de modifier les listes existantes. Utilisez cette option pour ajouter ou supprimer des adresses des listes.

**Supprimer** : permet de supprimer une liste existante. Il est possible uniquement de supprimer les listes créées à l'aide de l'option **Ajouter** et non les listes par défaut.

# **3.9.2.4 Protection antihameçonnage**

Le terme d'hameçonnage (phishing en anglais) désigne une activité frauduleuse utilisant des techniques de piratage psychologique qui consistent à manipuler les utilisateurs pour obtenir des informations confidentielles. L'hameçonnage est souvent utilisé pour accéder à des données sensibles, telles que numéros de comptes bancaires, codes secrets, etc. Pour en savoir plus sur cette activité, reportez-vous au [glossaire.](#page-148-0) ESET Endpoint Antivirus assure une protection antihameçonnage qui permet de bloquer les pages Web connues qui présentent ce type de contenu.

Nous vous recommandons fortement d'activer l'antihameçonnage dans ESET Endpoint Antivirus. Pour ce faire, accédez à **Configuration avancée** (F5), puis à **Web et courier électronique** > **Protection antihameçonnage**.

Pour plus d'informations sur la protection antihameçonnage d'ESET Endpoint Antivirus, consultez notre [article](http://go.eset.eu/knowledgebase?lng=1036&segment=business&KBID=SOLN3100) de la base de [connaissances.](http://go.eset.eu/knowledgebase?lng=1036&segment=business&KBID=SOLN3100)

## **Accès à un site Web d'hameçonnage**

Lorsque vous accédez à un site Web d'hameçonnage reconnu, la boîte de dialogue suivante s'affiche dans votre navigateur Web. Si vous souhaitez toujours accéder au site Web, cliquez sur **Ignorer la menace** (non recommandé).

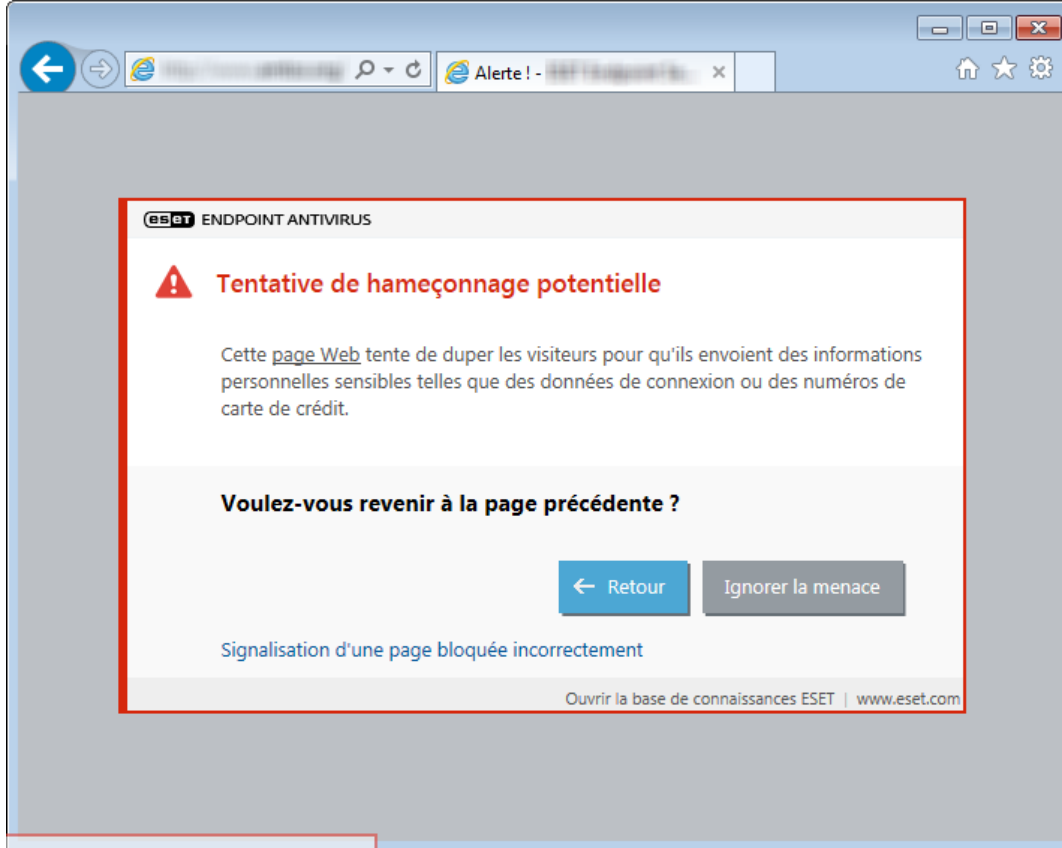

#### **REMARQUE**

Par défaut, les sites Web d'hameçonnage potentiels que vous avez ajoutés à la liste blanche expirent plusieurs heures après. Pour autoriser un site Web de manière permanente, utilisez l'outil Gestion des [adresses](#page-71-0) URL. Dans **Configuration avancée** (F5), développez **Web et courier électronique** > **Protection de l'accès Web** > **Gestion des adresses URL** > **Liste d'adresses**, cliquez sur **Modifier**, puis ajoutez le site Web à modifier à cette liste.

## **Signalement d'un site de hameçonnage**

Le lien [Signaler](http://phishing.eset.com/report/fra) vous permet de signaler un site Web de hameçonnage/malveillant à ESET pour analyse.

#### **REMARQUE**

Avant de soumettre un site Web à ESET, assurez-vous qu'il répond à au moins l'un des critères suivants :

- le site Web n'est pas du tout détecté,
- le site Web est, à tort, détecté comme une menace. Dans ce cas, vous pouvez [Signaler](http://phishing.eset.com/remove/fra) un site faux positif de [hameçonnage](http://phishing.eset.com/remove/fra).

Vous pouvez également soumettre le site Web par e-mail. Envoyez votre message à l'adresse [samples@eset.com.](mailto:samples@eset.com) Veillez à utiliser un objet descriptif et indiquez le plus d'informations possible sur le site Web (notez, par exemple, le site Web référant, comment vous avez appris l'existence du site Web, etc.).

## <span id="page-73-0"></span>**3.9.3 Mise à jour du programme**

La mise à jour régulière d'ESET Endpoint Antivirus est la meilleure méthode pour bénéficier du niveau maximum de sécurité de votre ordinateur. Le module de mise à jour veille à ce que le programme soit toujours à jour de deux façons : en mettant à jour le moteur de détection et en mettant à jour les composants système.

En cliquant sur **Mettre à jour** dans la fenêtre principale du programme, vous pouvez connaître l'état actuel de la mise à jour, notamment la date et l'heure de la dernière mise à jour. Vous pouvez également savoirsi une mise à jour est nécessaire. Vous pouvez aussi cliquersur le lien **Afficher tous les modules** pour ouvrir la liste des modules installées et vérifier la version et la dernière mise à jour d'un module.

Par ailleurs, il est possible de démarrer manuellement la mise à jour à l'aide de l'option **Vérifier les mises à jour**. La mise à jour du moteur de détection et celle des composants du programme sont des opérations importantes de la protection totale contre les attaques des codes malveillants. Il convient donc d'apporter une grande attention à leur configuration et à leur fonctionnement. Si vous n'avez pas saisi les détails de la licence pendant l'installation, vous pouvez entrer votre clé de licence en cliquant sur **Activer le produit** lors de la mise à jour pour accéder aux serveurs de mise à jour ESET.

Si vous activez ESET Endpoint Antivirus à l'aide d'une licence hors ligne et sans nom d'utilisateur ni mot de passe et si vous essayez d'effectuer une mise à jour, le message **La mise à jour du moteur de détection s'est terminée avec une erreur** indique que vous pouvez télécharger les mises à jour à partir du miroir uniquement.

#### **REMARQUE**

la clé de licence est fournie par ESET après l'achat d'ESET Endpoint Antivirus.

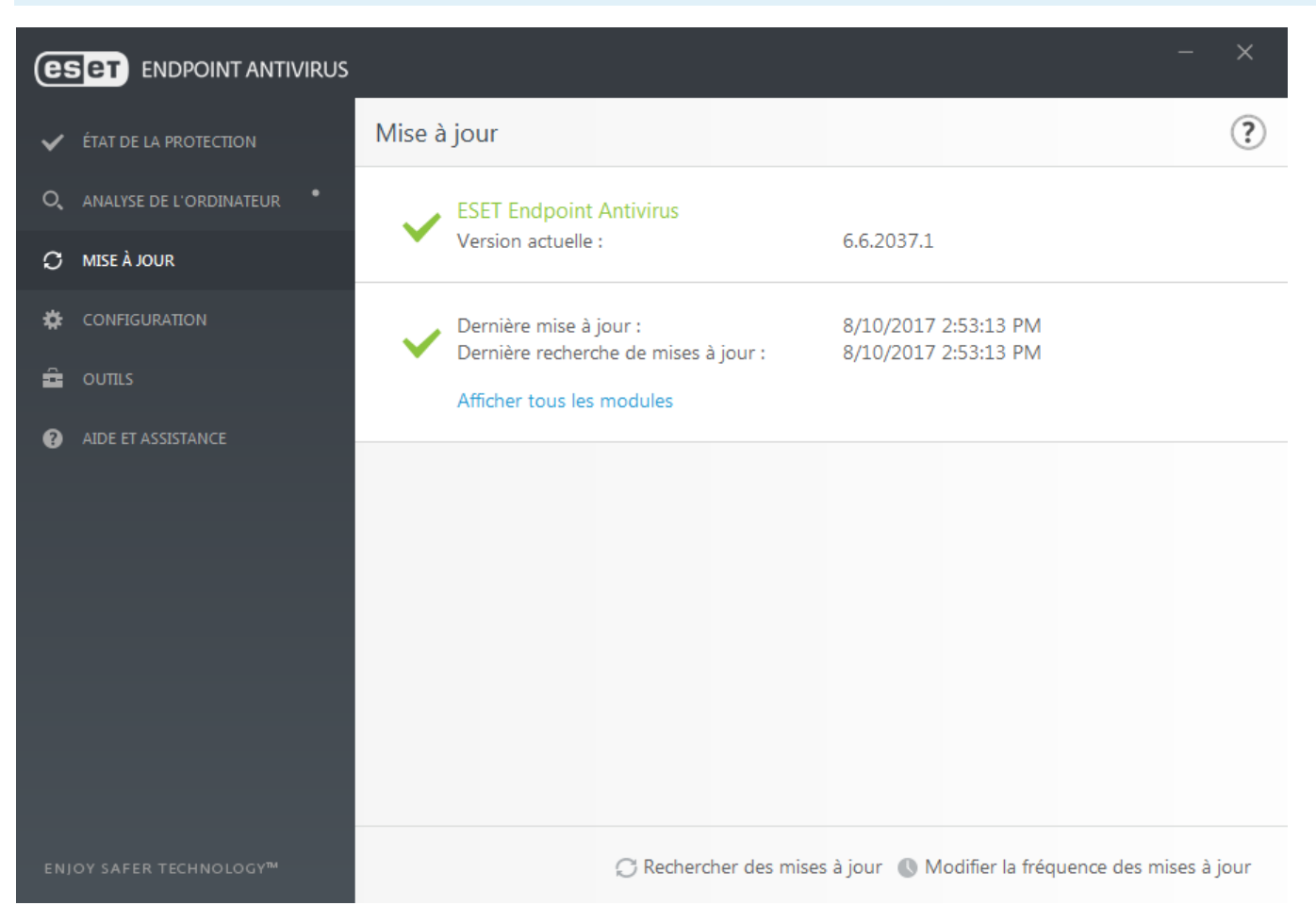

**Version actuelle** : numéro de version de ESET Endpoint Antivirus.

**Dernière mise à jour** – Date et heure de la dernière mise à jour. Vérifiez qu'il s'agit d'une date récente indiquant que le moteur de détection est à jour.

**Dernière recherche de mises à jour** – Date et heure de la dernière tentative de mettre à jour les modules.

**Afficher tous les modules** – Cliquez sur ce lien pour ouvrir la liste des modules installés et vérifier la version et la dernière mise à jour d'un module.

## **Processus de mise à jour**

Après avoir cliqué sur **Rechercher des mises à jour**, le téléchargement commence. La barre de progression qui s'affiche indique le temps de téléchargement restant. Pour interrompre la mise à jour, cliquez sur **Annuler la mise à jour**.

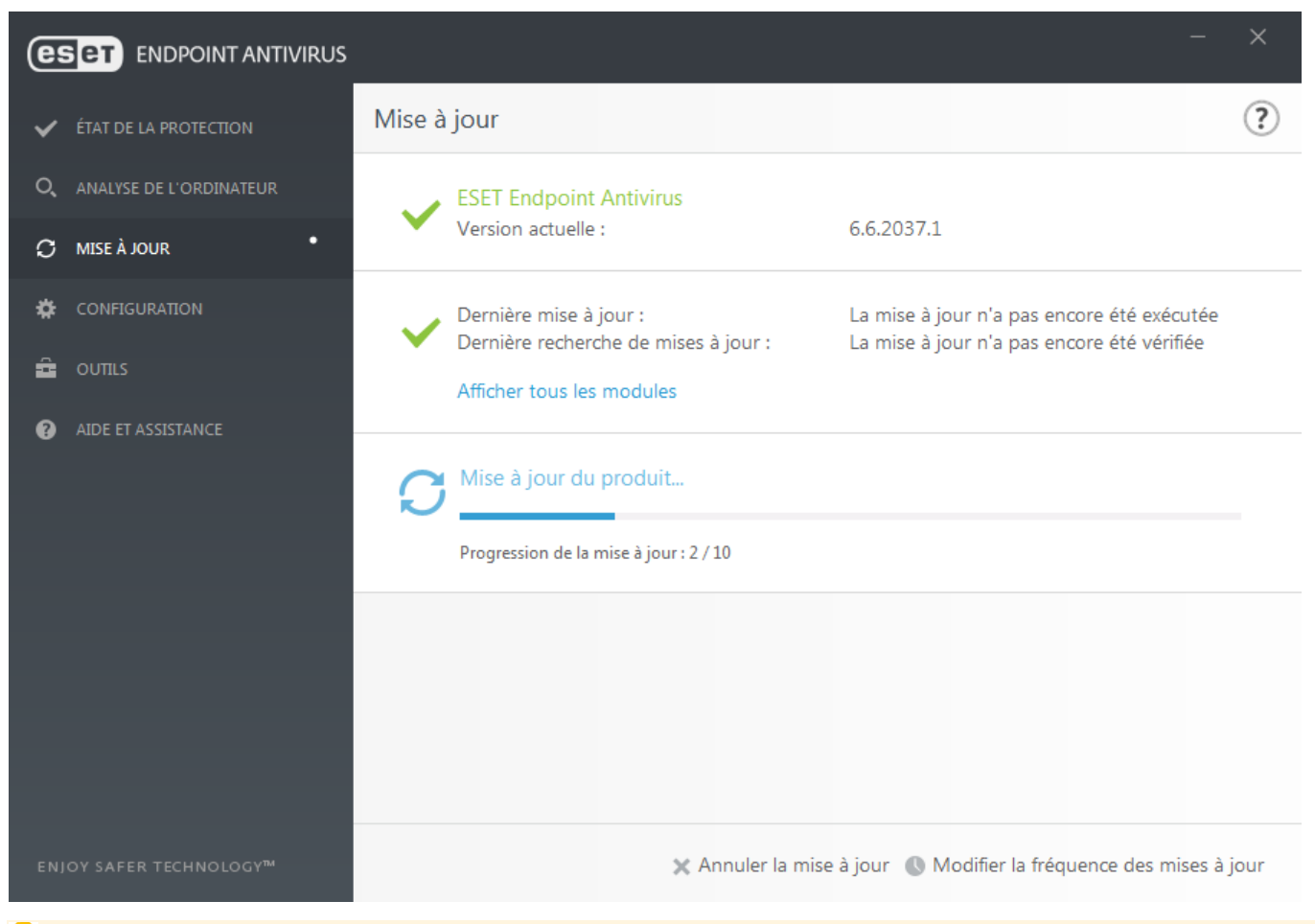

## *IMPORTANT*

Dans des circonstances normales, le moteur de détection se met à jour plusieurs fois par jour. Si ce n'est pas le cas, le programme n'est pas à jour et le risque d'infection est accru. Veillez à mettre à jour le moteur de détection dès que possible.

**Le moteur de détection n'est plus à jour** – Cette erreur apparaît après plusieurs tentatives infructueuses de mise à jour du moteur de détection. Nous vous conseillons de vérifier les paramètres de mise à jour. Cette erreur provient généralement de l'entrée incorrecte de données d'authentification ou de la configuration incorrecte des [paramètres](#page-89-0) de connexion.

La notification précédente concerne les deux messages **Échec de la mise à jour du moteur de détection** sur les mises à jour infructueuses :

1. **Licence non valide** – La clé de licence n'a pas été correctement saisie lors de la configuration des mises à jour. Nous vous recommandons de vérifier vos données d'authentification. La fenêtre Configuration avancée (cliquez sur **Configuration** dans le menu principal, puis sur **Configuration avancée**, ou appuyez sur la touche F5 de votre clavier) comporte d'autres options de mise à jour. Dans le menu principal, cliquez sur **Aide et assistance** > **Gérer la** licence pour saisir une nouvelle clé de licence.

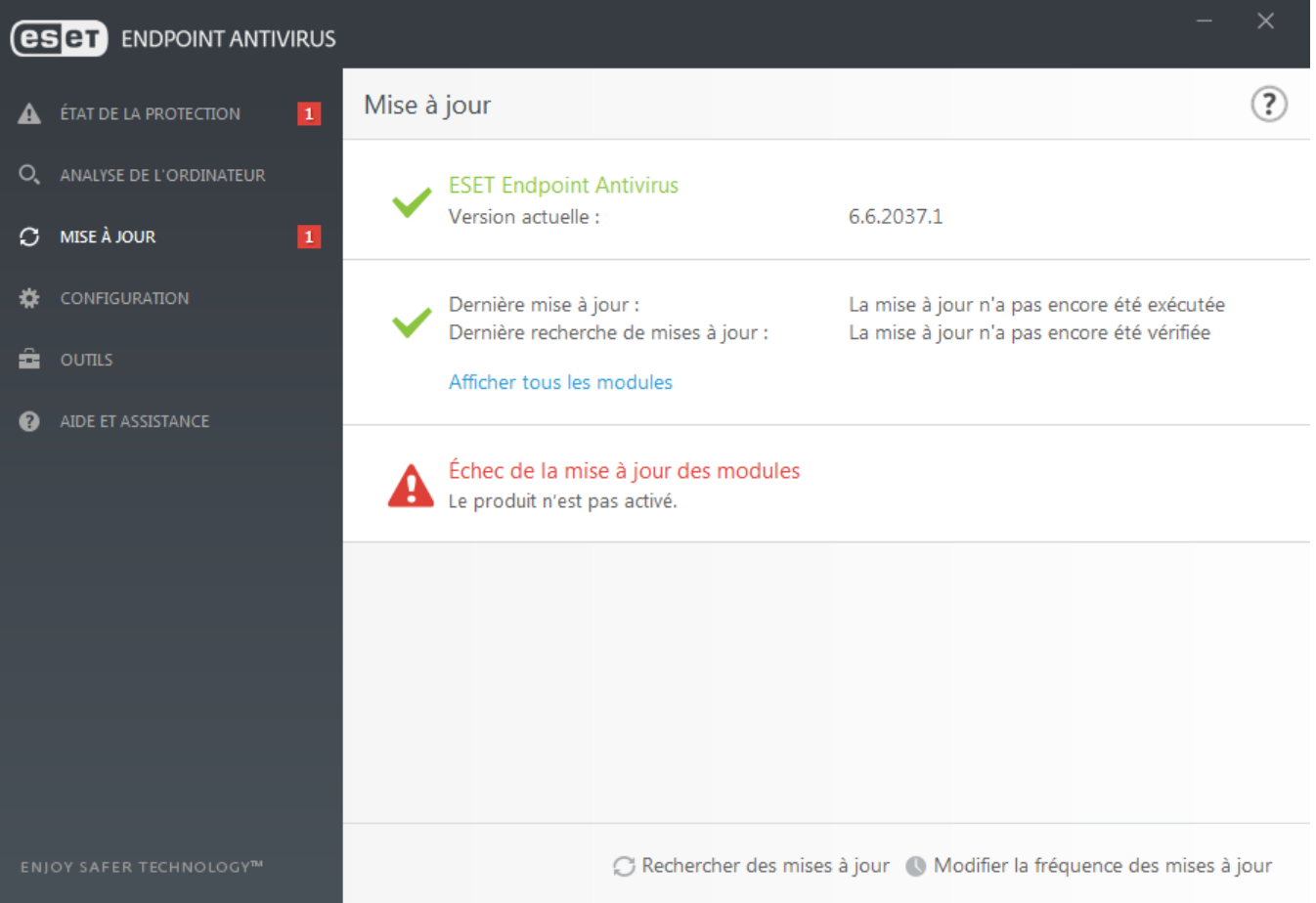

2. **Une erreurs'est produite pendant le téléchargement des fichiers de mise à jour** – L'erreur peut être due à des [paramètres](#page-89-0) de connexion Internet incorrects. Nous vous recommandons de vérifier votre connectivité à Internet (en ouvrant un site Web dans votre navigateur). Si le site Web ne s'ouvre pas, cela est probablement dû au fait qu'aucune connexion à Internet n'est établie ou que votre ordinateur a des problèmes de connectivité. Consultez votre fournisseur de services Internet si vous n'avez pas de connexion Internet active.

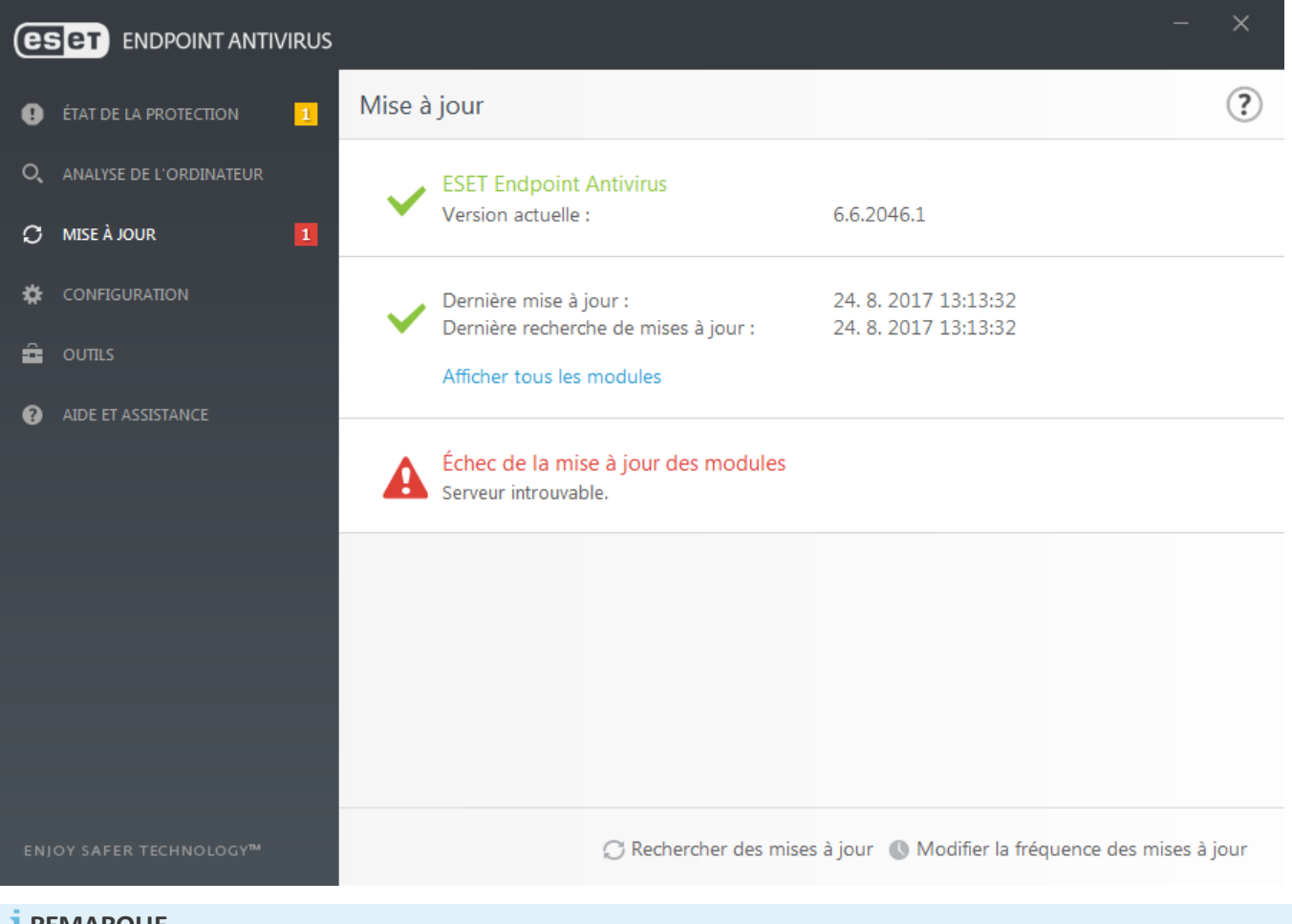

#### **REMARQUE**

Pour plus d'informations, consultez cet article de la base de [connaissances](http://go.eset.eu/knowledgebase?lng=1036&segment=business&KBID=SOLN2850) ESET.

# **3.9.3.1 Configuration des mises à jour**

Les options de configuration des mises à joursont accessibles dans l'arborescence **Configuration avancée** (F5), sous **Mise à jour**. Cette section permet de spécifier les informations concernant les sources des mises à jour, telles que les serveurs de mise à jour utilisés et les données d'authentification donnant accès à ces serveurs.

## **Général**

Le profil de mise à jour en cours d'utilisation est affiché dans le menu déroulant **Profil de mise à jour**. Pour créer un profil, accédez à l'onglet **Profils**, puis cliquez sur **Modifier** en regard de **Liste des profils**, saisissez un nom dans **Nom du profil**, puis cliquez sur **Ajouter**.

Si vous rencontrez des problèmes lors du téléchargement des mises à jour des modules, cliquez sur **Effacer** pour supprimer les fichiers de mise à jour/le cache temporaires.

#### **Alertes : moteur de détection obsolète**

**Définir automatiquement l'âge maximal de la base de signatures de virus**– Permet de définir la durée maximale (en jours) au terme de laquelle le moteur de détection est signalé comme étant obsolète. La valeur par défaut est 7.

#### **Restaurer**

Si vous pensez qu'une mise à jour du moteur de détection ou des modules du programme est instable ou corrompue, vous pouvez restaurer la version précédente et désactiver les mises à jour pendant une période

donnée. D'un autre côté, il est aussi possible d'activer les mises à jour précédemment désactivées si vous les avez reportées pour une durée indéterminée.

ESET Endpoint Antivirus enregistre des instantanés du moteur de détection et de modules du programme à utiliser avec la fonctionnalité de *restauration*. Pour permettre la création d'instantanés de la base de virus, conservez le bouton bascule **Créer des instantanés des fichiers de mise à jour** activé. Le champ **Nombre d'instantanés stockés localement** définit le nombre d'instantanés de la base de virus stockés.

Si vous cliquez sur **Restaurer** (**Configuration avancée** (F5) > **Mise à jour** > **Général**), vous devez sélectionner une durée dans le menu déroulant qui représente la période durant laquelle les mises à jour du moteur de détection et celles des modules de programme sont interrompues.

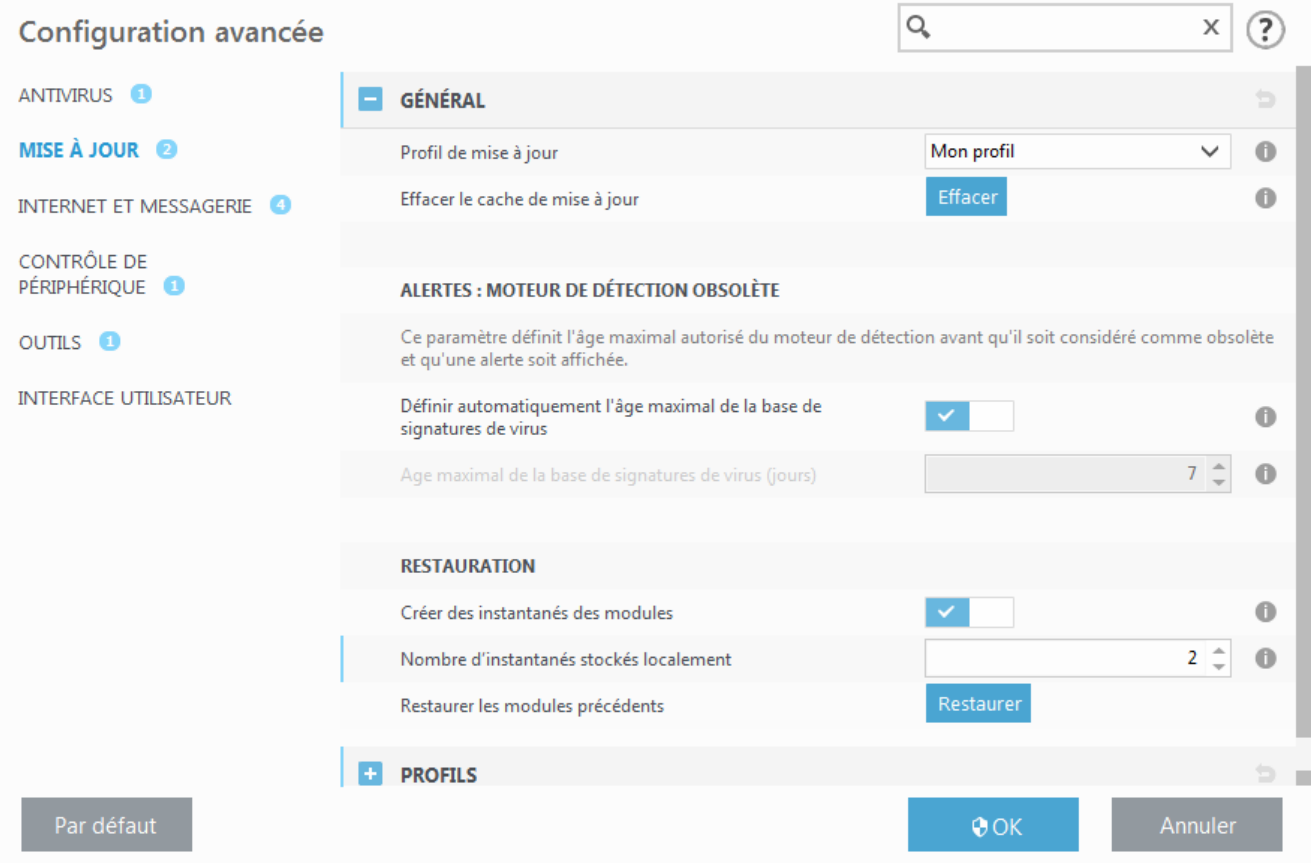

Il est essentiel de remplir tous les paramètres de mise à jour avec précision afin de télécharger correctement les mises à jour. Si vous utilisez un pare-feu, vérifiez que le programme ESET est autorisé à accéder à Internet (communication HTTP, par exemple).

# **Profils**

Pour créer un profil, cliquez sur **Modifier** en regard de **Liste des profils**, saisissez un nom dans **Nom du profil**, puis cliquez sur **Ajouter**. Pour modifier un profil créé, sélectionnez-le, puis cliquez sur **Modifier** en regard de **Liste des profils**.

# **Général**

Par défaut, l'option **Type de mise à jour** est définie sur **Mise à jour régulière** pour que les fichiers de mise à jour soient téléchargés automatiquement du serveur ESET lorsque le trafic réseau est le moins surchargé. Les mises à jour des versions bêta (option **Mise à jour des versions bêta**) ont subi toutes les phases internes de test et seront disponibles très prochainement pour le grand public. Vous pouvez activer ces versions bêta afin d'accéder aux dernières méthodes de détection et aux derniers correctifs. Toutefois, ces versions ne sont peut-être pas suffisamment stables pour être utilisées en permanence et NE DOIVENT PAS être utilisées sur des serveurs de production et des stations de travail qui exigent les plus grandes disponibilité et stabilité. L'option **Mise à jour retardée** permet d'effectuer la mise à jour à partir de serveurs de mise à jourspéciaux fournissant les nouvelles versions de bases de virus après un délai d'au moins X heures (bases testées dans un environnement réel et donc considérées comme stables).

**Désactiver la notification de réussite de la mise à jour** – Désactive les notifications qui apparaissent dans la barre d'état système, dans l'angle inférieur droit de l'écran. Cette option est utile si une application ou un jeu s'exécute en mode plein écran. Veuillez noter que le mode de présentation désactive toutes les notifications.

**Mettre à jour à partir des supports amovibles** – Permet d'effectuer une mise à jour à partir de supports amovibles s'ils contiennent un miroir créé. Lorsque l'option **Automatique** est sélectionnée, la mise à jours'exécute en arrièreplan. Si vous souhaitez afficher les boîtes de dialogue de mise à jour, sélectionnez l'option **Toujours demander**.

Le menu **Serveur de mise à jour** est défini par défaut sur **Choisir automatiquement**. Le serveur de mise à jour est l'emplacement où sont stockées les mises à jour. Si vous utilisez un serveur ESET, il est recommandé de conserver l'option par défaut.

Si un serveur local HTTP, appelé également miroir, est utilisé, le serveur de mise à jour doit être configuré comme suit :

*http://nom\_ordinateur\_ou\_son\_adresse\_IP:2221*

Si vous utilisez un serveur local HTTP avec SSL, le serveur de mise à jour doit être configuré comme suit : *[https://nom\\_ordinateur\\_ou\\_son\\_adresse\\_IP:2221](https://nom_ordinateur_ou_son_adresse_IP:2221)*

Si vous utilisez un dossier partagé local, le serveur de mise à jour doit être configuré comme suit : *\\nom\_ordinateur\_ou\_son\_adresse\_IP\dossier\_partagé*

## **Mise à jour à partir du miroir**

L'authentification des serveurs de mise à jour est basée sur la **clé de licence** générée et qui vous a été envoyée après l'achat. Lors de l'utilisation d'un serveur miroir local, vous pouvez définir des informations d'identification pour les clients afin qu'ils se connectent au serveur miroir avant la réception des mises à jour. Par défaut, aucune vérification n'est exigée, et les champs **Nom d'utilisateur** et **Mot de passe** restent vides.

## **3.9.3.1.1 Profils de mise à jour**

Les profils de mise à jour ne peuvent pas être créés pour différentes configurations et tâches de mise à jour. La création de profils de mise à jour est particulièrement utile pour les utilisateurs mobiles qui ont besoin d'un autre profil correspondant aux propriétés de connexion Internet qui changent régulièrement.

Le menu déroulant **Profil de mise à jour** affiche le profil actuellement sélectionné, qui est défini par défaut sur **Mon profil**. Pour créer un profil, cliquez sur **Modifier** en regard de **Liste des profils**, saisissez un nom dans **Nom du profil**, puis cliquez sur **Ajouter**.

## **3.9.3.1.2 Paramètres avancés de mises à jour**

Si vous cliquez sur **Restaurer** (**Configuration avancée** (F5) > **Mise à jour** > **Profil**), vous devez sélectionner une durée dans le menu déroulant qui représente la période durant laquelle les mises à jour du moteur de détection et celles des modules de programme sont interrompues.

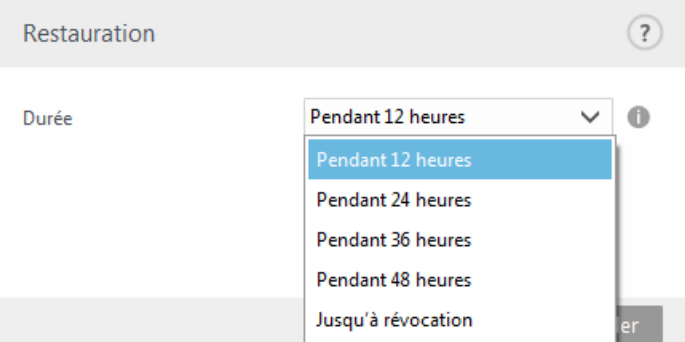

Sélectionnez **Jusqu'à révocation** pour différer indéfiniment les mises à jour régulières jusqu'à ce que vous restauriez manuellement cette fonctionnalité. Nous ne recommandons pas de sélectionner cette option qui présente un risque potentiel pour la sécurité de l'ordinateur.

Le moteur de détection revient à la version la plus ancienne disponible, stockée sous forme d'instantané dans le système de fichiers de l'ordinateur local.

## **REMARQUE**

Admettons que le numéro 10646 correspond au moteur de détection le plus récent. Les moteurs de détection 10645 et 10643 sont stockés sous forme d'instantanés. Notez que la base numéro 10644 n'est pas disponible parce que l'ordinateur était éteint et qu'une mise à jour plus récente a été mise à disposition avant que 10644 n'ait été téléchargée, par exemple. Si le champ **Nombre d'instantanés stockés localement** est défini sur 2 et que vous cliquez sur **Restaurer**, le moteur de détection (y compris les modules du programme) sera restauré à la version numéro 10643. Ce processus peut prendre un certain temps. Vérifiez si le moteur de détection est bien retourné à une version antérieure dans la fenêtre principale de ESET Endpoint Antivirus dans la section [Mise](#page-73-0) à jour.

## <span id="page-80-0"></span>**3.9.3.1.3 Mode de mise à jour**

L'onglet **Mode de mise à jour** contient les options concernant la mise à jour des composants du programme. Le programme vous permet de prédéfinir son comportement lorsqu'une nouvelle mise à niveau de composant programme est disponible.

Les mises à jour des composants du programme offrent de nouvelles fonctionnalités ou modifient les versions précédentes. Cette mise à jour peut s'effectuersans intervention de l'utilisateur ou après sa notification. Le redémarrage de l'ordinateur peut être nécessaire après la mise à jour des composants du programme. Dans la section **Mise à jour des composants du programme**, trois options sont disponibles :

- **Demander avant de télécharger les composants du programme** Option par défaut. Vous êtes invité à confirmer ou à refuser les mises à jour de composants de programme lorsqu'elles sont disponibles.
- **Toujours mettre à jour les composants du programme** Les mises à jour de composants du programme sont téléchargées et installées automatiquement. Notez que le redémarrage du système peut être nécessaire.
- **Ne jamais mettre à jour les composants du programme** Aucune mise à jour des composants du programme n'a lieu. Cette option convient aux serveurs, car ces derniers ne peuvent généralement être redémarrés qu'en cas de maintenance.

#### **REMARQUE**

La sélection de l'option la plus appropriée dépend du poste de travail sur lequel les paramètres sont appliqués. Notez qu'il existe des différences entre les postes de travail et les serveurs. Par exemple, le redémarrage automatique d'un serveur après une mise à jour du programme peut causer de sérieux dommages.

**Activer la mise à jour manuelle du composant du programme** – Cette option est désactivée par défaut. Lorsqu'elle est activée et qu'une nouvelle version d'ESET Endpoint Antivirus est disponible, vous pouvez rechercher la présence de mises à jour dans le volet **Mise à jour** et **installer** la nouvelle version.

Si l'option **Demander avant de télécharger une mise à jour** est activée, une notification s'affiche lorsqu'une nouvelle mise à jour est disponible.

Si la taille du fichier de mise à jour est supérieure à la valeurspécifiée dans le champ **Demandersi un fichier de mise à jour a une taille supérieure à (Ko)**, le programme affiche une notification.

## <span id="page-80-1"></span>**3.9.3.1.4 Proxy HTTP**

Pour accéder aux options de configuration du serveur proxy pour un profil de mise à jour donné, cliquez sur **Mise à jour** dans l'arborescence **Configuration avancée** (F5), puis sur **Profils** > **Proxy HTTP**. Cliquez sur le menu déroulant **Mode proxy** et sélectionnez l'une des trois options suivantes :

- Ne pas utiliser de serveur proxy
- Connexion via un serveur proxy
- Utiliser les paramètres globaux de serveur proxy

L'option **Utiliser les paramètres globaux de serveur proxy** utilise les paramètres de serveur proxy déjà indiqués dans **Configuration avancée** >**Outils** > **Serveur proxy**.

Sélectionnez **Ne pas utiliser de serveur proxy** pour indiquer qu'aucun serveur proxy ne sera utilisé pour la mise à jour d'ESET Endpoint Antivirus.

L'option **Connexion via un serveur proxy** doit être sélectionnée si :

- Un serveur proxy doit être utilisé pour mise à jour ESET Endpoint Antivirus et ce serveur doit être différent de celui indiqué dans les paramètres globaux (**Outils** > **Serveur proxy**). Si c'est le cas, des paramètres supplémentaires doivent être spécifiés : l'adresse du **Serveur proxy**, le **Port** de communication (3128 by default), ainsi que le **nom d'utilisateur** et le **mot de passe** du serveur proxy, si nécessaire.
- Les paramètres de serveur proxy n'ont pas été définis globalement, mais ESET Endpoint Antivirus se connecte à un serveur proxy pour les mises à jour.
- Votre ordinateur est connecté à Internet par l'intermédiaire d'un serveur proxy. Les paramètres sont pris dans Internet Explorer pendant l'installation du programme, mais s'ils sont modifiés par la suite (par exemple, en cas de changement de fournisseur de services Internet), vérifiez que les paramètres du proxy HTTP figurant dans la fenêtre sont corrects. Dans le cas contraire, le programme ne pourra pas se connecter aux serveurs de mise à jour.

L'option par défaut pour le serveur proxy est **Utiliser les paramètres globaux de serveur proxy**.

**Utiliser une connexion directe si le proxy HTTP n'est pas disponible** – Le proxy est ignoré pendant la mise à jours'il n'est pas joignable.

## **REMARQUE**

Les données d'authentification telles que **Nom d'utilisateur** et **Mot de passe** permettent d'accéder au serveur proxy. Ne remplissez ces champs que si un nom d'utilisateur et un mot de passe sont requis. Notez que ces champs ne sont pas ceux du mot de passe/nom d'utilisateur d'ESET Endpoint Antivirus et ne doivent être remplis que si vous savez que vous avez besoin d'un mot de passe pour accéder à Internet via un serveur proxy.

# <span id="page-81-0"></span>**3.9.3.1.5 Se connecter au réseau local comme**

Lors de mise à jour depuis un serveur local sur un système d'exploitation Windows NT, une authentification est par défaut exigée pour chaque connexion réseau.

Pour configurer un compte de ce type, sélectionnez **Type d'utilisateur local** dans le menu déroulant :

- **Compte système (par défaut)**
- **Utilisateur actuel**
- **Utilisateurspécifié**.

Sélectionnez **Compte système (par défaut)** afin d'utiliser le compte système pour l'authentification. Normalement, aucun traitement d'authentification n'a lieu si les données d'authentification ne sont pas fournies dans la section de configuration des mises à jour.

Pours'assurer que le programme s'authentifie à l'aide du compte de l'utilisateur connecté, sélectionnez **Utilisateur** actuel. L'inconvénient de cette solution est que le programme ne peut pas se connecter au serveur de mise à jour si aucun utilisateur n'est connecté.

Sélectionnez **Utilisateurspécifié** si vous voulez que le programme utilise un compte utilisateurspécifié pour l'authentification. Utilisez cette méthode si la connexion avec le compte système échoue. Notez que le compte de l'utilisateurspécifié doit avoir accès au dossier des fichiers de mise à jour du serveur local. Dans le cas contraire, le programme ne pourrait pas établir la connexion nécessaire pour télécharger les mises à jour.

# **A** AVERTISSEMENT

Si l'une des options **Utilisateur actuel** ou **Utilisateurspécifié** est activée, une erreur peut se produire en cas de changement de l'identité du programme pour l'utilisateursouhaité. C'est pour cette raison que nous recommandons d'entrer les données d'authentification du réseau local dans la section de configuration des mises à jour. Dans cette section de configuration des mises à jour, les données d'authentification doivent être entrées comme suit : *nom\_de\_domaine\utilisateur* (dans le cas d'un groupe de travail, entrez *nom\_de\_groupe\_de\_travail\utilisateur*) et le mot de passe. La mise à jour de la version HTTP du serveur local n'exige aucune authentification.

Sélectionnez **Déconnecter du serveur après la mise à jour** pour forcer une déconnexion si la connexion au serveur reste active, même après le téléchargement des mises à jour.

## **3.9.3.1.6 Miroir**

ESET Endpoint Antivirus permet de créer des copies des fichiers de mises à jour afin de les utiliser pour la mise à jour d'autres postes de travail du réseau. L'utilisation d'un *miroir*, copie des fichiers de mise à jour dans l'environnement du réseau local, s'avère pratique puisque les fichiers de mise à jour doivent être téléchargés du serveur de mise à jour du fournisseur de manière répétée, pour toutes les stations de travail. Les mises à joursont téléchargées sur le serveur miroir local puis distribuées à toutes les stations de travail pour éviter tout risque de surcharge du réseau. La mise à jour de postes de travail à partir d'un miroir optimise l'équilibre de la charge réseau et libère les bandes passantes des connexions Internet.

Les options de configuration du serveur miroir local figurent dans Configuration avancée, sous **Mise à jour**. Pour accéder à cette section, appuyez sur **F5** (pour ouvrir la fenêtre Configuration avancée), cliquez sur **Mise à jour** > **Profils**, puis sélectionnez l'onglet **Miroir**.

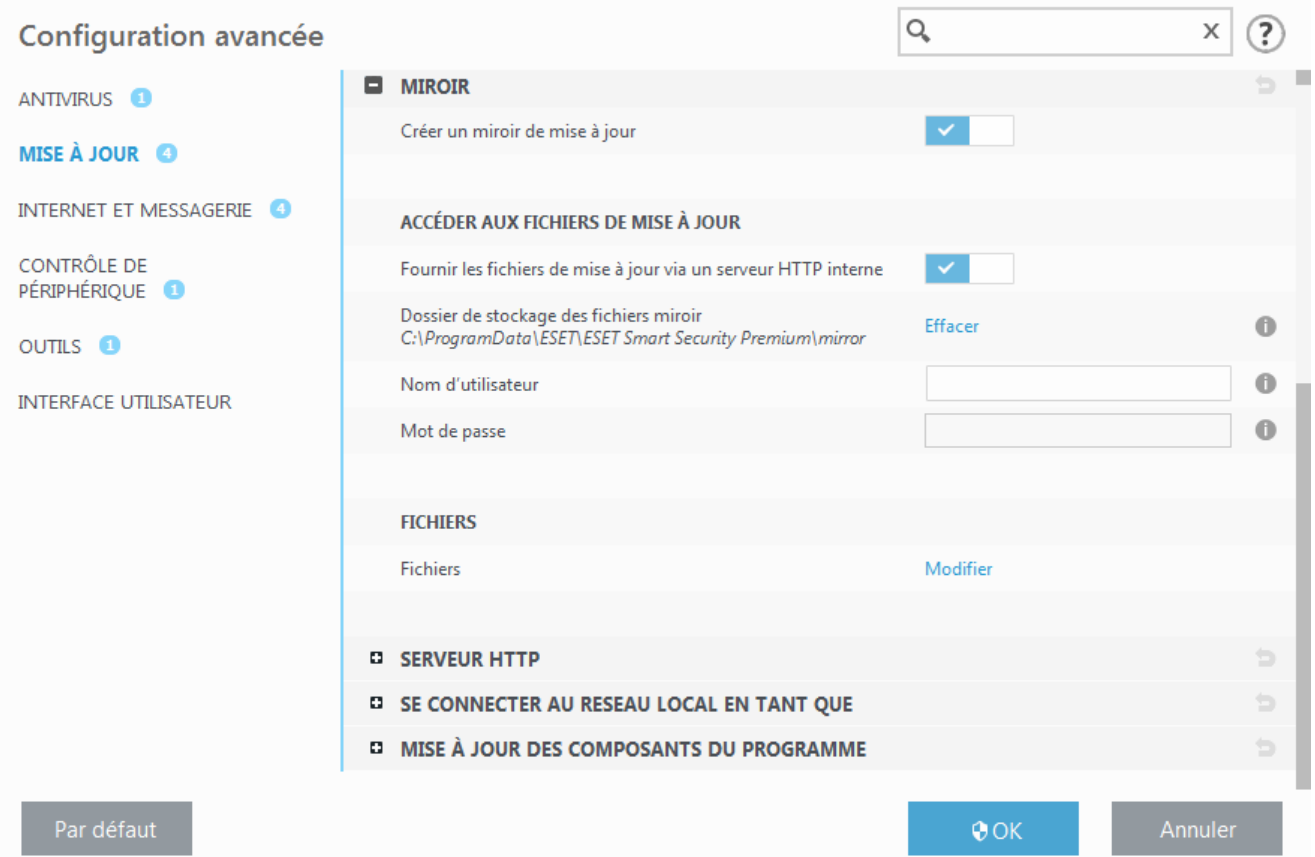

Pour créer un miroirsur un poste de travail client, activez l'option **Créer un miroir de mise à jour**. L'activation de cette option active d'autres options de configuration du miroir, telles que la manière d'accéder aux fichiers de mise à jour et le chemin des fichiers miroir.

#### **Accéder aux fichiers de mise à jour**

**Fournir les fichiers de mise à jour via un serveur HTTP interne** – Si cette option est activée, les fichiers de mise à jour sont accessibles via un serveur HTTP. Aucune information d'identification n'est requise.

#### **REMARQUE**

Windows XP requiert le Service Pack 2 ou version ultérieure pour utiliser le serveur HTTP.

Les méthodes d'accès au serveur [miroir](#page-84-0) sont décrites en détail dans Mise à jour à partir du miroir. Il existe deux méthodes de base pour accéder au miroir : le dossier des fichiers de mise à jour peut être considéré comme un dossier réseau partagé ou les clients peuvent accéder au miroirsitué sur un serveur HTTP.

Le dossier dédié aux fichiers de mise à jour du miroir peut être défini sous **Dossier de stockage des fichiers miroir**. Poursélectionner un autre dossier, cliquez sur **Effacer** poursupprimer le dossier *C:\ProgramData\ESET\ESET Endpoint Antivirus\mirror* prédéfini, puis cliquez sur **Modifier** pour accéder à un dossiersur l'ordinateur local ou un dossier réseau partagé. Si une autorisation pour le dossierspécifié est requise, les données d'authentification

doivent être entrées dans les champs **Nom d'utilisateur** et **Mot de passe**. Si le dossier destination sélectionné se trouve sur un disque réseau exécutant le système d'exploitation Windows NT/2000/XP, le nom d'utilisateur et le mot de passe spécifiés doivent disposer du droit d'écriture sur ce dossier. Le nom d'utilisateur et le mot de passe doivent être entrés sous le format *Domaine/Utilisateur* ou *Workgroup/Utilisateur*. N'oubliez pas de fournir les mots de passe correspondants.

**Fichiers** – Lors de la configuration du miroir, vous pouvez indiquer les versions linguistiques des mises à jour à télécharger. Les langues sélectionnées doivent être prises en charge par le serveur miroir configuré par l'utilisateur.

## **Serveur HTTP**

**Port du serveur** – Par défaut, le port su serveur est défini sur 2221.

**Authentification** – Définit la méthode d'authentification utilisée pour accéder aux fichiers de mise à jour. Les options disponibles sont les suivantes : **Aucune**, **Général** et **NTLM**. Sélectionnez **Général** pour utiliser le codage base64 avec l'authentification de base du nom d'utilisateur et mot de passe. L'option **NTLM** fournit un codage utilisant une méthode de codage fiable. L'utilisateur créé sur le poste de travail partageant les fichiers de mise à jour est utilisé pour l'authentification. L'option par défaut est **Aucune**. Elle autorise l'accès aux fichiers de mise à jour sans exiger d'authentification.

Ajoutez votre **Fichier de chaîne de certificat** ou générez un certificat signé automatiquement si vous souhaitez exécuter le serveur HTTP avec la prise en charge HTTPS (SSL). Les types de certificats suivants sont disponibles : ASN, PEM et PFX. Pour plus de sécurité, vous pouvez utiliser le protocole HTTPS pour télécharger les fichiers de mise à jour. Il est pratiquement impossible d'identifier des transferts de données et des informations de connexion lorsque ce protocole est utilisé. L'option **Type de clé privée** est définie sur **Intégrée** par défaut (ainsi, l'option **Fichier de clé privée** est désactivée par défaut), ce qui signifie que la clé privée fait partie du fichier de chaîne de certificat sélectionné.

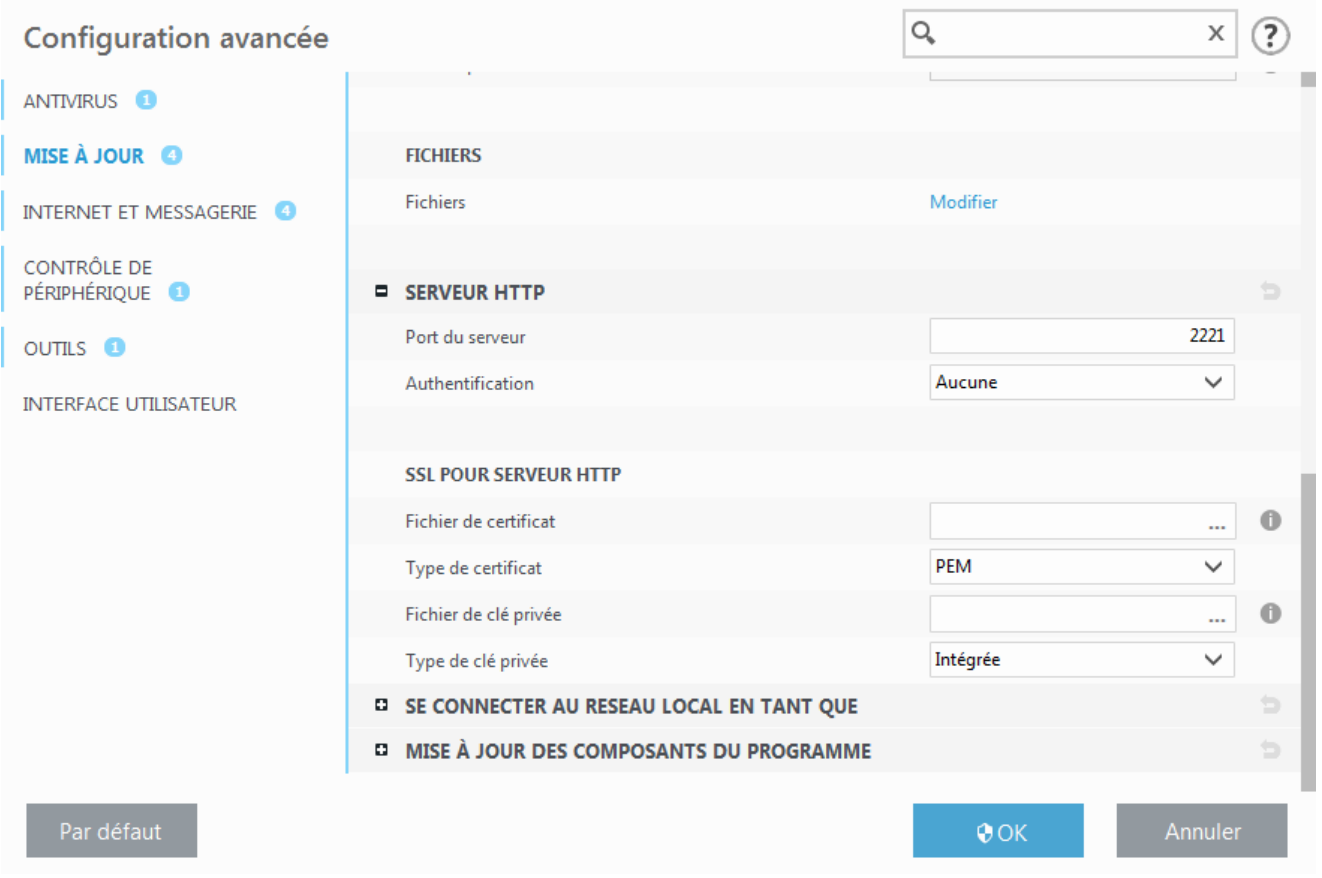

#### **Se connecter au réseau local comme**

**Type d'utilisateur local** – Les paramètres **Compte système (par défaut)**, **Utilisateur actuel** et **Utilisateurspécifié** s'affichent dans les menus déroulants correspondants. Les paramètres **Nom d'utilisateur** et **Mot de passe** sont facultatifs. Voir Se [connecter](#page-81-0) au réseau local comme.

Sélectionnez **Déconnecter du serveur après la mise à jour** pour forcer une déconnexion si la connexion au serveur

reste active, même après le téléchargement des mises à jour.

# **Mise à jour des composants du programme**

**Mettre à jour automatiquement les composants** – Permet l'installation de nouvelles fonctionnalités et de mises à jour des fonctionnalités existantes. Une mise à jour peut s'effectuersans intervention de l'utilisateur ou après sa notification. Le redémarrage de l'ordinateur peut être nécessaire après la mise à jour des composants du programme.

**Mettre à jour les composants maintenant** – Met à jour les composants du programme avec la nouvelle version.

# <span id="page-84-0"></span>**3.9.3.1.6.1 Mise à jour à partir du miroir**

Il existe deux méthodes de base pour configurer un miroir, qui consiste essentiellement en un référentiel dans lequel les clients peuvent télécharger les fichiers de mise à jour. Le dossier des fichiers de mise à jour peut être considéré comme un dossier réseau partagé ou un serveur HTTP.

# **Accès au miroir au moyen d'un serveur HTTP interne**

Cette configuration est l'option par défaut ; elle est indiquée dans la configuration du programme prédéfinie. Pour permettre l'accès au miroir à l'aide du serveur HTTP, accédez à **Configuration avancée** >**Mise à jour** > **Profils** > **Miroir**, puis sélectionnez l'option **Créer un miroir de mise à jour**.

Dans la section **Serveur HTTP** de l'onglet **Miroir**, vous pouvez indiquer le **port du serveur**sur lequel le serveur HTTP écoute, ainsi que le type d'**authentification** utilisé par le serveur HTTP. Par défaut, cette option est configurée sur **2221**. L'option **Authentification** définit la méthode d'authentification utilisée pour accéder aux fichiers de mise à jour. Les options disponibles sont les suivantes : **Aucune**, **Général** et **NTLM**. Sélectionnez **Général** pour utiliser le codage base64 avec l'authentification de base du nom d'utilisateur et mot de passe. L'option **NTLM** fournit un codage utilisant une méthode de codage fiable. L'utilisateur créé sur le poste de travail partageant les fichiers de mise à jour est utilisé pour l'authentification. L'option par défaut est **Aucune**. Elle autorise l'accès aux fichiers des mises à jour sans exiger d'authentification.

# **A** AVERTISSEMENT

L'accès aux fichiers des mises à jour au moyen du serveur HTTP exige que le dossier miroirsoit sur le même ordinateur que l'instance ESET Endpoint Antivirus qui l'a créé.

# **SSL pourserveur HTTP**

Ajoutez votre **Fichier de chaîne de certificat** ou générez un certificat signé automatiquement si vous souhaitez exécuter le serveur HTTP avec la prise en charge HTTPS (SSL). Les types de certificats suivants sont disponibles : **PEM, PFX** et **ASN**. Pour plus de sécurité, vous pouvez utiliser le protocole HTTPS pour télécharger les fichiers de mise à jour. Il est pratiquement impossible d'identifier des transferts de données et des informations de connexion lorsque ce protocole est utilisé. **Type de clé privée** est défini sur **Intégrée** par défaut, ce qui signifie que la clé privée fait partie du fichier de chaîne de certificat sélectionné.

# **REMARQUE**

L'erreur **Nom d'utilisateur et/ou mot de passe incorrects** s'affiche dans le volet Mise à jour du menu principal après plusieurs échecs de la mise à jour du moteur de détection à partir du miroir. Il est conseillé d'accéder à **Configuration avancée** > **Mise à jour** > **Profils** > **Miroir** pour vérifier le nom d'utilisateur et le mot de passe. La saisie de données d'authentification incorrectes est raison la plus courante de cette erreur.

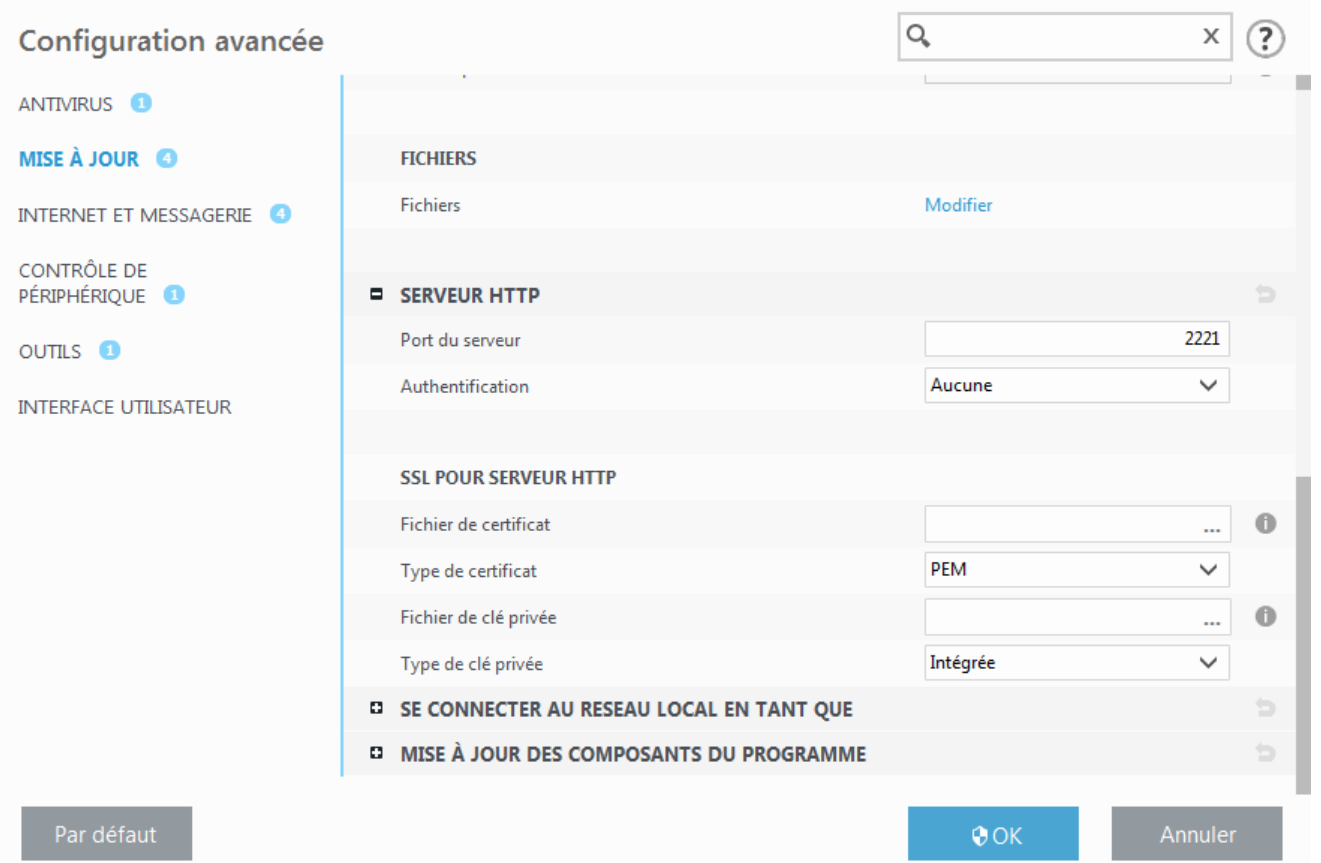

Une fois le serveur miroir configuré, vous devez ajouter le nouveau serveur de mise à joursur les postes de travail clients. Pour ce faire, procédez comme suit :

- Accédez à **Configuration avancée** (F5), puis cliquez sur **Mise à jour** > **Profils** > **Général**.
- Désactivez l'option **Choisir automatiquement**, puis ajoutez un nouveau serveur dans le champ **Serveur de mise à jour** dans l'un des formats suivants :

*http://adresse\_IP\_de\_votre\_serveur:2221 https://adresse\_IP\_de\_votre\_serveur:2221* (si vous utilisez SSL)

## **Accès au miroir via le partage des systèmes**

Un dossier partagé doit d'abord être créé sur un lecteur local ou réseau. Lors de la création du dossier pour le miroir, il est nécessaire d'octroyer le droit d'*écriture* à l'utilisateur qui va sauvegarder les fichiers de mise à jour dans le dossier et le droit de *lecture* aux utilisateurs qui vont utiliser le dossier miroir pour la mise à jour de ESET Endpoint Antivirus.

Configurez ensuite l'accès au miroir dans l'onglet **Configuration avancée** > **Mise à jour** > **Profils** > **Miroir** en désactivant l'option **Fournir les fichiers de mise à jour via un serveur HTTP interne**. Cette option est activée par défaut lors de l'installation du programme.

Si le dossier partagé se trouve sur un autre ordinateur du réseau, une authentification est nécessaire pour accéder à l'autre ordinateur. Pour entrer les données d'authentification, ouvrez la **Configuration avancée** (F5) de ESET Endpoint Antivirus et cliquez sur **Mise à jour** >**Profils** > **Se connecter au réseau local comme**. Il s'agit du même paramètre utilisé pour la mise à jour, comme l'indique la section Se [connecter](#page-81-0) au réseau local comme.

Une fois la configuration du miroir terminée, définissez sur les postes de travail clients *\\UNC\CHEMIN* comme serveur de mise à jour en procédant comme suit :

- 1. Ouvrez la **Configuration avancée** de ESET Endpoint Antivirus et cliquez sur **Mise à jour** > **Profils** > **Général**.
- 2. Désactivez l'option **Choisir automatiquement**, puis ajoutez un nouveau serveur dans le champ **Serveur de mise à jour** à l'aide du format *\\UNC\CHEMIN*.

#### **REMARQUE**

Pour que les mises à jour fonctionnent correctement, le chemin du dossier miroir doit être spécifié comme un

## chemin UNC. Les mises à jour à partir de lecteurs mappés peuvent ne pas fonctionner.

La dernière section contrôle les composants du programme. Par défaut, les composants de programme téléchargés sont préparés pour copie sur le miroir local. Si l'option **Mettre à jour les composants du programme** est activée, il n'est pas nécessaire de cliquersur **Mettre à jour** puisque les fichiers sont copiés automatiquement sur le miroir local lorsqu'ils sont disponibles. Voir [Mode](#page-80-0) de mise à jour pour plus d'informations sur les mises à jour des composants du programme.

# **3.9.3.1.6.2 Dépannage des problèmes de miroir de mise à jour**

Dans la plupart des cas, les problèmes de mise à jour depuis un serveur miroir proviennent des raisons suivantes : mauvaise spécification des options du dossier miroir, données d'authentification incorrectes pour l'accès au dossier miroir, mauvaise configuration des postes de travail qui cherchent à télécharger des fichiers de mise à jour du miroir ou combinaison des raisons citées précédemment. Nous donnons ici un aperçu des problèmes les plus fréquents qui peuvent se produire lors d'une mise à jour depuis le miroir :

**ESET Endpoint Antivirus signale une erreur de connexion au serveur miroir** – Probablement causée par une spécification incorrecte du serveur de mise à jour (chemin réseau du dossier miroir) à partir duquel les postes de travail locaux téléchargent les mises à jour. Pour vérifier le dossier, cliquez sur le menu **Démarrer** de Windows, puis sur **Exécuter**, entrez le nom du dossier et cliquez sur **OK**. Le contenu du dossier doit s'afficher.

**ESET Endpoint Antivirus exige un nom d'utilisateur et un mot de passe** – Probablement causée par l'entrée dans la section mise à jour de données d'authentification incorrectes (Nom d'utilisateur et Mot de passe). Le nom d'utilisateur et le mot de passe donnent accès au serveur de mise à jour, à partir duquel le programme se télécharge. Assurez-vous que les données d'authentification sont correctes et entrées dans le bon format. Par exemple, *Domaine/Nom d'utilisateur* ou *Groupe de travail/Nom d'utilisateur*, en plus des mots de passe correspondants. Si le serveur miroir est accessible à Tous, cela ne veut pas dire que tout utilisateur est autorisé à y accéder. « Tous » ne veut pas dire tout utilisateur non autorisé, cela veut tout simplement dire que le dossier est accessible à tous les utilisateurs du domaine. Par conséquent, si le dossier est accessible à Tous, un nom d'utilisateur du domaine et un mot de passe sont toujours nécessaires et doivent être entrés dans la configuration des mises à jour.

**ESET Endpoint Antivirus signale une erreur de connexion au serveur miroir** – Le port de communication défini pour l'accès au miroir via HTTP est bloqué.

# **3.9.3.2 Comment créer des tâches de mise à jour**

Vous pouvez déclencher les mises à jour manuellement en cliquant sur **Rechercher des mises à jour** dans la fenêtre principale qui s'affiche lorsque vous cliquez sur **Mise à jour** dans le menu principal.

Les mises à jour peuvent également être exécutées sous forme de tâches planifiées. Pour configurer une tâche planifiée, cliquez sur **Outils** > **Planificateur**. Par défaut, les tâches suivantes sont activées dans ESET Endpoint Antivirus :

- **Mise à jour automatique régulière**
- **Mise à jour automatique après une connexion commutée**
- **Mise à jour automatique après ouverture de session utilisateur**

Chaque tâche de mise à jour peut être modifiée selon les besoins de l'utilisateur. Outre les tâches de mise à jour par défaut, vous pouvez en créer des nouvelles avec vos propres paramètres. Pour plus d'informations sur la création et la configuration des tâches de mise à jour, reportez-vous à [Planificateur.](#page-90-0)

# **3.9.4 Outils**

Le menu **Outils** comprend des modules qui contribuent à simplifier l'administration du programme et offrent des options supplémentaires aux utilisateurs expérimentés.

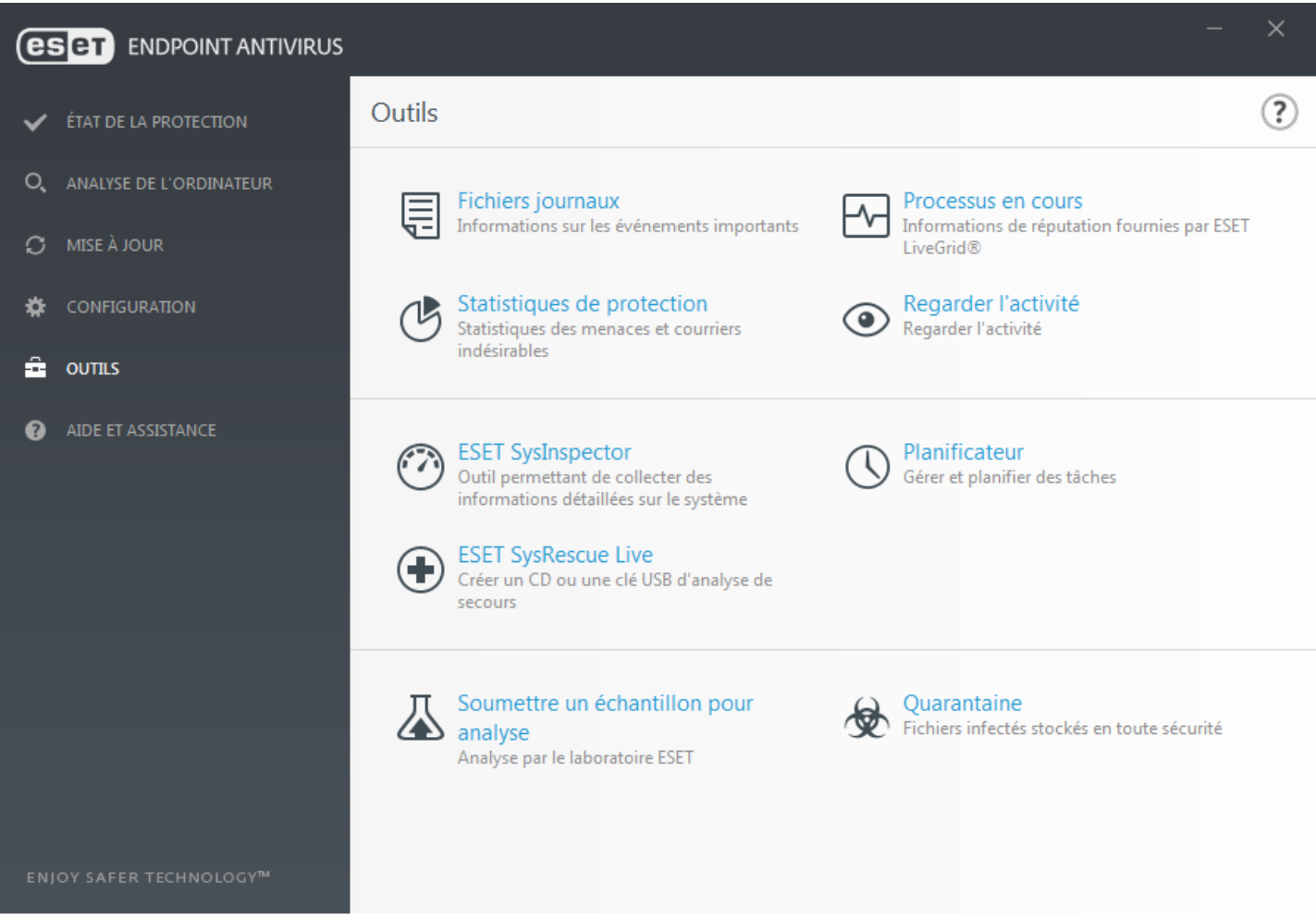

Ce menu comprend les éléments suivants :

- Fichiers [journaux](#page-88-0)
- [Statistiques](#page-92-0) de protection
- [Surveiller](#page-92-1) l'activité
- [Processus](#page-95-0) en cours (si ESET LiveGrid® est activé dans ESET Endpoint Antivirus)
- [Planificateur](#page-90-0)
- [Quarantaine](#page-99-0)
- ESET [SysInspector](#page-93-0)

**Soumettre un échantillon pour analyse** – Permet de soumettre un fichiersuspect pour analyse au laboratoire d'ESET. La boîte de dialogue qui s'affiche lorsque vous cliquez sur cette option est décrite dans la section [Soumission](#page-96-0) [d'échantillons](#page-96-0) pour analyse.

**ESET SysRescue** – Vous redirige vers la page ESET SysRescue Live à partir de laquelle vous pouvez télécharger l'image d'ESET SysRescue Live ou Live CD/USB Creator pour les systèmes d'exploitation Microsoft Windows.

# <span id="page-88-0"></span>**3.9.4.1 Fichiers journaux**

Les fichiers journaux contiennent tous les événements importants qui se sont produits et fournissent un aperçu des menaces détectées. Les journaux constituent un outil puissant pour l'analyse système, la détection de menaces et le dépannage. La consignation est toujours active en arrière-plan sans interaction de l'utilisateur. Les informations sont enregistrées en fonction des paramètres de détail actifs. Il est possible de consulter les messages texte et les journaux directement à partir de l'environnement ESET Endpoint Antivirus. Il est aussi possible d'archiver les fichiers journaux.

Vous pouvez accéder aux fichiers journaux depuis la fenêtre principale du programme en cliquant sur **Outils** > **Fichiers journaux**. Sélectionnez le type de journal à partir du menu déroulant **Journaliser**. Les journaux suivants sont disponibles :

- **Menaces détectées** Le journal des menaces contient des informations sur les infiltrations détectées par les modules ESET Endpoint Antivirus. Ces informations comprennent l'heure de détection, le nom de l'infiltration, l'emplacement, l'action exécutée et le nom de l'utilisateur connecté au moment où l'infiltration a été détectée. Double-cliquez sur une entrée du journal pour afficher son contenu dans une fenêtre distincte.
- **Événements** Toutes les actions importantes exécutées par ESET Endpoint Antivirus sont enregistrées dans le journal des événements. Le journal des événements contient des informations sur les événements qui se sont produits dans le programme. Il permet aux administrateurs système et aux utilisateurs de résoudre des problèmes. Les informations qu'il contient peuvent aider à trouver une solution à un problème qui s'est produit dans le programme.
- **Analyse de l'ordinateur** Tous les résultats des analyses sont affichés dans cette fenêtre. Chaque ligne correspond à un seul contrôle d'ordinateur. Double-cliquez sur une entrée pour afficher les détails de l'analyse correspondante.
- **Fichiers bloqués** Contient des enregistrements des fichiers qui ont été bloqués et n'étaient pas accessibles. Le protocole montre la raison et le module source qui a bloqué le fichier, ainsi que l'application et l'utilisateur qui ont exécuté le fichier.
- **HIPS** Contient des entrées de règles spécifiques qui sont marquées pour enregistrement. Le protocole affiche l'application qui a appelé l'opération, le résultat (si la règle a été autorisée ou bloquée), ainsi que le nom de la règle créée.
- **Sites Web filtrés** Cette liste est utile pour afficher la liste des sites Web bloqués par la [Protection](#page-70-0) de l'accès [Web.](#page-70-0) Ces journaux permettent de voir l'heure, l'URL, l'utilisateur et l'application ayant ouvert une connexion au site Web en question.
- **Contrôle de périphérique** Contient des enregistrements des supports amovibles ou périphériques qui ont été connectés à l'ordinateur. Seuls les périphériques auxquels correspond une règle de contrôle de périphérique seront enregistrés dans le fichier journal. Si la règle ne correspond pas à un périphérique connecté, aucune entrée de journal ne sera créée pour un périphérique connecté. Des détails figurent également tels que le type de périphérique, le numéro de série, le nom du fournisseur et la taille du support (le cas échéant).

Dans chaque section, vous pouvez copier les informations affichées dans le Presse-papiers (à l'aide du raccourci clavier **Ctrl + C**) en sélectionnant l'entrée souhaitée, puis en cliquant sur **Copier**. Poursélectionner plusieurs entrées, vous pouvez utiliser les touches **Ctrl** et **Maj**.

Cliquez sur **Filtrage** pour ouvrir la fenêtre **Filtrage des journaux** dans laquelle vous pouvez définir les critères de filtrage.

Vous pouvez afficher le menu contextuel d'une entrée en cliquant avec le bouton droit sur celle-ci. Le menu contextuel permet d'accéder aux options suivantes :

- **Afficher** Affiche des détails supplémentaires sur le journal sélectionné dans une nouvelle fenêtre.
- **Filtrer les enregistrements identiques** Si vous activez ce filtre, vous voyez uniquement les enregistrements du même type (diagnostics, avertissement, etc.).
- **Filtrer.../Rechercher...** Après avoir cliqué sur cette option, la fenêtre [Rechercher](#page-89-1) dans le journal permet de définir des critères de filtrage pour des entrées de journal spécifiques.
- **Activer le filtre** Active les paramètres du filtre.
- **Désactiver le filtre** Supprime tous les paramètres du filtre (comme décrit ci-dessus).
- **Copier/Copier tout** Copie des informations sur toutes les entrées de la fenêtre.
- **Supprimer/Supprimer tout** Supprime les entrées sélectionnées ou toutes les entrées affichées. Vous devez disposer des privilèges d'administrateur pour effectuer cette action.
- **Exporter...** Exporte les informations sur les entrées au format XML.
- **Exporter tout...** Exporte les informations sur toutes les entrées au format XML.
- **Dérouler le journal** Laissez cette option activée pour que les anciens journaux défilent automatiquement et pour consulter les journaux actifs dans la fenêtre **Fichiers journaux**.

## <span id="page-89-1"></span>**3.9.4.1.1 Rechercher dans le journal**

Les journaux stockent des informations relatives aux événements importants du système. La fonction de filtrage des journaux permet d'afficher les enregistrements propres à un événement en particulier.

Saisissez le mot-clé de recherche dans le champ **Rechercher le texte**. Si vous souhaitez rechercher le mot-clé dans certaines colonnes, changez le filtre dans le menu déroulant **Rechercher dans les colonnes**.

**Types d'enregistrements** – Choisissez un ou plusieurs types de journal dans le menu déroulant :

- **Diagnostic** Consigne toutes les informations nécessaires au réglage du programme et de toutes les entrées cidessus.
- **Entrées informatives** Enregistre tous les messages d'information, y compris les messages de mises à jour réussies et toutes les entrées ci-dessus.
- **Avertissements** Enregistre les erreurs critiques et les messages d'avertissement.
- **Erreurs** Enregistre les erreurs du type « Erreur de téléchargement du fichier » et les erreurs critiques.
- **Critique** Consigne uniquement les erreurs critiques (erreur de démarrage de la protection antivirus, etc...).
- **Période** Définissez la période pour laquelle vous souhaitez afficher les résultats.

**Mot entier** – Cochez cette case si vous souhaitez rechercher des mots complets afin d'obtenir des résultats plus précis.

**Respecter la casse** – Activez cette option s'il est important d'utiliser des majuscules et des minuscules lors du filtrage.

**Vers le haut** – Les résultats de la recherche qui apparaissent plus haut dans le document sont affichés en premier.

## <span id="page-89-0"></span>**3.9.4.2 Configuration du serveur proxy**

Dans les grands réseaux locaux, les communications entre votre ordinateur et Internet peuvent s'effectuer par l'intermédiaire d'un serveur proxy. Lorsque cette configuration est utilisée, les paramètres suivants doivent être définis. Dans le cas contraire, le programme ne pourra pas se mise à jour automatiquement. Dans ESET Endpoint Antivirus, il est possible de configurer le serveur proxy à partir de deux sections différentes de la configuration avancée complète.

Tout d'abord, les paramètres de serveur proxy peuvent être configurés dans **Configuration avancée**, depuis **Outils** > **Serveur proxy**. La spécification du serveur proxy à ce niveau définit les paramètres de serveur proxy globaux pour l'intégralité d'ESET Endpoint Antivirus. Les paramètres définis ici seront utilisés par tous les modules qui requièrent une connexion à Internet.

Pourspécifier des paramètres de serveur proxy à ce niveau, sélectionnez **Utiliser un serveur proxy**, puis entrez l'adresse du serveur proxy dans le champ **Serveur proxy**, ainsi que le numéro de **port** de ce serveur proxy.

Si les communications avec le serveur proxy exigent une authentification, sélectionnez **Le serveur proxy nécessite une authentification** et entrez un **nom d'utilisateur** et un **mot de passe** valides dans les champs correspondants. Cliquez sur **Détecter** pour détecter et renseigner automatiquement les paramètres du serveur proxy. Les paramètres indiqués dans Internet Explorer sont copiés.

#### **REMARQUE**

Vous devez saisir manuellement votre nom d'utilisateur et votre mot de passe dans les paramètres **Serveur proxy**.

**Utiliser une connexion directe si le proxy HTTP n'est pas disponible** – Si un produit est configuré pour utiliser le proxy HTTP et que ce dernier est injoignable, le produit ignore le proxy et communique directement avec les serveurs ESET.

Les paramètres de serveur proxy peuvent également définis dans la configuration avancée des mises à jour (**Configuration avancée** > **Mise à jour** > **Proxy HTTP** en sélectionnant **Connexion via un serveur proxy** dans le menu déroulant **Mode proxy**). Ce paramètre s'applique au profil de mise à jour donné et est recommandé pour les ordinateurs portables, car il permet de recevoir les mises à jour du moteur de détection depuis des emplacements distants. Pour plus d'informations sur ce paramètre, consultez [Configuration](#page-80-1) avancée des mises à jour.

## <span id="page-90-0"></span>**3.9.4.3 Planificateur**

Le planificateur gère et lance les tâches planifiées qui ont été préalablement définies et configurées.

Le planificateur est accessible depuis la fenêtre principale de ESET Endpoint Antivirus, dans **Outils** > **Planificateur**. Le **planificateur** contient la liste de toutes les tâches planifiées, des propriétés de configuration telles que la date et l'heure prédéfinies, ainsi que le profil d'analyse utilisé.

Il sert à planifier les tâches suivantes : la mise à jour du moteur de détection, l'analyse, le contrôle des fichiers de démarrage du système et la maintenance des journaux. Vous pouvez ajouter ou supprimer des tâches dans la fenêtre principale du planificateur (cliquez sur **Ajouter une tâche** ou **Supprimer** dans la partie inférieure). Cliquez avec le bouton droit dans la fenêtre du planificateur pour effectuer les actions suivantes : afficher des informations détaillées, exécuter la tâche immédiatement, ajouter une nouvelle tâche et supprimer une tâche existante. Utilisez les cases à cocher au début de chaque entrée pour activer/désactiver les tâches.

Par défaut, les tâches planifiées suivantes sont affichées dans le **planificateur** :

- **Maintenance des journaux**
- **Mise à jour automatique régulière**
- **Mise à jour automatique après une connexion commutée**
- **Mise à jour automatique après ouverture de session utilisateur**
- **Vérification des fichiers de démarrage** (après l'ouverture de session de l'utilisateur)
- **Vérification des fichiers de démarrage** (après la mise à jour réussie des modules)

Pour modifier la configuration d'une tâche planifiée existante (par défaut ou définie par l'utilisateur), cliquez avec le bouton droit sur la tâche et cliquez sur **Modifier...**. Vous pouvez également sélectionner la tâche à modifier et cliquersur le bouton **Modifier**.

## **Ajout d'une nouvelle tâche**

- 1. Cliquez sur **Ajouter une tâche** dans la partie inférieure de la fenêtre.
- 2. Entrez le nom de la tâche.
- 3. Sélectionnez la tâche souhaitée dans le menu déroulant :
- **Exécuter une application externe** Permet de programmer l'exécution d'une application externe.
- **Maintenance des journaux** Les fichiers journaux contiennent également des éléments provenant d'enregistrements supprimés. Cette tâche optimise régulièrement les entrées des fichiers journaux pour garantir leur efficacité.
- **Contrôle des fichiers de démarrage du système** Vérifie les fichiers autorisés à s'exécuter au démarrage du système ou lors de l'ouverture de session de l'utilisateur.
- **Analyse de l'ordinateur** Crée un instantané ESET [SysInspector](#page-112-0) de l'ordinateur et collecte des informations détaillées sur les composants système (pilotes, applications) et évalue le niveau de risque de chacun de ces composants.
- **Analyse de l'ordinateur à la demande** Effectue une analyse des fichiers et des dossiers de votre ordinateur.
- **Mise à jour** Planifie une tâche de mise à jour en mettant à jour le moteur de détection et les modules de l'application.
- 4. Activez le bouton bascule **Activé** si vous souhaitez activer la tâche (vous pouvez le faire ultérieurement en activant/désactivant la case à cocher correspondante dans la liste des tâches planifiées). Cliquez ensuite sur **Suivant** et sélectionnez une des options de planification :
- **Une fois** La tâche est exécutée à la date et à l'heure prédéfinies.
- **Plusieurs fois** La tâche est exécutée aux intervalles indiqués.
- **Quotidiennement** La tâche est exécutée tous les jours à l'heure définie.
- **Chaque semaine** La tâche est exécutée à l'heure et au jour prédéfinis.
- **Déclenchée par un événement** La tâche est exécutée après un événement particulier.
- 5. Sélectionnez **Ignorer la tâche en cas d'alimentation par batterie** pour diminuer les ressources système lorsque l'ordinateur portable fonctionne sur batterie. Cette tâche est exécutée à l'heure et au jourspécifiées dans les champs **Exécution de tâche**. Si la tâche n'a pas pu être exécutée au moment défini, vous pouvez désigner le moment auquel elle doit être réexécutée :
- **À la prochaine heure planifiée**
- **Dès que possible**
- **Immédiatement, si la durée écoulée depuis la dernière exécution dépasse la valeurspécifiée** (l'intervalle peut être spécifié dans la zone de liste déroulante **Durée écoulée depuis la dernière exécution**.)

Pour examiner une tâche planifiée, cliquez sur **Afficher les détails des tâches**.

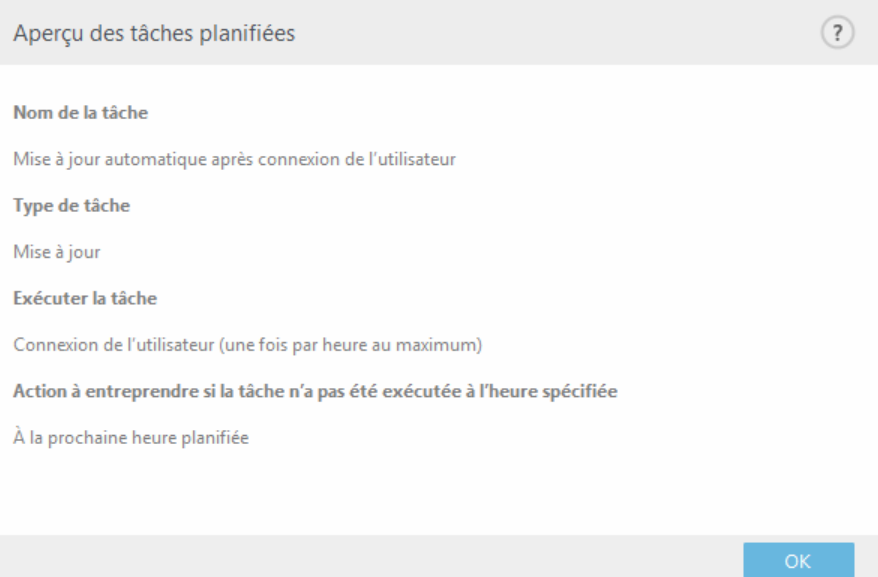

# <span id="page-92-0"></span>**3.9.4.4 Statistiques de protection**

Pour afficher un graphique des données statistiques relatives aux modules de protection d'ESET Endpoint Antivirus, cliquez sur **Outils** > **Statistiques**. Dans le menu déroulant **Statistiques**, sélectionnez le module de protection souhaité pour afficher le graphique et la légende correspondants. Si vous faites glisser le pointeur de la souris sur un élément de la légende, seules les données correspondant à cet élément sont représentées dans le graphique.

Les graphiques statistiques suivants sont disponibles :

- **Protection antivirus et antispyware** Affiche le nombre d'objets infectés et nettoyés.
- **Protection du système de fichiers** Affiche uniquement les objets lus ou écrits dans le système de fichiers.
- **Protection du client de messagerie** Affiche uniquement les objets envoyés ou reçus par les clients de messagerie.
- **Protection de l'accès Web et antihameçonnage** Affiche uniquement les objets téléchargés par des navigateurs Web.

À côté des graphiques statistiques, vous pouvez voir le nombre total d'objets analysés, le nombre d'objets infectés, le nombre d'objets nettoyés et le nombre d'objets propres. Cliquez sur **Réinitialiser** pour effacer les informations de statistiques. Pour effacer et supprimer toutes les données existantes, cliquez sur **Tout réinitialiser**.

# <span id="page-92-1"></span>**3.9.4.5 Surveiller l'activité**

Pour voir l'**activité actuelle du système de fichiers** sous forme graphique, cliquez sur **Outils** > **Surveiller l'activité**. Au bas du graphique figure une chronologie qui enregistre en temps réel l'activité du système de fichiers sur la base de l'intervalle sélectionné. Pour modifier l'intervalle, effectuez une sélection dans le menu déroulant **Taux d'actualisation**.

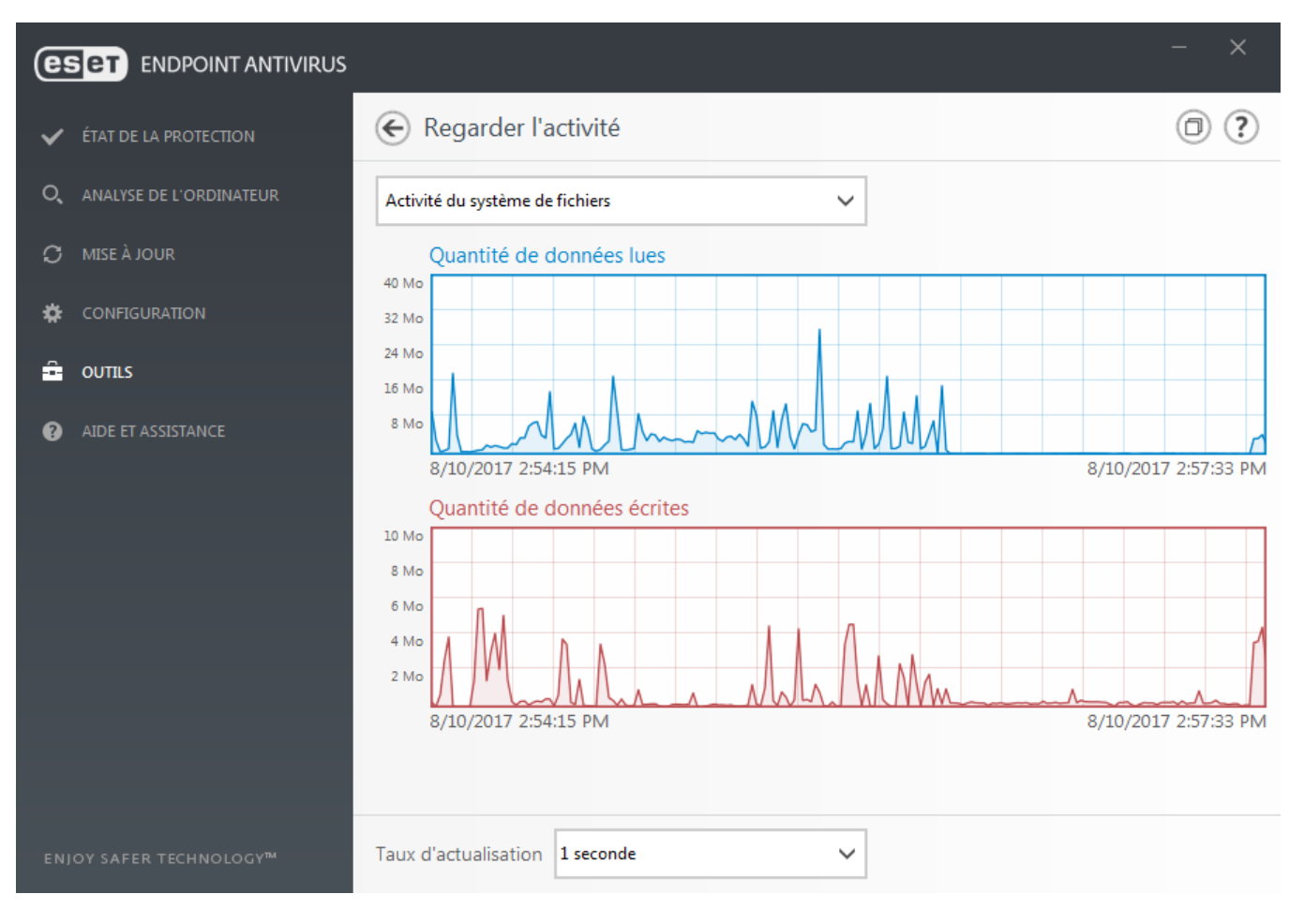

Les options disponibles sont les suivantes :

- **Pas : 1 seconde** Le graphique est actualisé toutes les secondes et la chronologie couvre les 10 dernières minutes.
- **Pas : 1 minute (24 dernières heures)** Le graphique est actualisé toutes les minutes et la chronologie couvre les 24 dernières heures.
- **Pas : 1 heure (dernier mois)** Le graphique est actualisé toutes les heures et la chronologie couvre le dernier mois.
- **Pas : 1 heure (mois sélectionné)** Le graphique est actualisé toutes les heures et la chronologie couvre les X mois sélectionnés.

L'axe vertical du **Graphique d'activité du système de fichiers** représente les données lues (en bleu) et les données écrites (en rouge). Les deux valeurs sont exprimées en Ko (kilo-octets)/Mo/Go. Si vous faites glisser le curseur de la souris sur les données lues ou écrites dans la légende sous le graphique, celui-ci n'affiche que les données relatives à ce type d'activité.

## <span id="page-93-0"></span>**3.9.4.6 ESET SysInspector**

ESET [SysInspector](#page-112-0) est une application qui inspecte méticuleusement votre ordinateur, réunit des informations détaillées sur les composants système, tels que pilotes et applications, connexions réseau ou entrées de registre importantes, puis évalue le niveau de risque de chaque composant. Ces informations peuvent aider à déterminer la cause d'un comportement suspect du système pouvant être dû à une incompatibilité logicielle ou matérielle, ou à une infection par un logiciel malveillant.

La fenêtre SysInspector affiche les informations suivantes relatives aux journaux créés :

- **Heure** Heure de création du journal.
- **Commentaire** Bref commentaire.
- **Utilisateur** Nom de l'utilisateur qui a créé le journal.
- **État** État de création du journal.

Les actions disponibles sont les suivantes :

- **Ouvrir** Ouvre le journal créé. Vous pouvez également cliquer avec le bouton droit sur un fichier journal, puis sélectionner **Afficher** dans le menu contextuel.
- **Comparer** Compare deux journaux existants.
- **Créer...** Crée un journal. Patientez jusqu'à ce qu'ESET SysInspector ait terminé (l'état du journal s'affiche en tant que créé) avant d'accéder au journal.
- **Supprimer** Supprime les journaux sélectionnés de la liste.

Les options suivantes sont disponibles dans le menu contextuel lorsqu'un fichier journal ou plusieurs fichiers journaux sont sélectionnés :

- **Afficher** Ouvre le journal sélectionné dans ESET SysInspector (équivaut à double-cliquer sur un journal).
- **Comparer** Compare deux journaux existants.
- **Créer...** Crée un journal. Patientez jusqu'à ce qu'ESET SysInspector ait terminé (l'état du journal s'affiche en tant que créé) avant d'accéder au journal.
- **Supprimer tout** Supprime tous les journaux.
- **Exporter...** Exporte le journal dans un fichier *.xml* ou un fichier *.xml* compressé.

# <span id="page-94-0"></span>**3.9.4.7 ESET LiveGrid®**

ESET LiveGrid® est un système avancé d'avertissement anticipé constitué de plusieurs technologies de cloud. Il contribue à la détection des nouvelles menaces en s'appuyant sur l'évaluation de la réputation et améliore les performances d'analyse par la mise en liste blanche. Les informations sur les nouvelles menaces sont envoyées en continu dans le cloud, ce qui permet aux laboratoires d'ESET de lutte contre les logiciels malveillants d'assurer en permanence une protection à jour et constante. Les utilisateurs peuvent s'informer de la réputation des processus et des fichiers en cours d'exécution depuis l'interface du programme ou à partir d'un menu contextuel comprenant des informations supplémentaires mises à disposition par ESET LiveGrid®. Lors de l'installation d'ESET Endpoint Antivirus, sélectionnez l'une des options suivantes :

- 1. Vous pouvez décider de ne pas activer ESET LiveGrid®. Le logiciel ne perd aucune fonctionnalité, mais ESET Endpoint Antivirus peut répondre dans certains cas plus lentement aux nouvelles menaces que la mise à jour du moteur de détectiion.
- 2. Vous pouvez configurer ESET LiveGrid® afin d'envoyer des informations anonymes qui concernent les nouvelles menaces et indiquent l'endroit où a été détecté le code dangereux. Ce fichier peut être envoyé à ESET pour une analyse détaillée. En étudiant ces menaces, ESET améliore ses capacités à détecter les menaces.

Le système ESET LiveGrid® collecte sur votre ordinateur des informations concernant les nouvelles menaces détectées. Ces informations comprennent un échantillon ou une copie du fichier dans lequel la menace est apparue, le chemin et le nom du fichier, la date et l'heure, le processus par lequel la menace est apparue sur votre ordinateur et des informations sur le système d'exploitation de votre ordinateur.

Par défaut, ESET Endpoint Antivirus est configuré poursoumettre les fichiers suspects au laboratoire d'ESET pour une analyse détaillée. Les fichiers ayant une extension définie (*.doc* ou *.xls* par exemple) sont toujours exclus. Vous pouvez également ajouter d'autres extensions si vous ou votre entreprise souhaitez éviter d'envoyer certains fichiers.

Le système de réputation ESET LiveGrid® permet la mise en liste blanche ou noire dans le cloud. Pour accéder aux paramètres d'ESET LiveGrid®, appuyez sur **F5** pour passer à la configuration avancée, puis développez **Outils** > **ESET LiveGrid®**.

**Activer le système de réputation ESET LiveGrid® (recommandé)** – Le système de réputation ESET LiveGrid® améliore l'efficacité des solutions de protection contre les logiciels malveillants en comparant les fichiers analysés à une base de données d'éléments mis en liste blanche et noire dans le cloud.

**Soumettre des statistiques anonymes** – Permet à ESET de collecter des informations sur les nouvelles menaces détectées telles que le nom de la menace, la date et l'heure de détection, la méthode de détection et les métadonnées associées, la version du produit et la configuration (informations sur votre système).

**Soumettre les fichiers** – Les fichiers suspects ressemblant à des menaces et/ou des fichiers aux caractéristiques ou au comportement inhabituels peuvent être envoyés pour analyse à ESET.

Sélectionnez **Activer la journalisation** pour créer un journal d'événements permettant d'enregistrer les soumissions des fichiers et des informations statistiques. Il permettra de consigner les fichiers ou statistiques envoyés dans le Journal des [événements.](#page-88-0)

**Adresse de contact (facultative)** – Votre adresse électronique peut être incluse avec les fichiers suspects. Nous pourrons l'utiliser pour vous contacter si des informations complémentaires sont nécessaires pour l'analyse. Notez que vous ne recevrez pas de réponse d'ESET, sauf si des informations complémentaires s'avèrent nécessaires.

**Exclusions** – Le filtre Exclusion permet d'exclure certains fichiers/dossiers de la soumission (par exemple, il peut être utile d'exclure des fichiers qui peuvent comporter des informations confidentielles, telles que des documents ou des feuilles de calcul). Les fichiers de la liste ne seront jamais envoyés aux laboratoires d'ESET pour analyse, même s'ils contiennent un code suspect. Les fichiers les plus ordinaires sont exclus par défaut (.doc, etc.). Vous pouvez ajouter des fichiers à la liste des fichiers exclus si vous le souhaitez.

Si vous avez déjà utilisé le système ESET LiveGrid® et l'avez désactivé, il est possible qu'il reste des paquets de données à envoyer. Même après la désactivation, ces paquets sont envoyés à ESET. Une fois toutes les informations actuelles envoyées, plus aucun paquet ne sera créé.

## <span id="page-95-0"></span>**3.9.4.8 Processus en cours**

Les processus en cours affichent les programmes ou processus en cours d'exécution sur votre ordinateur et informe ESET immédiatement et en permanence de l'existence de nouvelles infiltrations. ESET Endpoint Antivirus fournit des informations détaillées sur l'exécution des processus afin de protéger les utilisateurs à l'aide de la technologie ESET [LiveGrid®.](#page-94-0)

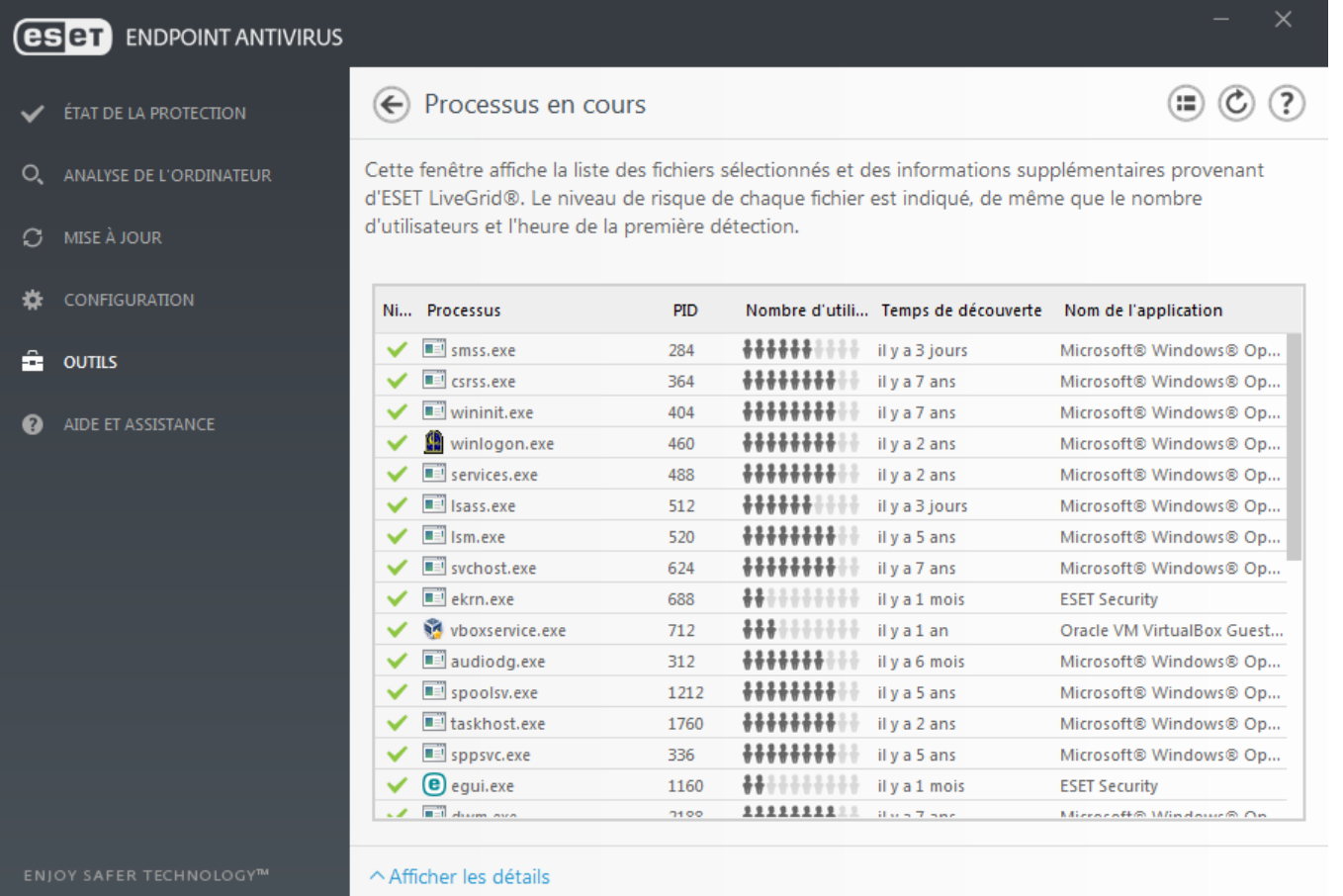

**Niveau de risque** – Dans la majorité des cas, ESET Endpoint Antivirus et la technologie ESET LiveGrid® attribuent des niveaux de risque aux objets (fichiers, processus, clés de registre, etc.) sur la base d'une série de règles heuristiques qui examinent les caractéristiques de chaque objet, puis qui évaluent le potentiel d'activité malveillante. Cette analyse heuristique attribue aux objets un niveau de risque allant de  $1 - OK$  (vert) à  $9 - Risqué$  (rouge).

**Processus** – Nom de l'image du programme ou du processus en cours d'exécution sur l'ordinateur. Vous pouvez également utiliser le Gestionnaire de tâches pour afficher tous les processus en cours d'exécution sur votre ordinateur. Vous pouvez ouvrir le Gestionnaire de tâches en cliquant avec le bouton droit de la souris sur une zone vide de la barre des tâches, puis en cliquant sur Gestionnaire de tâches ou en appuyant sur les touches **Ctrl**+**Maj** +**Échap** du clavier.

**PID** – ID des processus en cours d'exécution dans les systèmes d'exploitation Windows.

#### **REMARQUE**

Les applications connues marquées OK (vert) sont saines (répertoriées dans la liste blanche) et sont exclues de l'analyse, ce qui améliore la vitesse de l'analyse d'ordinateur à la demande ou de la protection du système en temps réel sur votre ordinateur.

**Nombre d'utilisateurs** – Nombre d'utilisateurs utilisant une application donnée. Ces informations sont collectées par la technologie ESET LiveGrid®.

**Temps de découverte** – Durée écoulée depuis la détection de l'application par la technologie ESET LiveGrid®.

#### **REMARQUE**

Une application marquée avec le niveau de sécurité Inconnu (orange) n'est pas nécessairement un logiciel

malveillant. Il s'agit généralement d'une nouvelle application. Vous pouvez [soumettre](#page-96-0) un fichier pour analyse au laboratoire ESET si ce fichier vous semble suspect. Si le fichier s'avère être une application malveillante, sa détection sera ajoutée à l'une des prochaines mises à jour du moteur de détection.

**Nom de l'application** – Nom d'un programme ou d'un processus.

Lorsque vous cliquez sur une application située au bas de la fenêtre, les informations suivantes apparaissent dans la partie inférieure de la fenêtre :

- **Chemin** Emplacement de l'application sur l'ordinateur.
- **Taille** Taille du fichier en Ko (kilo-octets) ou Mo (méga-octets).
- **Description** Caractéristiques du fichier basées sursa description du système d'exploitation.
- **Société** Nom du fournisseur ou du processus de l'application.
- **Version** Informations fournies par l'éditeur de l'application.
- **Produit** Nom de l'application et/ou nom de l'entreprise.
- **Date de création** Date et heure de création d'une application.
- **Date de modification** Date et heure de dernière modification d'une application.

## **REMARQUE**

La réputation peut également être vérifiée sur des fichiers qui n'agissent pas en tant que programmes/processus en cours - Marquez les fichiers que vous souhaitez vérifier, cliquez dessus avec le bouton droit et, dans le [menu](#page-107-0) [contextuel,](#page-107-0) sélectionnez **Options avancées** > **Évaluer la réputation des fichiers à l'aide de ESET LiveGrid®**.

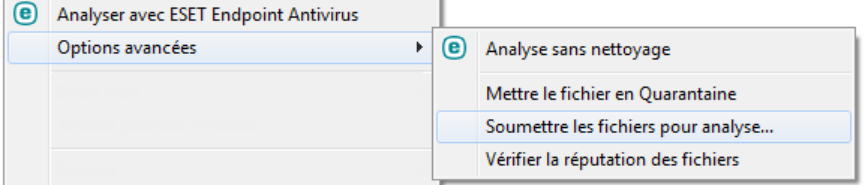

# <span id="page-96-0"></span>**3.9.4.9 Soumission d'échantillons pour analyse**

La boîte de dialogue de soumission d'échantillons permet d'envoyer un fichier ou un site à ESET pour analyse ; elle est accessible dans **Outils** > **Soumettre un échantillon pour analyse**. Si vous trouvez sur votre ordinateur un fichier dont le comportement est suspect, vous pouvez le soumettre au laboratoire de recherche sur les menaces d'ESET pour analyse. Si le fichier s'avère être une application malveillante, sa détection sera intégrée à une prochaine mise à jour.

Vous pouvez également soumettre le fichier par e-mail. Si vous préférez, compressez le ou les fichiers à l'aide de WinRAR/ZIP, protégez l'archive à l'aide du mot de passe « infected » et envoyez-la à [samples@eset.com](mailto:samples@eset.com). Veillez à utiliser un objet descriptif et indiquez le plus d'informations possible sur le fichier (notez par exemple le site Internet à partir duquel vous l'avez téléchargé).

## **REMARQUE**

Avant de soumettre un échantillon à ESET, assurez-vous qu'il répond à au moins l'un des critères suivants :

- Le fichier ou le site Web n'est pas du tout détecté.
- Le fichier ou le site Web est détecté à tort comme une menace.

Vous ne recevrez pas de réponse, excepté si des informations complémentaires sont nécessaires à l'analyse.

Sélectionnez dans le menu déroulant **Motif de soumission de l'échantillon** la description correspondant le mieux à votre message :

- **Fichier suspect**
- **Site suspect** (site Web infecté par un logiciel malveillant quelconque),
- **Fichier faux positif** (fichier détecté à tort comme infecté),
- **Site faux positif**
- **Autre**

**Fichier/Site** : le chemin d'accès au fichier ou au site Web que vous souhaitez soumettre.

**Adresse de contact** : l'adresse de contact est envoyée à ESET avec les fichiers suspects. Elle pourra servir à vous contactersi des informations complémentaires sont nécessaires à l'analyse. La spécification d'une adresse de contact est facultative. Vous ne recevrez pas de réponse d'ESET, sauf si des informations complémentaires sont nécessaires à l'analyse. Nos serveurs reçoivent, en effet, chaque jour, des dizaines de milliers de fichiers, ce qui ne permet pas de répondre à tous les envois.

## **3.9.4.10 Notifications par e-mail**

ESET Endpoint Antivirus peut automatiquement envoyer des courriers électroniques de notification si un événement avec le niveau de verbosité sélectionné se produit. Activez l'option **Envoyer des notifications d'événement par e-mail** pour activer les notifications par e-mail.

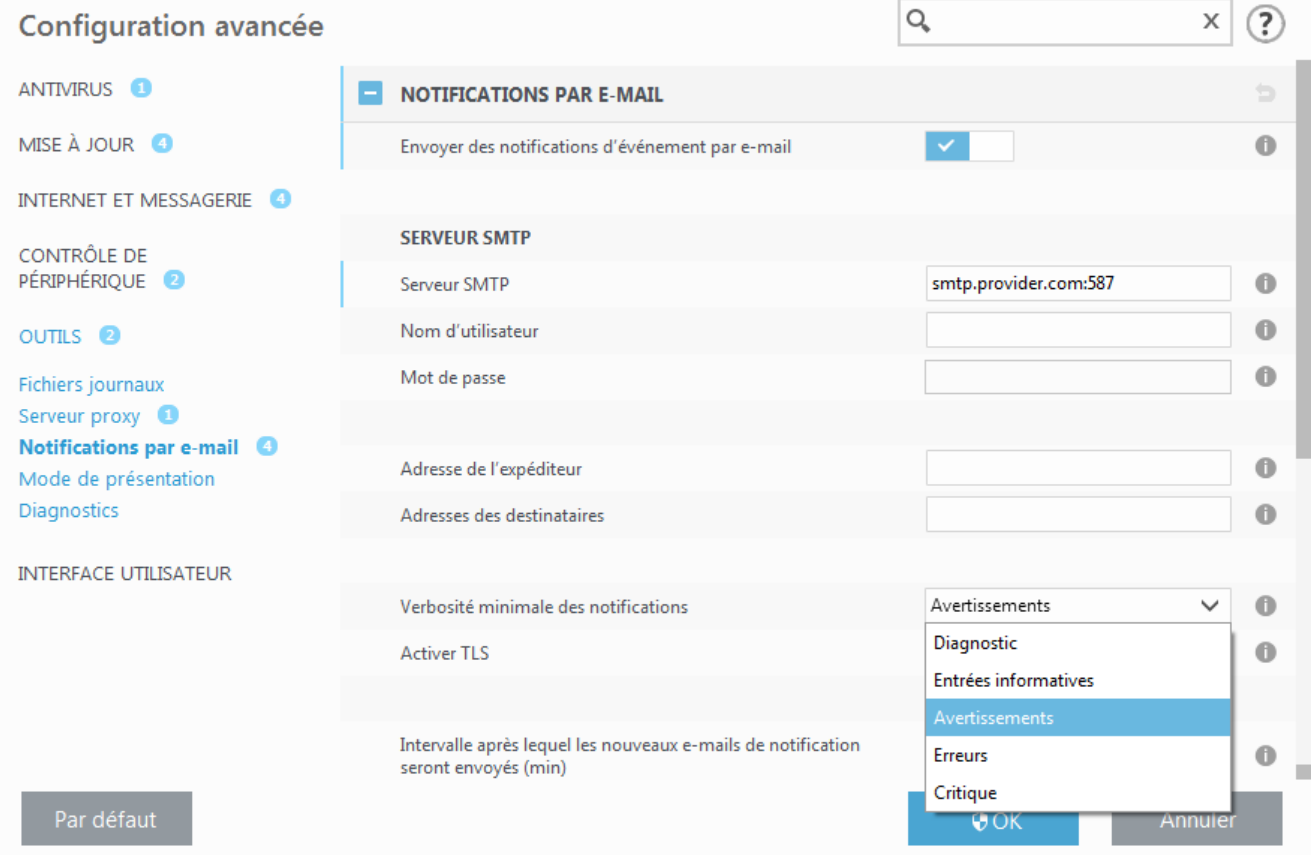

#### **Serveur SMTP**

**Serveur SMTP** – Serveur SMTP utilisé pour envoyer des notifications (*smtp.fournisseur.com:587*, le port prédéfini est le port 25).

#### **REMARQUE**

Les serveurs SMTP avec chiffrement TLS sont pris en charge par ESET Endpoint Antivirus.

**Nom d'utilisateur** et **mot de passe** – Si le serveur SMTP exige une authentification, ces champs doivent être remplis avec un nom d'utilisateur et un mot de passe valides donnant accès au serveur SMTP.

**Adresse de l'expéditeur** – Ce champ spécifie l'adresse de l'expéditeur qui apparaît dans l'en-tête des notifications.

**Adresses du destinataire** – Ce champ spécifie les adresses du destinataire qui apparaissent dans l'en-tête des notifications. Utilisez un point-virgule (« ; ») pourséparer plusieurs adresses électroniques.

Dans le menu déroulant **Verbosité minimale des notifications**, vous pouvez sélectionner le niveau de gravité de départ des notifications à envoyer.

- **Diagnostic** Consigne toutes les informations nécessaires au réglage du programme et de toutes les entrées cidessus.
- **Entrées informatives** Enregistre tous les messages d'information (les événements réseau non standard, par exemple), y compris les messages de mises à jour réussies et toutes les entrées ci-dessus.
- **Avertissements** Enregistre les erreurs critiques et les messages d'avertissement (Anti-Stealth ne s'exécute pas correctement ou une mise à jour a échoué).
- **Erreurs** Enregistre les erreurs (la protection des documents n'a pas démarré) et les erreurs critiques.
- **Critique** Consigne uniquement les erreurs critiques (erreur de démarrage de la protection antivirus ou système infecté.).

**Activer TLS** – Permet d'activer l'envoi de messages d'alerte et de notification pris en charge par le chiffrement TLS.

**Intervalle après lequel les nouveaux e-mails de notification seront envoyés (min)** – Intervalle en minutes après lequel de nouvelles notifications seront envoyées par e-mail. Si vous définissez cette valeursur 0, les notifications sont envoyées immédiatement.

**Envoyer chaque notification dans un e-mail séparé** – Lorsque cette option est activée, le destinataire recevra un nouvel e-mail pour chaque notification spécifique. Cela peut se traduire par la réception d'un nombre important d'e-mails dans une courte période de temps.

## **Format des messages**

Les communications entre le programme et l'utilisateur ou l'administrateur système distants se font via la messagerie ou le réseau local (au moyen du service de messagerie Windows). Le format par défaut des messages d'alerte et des notifications est optimal dans la plupart des situations. Dans certaines situations, le format des messages d'événement doit être changé.

**Format des messages d'événement** – Format des messages d'événement qui s'affichent sur les ordinateurs distants.

**Format des messages d'avertissement de menace** – Messages d'alerte et de notification de menace dont le format par défaut est prédéfini. Il est déconseillé de modifier ce format. Toutefois, dans certaines circonstances (par exemple, si vous avez un système automatisé de traitement des messages), vous serez peut-être amené à modifier le format des messages.

**Utiliser les caractères alphabétiques locaux** – Convertit le message électronique au codage ANSI sur la base des paramètres régionaux de Windows (par exemple, windows-1250). Si vous ne sélectionnez pas cette option, le message est converti et codé au format ACSII 7 bits (ainsi, « á » est remplacé par « a » et un symbole inconnu par un « ? »).

**Utiliser l'encodage des caractères locaux** – Le message électronique source est codé au format Quoted-printable (QP) qui utilise les caractères ASCII et peut correctement transmettre les caractères spéciaux par e-mail au format 8 bits (áéíóú).

Les mots-clés (chaînes entourées de signes %) sont remplacés dans le message par les informations réelles spécifiées. Les mots-clés suivants sont disponibles :

- **%ComputerName%** Nom de l'ordinateursur lequel l'alerte s'est produite.
- **%ProgramName%** Programme ayant généré l'alerte.
- **%TimeStamp%** Date et heure de l'événement.
- **%UserName%** Nom de l'utilisateur connecté pour lequel l'alerte s'est produite
- **%InfectedObject%** Nom du fichier infecté, message infecté, etc.
- **%VirusName%** Identification de l'infection.
- **%ErrorDescription%** Description d'un événement autre qu'un virus.
- **%Scanner%** Module concerné.
- **%Action%** Action exécutée sur l'infiltration.

Les mots-clés **%InfectedObject%** et **%VirusName%** ne sont utilisés que dans les messages d'alerte de menace,

tandis que le mot-clé **%ErrorDescription%** n'est utilisé que dans les messages d'événement.

## <span id="page-99-0"></span>**3.9.4.11 Quarantaine**

La principale fonction de la quarantaine est de stocker les fichiers infectés en toute sécurité. Les fichiers doivent être placés en quarantaine s'ils ne peuvent pas être nettoyés, s'il est risqué ou déconseillé de les supprimer ou s'ils sont détectés erronément par ESET Endpoint Antivirus.

Vous pouvez choisir de mettre n'importe quel fichier en quarantaine. Cette action est conseillée si un fichierse comporte de façon suspecte, mais n'a pas été détecté par l'analyseur antivirus. Les fichiers en quarantaine peuvent être soumis pour analyse au laboratoire de recherche d'ESET.

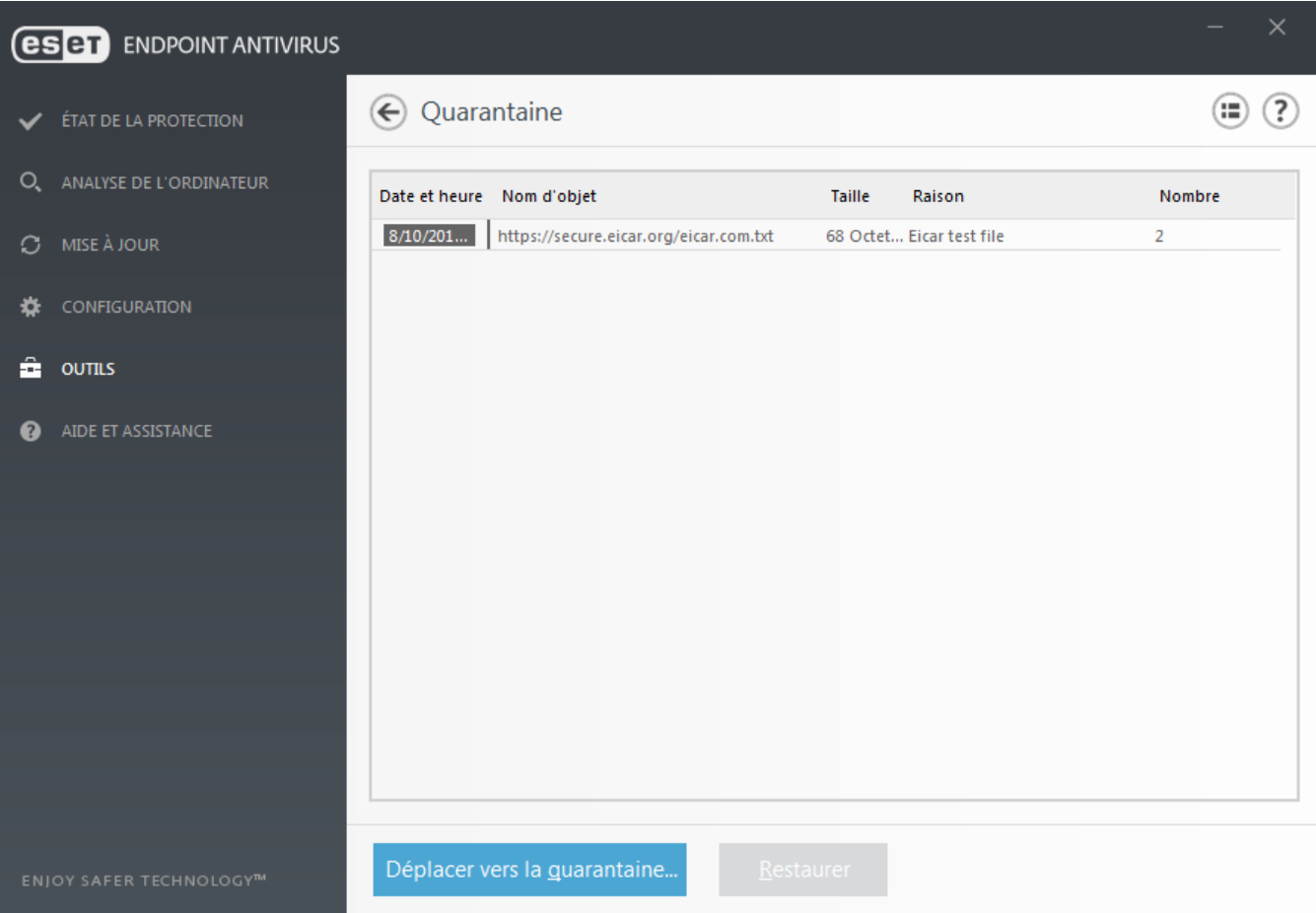

Les fichiers du dossier de quarantaine peuvent être visualisés dans un tableau qui affiche la date et l'heure de mise en quarantaine, le chemin d'accès à l'emplacement d'origine du fichier infecté, sa taille en octets, la raison (par exemple, objet ajouté par l'utilisateur) et le nombre de menaces (s'il s'agit d'une archive contenant plusieurs infiltrations par exemple).

## **Mise en quarantaine de fichiers**

ESET Endpoint Antivirus met automatiquement les fichiers supprimés en quarantaine (si vous n'avez pas désactivé cette option dans la fenêtre d'alerte). Au besoin, vous pouvez mettre manuellement en quarantaine tout fichier suspect en cliquant sur l**Quarantaine**. Le fichier d'origine est supprimé de son emplacement initial. Il est également possible d'utiliser le menu contextuel à cette fin : cliquez avec le bouton droit dans la fenêtre **Quarantaine** et sélectionnez l'option **Quarantaine**.

## **Restauration depuis la quarantaine**

Les fichiers mis en quarantaine peuvent aussi être restaurés à leur emplacement d'origine. Pour restaurer un fichier en quarantaine, cliquez avec le bouton droit dessus dans la fenêtre Quarantaine, puis sélectionnez **Restaurer** dans le menu contextuel. Si un fichier est marqué comme étant une application [potentiellement](#page-144-0) indésirable, l'option **Restaurer et exclure de l'analyse** est également disponible. Le menu contextuel contient également l'option **Restaurer vers...** qui permet de restaurer des fichiers vers un emplacement autre que celui d'origine dont ils ont été supprimés.

**Suppression d'un élément en quarantaine** – Cliquez avec le bouton droit sur un élément donné, puis sélectionnez **Supprimer l'élément en quarantaine**. Vous pouvez également sélectionner l'élément à supprimer, puis appuyersur **Suppr**sur votre clavier. Vous pouvez aussi sélectionner plusieurs éléments et les supprimersimultanément.

#### **REMARQUE**

si le programme met en quarantaine, par erreur, un fichier inoffensif, il convient de le restaurer, de l'[exclure](#page-54-0) de [l'analyse](#page-54-0) et de l'envoyer au service client ESET.

#### **Soumission de fichiers mis en quarantaine**

Si vous avez mis en quarantaine un fichier suspect non détecté par le programme ou si un fichier a été détecté par erreur comme une menace et placé en quarantaine, envoyez ce fichier au laboratoire d'ESET. Poursoumettre un fichier mis en quarantaine, cliquez avec le bouton droit sur le fichier et sélectionnez l'option **Soumettre le fichier pour analyse** dans le menu contextuel.

## **3.9.4.12 Microsoft Windows Update**

La fonctionnalité Windows Update est un élément important de la protection des utilisateurs contre les logiciels malveillants. C'est pourquoi il est essentiel d'installer les mises à jour de Microsoft Windows dès qu'elles sont disponibles. ESET Endpoint Antivirus vous informe des mises à jour manquantes en fonction du niveau que vous spécifiez. Les niveaux suivants sont disponibles :

- **Pas de mise à jour** Aucune mise à joursystème n'est proposée au téléchargement.
- **Mises à jour optionnelles** Les mises à jour marquées comme étant faiblement prioritaires et au-dessus sont proposées au téléchargement.
- **Mises à jour recommandées** Les mises à jour marquées comme étant courantes et au-dessus sont proposées au téléchargement.
- **Mises à jour importantes** Les mises à jour marquées comme étant importantes et au-dessus sont proposées au téléchargement.
- **Mises à jour critiques** Seules les mises à jour critiques sont proposées pour le téléchargement.

Cliquez sur **OK** pour enregistrer les modifications. La fenêtre Mises à joursystème s'affiche après la vérification de l'état à l'aide du serveur de mise à jour. C'est pourquoi les informations de mise à joursystème ne sont peut-être pas immédiatement disponibles après l'enregistrement des modifications.

## **3.9.4.13 ESET CMD**

Il s'agit d'une fonctionnalité qui permet d'utiliser des commandes ecmd avancées. Elle vous offre la possibilité d'exporter et d'importer des paramètres à l'aide d'une ligne de commande (ecmd.exe). Auparavant, Il n'était possible d'exporter et d'importer des paramètres que dans l'interface [utilisateur](#page-109-0) graphique. La configuration de <% PN%> peut être exportée dans un fichier .*xml*.

Lorsqu'ESET CMD est activé, deux méthodes d'autorisation sont disponibles :

- **Aucune** : aucune autorisation. Il n'est pas recommandé d'utiliser cette méthode car elle permet l'importation de n'importe quelle configuration non signée, ce qui constitue un risque potentiel.
- **Mot de passe de configuration avancée** : utilise la protection par mot de passe. Lorsque vous importez une configuration depuis un fichier .*xml*, ce dernier doit être signé (reportez-vous à la section relative à la signature d'un fichier de configuration .*xml* plus bas). Cette méthode d'autorisation vérifie le mot de passe pendant l'importation de la [configuration](#page-104-0) pour vérifier qu'il correspond à celui spécifié dans laconfiguration de l'accès. Si la configuration de l'accès n'est pas activée, que le mot de passe ne correspond pas ou que le fichier .*xml* n'est pas signé, la configuration n'est pas importée.

Une fois qu'ESET CMD est activé, vous pouvez commencer à utiliser la ligne de commande pour exporter/importer la configuration de <%PN%>. Vous pouvez le faire manuellement ou créer un script pour l'automatisation.

#### *<u>IMPORTANT</u>*

Pour utiliser les commandes ecmd avancées, vous devez les exécuter avec des privilèges d'administrateur ou ouvrir une invite de commandes Windows (cmd) à l'aide de la commande **Exécuter en tant qu'administrateur**. Si vous ne procédez pas ainsi, le message **Error executing command.** s'affiche. Le dossier de destination doit aussi exister lors de l'exportation de la configuration.

#### **REMARQUE**

Les commandes ecmd ne peuvent être exécutées que localement. L'exécution d'une tâche client **Exécuter une commande** à l'aide d'ERA ne fonctionnera pas.

#### **EXEMPLE**

```
Commande d'exportation des paramètres :
ecmd /getcfg c:\config\settings.xml
Commande d'importation des paramètres :
```
ecmd /setcfg c:\config\settings.xml

Signature du fichier de configuration .*xml* :

- 1. Téléchargez **XmlSignTool** à partir de la page de [téléchargement](https://www.eset.com/int/download-utilities/) des outils et des utilitaires ESET, puis extrayez-le. Cet outil a été spécifiquement développé poursigner les fichiers de configuration .*xml* eset.
- 2. Ouvrez une invite de commandes Windows en utilisant **Exécuter en tant qu'administrateur**.
- 3. Accédez à l'emplacement de XmlSignTool.exe.
- 4. Exécutez une commande pour signer le fichier de configuration .xml: XmlSignTool <chemin\_fichier\_xml>
- 5. Lorsque l'utilitaire XmlSignTool vous le demande, saisissez le mot de passe de la [configuration](#page-104-0) avancée et saisissez-le de nouveau. Le fichier de configuration .*xml* est à présent signé. Il peut être utilisé pour importer une autre instance de <%PN%> avec ESET CMD à l'aide de la méthode d'autorisation du mot de passe de configuration avancée.

#### **A** AVERTISSEMENT

Il n'est pas recommandé d'activer ESET CMD sans autorisation, car cela permet l'importation de configuration non signée. Définissez le mot de passe dans **Configuration avancée** > **Interface utilisateur** > **Configuration de l'accès** pour empêcher toute modification non autorisée par les utilisateurs.

#### **3.9.5 Interface utilisateur**

La section **Interface utilisateur** permet de configurer le comportement de l'interface utilisateur graphique du programme (GUI).

Grâce à l'outil Éléments de l'interface [utilisateur](#page-102-0), vous pouvez ajuster l'apparence du programme et l'utilisation des effets.

Pour bénéficier de la sécurité maximum de votre logiciel de sécurité, vous pouvez empêcher toute modification non autorisée à l'aide de l'outil [Configuration](#page-104-0) de l'accès.

En configurant Alertes et [notifications,](#page-105-0) vous pouvez modifier le comportement des alertes concernant les menaces détectées et les notifications système. Ces alertes peuvent être personnalisées en fonction de vos besoins.

Si vous choisissez de ne pas afficher certaines notifications, ces dernières apparaissent dans **Éléments de l'interface utilisateur** > **États d'application**. Vous pouvez vérifier dans cette section leur état ou empêcher leur affichage.

L'[intégration](#page-107-0) dans le menu contextuel s'affiche lorsque vous cliquez avec le bouton sur l'objet sélectionné. Utilisez cet outil pour intégrer les options ESET Endpoint Antivirus dans le menu contextuel.

Le mode de [présentation](#page-52-0) est utile pour les utilisateurs qui souhaitent travailler dans une application sans être interrompus par des fenêtres contextuelles, des tâches planifiées et tout autre composant qui pourrait augmenter la charge du processeur et de la mémoire RAM.

# <span id="page-102-0"></span>**3.9.5.1 Éléments de l'interface utilisateur**

La configuration de l'interface utilisateur d'ESET Endpoint Antivirus peut être modifiée de manière à adapter l'environnement de travail à vos besoins. Ces options de configuration sont accessibles depuis la branche **Interface utilisateur** > **Éléments de l'interface utilisateur** de l'arborescence de la configuration avancée ESET Endpoint Antivirus.

Dans la section **Éléments de l'interface utilisateur**, vous pouvez ajuster l'environnement de travail. Utilisez le menu déroulant **Mode de démarrage de l'interface utilisateur graphique** poursélectionner un mode de démarrage de l'interface utilisateur graphique (GUI) parmi les suivants :

**Complet** – L'intégralité de l'interface utilisateur graphique est affichée.

**Minimal** – L'interface utilisateur graphique est disponible, mais seules les notifications sont affichées pour l'utilisateur.

**Manuel** – Aucune notification ni alerte n'est affichée.

**Silencieux** – L'interface utilisateur graphique, les notifications et les alertes ne sont pas affichées. Ce mode peut s'avérer utilise lorsque vous devez préserver les ressources système. Il peut être uniquement démarré par l'administrateur.

## **REMARQUE**

une fois le mode de démarrage Minimal sélectionné et l'ordinateur redémarré, les notifications s'affichent, mais pas l'interface graphique. Pour rétablir le mode complet, exécutez l'interface utilisateur graphique dans le menu Démarrer, **Tous les programmes** > **ESET** > ESET Endpoint Antivirus (en tant qu'administrateur). Vous pouvez également effectuer cette opération via ESET Remote Administrator à l'aide d'une stratégie.

Pour désactiver l'écran de démarrage de ESET Endpoint Antivirus, désactivez **Afficher l'écran de démarrage**.

Pour qu'ESET Endpoint Antivirus émette un signal sonore en cas d'événement important lors d'une analyse, par exemple lorsqu'une menace est découverte ou lorsque l'analyse est terminée, sélectionnez **Utiliser un signal sonore**.

**Intégrer dans le menu contextuel** – Intègre les options ESET Endpoint Antivirus dans le menu contextuel.

## **États**

**États d'application** – Cliquez sur le bouton **Modifier** pour gérer (désactiver) les états affichés dans le volet **État de la protection** du menu principal.

## **Informations sur la licence**

**Afficher les informations sur la licence** – Lorsque cette option est activée, les informations sur la licence ne s'affichent pas dans les écrans **État de la protection** et **Aide et assistance**.

**Afficher les messages et les notifications relatifs à la licence** – Lorsque cette option est désactivée, les notifications et messages ne s'affichent que quand la licence arrive à expiration.

## **REMARQUE**

Les paramètres d'informations sur la licence sont appliqués mais ne sont pas accessibles pour ESET Endpoint Antivirus activé à l'aide d'une licence MSP.

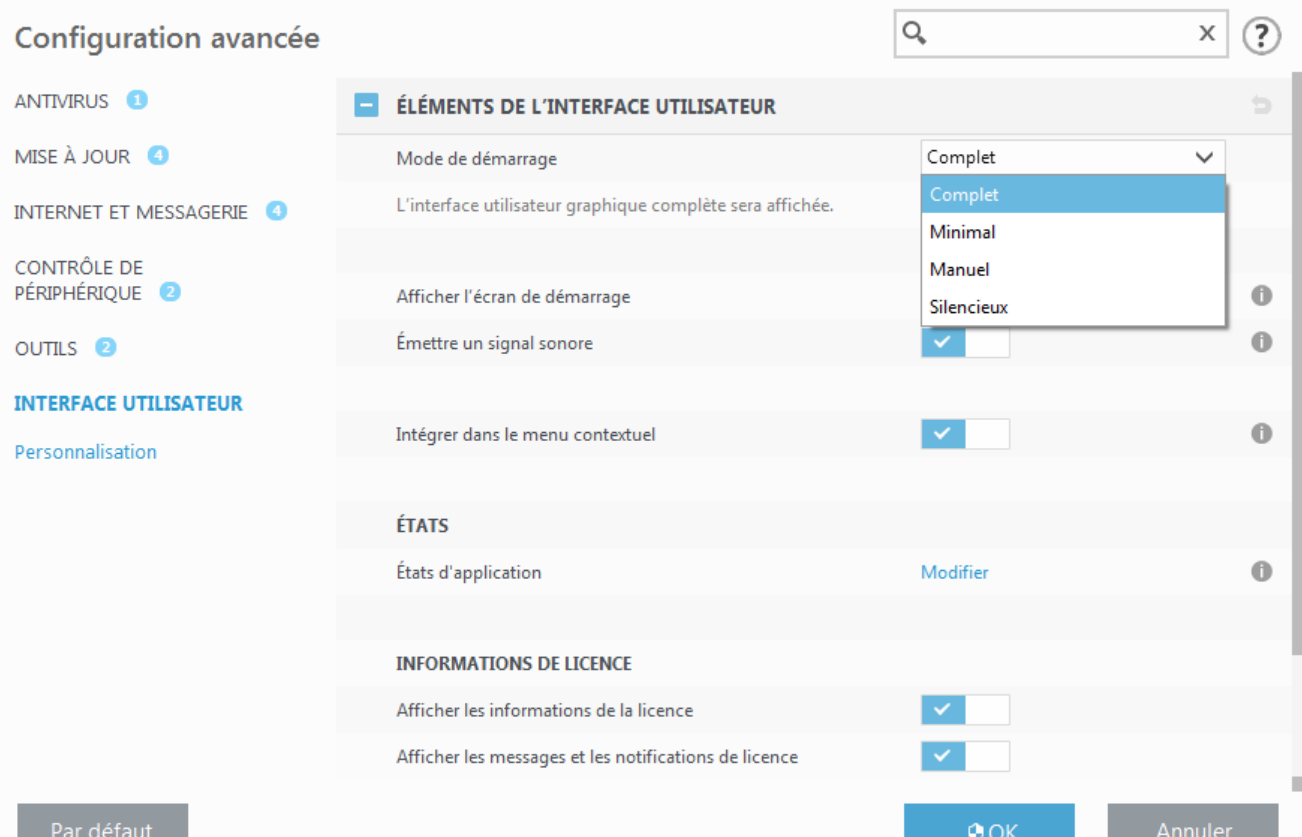

# <span id="page-104-0"></span>**3.9.5.2 Configuration de l'accès**

Il est essentiel que ESET Endpoint Antivirus soit correctement configuré pour garantir la sécurité maximale du système. Tout changement inapproprié peut entraîner la perte de données importantes. Pour éviter des modifications non autorisées, les paramètres de la configuration d'ESET Endpoint Antivirus peuvent être protégés par mot de passe. Les paramètres de configuration pour la protection par mot de passe figurent dans **Configuration avancée** (F5), sous **Configuration de l'accès** > **Interface utilisateur**.

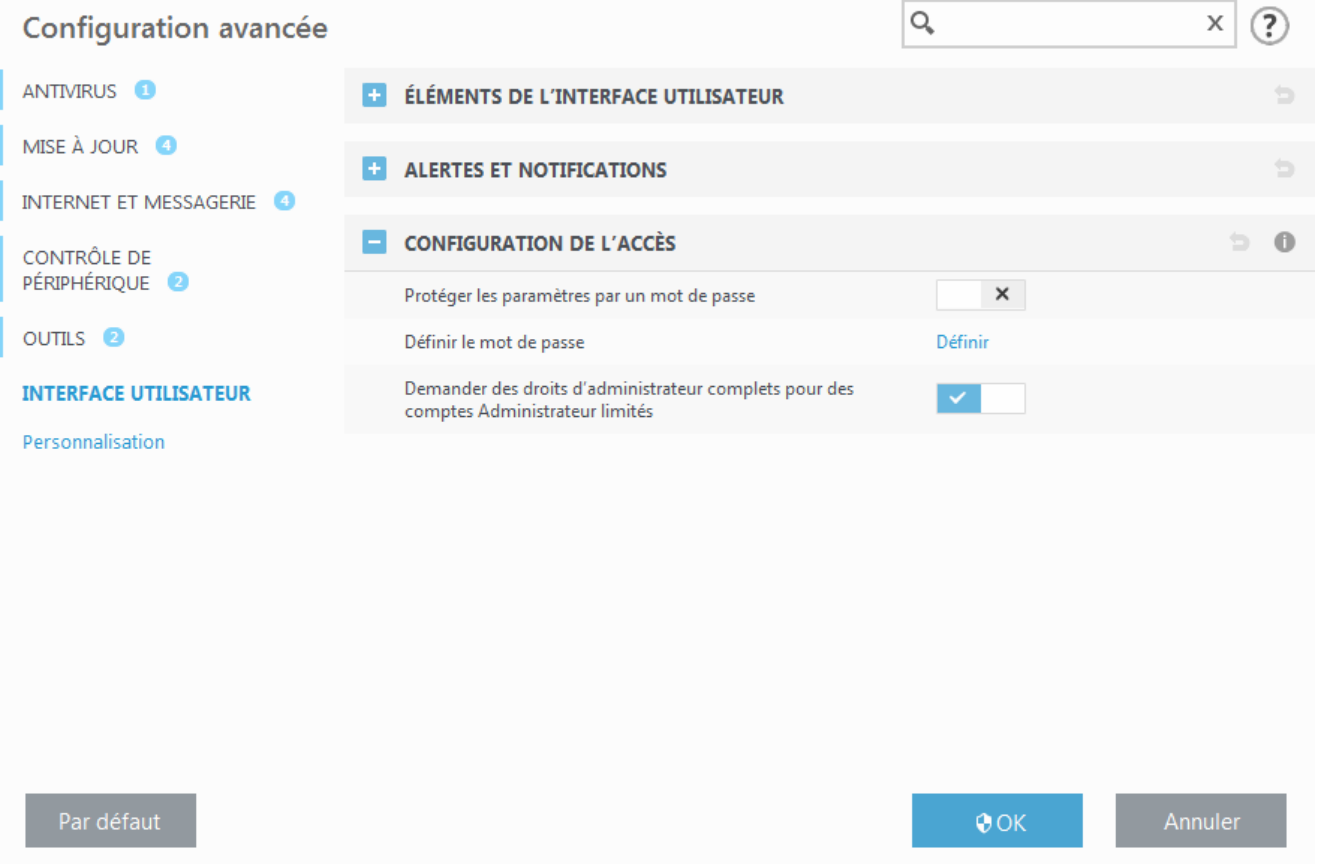

**Protéger les paramètres par un mot de passe** : indiquez les paramètres du mot de passe. Cliquez sur cette option pour ouvrir la fenêtre Configuration du mot de passe.

Pour définir ou modifier un mot de passe visant à protéger les paramètres de configuration, cliquez sur **Définir**.

**Demander des droits d'administrateur complets pour des comptes Administrateur limités** : conservez cette option active pour inviter l'utilisateur actuel (s'il ne possède pas les autorisations d'administrateur) à saisir le nom d'utilisateur et le mot de passe d'administrateur lors de la modification de certains paramètres du système (semblable au contrôle UAC dans Windows Vista). Elles portent également sur la désactivation des modules de protection.

Pour Windows XP uniquement :

**Demander des droits d'administrateur (système sans prise en charge UAC)** : activez cette option pour qu'ESET Endpoint Antivirus demande des informations d'identification d'administrateur.

## <span id="page-105-0"></span>**3.9.5.3 Alertes et notifications**

La section **Alertes et notifications** sous **Interface utilisateur** vous permet de configurer la manière dont ESET Endpoint Antivirus traite les alertes de menace et les notifications système (par exemple, les messages indiquant une mise à jour réussie). Vous pouvez également configurer l'heure d'affichage et la transparence des notifications dans la barre d'état système (cela ne s'applique qu'aux systèmes prenant en charge ces notifications).

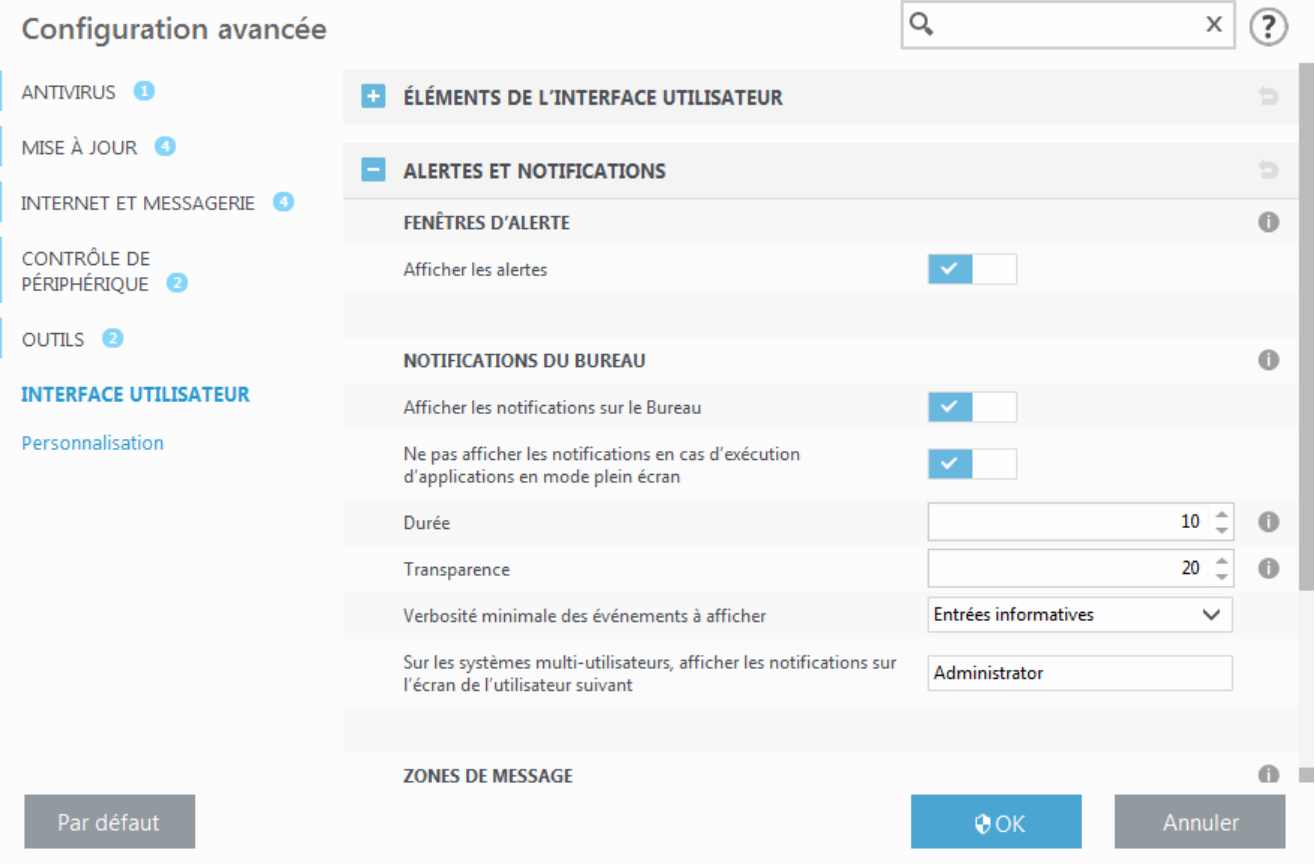

## **Fenêtres d'alerte**

Lorsque l'option **Afficher les alertes** est désactivée, aucune fenêtre d'alerte ne s'affiche, ce qui ne convient qu'à un nombre limité de situations particulières. Nous recommandons à la majorité des utilisateurs de conserver l'option par défaut (activée).

#### **Notifications du Bureau**

Les notifications sur le bureau et les info-bulles sont fournies à titre d'information uniquement et n'exigent aucune interaction avec l'utilisateur. Elles s'affichent dans la partie système de la barre d'état, dans l'angle inférieur droit de l'écran. Pour activer l'affichage des notifications sur le bureau, activez l'option **Afficher les notifications sur le bureau**. Activez l'option **Ne pas afficher les notifications en cas d'exécution d'applications en mode plein écran** pour supprimer toutes les notifications non interactives. D'autres options détaillées (la durée d'affichage des notifications et la transparence de la fenêtre) peuvent être modifiées en dessous.

Le menu déroulant **Verbosité minimale des événements à afficher** permet de sélectionner le niveau de gravité des alertes et notifications à afficher. Les options disponibles sont les suivantes :

- **Diagnostic** Consigne toutes les informations nécessaires au réglage du programme et de toutes les entrées cidessus.
- **Entrées informatives** Enregistre tous les messages d'information, y compris les messages de mises à jour réussies et toutes les entrées ci-dessus.
- **Avertissements** Enregistre les erreurs critiques et les messages d'avertissement.
- **Erreurs** Enregistre les erreurs du type « Erreur de téléchargement du fichier » et les erreurs critiques.
- **Critique** Consigne uniquement les erreurs critiques (erreur de démarrage de la protection antivirus, etc.).

La dernière fonctionnalité de cette section permet de configurer la destination des notifications dans un

environnement multi-utilisateur. Le champ **Sur les systèmes multi-utilisateurs, afficher les notifications sur l'écran de l'utilisateursuivant** indique l'utilisateur qui recevra les notifications système et autres notifications lorsque le système autorise la connexion simultanée de plusieurs utilisateurs. Normalement, il doit s'agir de l'administrateur système ou de l'administrateur réseau. Cette option est particulièrement utile pour les serveurs Terminal Server, à condition que toutes les notifications système soient envoyées à l'administrateur.

## **Zones de message**

Pour fermer automatiquement les fenêtres d'alerte après un certain délai, sélectionnez **Fermer automatiquement les zones de message**. Si les fenêtres d'alerte ne sont pas fermées manuellement, le système les ferme automatiquement une fois le laps de temps écoulé.

**Messages de confirmation** – Affiche une liste de messages de confirmation que vous pouvez choisir d'afficher ou non.

# **3.9.5.3.1 Erreur de conflit de paramètres avancés**

Cette erreur peut se produire si un composant (par exemple le système HIPS) et un utilisateur créent simultanément les règles en mode interactif ou d'apprentissage.

## *<u>IMPORTANT</u>*

Il est recommandé de changer le mode de filtrage en **mode automatique** par défaut si vous souhaitez créer vos propres règles. En savoir plus sur le [système](#page-49-0) HIPS et les modes de filtrage.

## **3.9.5.4 Icône dans la partie système de la barre des tâches**

Pour accéder à certaines des fonctionnalités et options de configuration les plus importantes, cliquez avec le bouton droit sur l'icône  $\bigcirc$  dans la partie système de la barre des tâches.

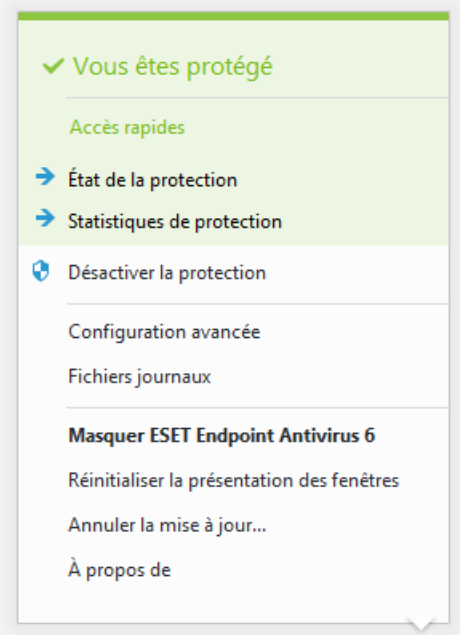

**Désactiver la protection** – Affiche la boîte de dialogue de confirmation qui désactive la [protection](#page-35-0) antivirus et [antispyware](#page-35-0) ; cette dernière protège des attaques malveillantes en contrôlant les fichiers et les communications par messagerie et Internet.

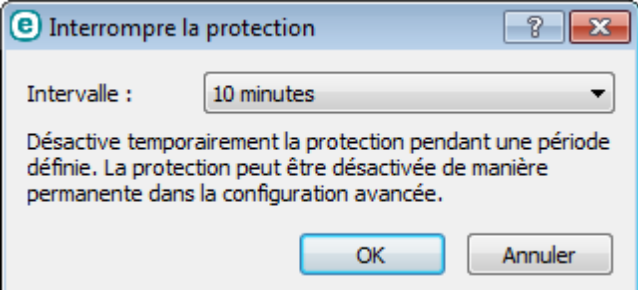

Le menu déroulant **Intervalle** indique la durée pendant laquelle la protection antivirus et antispyware est désactivée.

**Configuration avancée** – Sélectionnez cette option pour afficher l'arborescence **Configuration avancée**. Vous pouvez également accéder à Configuration avancée en appuyant sur la touche F5 ou en accédant à **Configuration** > **Configuration avancée**.

**Fichiers journaux** – Les fichiers [journaux](#page-88-0) contiennent tous les événements importants qui se sont produits et fournissent un aperçu des menaces détectées.

**MasquerESET Endpoint Antivirus** – Masque la fenêtre ESET Endpoint Antivirus.

**Réinitialiser la disposition des fenêtres** – Rétablit la taille et la position par défaut de la fenêtre ESET Endpoint Antivirus.

**Rechercher des mises à jour...** – Commence la mise à jour des modules du programme afin de garantir un niveau optimal de protection contre les codes malveillants.

**À propos** – Les informations système fournissent des détails sur la version installée d'ESET Endpoint Antivirus, sur les modules installés et sur la date d'expiration de votre licence. Des informations sur votre système d'exploitation et les ressources système figurent dans la partie inférieure de la page.

## <span id="page-107-0"></span>**3.9.5.5 Menu contextuel**

Le menu contextuel est le menu qui s'affiche lorsque vous cliquez avec le bouton sur un objet (fichier). Il répertorie toutes les actions que vous pouvez effectuer sur un objet.

Il est possible d'intégrer les options ESET Endpoint Antivirus dans le menu contextuel. Les options de configuration de cette fonctionnalité figurent dans l'arborescence de la configuration avancée, sous **Interface utilisateur** > **Éléments de l'interface utilisateur**.

**Intégrer dans le menu contextuel** – Intègre les options ESET Endpoint Antivirus dans le menu contextuel.

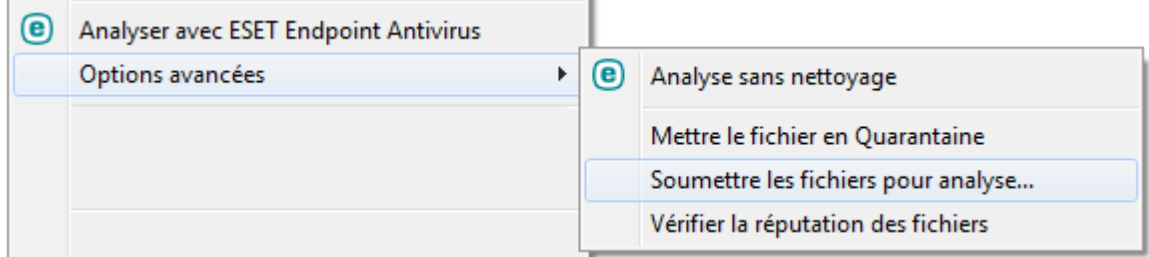
# **3.10 Utilisateur chevronné**

# **3.10.1 Gestionnaire de profils**

Le gestionnaire de profil est utilisé à deux endroits dans ESET Endpoint Antivirus – dans les sections **Analyse de l'ordinateur à la demande** et **Mise à jour**.

# **Analyse de l'ordinateur à la demande**

Vos paramètres d'analyse préférés peuvent être enregistrés pour les prochaines analyses. Il est recommandé de créer autant de profils (avec différentes cibles et méthodes, et d'autres paramètres d'analyse) que d'analyses utilisées régulièrement.

Pour créer un profil, ouvrez la fenêtre Configuration avancée (F5) et cliquez sur **Antivirus** > **Analyse de l'ordinateur à la demande**. Cliquez ensuite sur **Modifier** en regard de **Liste des profils**. Le menu déroulant **Profil de mise à jour** répertorie les profils d'analyse existants. Pour plus d'informations sur la création d'un profil d'analyse correspondant à vos besoins, reportez-vous à la section [ThreatSenseConfiguration](#page-55-0) du moteur ; vous y trouverez une description de chaque paramètre de configuration de l'analyse.

**Exemple :**supposons la situation suivante : vous souhaitez créer votre propre profil d'analyse et la configuration d'analyse intelligente est partiellement adéquate. En revanche, vous ne souhaitez analyser ni les fichiers exécutables compressés par un compresseur d'exécutables, ni les applications potentiellement dangereuses. Vous souhaitez effectuer un **nettoyage strict**. Entrez le nom du nouveau profil dans la fenêtre **Gestionnaire de profils**, puis cliquez sur **Ajouter**. Sélectionnez le nouveau profil dans le menu déroulant **Profil de mise à jour** et réglez les paramètres restants selon vos besoins. Cliquez sur **OK** pour enregistrer le nouveau profil.

#### **Mise à jour**

L'éditeur de profils de la section de configuration des mises à jour permet aux utilisateurs de créer de nouveaux profils de mise à jour. Il est conseillé de créer et d'utiliser des profils personnalisés (autre que l'option par défaut **Mon profil**) si votre ordinateur utilise plusieurs voies de connexion aux serveurs de mise à jour.

C'est le cas par exemple d'un ordinateur portable qui se connecte normalement à un serveur local (miroir) sur le réseau local, mais qui télécharge les mises à jour directement à partir des serveurs de mise à jour d'ESET lorsqu'il est déconnecté du réseau local (voyage d'affaires). le premier se connectant au serveur local, le second aux serveurs d'ESET. Une fois ces profils configurés, allez dans **Outils** > **Planificateur** puis modifiez les paramètres de mise à jour de la tâche. Désignez un profil comme principal et l'autre comme secondaire.

**Profil de mise à jour** – Le profil de mise à jour utilisé actuellement. Pour le changer, choisissez un profil dans le menu déroulant.

**Liste des profils** – Permet de créer des profils de mise à jour ou de supprimer ceux existants.

# **3.10.2 Diagnostics**

Le diagnostic fournit un fichier d'image mémoire en cas de défaillance d'une application lors des processus ESET (par exemple *ekrn*). Dès qu'une application présente une défaillance, un fichier d'image mémoire est généré. Ce fichier permet aux développeurs de déboguer et de résoudre différents problèmes ESET Endpoint Antivirus. Cliquez sur le menu déroulant en regard de l'option **Type de fichier d'image mémoire**, puis sélectionnez l'une des trois options disponibles :

- Selectionnez **Désactiver** (valeur par défaut) pour désactiver cette fonctionnalité.
- **Mini** Enregistre le plus petit ensemble d'informations utiles qui peut permettre d'identifier les raisons de l'arrêt inopiné de l'application. Ce type de fichier d'image mémoire peut être utile lorsque l'espace disponible est limité. Toutefois, en raison des informations limitées qui figurent dans ce fichier, les erreurs qui n'étaient pas directement provoquées par la menace, car cette dernière ne s'exécutait pas au moment du problème, risquent de ne pas être détectées par l'analyse de ce fichier.
- **Complet** Enregistre tout le contenu de la mémoire système en cas d'arrêt inopiné de l'application. Un fichier d'image mémoire complet peut contenir des données provenant des processus en cours au moment de sa collecte.

**Activer la journalisation avancée du filtrage des protocoles** – Enregistrez toutes les données qui passent par le moteur de filtrage des protocoles au format PCAP. Les développeurs peuvent ainsi diagnostiquer et résoudre les problèmes liés au filtrage des protocoles.

Les fichiers journaux sont disponibles dans le dossier suivant :

*C:\ProgramData\ESET\ESET Smart Security\Diagnostics\* dans Windows Vista et version ultérieure ou *C:\Documents and Settings\All Users\...* dans les versions antérieures de Windows.

**Répertoire cible** – Répertoire dans lequel est généré le fichier d'image mémoire lors de la défaillance.

**Ouvrir le dossier de diagnostics** – Cliquez sur **Ouvrir** pour ouvrir ce répertoire dans une nouvelle fenêtre de l'*Explorateur Windows*.

# **3.10.3 Importer et exporter les paramètres**

Vous pouvez importer ou exporter votre fichier de configuration .xml ESET Endpoint Antivirus personnalisé à partir du menu **Configuration**.

Ces opérations sont utiles si vous devez sauvegarder la configuration actuelle de ESET Endpoint Antivirus pour l'utiliser ultérieurement. L'option Exporter les paramètres est également pratique pour les utilisateurs qui souhaitent utiliser leur configuration préférée sur plusieurs systèmes. Il leursuffit d'importer un fichier *.xml* pour transférer ces paramètres.

L'importation d'une configuration est très facile. Dans la fenêtre principale du programme, cliquez sur **Configuration** > **Importer/exporter les paramètres**, puis sélectionnez **Importer les paramètres**. Saisissez le nom du fichier de configuration ou cliquez sur le bouton **...** pour accéder au fichier de configuration à importer.

La procédure d'exportation d'une configuration est très semblable. Dans la fenêtre principale du programme, cliquez sur **Configuration** > **Importer/exporter les paramètres**. Sélectionnez **Exporter les paramètres** et saisissez le nom de fichier du fichier de configuration (par exemple, *export.xml*). Utilisez le navigateur poursélectionner un emplacement de votre ordinateur pour enregistrer le fichier de configuration.

#### **REMARQUE**

Vous pouvez rencontrer une erreur lors de l'exportation des paramètres si vous ne disposez pas de suffisamment de droits pour écrire le fichier exporté dans le répertoire spécifié.

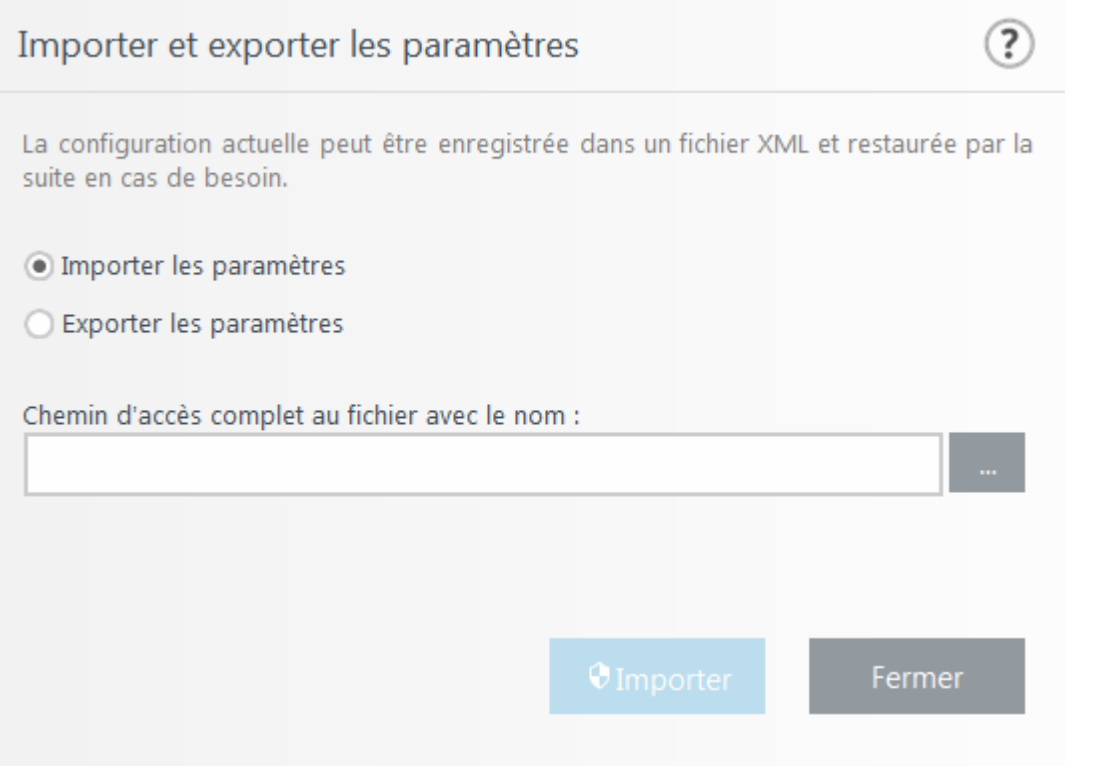

# **3.10.4 Ligne de commande**

Le module antivirus d'ESET Endpoint Antivirus peut être lancé depuis la ligne de commande, manuellement (avec la commande « ecls ») ou au moyen d'un fichier de commandes (« bat »). Module d'interface à ligne de commande ESET :

ecls [OPTIONS..] FILES..

Les paramètres suivants peuvent être utilisés lors de l'exécution de l'analyseur à la demande, à partir de la ligne de commande :

#### **Options**

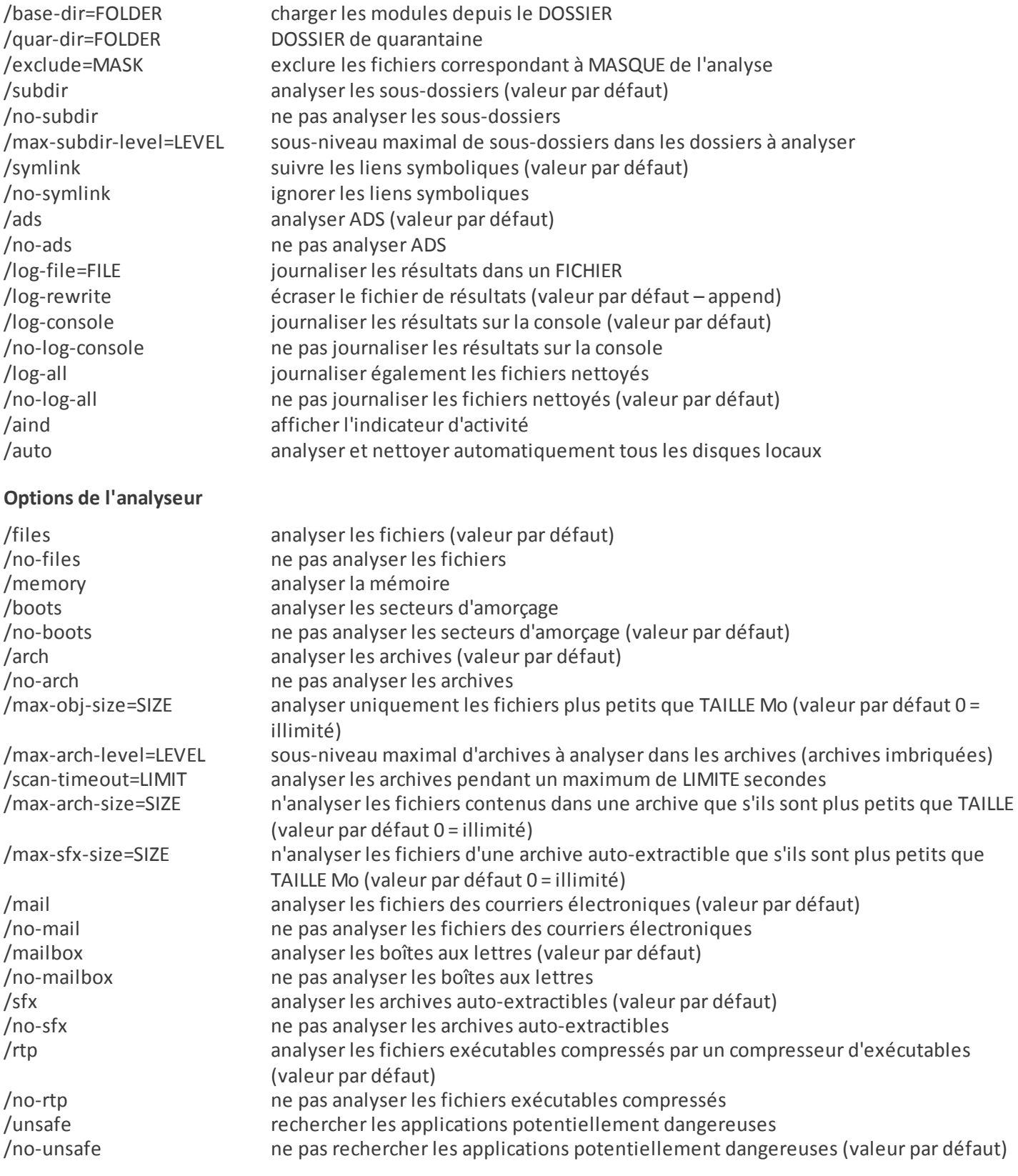

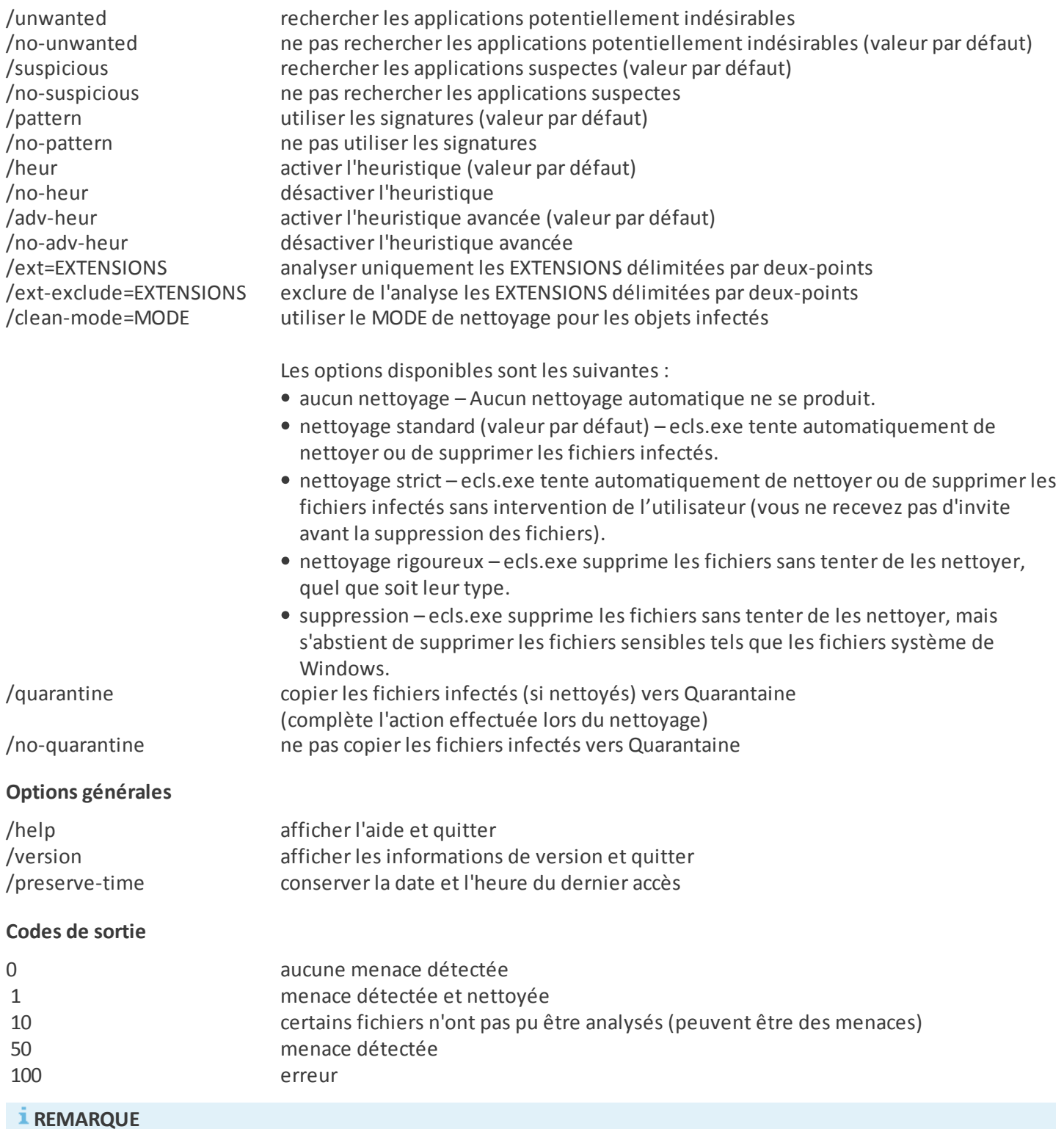

# Un code sortie supérieur à 100 signale un fichier non analysé qui est potentiellement infecté.

# **3.10.5 Détection en cas d'inactivité**

Les paramètres de détection en cas d'inactivité peuvent être configurés dans **Configuration avancée**, sous **Antivirus** > **Analyse en cas d'inactivité** > **Détection en cas d'inactivité**. Ces paramètres spécifient un déclencheur pour l'Analyse en cas [d'inactivité](#page-48-0), quand :

- l'économiseur d'écran est en cours d'exécution,
- l'ordinateur est verrouillé,
- un utilisateurse déconnecte de sa session.

Utilisez les boutons bascules pour chaque état respectif, afin d'activer ou désactiver les différents déclencheurs de détection d'état inactif.

# **3.10.6 ESET SysInspector**

# **3.10.6.1 Présentation de ESET SysInspector**

ESET SysInspector est une application qui inspecte votre ordinateur en profondeur et qui affiche les données obtenues de manière exhaustive. Des information telles que les pilotes et applications installés, les connexions réseau ou les entrées de registre importantes peuvent vous aider à élucider un comportement suspect du système, qu'il soit dû à une incompatibilité logicielle ou matérielle, ou à une infection par logiciel malveillant.

ESET SysInspector est accessible de deux manières : depuis la version intégrée dans les solutions ESET Security ou par téléchargement gratuit de la version autonome (SysInspector.exe) depuis le site d'ESET. Les deux versions ont les mêmes fonctions et les mêmes contrôles de programme. La seule différence réside dans le mode de gestion des résultats. La version autonome et la version intégrée permettent d'exporter des instantanés du système dans un fichier *.xml* et de les enregistrersur le disque. Toutefois, la version intégrée permet également de stocker les instantanés système directement dans **Outils** > **ESET SysInspector** (à l'exception d'ESET Remote Administrator). Pour plus d'informations, consultez la section ESET [SysInspector](#page-124-0) comme partie de ESET Endpoint Antivirus.

Patientez quelques instants pendant qu'ESET SysInspector analyse votre ordinateur. L'opération peut prendre entre 10 secondes et quelques minutes en fonction de la configuration matérielle, du système d'exploitation et du nombre d'applications installées sur votre ordinateur.

# **3.10.6.1.1 Démarrer ESET SysInspector.**

Pour démarrer ESET SysInspector, il suffit de lancer le fichier exécutable *SysInspector.exe* téléchargé depuis le site d'ESET. Si vous avez déjà installé une des solutions ESET Security, vous pouvez exécuter ESET SysInspector directement à partir du menu Démarrer (cliquez sur **Programmes** > **ESET** > **ESET Endpoint Antivirus**).

Patientez pendant que l'application vérifie le système. Cette opération peut prendre plusieurs minutes.

# **3.10.6.2 Interface utilisateur et utilisation de l'application**

Pour des raisons de clarté, la fenêtre principale du programme est divisée en quatre principales sections : la section des Contrôles du programme en haut, la fenêtre Navigation à gauche, la fenêtre Description à droite au centre et la fenêtre Détails en bas. La section État du journal reprend les paramètres de base d'un journal (filtre utilisé, type de filtre, le journal est-il le résultat d'une comparaison ?, etc.)

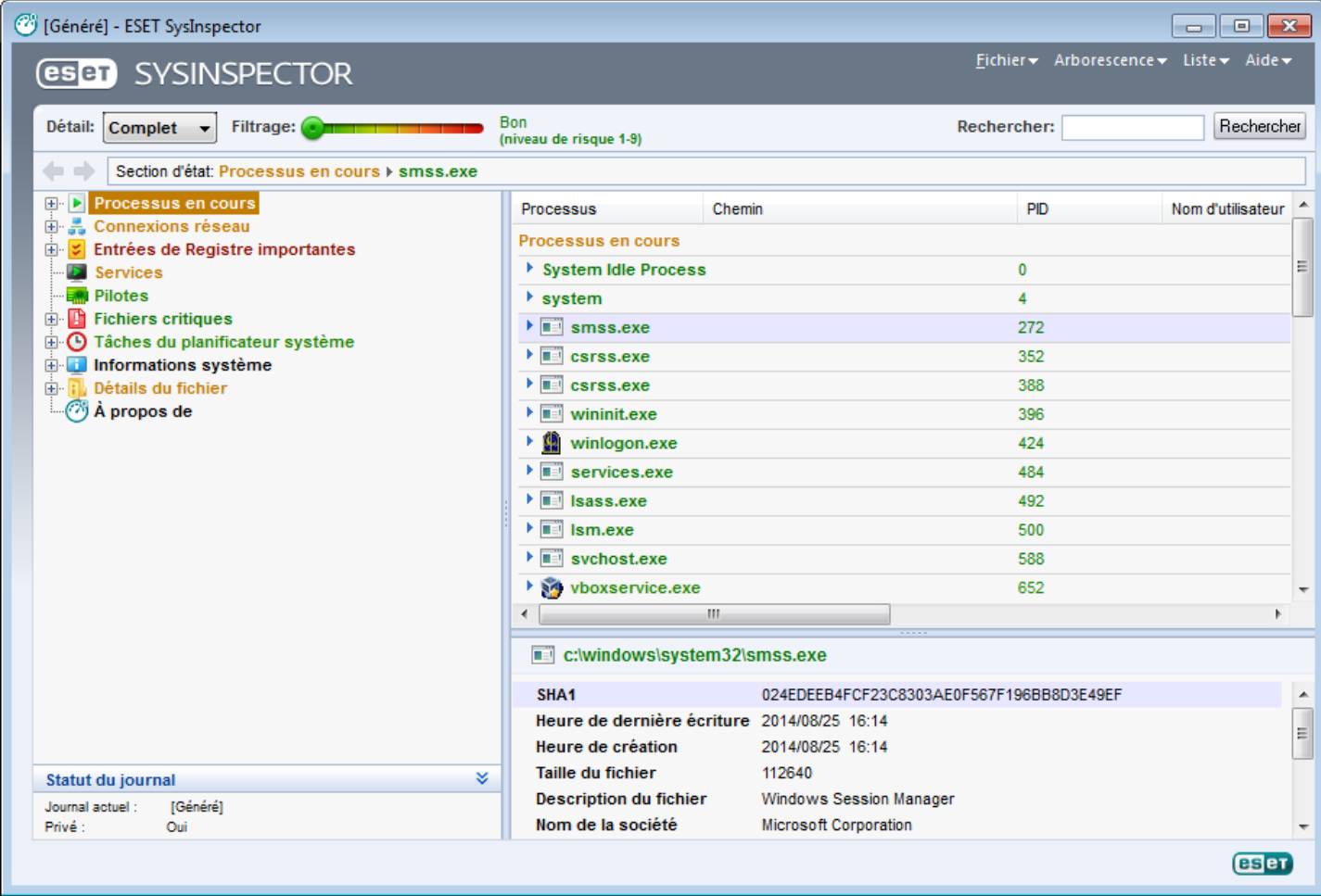

# **3.10.6.2.1 Contrôles du programme**

Cette section contient la description de tous les contrôles du programme disponible dans ESET SysInspector.

# **Fichier**

En cliquant sur **Fichier**, vous pouvez enregistrer l'état actuel du système en vue d'une enquête ultérieure ou ouvrir un journal déjà enregistré. Pour la publication, il est conseillé de créer un journal **approprié pour envoi**. Sous cette forme, le journal omet les informations sensibles (nom d'utilisateur, nom d'ordinateur, nom de domaine, privilèges actuels de l'utilisateur, variables d'environnement, etc.).

# **REMARQUE**

Vous pouvez ouvrir des rapports ESET SysInspector enregistrés en les faisant glisser et en les déposant dans la fenêtre principale. Pour des raisons de sécurité, cette fonctionnalité n'est pas disponible sous le système d'exploitation Windows Vista.

# **Arborescence**

Permet de développer ou de réduire tous les nœuds et d'exporter les sections sélectionnées dans le script de service.

# **Liste**

Contient les fonctions pour une navigation simplifiée dans le programme et diverses autres fonctions comme

l'obtention d'informations en ligne.

# **Aide**

Contient des informations sur l'application et ses fonctions.

# **Détails**

Ce paramètre conditionne les informations affichées dans la fenêtre principale, ce qui simplifie leur utilisation. En mode de base, vous avez accès aux informations utilisées pour trouver les solutions aux problèmes communs dans votre système. En mode « Moyen », l'application affiche moins de détails utilisés. En mode « Complet », ESET SysInspector affiche toutes les informations requises pour résoudre des problèmes très particuliers.

# **Filtrage**

Le filtrage des éléments est particulièrement adapté à la recherche de fichiers suspects ou d'entrées de Registre dans le système. En déplaçant le curseur, vous pouvez filtrer les éléments en fonction de leur niveau de risque. Quand le curseur est en position maximale vers la gauche (niveau de risque 1), tous les éléments sont affichés. En déplaçant le curseur vers la droite, l'application filtre tous les éléments dont le risque est inférieur au niveau de risque actuel et affiche uniquement les éléments plus suspects (dont le niveau est plus élevé que celui affiché). Si le curseur est en position maximale à droite, le programme affiche uniquement les éléments nuisibles connus.

Tous les éléments portant le niveau de risque 6 à 9 peuvent poser un risque pour la sécurité. Si vous n'utilisez pas de solution de sécurité ESET, nous vous conseillons d'analyser votre système à l'aide de ESET Online [Scanner](http://go.eset.eu/onlinescanner?lng=1036) si ESET SysInspector a détecté un élément de ce type. ESET Online Scanner est un service gratuit.

# **REMARQUE**

Le niveau de risque d'un élément peut être rapidement déterminé en comparant sa couleur à celle du curseur de niveau de risque.

# **Comparer**

Lors de la comparaison de deux journaux, vous pouvez choisir d'afficher tous les éléments, uniquement les éléments ajoutés, uniquement les éléments supprimés ou uniquement les éléments remplacés.

# **Rechercher**

La fonction de recherche peut être utilisée pour trouver rapidement un élément en particulier sur la base de son nom ou d'une partie de celui-ci. Les résultats de la recherche sont affichés dans la fenêtre Description.

#### **Retour**

En cliquant sur la flèche arrière ou avant, vous pouvez revenir aux informations affichées précédemment dans la fenêtre Description. Vous pouvez utiliser la touche de retour arrière et la barre d'espace au lieu de cliquersur la flèche arrière ou avant.

# **Section d'état**

Affiche le nœud actuel dans la fenêtre Navigation.

# **B**IMPORTANT

Les éléments surlignés en rouge sont inconnus et c'est la raison pour laquelle l'application les marque comme potentiellement dangereux. Si un élément est rouge, cela ne signifie pas automatiquement que vous pouvez supprimer le fichier. Avant de le supprimer, assurez-vous que les fichiers sont bel et bien dangereux ou qu'ils ne sont pas nécessaires.

# **3.10.6.2.2 Navigation dans ESET SysInspector**

ESET SysInspector répartit divers types d'informations en plusieurs sections élémentaires baptisées nœuds. Le cas échéant, vous pouvez obtenir des détails complémentaires en développant chaque nœud afin d'afficher les sousnœuds. Pour développer ou réduire un nœud, il suffit de double-cliquer sur son nom ou de cliquer sur ⊞ou sur ≌en regard du nom du nœud. Quand vous parcourez la structure arborescente des nœuds et des sous-nœuds dans la fenêtre de navigation, vous pouvez voir différents détails pour chaque nœud dans la fenêtre Description. Si vous parcourez les éléments de la fenêtre Description, des détails supplémentaires pour chaque élément peuvent être affichés dans la fenêtre Détails.

Voici les descriptions des principaux nœuds de la fenêtre Navigation et des informations qui s'y rapportent dans les fenêtres Description et Détails.

#### **Processus en cours**

Ce nœud reprend les informations sur les applications et les processus en cours d'exécution au moment de la création du journal. La fenêtre Détails reprend des détails complémentaires pour chaque processus tels que les bibliothèques dynamiques utilisées par les processus et leur emplacement dans le système, le nom de l'éditeur de l'application, le niveau de risque du fichier, etc.

La fenêtre Détails contient des informations complémentaires sur les éléments sélectionnés dans la fenêtre Description telles que la taille du fichier ou son hachage.

#### **REMARQUE**

Un système d'exploitation contient plusieurs noyaux importants qui fonctionnent en permanence et qui assurent des fonctions élémentaires et vitales pour d'autres applications utilisateur. Dans certains cas, ces processus sont repris dans l'outil ESET SysInspector avec un chemin d'accès au fichier commençant par\??\. Ces symboles garantissent l'optimisation préalable au lancement pour ce processus ; ils ne présentent aucun danger pour le système.

#### **Connexions réseau**

La fenêtre Description contient la liste des processus et des applications qui communiquent via le réseau à l'aide du protocole sélectionné dans la fenêtre navigation (TCP ou UDP), ainsi que l'adresse distante à laquelle l'application est connectée. Vous pouvez également vérifier les adresses IP des serveurs DNS.

La fenêtre Détails contient des informations complémentaires sur les éléments sélectionnés dans la fenêtre Description telles que la taille du fichier ou son hachage.

#### **Entrées de Registre importantes**

Contient la liste des entrées de registre sélectionnées qui sont souvent liées à divers problèmes du système telles que celles qui indiquent les applications de démarrage, les objets application d'assistance du navigateur, etc.

La fenêtre Description peut indiquer les fichiers en rapport avec les entrées de Registre particulières. Vous pouvez voir des détails complémentaires dans la fenêtre Détails.

#### **Services**

La fenêtre Description contient la liste des fichiers enregistrés en tant que services Windows. Vous pouvez consulter la manière dont le service doit démarrer avec des détails spécifiques sur le fichier dans la fenêtre Détails.

#### **Pilotes**

Liste des pilotes installés sur le système.

#### **Fichiers critiques**

La fenêtre Description affiche le contenu des fichiers critiques liés au système d'exploitation Microsoft Windows.

#### **Tâches système du planificateur**

Contient la liste des tâches déclenchées par le planificateur de tâches Windows à une heure/un intervalle spécifiés.

# **Informations système**

Contient des informations détaillées sur le matériel et le logiciel, ainsi que des informations sur les variables d'environnement, les droits de l'utilisateur et les journaux d'événement système définis.

### **Détails du fichier**

Liste des fichiers système importants et des fichiers du dossier Program Files. Des informations complémentaires spécifiques sur les fichiers sont disponibles dans les fenêtres Description et Détails.

# **À propos**

Informations sur la version d'ESET SysInspector et sur la liste des modules de programme.

# **3.10.6.2.2.1 Raccourcis clavier**

Voici les raccourcis clavier disponibles dans ESET SysInspector :

# **Fichier**

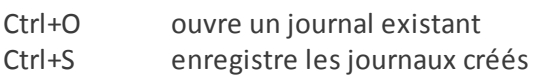

#### **Générer**

Ctrl+G génère un instantané du statut de l'ordinateur Ctrl+H génère un instantané de l'état du système qui pourrait également consigner des informations sensibles

#### **Filtrage des éléments**

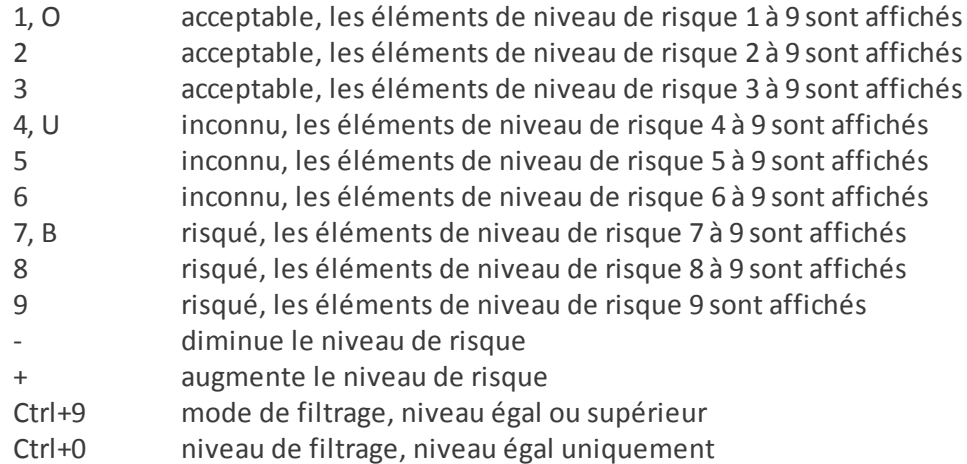

#### **Afficher**

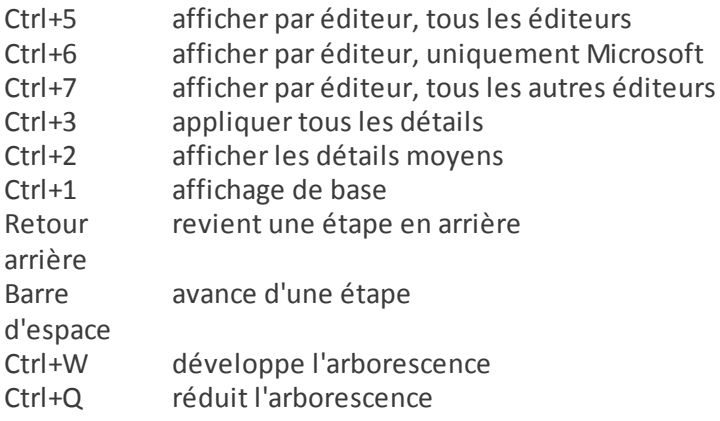

#### **Autres commandes**

- Ctrl+T va à l'emplacement d'origine de l'élément après la sélection dans les résultats de recherche
- Ctrl+P affiche des informations élémentaires sur un élément
- Ctrl+A affiche des informations complètes sur un élément
- Ctrl+C copie l'arborescence de l'élément
- Ctrl+X copie les éléments
- Ctrl+B trouve des informations sur les fichiers sélectionnés sur Internet
- Ctrl+L ouvre le dossier où se trouve le fichiersélectionné.
- Ctrl+R ouvre l'entrée correspondante dans l'éditeur de registre
- Ctrl+Z copie un chemin d'accès à un fichier (si l'élément est lié à un fichier)
- Ctrl+F passe au champ de recherche
- Ctrl+D ferme les résultats de la recherche
- Ctrl+E exécute le script de service

# **Comparaison**

Ctrl+Alt+O ouvre le journal d'origine/de comparaison Ctrl+Alt+R annule la comparaison Ctrl+Alt+1 affiche tous les éléments Ctrl+Alt+2 affiche uniquement les éléments ajoutés, le journal indiquera les éléments présents dans le journal actuel Ctrl+Alt+3 affiche uniquement les éléments supprimés, le journal indiquera les éléments présents dans le journal précédent Ctrl+Alt+4 affiche uniquement les éléments remplacés (fichiers inclus) Ctrl+Alt+5 affiche uniquement les différences entre les journaux Ctrl+Alt+C affiche la comparaison Ctrl+Alt+N affiche le journal actuel Ctrl+Alt+P ouvre le journal précédent

# **Divers**

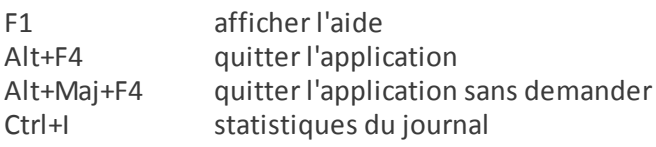

# **3.10.6.2.3 Comparer**

La fonctionnalité Comparer permet de comparer deux journaux. Cette fonctionnalité met en évidence les éléments qui ne sont pas communs aux deux journaux. Ce procédé est utile si vous souhaitez assurer le suivi des modifications dans le système. Vous pourrez peut-être ainsi détecter l'activité d'un code malveillant.

Après son lancement, l'application crée un journal qui apparaît dans une nouvelle fenêtre. Cliquez sur **Fichier** > **Enregistrer le journal** pour enregistrer le journal dans un fichier. Les fichiers journaux peuvent être ouverts et consultés ultérieurement. Pour ouvrir un journal existant, cliquez sur **Fichier** >**Ouvrir le journal**. Dans la fenêtre principale de l'application, ESET SysInspector affiche toujours un journal à la fois.

La comparaison de deux journaux permet d'afficher un journal actif et un journal enregistré dans un fichier. Pour comparer des journaux, cliquez sur **Fichier** > **Comparer les journaux**, puis choisissez **Sélectionner un fichier**. Le journal sélectionné sera comparé au journal actif dans les fenêtres principales de l'application. Le journal des comparaisons n'affiche que les différences entre les deux journaux.

# **REMARQUE**

Si vous comparez deux fichiers journaux, cliquez sur **Fichier** > **Enregistrer le journal** et enregistrez-le dans un fichier ZIP. Les deux fichiers sont enregistrés. Si vous ouvrez ce fichier ultérieurement, les journaux qu'il contient seront comparés automatiquement.

En regard des éléments affichés, ESET SysInspector affiche les symboles qui identifient les différences entre les journaux comparés.

Description de tous les symboles qui peuvent être affichés à côté des éléments :

- $\equiv$  nouvelle valeur, absente du journal précédent.
- la section de la structure arborescente contient de nouvelles valeurs.
- = valeur supprimée, présente uniquement dans le journal précédent.
- Ila section de la structure arborescente contient des valeurs supprimées.
- la valeur/le fichier a été modifié.
- la section de la structure arborescente contient des valeurs/des fichiers modifiés.
- le niveau de risque a diminué/il était supérieur dans le journal précédent.
- le niveau de risque a augmenté/il était inférieur dans le journal précédent.

La section d'explication affichée dans le coin inférieur gauche décrit tous les symboles et affiche le nom des journaux comparés.

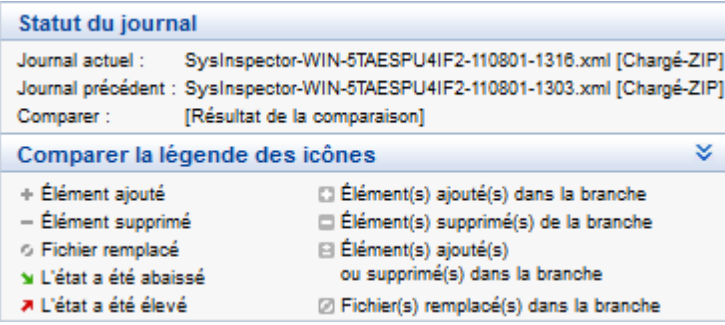

Les journaux de comparaison peuvent être enregistrés dans un fichier et ouverts plus tard :

# **Exemple**

Créez un journal reprenant des informations d'origine sur le système et enregistrez-le dans un fichier appelé précédent.xml. Après avoir modifié le système, ouvrez ESET SysInspector et laissez-le créer un nouveau journal. Enregistrez ce journal sous *actuel.xml*.

Pour voir les différences entre ces deux journaux, cliquez sur **Fichier** > **Comparer les journaux**. Le programme crée un journal de comparaison qui indique les différences entre les journaux.

Un résultat identique peut être obtenu si vous utilisez l'option de ligne de commande suivante :

*SysInspector.exe actuel.xml précédent.xml*

# **3.10.6.3 Paramètres de la ligne de commande**

ESET SysInspector prend en charge la création de rapports via la ligne de commande à l'aide de ces paramètres :

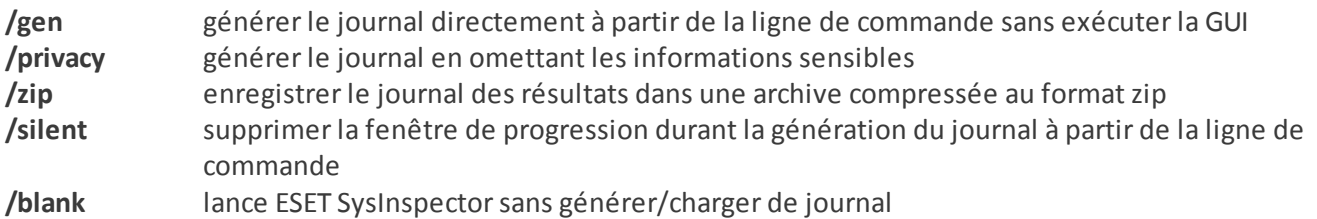

# **Exemples**

Utilisation :

Sysinspector.exe [load.xml] [/gen=save.xml] [/privacy] [/zip] [compareto.xml]

Pour charger un journal en particulier directement dans le navigateur, saisissez : *SysInspector.exe .\clientlog.xml* Pour générer le journal depuis la ligne de commande, saisissez : *SysInspector.exe /gen=.\mynewlog.xml* Pour générer un journal qui exclut les informations sensibles directement dans un fichier compressé, saisissez : *SysInspector.exe /gen=.\mynewlog.zip /privacy /zip*

Pour comparer deux fichiers journaux et parcourir leurs différences, saisissez : *SysInspector.exe new.xml old.xml*

#### **REMARQUE**

Si le nom du fichier/du dossier contient un espace, vous devez le saisir entre guillemets.

# **3.10.6.4 Script de service**

Le script de service est un outil qui vise à offrir une aide aux clients qui utilisent ESET SysInspector en leur permettant de supprimer les objets indésirables du système.

Le script de service permet à l'utilisateur d'exporter l'ensemble du journal ESET SysInspector ou des parties sélectionnées uniquement. Après l'exportation, vous pouvez marquer les objets indésirables pour la suppression. Vous pouvez ensuite exécuter le journal modifié poursupprimer les objets marqués.

Le script de service convient aux utilisateurs expérimentés qui connaissent les problèmes des systèmes de diagnostic. Des modifications erronées pourraient endommager le système d'exploitation.

#### **Exemple**

Si vous pensez que votre ordinateur est infecté par un virus qui n'est pas détecté par votre logiciel antivirus, suivez les instructions ci-après :

- 1. Exécutez ESET SysInspector pour obtenir un nouvel instantané du système.
- 2. Sélectionnez le premier élément de la section à gauche (dans la structure arborescente), appuyez sur la touche Maj, puis sélectionnez le dernier élément afin de marquer tous les éléments.
- 3. Cliquez à l'aide du bouton droit sur les objets sélectionnés et sélectionnez **Exporter les sections sélectionnées dans un script de service**.
- 4. Les objets sélectionnés seront exportés dans un nouveau journal.
- 5. Il s'agit de l'étape la plus importante de toute la procédure : ouvrez le nouveau journal et remplacez l'attribut + par - pour tous les objets que vous souhaitez supprimer. Veillez à ne marquer aucun objet/fichier important du système d'exploitation.
- 6. Ouvrez ESET SysInspector, cliquez sur **Fichier** > **Exécuter le script de service**, puis saisissez le chemin d'accès au script.
- 7. Cliquez sur **OK** pour lancer le script.

# **3.10.6.4.1 Création d'un script de service**

Pour créer un script, cliquez avec le bouton droit de la souris sur n'importe quel élément de l'arborescence de menus (dans le volet de gauche) dans la fenêtre principale de ESET SysInspector. Dans le menu contextuel, choisissez l'option **Exporter toutes les sections dans un script de service** ou **Exporter les sections sélectionnées dans un script de service**.

#### **REMARQUE**

Il est impossible d'exporter le script de service lorsque deux journaux sont comparés.

# **3.10.6.4.2 Structure du script de service**

La première ligne de l'en-tête du script reprend des informations sur la version du moteur (ev), la version de l'interface utilisateur graphique (gv) et la version du journal (lv). Ces données permettent d'identifier d'éventuelles modifications dans le fichier .xml qui génère le script et d'éviter toute incohérence durant l'exécution. Cette partie du script ne peut être modifiée.

Le reste du fichier est scindé en sections dont les éléments peuvent être modifiés (indique ceux qui seront traités par le script). Pour marquer un élément à traiter, remplacez le caractère « - » qui le précède par « + ». Les sections du script sont séparées par une ligne vide. Chaque section possède un numéro et un titre.

#### **01) Running processes (processus en cours)**

Cette section contient la liste de tous les processus en cours d'exécution dans le système. Chaque processus est identifié par son chemin UNC et, ensuite, par son code de hachage CRC16 entre astérisques (\*).

Exemple :

```
01) Running processes:
- \SystemRoot\System32\smss.exe *4725*
- C:\Windows\system32\svchost.exe *FD08*
+ C:\Windows\system32\module32.exe *CF8A*
[...]
```
Dans cet exemple, un processus, à savoir module32.exe, a été sélectionné (marqué par le caractère « + ») ; le processus s'arrêtera à l'exécution du script.

#### **02) Loaded modules (modules chargés)**

Cette section reprend une liste des modules système en cours d'utilisation :

Exemple :

```
02) Loaded modules:
- c:\windows\system32\svchost.exe
- c:\windows\system32\kernel32.dll
+ c:\windows\system32\khbekhb.dll
- c:\windows\system32\advapi32.dll
[...]
```
Dans cet exemple, le module khbekhb.dll a été marqué par un « + ». Quand le script est exécuté, il reconnaît les processus qui utilisent ce module en particulier et les arrête.

#### **03) TCP connections (connexions TCP)**

Cette section contient des informations sur les connexions TCP existantes.

Exemple :

```
03) TCP connections:
- Active connection: 127.0.0.1:30606 -> 127.0.0.1:55320, owner: ekrn.exe
- Active connection: 127.0.0.1:50007 -> 127.0.0.1:50006,
- Active connection: 127.0.0.1:55320 -> 127.0.0.1:30606, owner: OUTLOOK.EXE
- Listening on *, port 135 (epmap), owner: svchost.exe
+ Listening on *, port 2401, owner: fservice.exe Listening on *, port 445 (microsoft-ds), owner:
System
[\ldots]
```
Lorsque le script est exécuté, il trouve le propriétaire du socket dans les connexions TCP marquées et arrête le socket, ce qui libère des ressources système.

#### **04) UDP endpoints (points de terminaison UDP)**

Cette section contient des informations sur les points de terminaison UDP existants.

Exemple :

```
04) UDP endpoints:
- 0.0.0.0, port 123 (ntp)
+ 0.0.0.0, port 3702
- 0.0.0.0, port 4500 (ipsec-msft)
- 0.0.0.0, port 500 (isakmp)
[...]
```
Lorsque le script est exécuté, il isole le propriétaire du socket aux points de terminaison UDP marqués et arrête le socket.

# **05) DNS server entries (entrées du serveur DNS)**

Cette section contient des informations sur la configuration actuelle du serveur DNS.

Exemple :

```
05) DNS server entries:
+ 204.74.105.85
-172.16.152.2[...]
```
Les entrées du serveur DNS marquées seront supprimées à l'exécution du script.

#### **06) Important registry entries (entrées de registre importantes)**

Cette section contient des informations relatives aux entrées de registre importantes.

Exemple :

```
06) Important registry entries:
* Category: Standard Autostart (3 items)
HKLM\SOFTWARE\Microsoft\Windows\CurrentVersion\Run
- HotKeysCmds = C:\Windows\system32\hkcmd.exe
- IgfxTray = C:\Windows\system32\igfxtray.exe
HKCU\SOFTWARE\Microsoft\Windows\CurrentVersion\Run
- Google Update = "C:\Users\antoniak\AppData\Local\Google\Update\GoogleUpdate.exe" /c
* Category: Internet Explorer (7 items)
HKLM\Software\Microsoft\Internet Explorer\Main
+ Default Page URL = http://thatcrack.com/
[\ldots]
```
Les entrées marquées seront supprimées, réduites à des valeurs de 0 octet ou réinitialisées à leur valeur par défaut lors de l'exécution du script. L'action à appliquer à une entrée en particulier dépendra de la catégorie de l'entrée et de la valeur de la clé dans ce registre en particulier.

# **07) Services (services)**

Cette section reprend les services enregistrés dans le système.

Exemple :

```
07) Services:
- Name: Andrea ADI Filters Service, exe path: c:\windows\system32\aeadisrv.exe, state: Running,
startup: Automatic
- Name: Application Experience Service, exe path: c:\windows\system32\aelupsvc.dll, state: Running,
startup: Automatic
- Name: Application Layer Gateway Service, exe path: c:\windows\system32\alg.exe, state: Stopped,
startup: Manual
[...]
```
Les services marqués et les services dépendants sont arrêtés et désinstallés après l'exécution du script.

#### **08) Drivers (pilotes)**

Cette section reprend les pilotes installés.

Exemple :

```
08) Drivers:
- Name: Microsoft ACPI Driver, exe path: c:\windows\system32\drivers\acpi.sys, state: Running,
startup: Boot
- Name: ADI UAA Function Driver for High Definition Audio Service, exe path: c:\windows\system32
\drivers\adihdaud.sys, state: Running, startup: Manual
[...]
```
Lorsque vous exécutez le script, les pilotes sélectionnés seront arrêtés. Notez que certains pilotes ne s'arrêtent pas.

#### **09) Critical files (fichiers critiques)**

Cette section contient des informations sur les fichiers critiques pour le fonctionnement adéquat du système d'exploitation.

# Exemple :

```
09) Critical files:
* File: win.ini
- [fonts]
- [extensions]
- [files]
-MAPI=1[...]
* File: system.ini
- [386Enh]
- woafont=dosapp.fon
- EGA80WOA.FON=EGA80WOA.FON
[...]
* File: hosts
- 127.0.0.1 localhost
- ::1 localhost
[...]
```
Les éléments sélectionnés seront soit supprimés, soit restaurés à leur valeur d'origine.

# **3.10.6.4.3 Exécution des scripts de service**

Marquez tous les éléments souhaités, puis enregistrez et fermez le script. Exécutez le script modifié directement depuis la fenêtre principale ESET SysInspector en choisissant l'option **Exécuter le script de service** dans le menu Fichier. Lorsque vous ouvrez un script, le programme affiche le message suivant : **Voulez-vous vraiment exécuter le script de service « %Scriptname% » ?** Après avoir confirmé votre sélection, un autre avertissement peut apparaître pour vous indiquer que le script de service que vous essayez d'exécuter n'a pas été signé. Cliquez sur **Exécuter** pour lancer le script.

Une boîte de dialogue confirme que le script s'est exécuté correctement.

Si le script n'a pu être traité que partiellement, une boîte de dialogue avec le message suivant apparaîtra : **Le script de service n'a été exécuté que partiellement. Voulez-vous afficher le rapport d'erreurs ?** Choisissez **Oui** pour afficher un rapport des erreurs complexe qui reprend les opérations qui n'ont pas été exécutées.

Si le script n'a pas été reconnu, une boîte de dialogue s'affiche avec le message suivant : **Le script de service** sélectionné n'est pas signé. L'exécution de scripts sans signature et inconnus peut nuire sérieusement aux données **de votre ordinateur. Êtes-vous certain de vouloir exécuter le script et les actions ?** Ceci peut être le résultat d'incohérences au sein du script (en-tête endommagé, titre de section endommagé, ligne vide manquante entre les sections, etc.). Vous pouvez soit rouvrir le fichier de script et corriger les erreurs qu'il contient, soit créer un autre script de service.

# **3.10.6.5 FAQ**

# **L'exécution de ESET SysInspector requiert-elle des privilèges d'administrateur ?**

Bien que ESET SysInspector puisse être exécuté sans privilèges d'administrateur, certaines des informations qu'il recueille peuvent être consultées uniquement via un compte administrateur. Une exécution en tant qu'utilisateur standard ou utilisateur disposant d'un accès restreint entraînera la collecte d'un volume inférieur d'informations sur l'environnement d'exploitation.

# **ESET SysInspector crée-t-il un fichier journal ?**

ESET SysInspector peut créer un fichier journal sur la configuration de votre ordinateur. Pour en enregistrer un, dans la fenêtre principale du programme, cliquez sur **Fichier** > **Enregistrer le journal**. Les journaux sont enregistrés au format XML. Par défaut, les fichiers sont enregistrés dans le répertoire *%USERPROFILE%\My Documents\* selon la nomenclature « SysInspector-%COMPUTERNAME%-AAMMJJ-HHMM.XML ». Vos pouvez changer l'emplacement et le nom du fichier avant la sauvegarde si vous le souhaitez.

# **Comment puis-je consulter le fichier journal de ESET SysInspector ?**

Pour consulter un fichier journal créé par ESET SysInspector, exécutez le programme et choisissez **Fichier** >**Ouvrir le journal** dans la fenêtre principale du programme. Vous pouvez également faire glisser les fichiers journaux et les déposersur l'application ESET SysInspector. Si vous devez consulter fréquemment les fichiers journaux ESET

SysInspector, il est conseillé de créer un raccourci vers le fichier SYSINSPECTOR.exe sur le Bureau ; vous pourrez ensuite faire glisser les fichiers et les déposersur ce raccourci. Pour des raisons de sécurité, Windows Vista/7 peut ne pas autoriser la fonction glisser-déposer entre des fenêtres dont les autorisations diffèrent.

# **Existe-t-il une spécification pour le format du fichier journal ? Ou un SDK ?**

Pour l'instant, il n'existe ni spécifications pour le fichier journal, ni SDK, car le programme en est toujours au stade du développement. Après la diffusion du programme, nous fournirons ces éléments sur la base des commentaires et des demandes des clients.

# **Comment ESET SysInspector évalue-t-il le risque que pose un objet en particulier ?**

Dans la majorité des cas, ESET SysInspector attribue des niveaux de risque aux objets (fichiers, processus, clés de Registre, etc.) sur la base d'une série de règles heuristiques qui examinent les caractéristiques de chaque objet, puis qui évaluent le potentiel d'activité malveillante. Cette analyse heuristique attribue aux objets un niveau de risque allant de 1 - OK (vert) à 9 - Risqué (rouge). Dans le volet de navigation gauche, la couleur des sections est définie par le niveau de risque le plus élevé d'un des objets qu'elles contiennent.

# **Un niveau de risque « 6 - Inconnu (rouge) » signifie-t-il que l'objet est dangereux ?**

Les évaluations de ESET SysInspector ne garantissent pas qu'un objet est malveillant. Cette réponse doit être apportée par l'expert en sécurité. ESET SysInspector a été développé pour fournir aux experts en sécurité une évaluation rapide afin qu'ils puissent identifier les objets d'un système qui devront faire l'objet d'un examen plus approfondi en cas de comportement étrange.

# **Pourquoi ESET SysInspectorse connecte-t-il à Internet ?**

À l'instar de nombreuses applications, ESET SysInspector possède un « certificat » avec une signature numérique qui permet de garantir que le logiciel a bien été diffusé par ESET et qu'il n'a pas été modifié. Afin de vérifier le certificat, le système d'exploitation contacte une autorité de certification pour confirmer l'identité de l'éditeur de logiciels. Il s'agit d'un comportement normal pour tous les programmes avec signature numérique sous Microsoft Windows.

# **Qu'est ce que la technologie Anti-Stealth ?**

La technologie Anti-Stealth offre une détection efficace des rootkits.

Quand un système est attaqué par un code malveillant qui se comporte comme un rootkit, l'utilisateur est exposé à la perte ou au vol de données. Sans outil spécial de lutte contre les rootkits, il est pratiquement impossible de les détecter.

# Pourquoi y-a-t-il parfois des fichiers marqués comme « Signé par MS » avec une valeur différente dans le champ **« Nom de la société » ?**

Lorsque ESET SysInspector tente d'identifier la signature numérique d'un fichier exécutable, il vérifie d'abord si le fichier intègre une signature numérique. Si une signature numérique est détectée, le fichier est validé à l'aide de ces informations. Si aucune signature numérique n'est détectée, ESET SysInspector lance la recherche du fichier CAT correspondant (Catalogue de sécurité - *%systemroot%\system32\catroot*) qui contient les informations sur le fichier exécutable traité. Si le fichier CAT pertinent est trouvé, la signature numérique du fichier CAT est appliquée dans la procédure de validation du fichier exécutable.

C'est la raison pour laquelle les fichiers sont parfois marqués « Signé par MS » mais ont un « Nom de la société » différent.

# <span id="page-124-0"></span>**3.10.6.6 ESET SysInspector en tant que partie de ESET Endpoint Antivirus**

Pour ouvrir la section ESET SysInspector dans ESET Endpoint Antivirus, cliquez sur **Outils** > **ESET SysInspector**. Le système de gestion de la fenêtre ESET SysInspector est semblable à celui des journaux d'analyse des ordinateurs ou des tâches planifiées. Toutes les opérations effectuées avec des instantanés système (création, affichage, comparaison, suppression et exportation) sont accessibles en un ou deux clics.

La fenêtre ESET SysInspector contient les informations élémentaires concernant les instantanés créés : heure de création, bref commentaire, nom de l'utilisateur auteur de l'instantané et statut de l'instantané.

Pour comparer, créer ou supprimer des instantanés, utilisez les boutons correspondants situés en dessous de la liste des instantanés dans la fenêtre ESET SysInspector. Ces options sont également disponibles dans le menu contextuel. Pour afficher l'instantané du système sélectionné, sélectionnez l'option **Afficher** dans le menu contextuel. Pour exporter l'instantané sélectionné dans un fichier, cliquez dessus avec le bouton droit de la souris et sélectionnez **Exporter**.

Voici la description détaillée des options disponibles :

- **Comparer** : permet de comparer deux journaux. Elle est particulièrement adaptée si vous souhaitez effectuer le suivi des modifications entre le journal actuel et un ancien journal. Pour que cette option entre en vigueur, vous devez sélectionner deux instantanés à comparer.
- **Créer...** : crée un enregistrement. Vous devez d'abord saisir un bref commentaire concernant l'enregistrement. Pour consulter la progression de la création de l'instantané en cours, consultez la colonne **État**. Tous les instantanés terminés ont le statut **Créé**.
- **Supprimer/Supprimer tout** : supprime les entrées de la liste.
- **Exporter...** : cette option enregistre l'entrée sélectionnée dans un fichier XML (également dans une version compressée).

# **3.10.7 Surveillance et administration à distance**

Remote Monitoring and Management (RMM) is the process of supervising and controlling software systems using a locally installed agent that can be accessed by a management service provider. The default ESET Endpoint Antivirus installation contains the file *ermm.exe* located in the Endpoint application within the directory *c:\Program Files \ESET\ESET Security*. *ermm.exe* is a command line utility designed to facilitate the management of endpoint products and communications with any RMM Plugin. *ermm.exe* exchanges data with the RMM Plugin, which communicates with the RMM Agent linked to an RMM Server. By default, the ESET RMM tool is disabled. For more information, see Activation de la surveillance et de [l'administration](#page-31-0) à distance.

The default ESET Endpoint Antivirus installation contains file ermm.exe located in the Endpoint application directory (default path *c:\Program Files\ESET\ESET Security* ). ermm.exe exchanges data with the RMM Plugin, which communicates with the RMM Agent that is linked to an RMM Server.

ermm.exe – command line utility developed by ESET that allows managing of Endpoint products and communication with any RMM Plugin.

# **3.10.7.1 Ligne de commande RMM**

Remote monitoring management is run using the command line interface. The default ESET Endpoint Antivirus installation contains the file *ermm.exe* located in the Endpoint application within the directory *c:\Program Files \ESET\ESET Security*.

Run the Command Prompt (cmd.exe) as an Administrator and navigate to the mentioned path. (To open Command Prompt, press Windows button + R on your keyboard, type a *cmd.exe* into the Run window and press Enter.)

The command syntax is: ermm context command [options]

Also note that the log parameters are case sensitive.

```
C:\WINDOWS\system32\cmd.exe
                                                                                                                                                      \Box\timesram Files\ESET\ESET Security>ermm
  Pro
Invalid arguments.
Usage: eRmm context command [options]
Contexts: get, start, set
Commands for specified contexts with options:
 get: get information about products
     application-info: get information about application
    Picense-info: get information about license<br>protection-status: get protection status<br>logs: get logs: all, virlog, warnlog, scanlog...<br>-N [--name] arg=all (retrieve all logs) name of log to retrieve<br>-S [--start-date] arg st
    license-info: get information about license
                                                           start time from which logs should be retrieved (YYYY-MM-DD [HH-mm-SS])
       -E[--end-date] arg
                                                           end time until which logs should be retrieved (YYYY-MM-DD [HH-mm-SS])
    -t [--ena-aate] arg<br>scan-info: get information about scan<br>-I [--id] arg<br>configuration: get product configuration
                                                           id of scan to retrieve
       -F [--file] arg<br>-P [--file] arg<br>-O [--format] arg=xml
                                                           path where configuration file will be saved
                                                           format of configuration: json, xml
    update-status: get information about update
     activation-status: get information about last activation
  start: start task
    scan: Start on demand scan
       -P [--profile] arg<br>-T [--target] arg
                                                           scanning profile
                                                           scan target
    -T [--target] arg<br>activation: Start activation<br>-K [--key] arg<br>-O [--offline] arg
                                                           activation key
                                                           path to offline file
                                                           activation token
           [--token] arg
    deactivation: start deactivation of product
    update: start update of product
  set: set configuration to product
    configuration: set product configuration<br>-V [--value] arg<br>-F [--file] arg<br>-P [--password] arg
                                                           configuration data (encoded in base64)
                                                           path to configuration xml file
                                                           password for configuration
Application parameters:
       -H [--help]<br>-L [--log]
                                                           help
                                                           log application
 -debug
                                                           display input json
Example: eRmm start scan --target C:\ -p "@Smart scan"
C:\Program Files\ESET\ESET Security>
```
*ermm.exe* uses three basic contexts: Get, Start and Set. In the table below you can find examples of commands syntax. Click the link in the Command column to see the further options, parameters, and usage examples. After successful execution of command, the output part (result) will be displayed. To see an input part, add parameter - debug at the of the command.

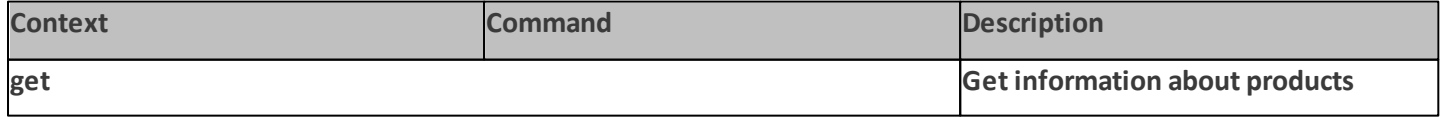

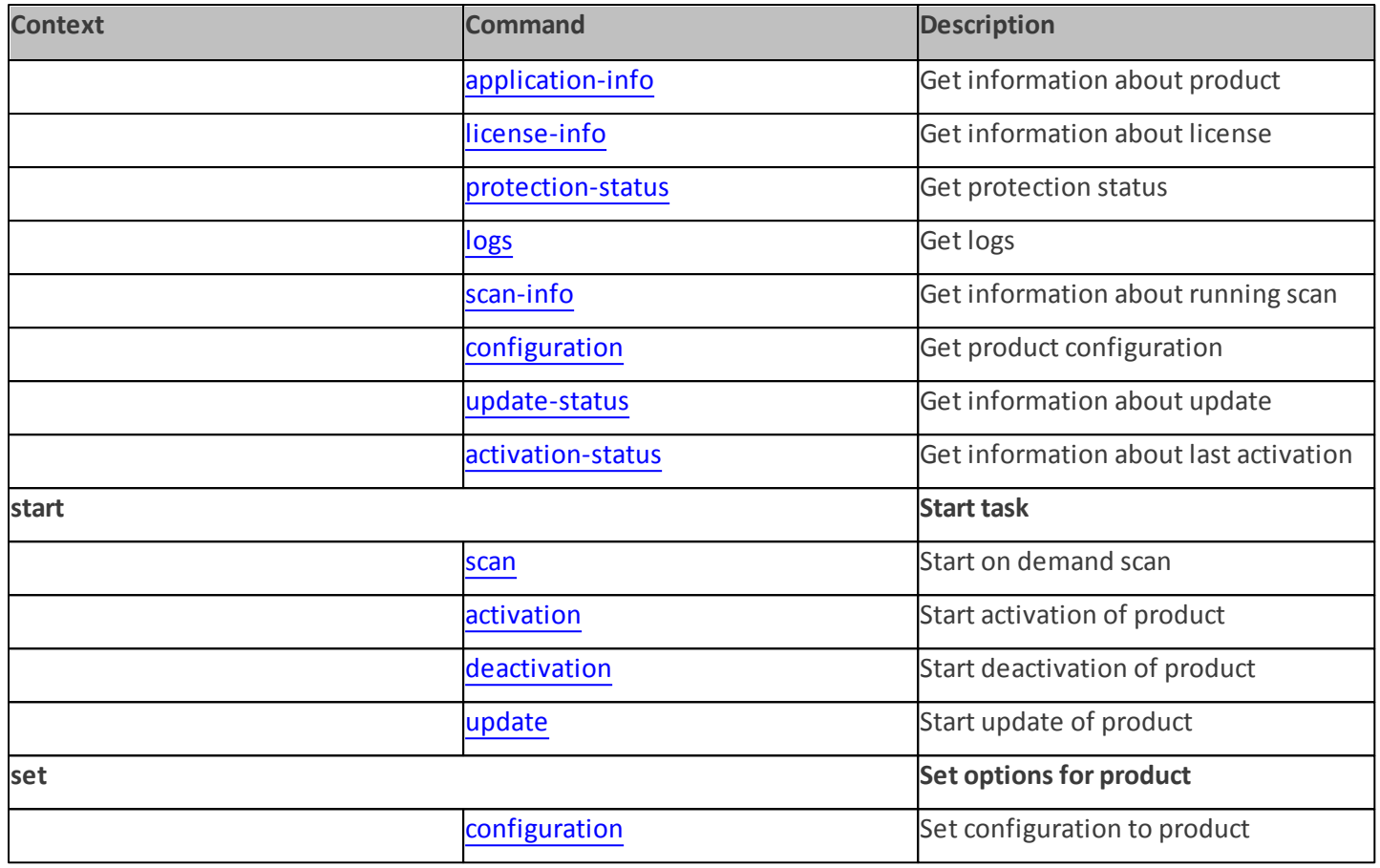

In the output result of every command, the first information displayed is result ID. To understand better the result information, check the table of IDs below.

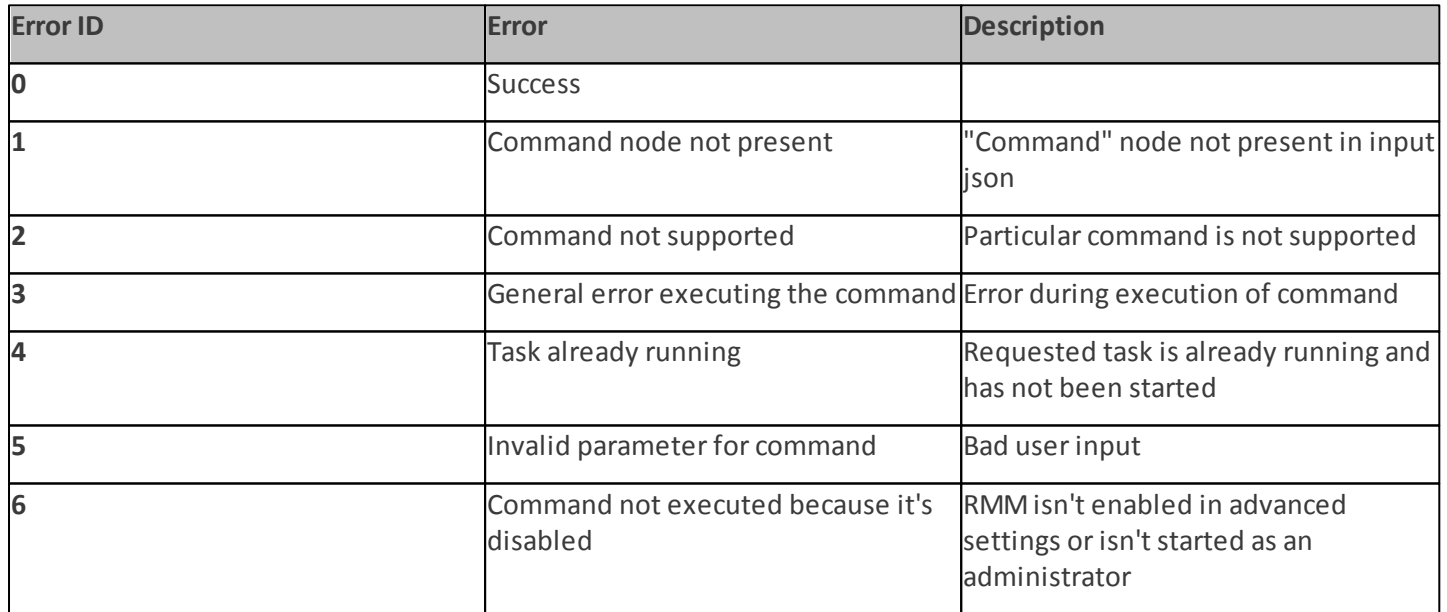

### **3.10.7.2 Liste des commandes JSON**

- get [protection-status](#page-127-0)
- get [application-info](#page-128-0)
- get [license-info](#page-131-0)
- get [logs](#page-131-1)
- get [activation-status](#page-133-1)
- get [scan-info](#page-133-0)
- get [configuration](#page-135-0)
- get [update-status](#page-136-0)
- [start](#page-136-1) scan
- start [activation](#page-137-0)
- start [deactivation](#page-138-0)
- start [update](#page-139-0)
- <span id="page-127-0"></span>• set [configuration](#page-140-0)

# **3.10.7.2.1 get protection-status**

Get the list of application statuses and the global application status

#### **Command line**

```
ermm.exe get protection-status
```
#### **Parameters**

None

#### **Example**

```
call
{
 "command":"get_protection_status",
 "id":1,
 "version":"1"
}
```
# **result**

```
{
"id":1,
"result":{
 "statuses":[{
   "id":"EkrnNotActivated",
   "status":2,
   "priority":768,
   "description":"Product not activated"
  }],
 "status":2,
```

```
"description":"Security alert"
},
"error":null
```
# <span id="page-128-0"></span>**3.10.7.2.2 get application-info**

Get information about the installed application

#### **Command line**

ermm.exe get application-info

#### **Parameters**

None

}

#### **Example**

**call**

```
{
"command":"get_application_info",
"id":1,
"version":"1"
```
# **result**

}

{

```
"id":1,
"result":{
 "description":"ESET Endpoint Antivirus",
 "version":"6.6.2018.0",
 "product":"eea",
 "lang_id":1033,
 "modules":[{
  "id":"SCANNER32",
  "description":"Detection engine",
  "version":"15117",
  "date":"2017-03-20"
 },{
  "id":"PEGASUS32",
  "description":"Rapid Response module",
  "version":"9734",
  "date":"2017-03-20"
 },{
```

```
"id":"LOADER32",
 "description":"Update module",
 "version":"1009",
 "date":"2016-12-05"
},{
"id":"PERSEUS32",
 "description":"Antivirus and antispyware scanner module",
 "version":"1513",
 "date":"2017-03-06"
},{
"id":"ADVHEUR32",
 "description":"Advanced heuristics module",
 "version":"1176",
 "date":"2017-01-16"
},{
"id":"ARCHIVER32",
 "description":"Archive support module",
 "version":"1261",
 "date":"2017-02-22"
},{
"id":"CLEANER32",
 "description":"Cleaner module",
 "version":"1132",
 "date":"2017-03-15"
},{
"id":"ANTISTEALTH32",
 "description":"Anti-Stealth support module",
 "version":"1106",
 "date":"2016-10-17"
},{
"id":"SYSTEMSTATUS32",
 "description":"ESET SysInspector module",
 "version":"1266",
 "date":"2016-12-22"
},{
"id":"TRANSLATOR32",
 "description":"Translation support module",
 "version":"1588B",
 "date":"2017-03-01"
},{
"id":"HIPS32",
 "description":"HIPS support module",
```

```
"version":"1267",
  "date":"2017-02-16"
 },{
  "id":"PROTOSCAN32",
  "description":"Internet protection module",
  "version":"1300",
  "date":"2017-03-03"
 },{
  "id":"DBLITE32",
  "description":"Database module",
  "version":"1088",
  "date":"2017-01-05"
 },{
  "id":"CONFENG32",
  "description":"Configuration module (33)",
  "version":"1496B",
  "date":"2017-03-17"
 },{
  "id":"IRIS32",
  "description":"LiveGrid communication module",
  "version":"1022",
  "date":"2016-04-01"
 },{
  "id":"SAURON32",
  "description":"Rootkit detection and cleaning module",
  "version":"1006",
  "date":"2016-07-15"
 },{
  "id":"SSL32",
  "description":"Cryptographic protocol support module",
  "version":"1009",
  "date":"2016-12-02"
 }
},
"error":null
}
```
}

## <span id="page-131-0"></span>**3.10.7.2.3 get license-info**

Get information about the license of the product

#### **Command line**

ermm.exe get license-info

#### **Parameters**

None

#### **Example**

# **call** { "command":"get\_license\_info", "id":1, "version":"1"

# **result**

}

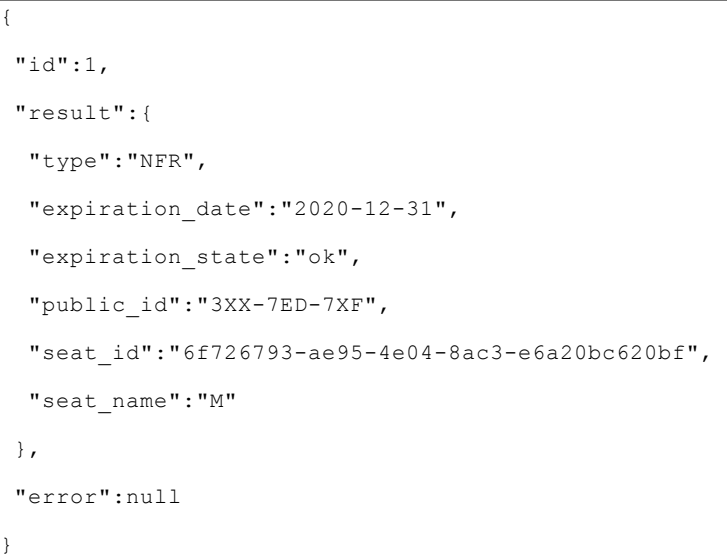

# <span id="page-131-1"></span>**3.10.7.2.4 get logs**

Get logs of the product

#### **Command line**

ermm.exe get logs --name warnlog --start-date "2017-04-04 06-00-00" --end-date "2017-04-04 12-00-00"

# **Parameters**

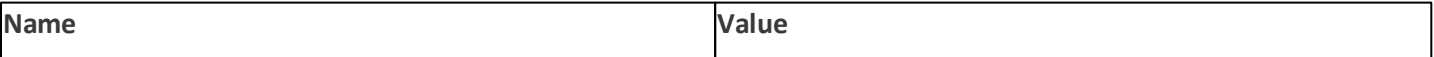

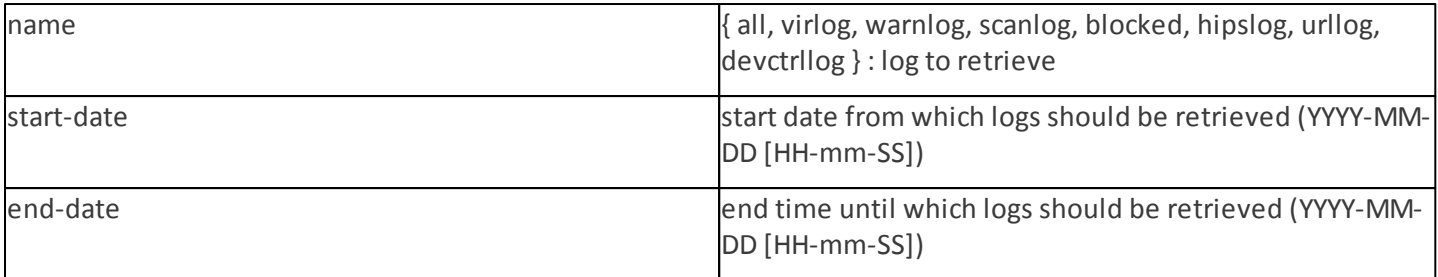

#### **Example**

```
call
{
 "command":"get_logs",
 "id":1,
 "version":"1",
 "params":{
 "name":"warnlog",
 "start_date":"2017-04-04 06-00-00",
 "end_date":"2017-04-04 12-00-00"
 }
}
```
#### **result**

```
{
"id":1,
"result":{
 "warnlog":{
  "display name":"Events",
  "logs":[{
   "Time":"2017-04-04 06-05-59",
   "Severity":"Info",
   "PluginId":"ESET Kernel",
   "Code":"Malware database was successfully updated to version 15198 (20170404).",
   "UserData":""
  },{
   "Time":"2017-04-04 11-12-59",
   "Severity":"Info",
   "PluginId":"ESET Kernel",
   "Code":"Malware database was successfully updated to version 15199 (20170404).",
   "UserData":""
  }]
 }
},
"error":null
```
# <span id="page-133-1"></span>**3.10.7.2.5 get activation-status**

Get information about the last activation. Result of status can be { success, error }

#### **Command line**

ermm.exe get activation-status

#### **Parameters**

None

}

#### **Example**

### **call**

```
{
"command":"get_activation_status",
"id":1,
"version":"1"
}
```
# **result** { "id":1, "result":{ "status":"success" }, "error":null

# <span id="page-133-0"></span>**3.10.7.2.6 get scan-info**

Get information about running scan.

#### **Command line**

ermm.exe get scan-info

#### **Parameters**

None

}

#### **Example**

**call**

```
"command":"get_scan_info",
```
"id":1,

{

}

```
"version":"1"
```
#### **result**

```
{
"id":1,
"result":{
 "scan-info":{
"scans":[{
 "scan_id":65536,
 "timestamp":272,
 "state":"finished",
 "pause scheduled allowed":false,
 "pause_time_remain":0,
 "start_time":"2017-06-20T12:20:33Z",
 "elapsed_tickcount":328,
 "exit_code":0,
 "progress_filename":"Operating memory",
 "progress_arch_filename":"",
 "total_object_count":268,
 "infected_object_count":0,
 "cleaned_object_count":0,
 "log_timestamp":268,
 "log_count":0,
 "log_path":"C:\\ProgramData\\ESET\\ESET Security\\Logs\\eScan\\ndl31494.dat",
 "username":"test-PC\\test",
 "process_id":3616,
 "thread_id":3992,
 "task_type":2
}],
"pause_scheduled_active":false
}
},
"error":null
}
```
# <span id="page-135-0"></span>**3.10.7.2.7 get configuration**

Get the product configuration. Result of status may be { success, error }

#### **Command line**

ermm.exe get configuration --file C:\tmp\conf.xml --format xml

#### **Parameters**

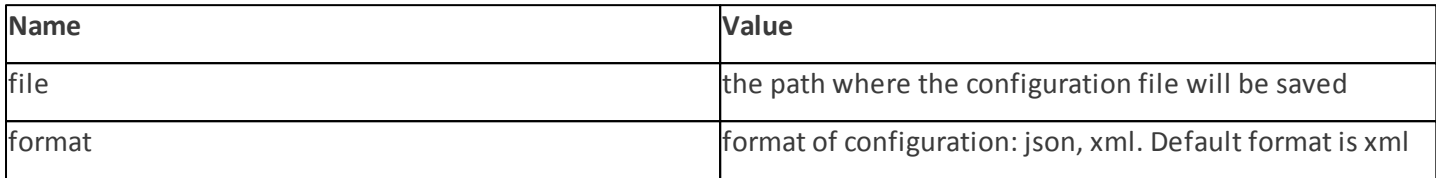

#### **Example**

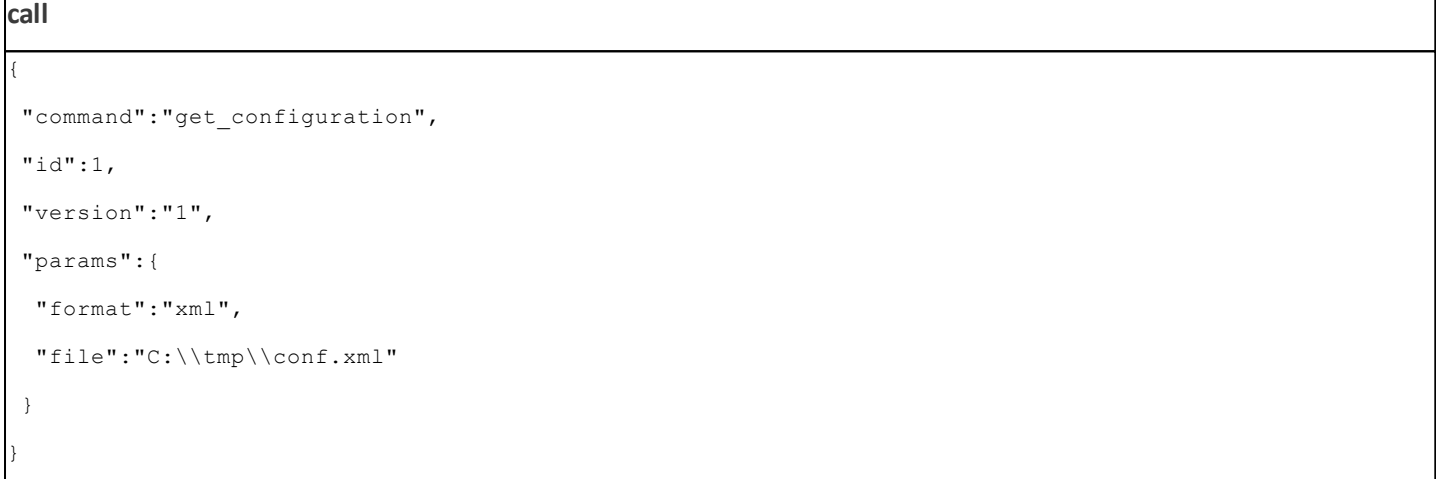

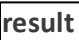

```
{
"id":1,
"result":{
 "configuration":"PD94bWwgdmVyc2lvbj0iMS4w=="
},
"error":null
}
```
# <span id="page-136-0"></span>**3.10.7.2.8 get update-status**

Get information about the update. Result of status may be { success, error }

#### **Command line**

ermm.exe get update-status

#### **Parameters**

None

#### **Example**

```
call
{
 "command":"get_update_status",
"id":1,
 "version":"1"
}
```
#### **result**

```
{
"id":1,
"result":{
 "last_update_time":"2017-06-20 13-21-37",
 "last update result": "error",
 "last_successful_update_time":"2017-06-20 11-21-45"
},
"error":null
}
```
#### <span id="page-136-1"></span>**3.10.7.2.9 start scan**

Start scan with the product

#### **Command line**

ermm.exe start scan --profile "profile name" --target "path"

# **Parameters**

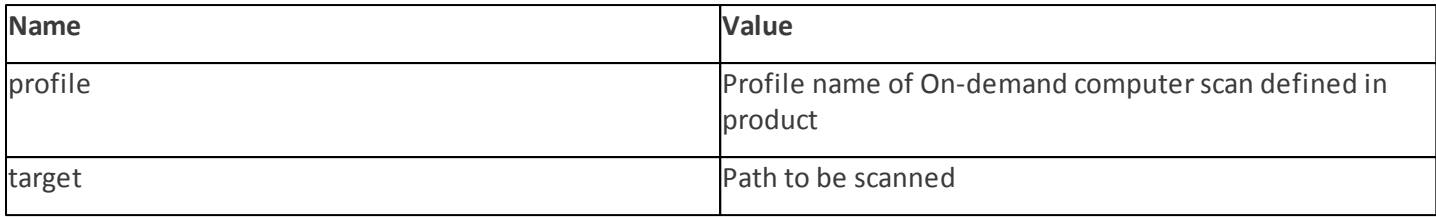

### **Example**

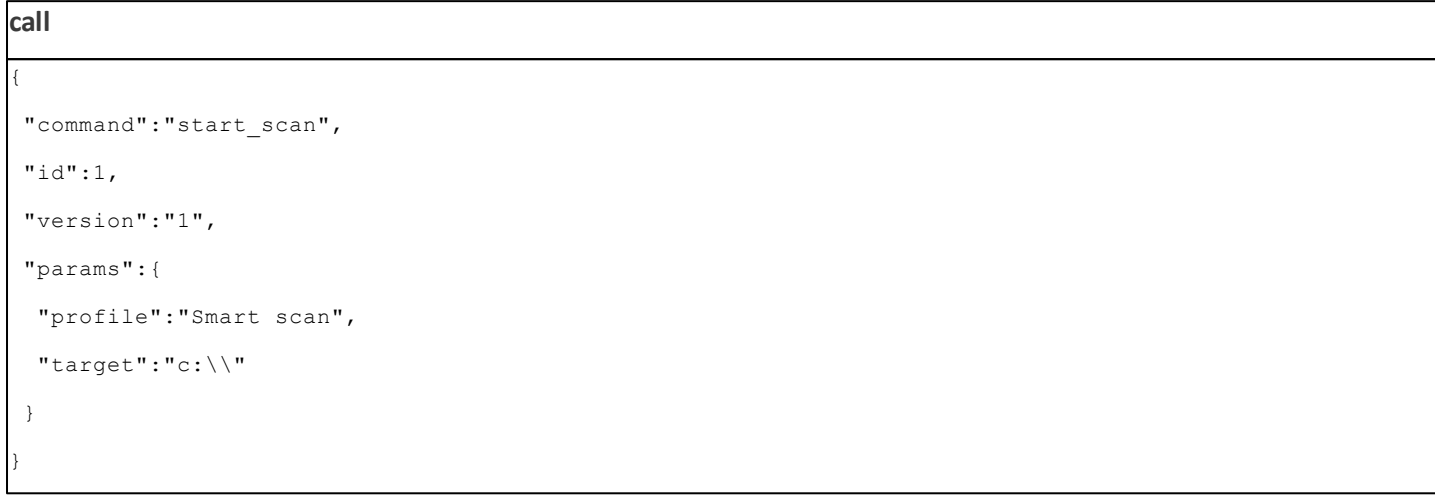

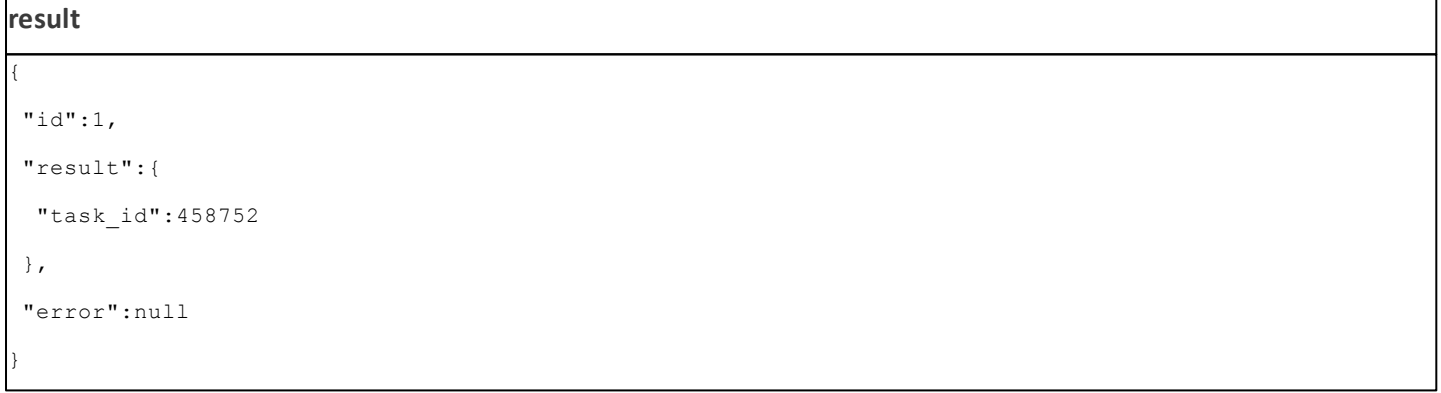

## <span id="page-137-0"></span>**3.10.7.2.10 start activation**

Start activation of product

#### **Command line**

ermm.exe start activation --key "activation key" | --offline "path to offline file" | --token "activation to

#### **Parameters**

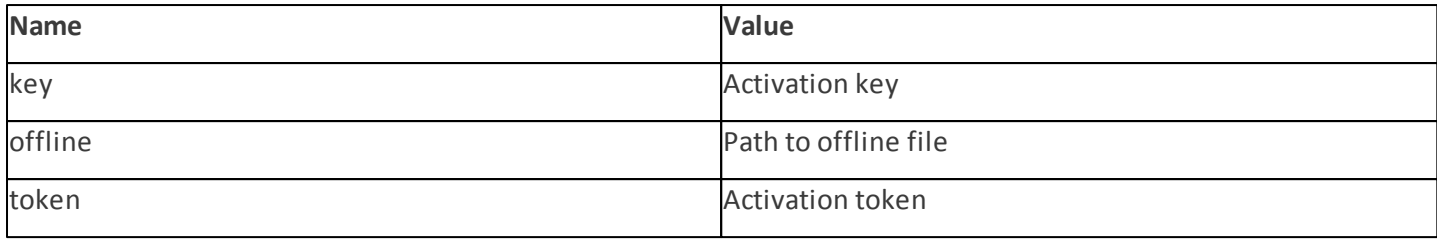

#### **Example**

**call** { "command":"start\_activation", "id":1, "version":"1", "params":{ "key":"XXXX-XXXX-XXXX-XXXX-XXXX" } }

# **result**

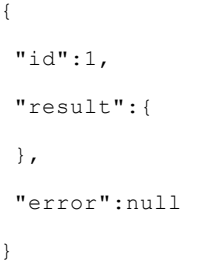

# <span id="page-138-0"></span>**3.10.7.2.11 start deactivation**

Start deactivation of the product

#### **Command line**

ermm.exe start deactivation

#### **Parameters**

None

**call**

# **Example**

```
{
"command":"start_deactivation",
```
"id":1,

```
"version":"1"
```
}

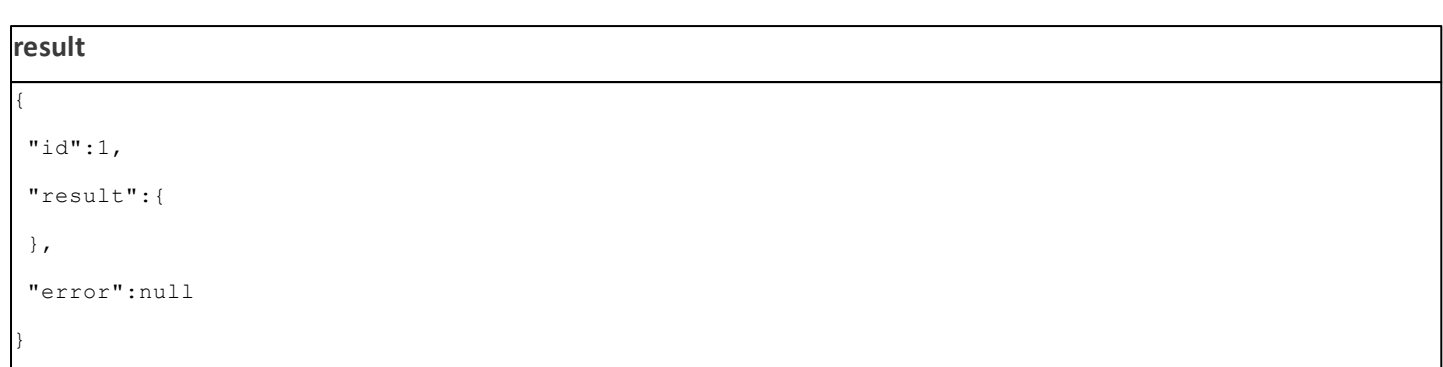

# <span id="page-139-0"></span>**3.10.7.2.12 start update**

Start update of the product. Only one update may be running in the product so in case the update is already running, "Task already running" error code is returned

#### **Command line**

ermm.exe start update

#### **Parameters**

None

### **Example**

**call** { "command":"start\_update", "id":1, "version":"1" }

### **result**

```
{
"id":1,
"result":{
},
 "error":{
  "id":4,
  "text":"Task already running."
 }
}
```
# <span id="page-140-0"></span>**3.10.7.2.13 set configuration**

Set configuration to the product. Result of status may be { success, error }

#### **Command line**

```
ermm.exe set configuration --file C:\tmp\conf.xml --format xml --password pass
```
#### **Parameters**

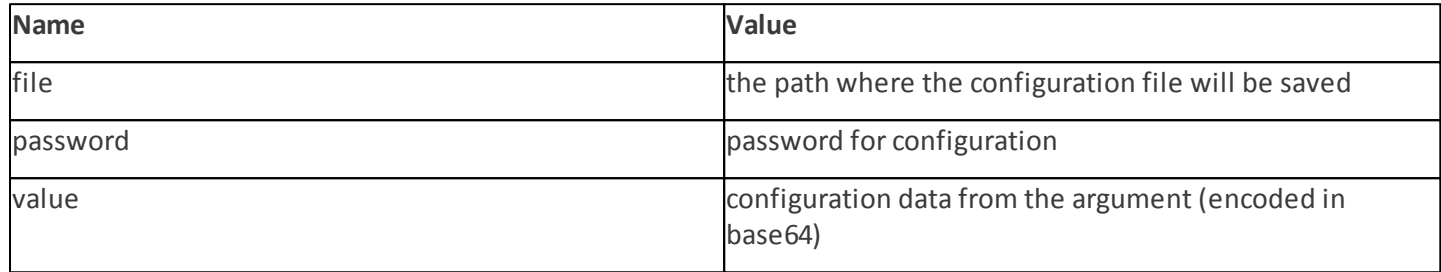

#### **Example**

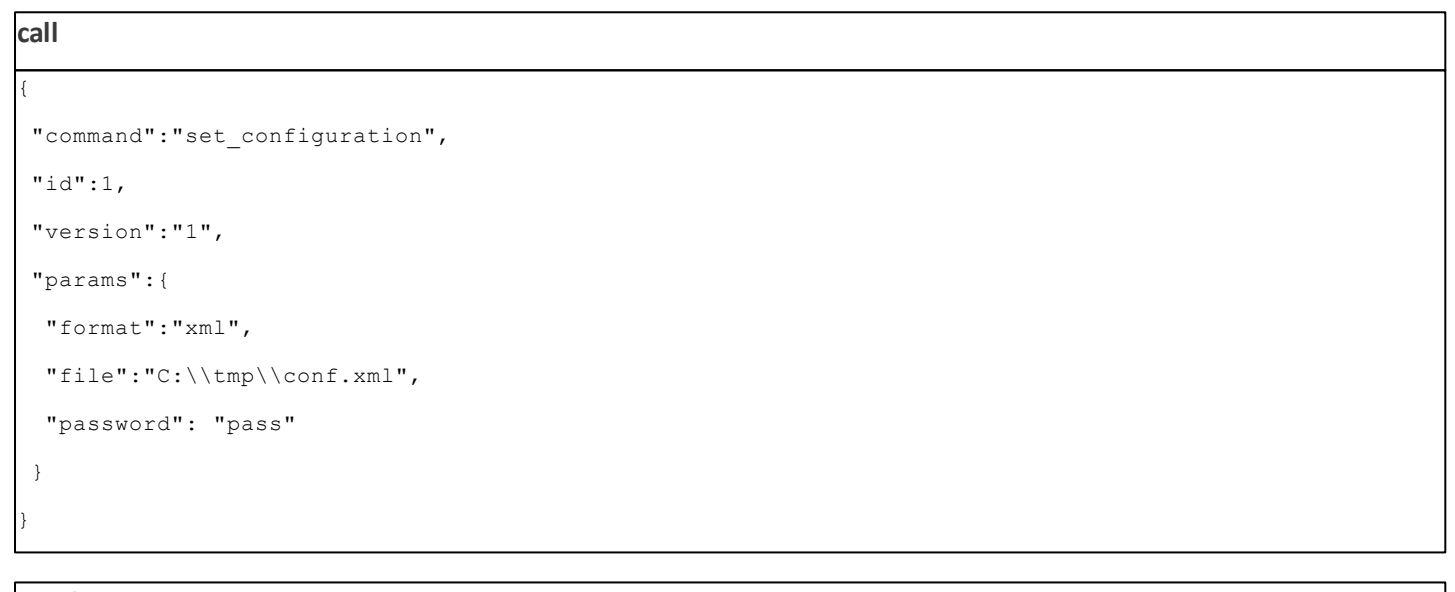

# **result** { "id":1, "result":{ }, "error":null }

# **3.11 Glossaire**

# **3.11.1 Types de menaces**

Une infiltration est un élément de logiciel malveillant qui tente de s'introduire dans l'ordinateur d'un utilisateur et/ ou de l'endommager.

# **3.11.1.1 Virus**

Un virus d'ordinateur est un fragment de code malveillant qui est ajouté à des fichiers qui sont sur votre ordinateur. Les virus informatiques sont comparables aux virus biologiques parce qu'ils utilisent des techniques similaires pour se propager d'un ordinateur à l'autre. Le terme « virus » est quant à lui souvent utilisé de manière abusive pour décrire tout type de menace. On tend à le remplacer progressivement par le terme « logiciel malveillant » ou « malware » en anglais.

Les virus informatiques attaquent principalement les fichiers et documents exécutables. En bref, un virus informatique fonctionne de la manière suivante : après l'exécution d'un fichier infecté, le code malveillant est appelé et exécuté avant l'exécution de l'application originale. Un virus peut infecter tous les fichiers pour lesquels l'utilisateur a des droits d'écriture.

Les virus peuvent varier en fonction de leur gravité et de leur cible. Certains sont extrêmement dangereux parce qu'ils ont la capacité de supprimer délibérément des fichiers du disque dur. D'autres, en revanche, ne causent pas de réels dommages : ils ne servent qu'à gêner l'utilisateur et à démontrer les compétences techniques de leurs auteurs.

Si votre ordinateur est infecté par un virus et qu'il est impossible de le nettoyer, soumettez-le au laboratoire d'ESET pour examen. Dans certains cas, les fichiers infectés peuvent avoirsubi des modifications telles, qu'il est impossible de les nettoyer. Il faut alors les remplacer par une copie propre.

# **3.11.1.2 Vers**

Un ver est un programme contenant un code malveillant qui attaque les ordinateurs hôtes et se propage via un réseau. La différence fondamentale entre les virus et les vers réside dans le fait que les vers ont la capacité de se propager par eux-mêmes. Ils ne dépendent pas des fichiers hôtes (ou des secteurs d'amorçage). Les vers se propagent par l'intermédiaire des adresses de messagerie de votre liste de contacts ou exploitent les vulnérabilités de sécurité des applications réseau.

Les vers sont ainsi susceptibles de vivre beaucoup plus longtemps que les virus. Par le biais d'Internet, ils peuvent se propager à travers le monde en quelques heures seulement et parfois en quelques minutes. Leur capacité à se répliquer indépendamment et rapidement les rend plus dangereux que les autres types de programmes malveillants.

Un ver activé dans un système peut être à l'origine de plusieurs dérèglements : il peut supprimer des fichiers, dégrader les performances du système ou même désactiver certains programmes. Par nature, il peut servir de « moyen de transport » à d'autres types d'infiltrations.

Si votre ordinateur est infecté par un ver, il est recommandé de supprimer les fichiers infectés, car ils contiennent probablement du code malveillant.

# **3.11.1.3 Chevaux de Troie**

Les chevaux de Troie ont été définis comme une catégorie de menaces dont la particularité est de se présenter comme des programmes utiles pour duper ensuite les utilisateurs qui acceptent de les exécuter.

La catégorie étant très vaste, elle est souvent divisée en plusieurs sous-catégories :

- **Téléchargeur** Programmes malveillants qui sont en mesure de télécharger d'autres menaces sur Internet.
- **Dropper** Programmes malveillants qui sont en mesure de déposer d'autres types de logiciels malveillants sur des ordinateurs infectés.
- **Backdoor** Programmes malveillants qui communiquent avec des pirates distants, leur permettant d'accéder à l'ordinateur et d'en prendre le contrôle.
- **Keylogger** Programme qui enregistre chaque touche sur laquelle tape l'utilisateur et envoie les informations aux pirates.
- **Composeur** Programmes malveillants destinés à se connecter à des numéros surtaxés au lieu du fournisseur de services Internet de l'utilisateur. Il est presque impossible qu'un utilisateur remarque la création d'une nouvelle connexion. Les composeurs ne peuvent porter préjudice qu'aux utilisateurs ayant des modems par ligne commutée, qui sont de moins en moins utilisés.

Si un fichier est identifié comme cheval de Troie sur votre ordinateur, il est recommandé de le supprimer, car il est fort probable qu'il ne contienne rien d'autre que du code malveillant.

# **3.11.1.4 Rootkits**

Les rootkits sont des programmes malveillants qui procurent aux pirates un accès illimité à un système tout en dissimulant leur présence. Après avoir accédé au système (généralement en exploitant une faille), les rootkits utilisent des fonctions du système d'exploitation pourse protéger des logiciels antivirus : ils dissimulent des processus, des fichiers et des données de la base de registre Windows. Pour cette raison, il est presque impossible de les détecter à l'aide des techniques de test ordinaires.

Il existe deux niveaux de détection permettant d'éviter les rootkits :

- 1. Lorsqu'ils essaient d'accéder au système : Ils ne sont pas encore installés et donc inactifs. La plupart des antivirus sont en mesure d'éliminer les rootkits à ce niveau (en supposant qu'ils détectent effectivement les fichiers comme infectés).
- 2. Lorsqu'ils sont inaccessibles aux tests habituels : Les utilisateurs ESET Endpoint Antivirus bénéficient de la technologie Anti-Stealth qui permet de détecter et d'éliminer les rootkits en activité.

# **3.11.1.5 Logiciels publicitaires**

Le terme anglais « adware » désigne les logiciels soutenus par la publicité. Les programmes qui affichent des publicités entrent donc dans cette catégorie. Les logiciels publicitaires ouvrent généralement une nouvelle fenêtre contextuelle automatiquement dans un navigateur Internet. Cette fenêtre contient de la publicité ou modifie la page de démarrage du navigateur. Ils sont généralement associés à des programmes gratuits et permettent aux développeurs de couvrir les frais de développement de leurs applications (souvent utiles).

Les logiciels publicitaires en tant que tels ne sont pas dangereux ; ils dérangent simplement les utilisateurs en affichant des publicités. Le danger réside dans le fait qu'ils peuvent également avoir des fonctions d'espionnage (comme les logiciels espions).

Si vous décidez d'utiliser un logiciel gratuit, soyez particulièrement attentif au programme d'installation. La plupart des programmes d'installation vous avertissent en effet qu'ils installent également un programme publicitaire. Dans la plupart des cas, vous pourrez désactiver cette installation supplémentaire et installer le programme sans logiciel publicitaire.

Certains programmes refusent de s'installer sans leur logiciel publicitaire ou voient leurs fonctionnalités limitées. Cela signifie que les logiciels publicitaires accèdent souvent au système de manière « légale », dans la mesure où les utilisateurs l'ont accepté. Dans ce cas, il est préférable de procéder avec prudence. Si un logiciel publicitaire est détecté sur votre ordinateur, il est conseillé de le supprimer, car il est fort probable qu'il contienne du code malveillant.

# **3.11.1.6 Logiciels espions**

Cette catégorie englobe toutes les applications qui envoient des informations confidentielles sans le consentement des utilisateurs et à leur insu. Les logiciels espions utilisent des fonctions de traçage pour envoyer diverses données statistiques telles que la liste des sites Web visités, les adresses e-mail de la liste de contacts de l'utilisateur ou la liste des touches du clavier utilisées.

Les auteurs de ces logiciels espions affirment que ces techniques ont pour but d'en savoir plus sur les besoins et intérêts des utilisateurs afin de mieux cibler les offres publicitaires. Le problème est qu'il n'y a pas de distinction claire entre les applications utiles et les applications malveillantes, et que personne ne peut garantir que les informations récupérées ne sont pas utilisées à des fins frauduleuses. Les données récupérées par les logiciels espions peuvent être des codes de sécurité, des codes secrets, des numéros de compte bancaire, etc. Les logiciels espions sont souvent intégrés aux versions gratuites d'un programme dans le but de générer des gains ou d'inciter à l'achat du logiciel. Les utilisateurs sont souvent informés de la présence d'un logiciel espion au cours de l'installation d'un programme qui vise à les inciter à acquérir la version payante qui en est dépourvue.

Parmi les produits logiciels gratuits bien connus qui contiennent des logiciels espions, on trouve les applications clients de réseaux P2P (poste à poste). Spyfalcon ou Spy Sheriff (et beaucoup d'autres) appartiennent à une souscatégorie spécifique de logiciels espions : ils semblent être des programmes antispyware alors qu'ils sont en réalité eux-mêmes des logiciels espions.

Si un fichier est détecté comme logiciel espion sur votre ordinateur, il est préférable de le supprimer, car il est fort probable qu'il contienne du code malveillant.

# **3.11.1.7 Compresseurs**

Le compresseur est un fichier exécutable auto-extractible qui regroupe plusieurs genres de programmes malveillants dans un seul package.

Les compresseurs les plus courants sont UPX, PE\_Compact, PKLite et ASPack. Le même programme malveillant peut être détecté différemment lorsqu'il est compressé à l'aide d'un compresseur différent. Les compresseurs sont capables de faire muter leur « signature » au fil du temps, les programmes malveillants deviennent ainsi plus difficiles à détecter et à supprimer.

# **3.11.1.8 Applications potentiellement dangereuses**

Il existe de nombreux programmes authentiques qui permettent de simplifier l'administration des ordinateurs en réseau. Toutefois, s'ils tombent entre de mauvaises mains, ces programmes sont susceptibles d'être utilisés à des fins malveillantes. ESET Endpoint Antivirus permet de détecter ces menaces.

**Applications potentiellement dangereuses** est la classification utilisée pour les logiciels commerciaux légitimes. Cette classification comprend les programmes d'accès à distance, les applications de résolution de mot de passe ou les keyloggers (programmes qui enregistrent chaque frappe au clavier de l'utilisateur).

Si vous découvrez qu'une application potentiellement dangereuse est présente et fonctionne sur votre ordinateur (sans que vous ne l'ayez installée), consultez l'administrateur réseau ou supprimez l'application.
# **3.11.1.9 Applications potentiellement indésirables**

Une application potentiellement indésirable est un programme qui contient un logiciel publicitaire, qui installe des barres d'outils ou dont les objectifs ne sont pas clairs. Dans certains cas, un utilisateur peut estimer que les avantages offerts par une application potentiellement indésirable dépassent de loin les risques. Pour cette raison, ESET classe les applications de ce type dans une catégorie à faible risque par rapport aux autres types de logiciels malveillants (chevaux de Troie ou vers, par exemple).

### **Avertissement - Menace potentielle détectée**

Lorsqu'une application potentiellement indésirable est détectée, vous pouvez choisir l'action à exécuter :

- 1. **Nettoyer/Déconnecter** : cette option met fin à l'action et empêche la menace potentielle de pénétrer dans le système.
- 2. **Aucune action** : cette option permet à une menace potentielle de pénétrer dans le système.
- 3. Pour permettre l'exécution future de l'application sur votre ordinateursans interruption, cliquez sur **Plus d'infos/ Afficher les options avancées**, puis cochez la case en regard de l'option **Exclure de la détection**.

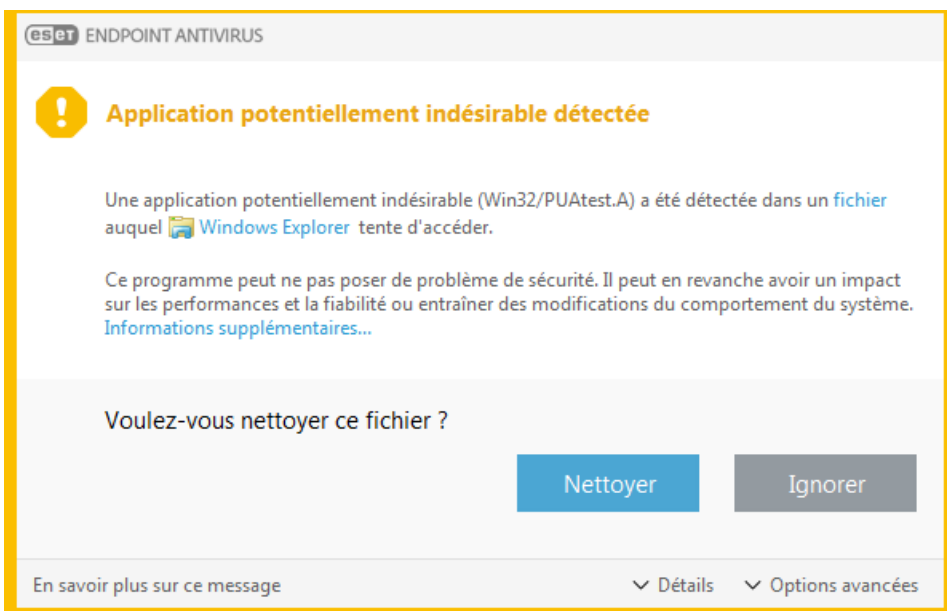

Lorsqu'une application potentiellement indésirable est détectée et qu'il n'est pas possible de procéder au nettoyage, la fenêtre de notification **L'adresse a été bloquée** s'affiche dans le coin inférieur droit de l'écran. Pour obtenir plus d'informations sur cet événement, accédez à **Outils** > **Fichiers journaux** > **Sites Web filtrés** à partir du menu principal.

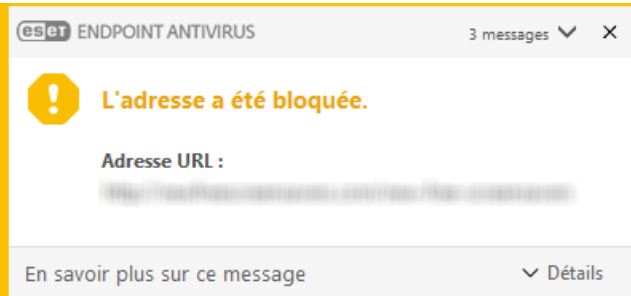

#### **Applications potentiellement indésirables - Paramètres**

Lorsque vous installez votre produit ESET, vous pouvez choisir d'activer ou non la détection des applications potentiellement indésirables, comme illustré ci-dessous:

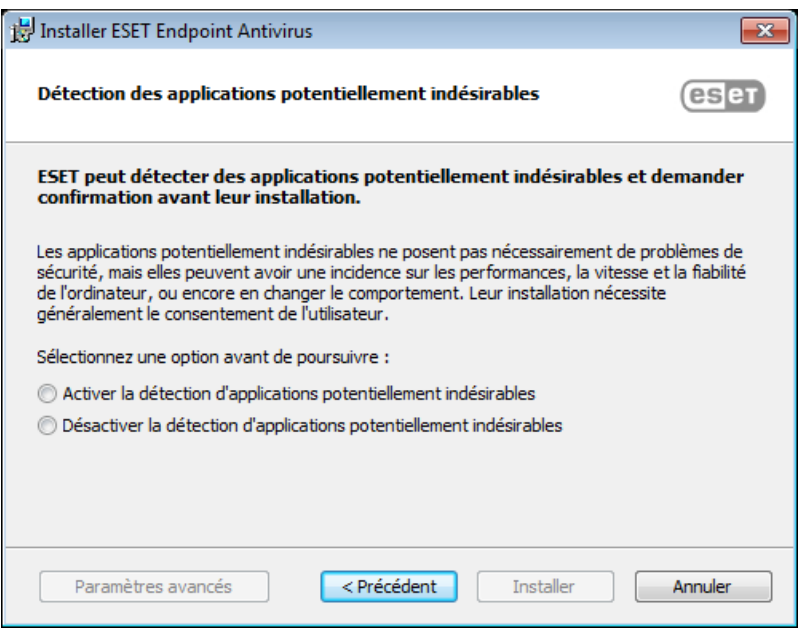

#### **AVERTISSEMENT**

Les applications potentiellement indésirables peuvent installer des logiciels publicitaires et des barres d'outils ou contenir d'autres fonctionnalités indésirables ou dangereuses.

Ces paramètres peuvent être modifiés à tout moment dans les paramètres du programme. Pour activer ou désactiver la détection des applications potentiellement indésirables, dangereuses ou suspectes, procédez comme suit :

- 1. Ouvrez votre produit ESET. [Comment](http://go.eset.eu/knowledgebase?lng=1036&segment=business&KBID=SOLN3152) ouvrir mon produit ESET ?
- 2. Appuyez sur la touche **F5** pour accéder à **Configuration avancée**.
- 3. Cliquez sur **Antivirus**, puis activez ou désactivez les options **Activer la détection des applications potentiellement indésirables**, **Activer la détection d'applications potentiellement dangereuses** et **Activer la détection d'applications potentiellementsuspectes**, selon vos préférences. Cliquez ensuite sur **OK** pour confirmer.

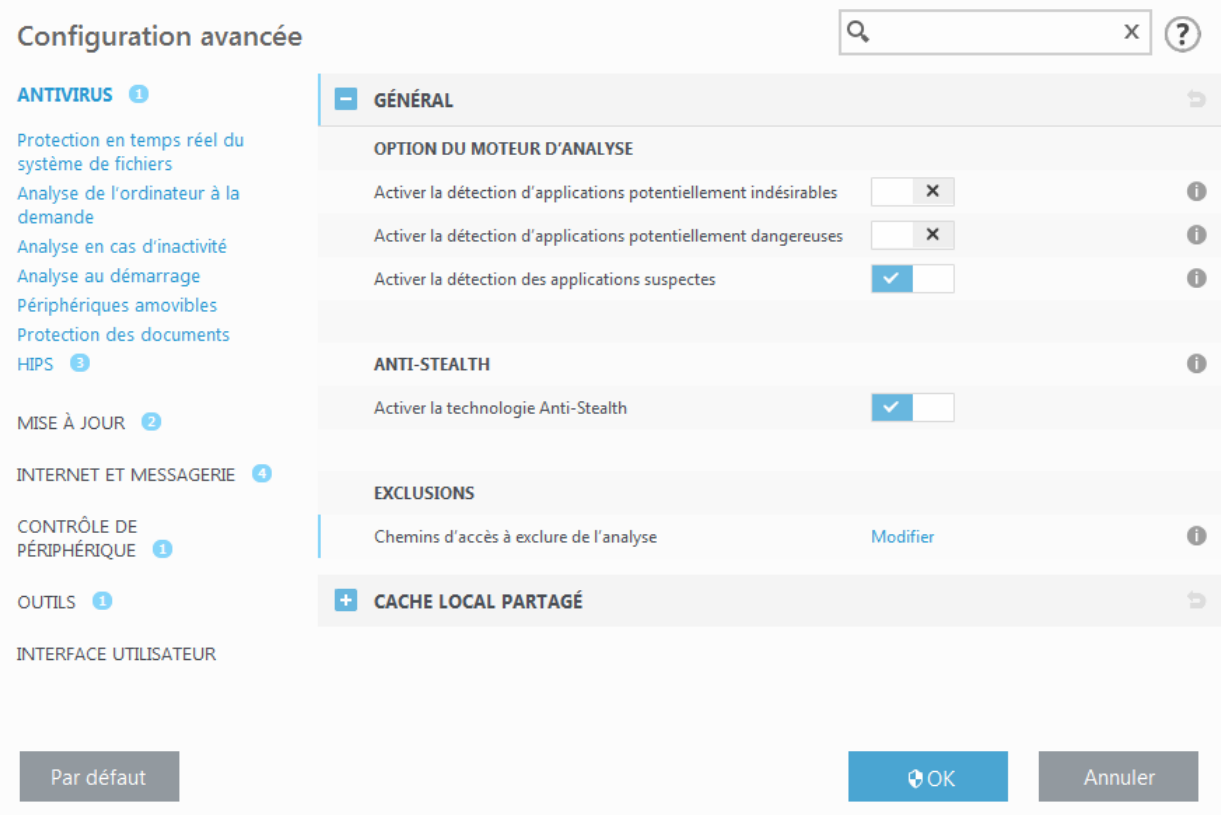

### **Applications potentiellement indésirables - Wrappers logiciels**

Un wrapper logiciel est un type spécial de modification d'application qui est utilisé par certains sites Web d'hébergement de fichiers. Il s'agit d'un outil tiers qui installe le programme que vous avez téléchargé tout en ajoutant d'autres logiciels comme des barres d'outils ou des logiciels publicitaires. Les autres logiciels peuvent également apporter des modifications à la page d'accueil de votre navigateur Web et aux paramètres de recherche. De plus, les sites Web d'hébergement de fichiers n'avertissent pas l'éditeur ou le destinataire du téléchargement que des modifications ont été apportées et ne permettent pas de les annuler facilement. Pour ces raisons, ESET classe les wrappers logiciels comme un type d'application potentiellement indésirable afin que les utilisateurs puissent accepter ou non de les télécharger.

Consultez cet article de la base de [données](http://go.eset.eu/knowledgebase?lng=1036&segment=business&KBID=SOLN2629) ESET pour obtenir une version mise à jour de cette page d'aide.

Pour plus d'informations, cliquez [ici](http://www.virusradar.com/en/glossary/pua).

## **3.11.2 Courrier électronique**

Le courrier électronique est une forme de communication moderne qui offre beaucoup d'avantages. Adaptable, rapide et direct, il a joué un rôle crucial dans l'expansion d'Internet au début des années 90.

Malheureusement, le grand anonymat des courriers électroniques et Internet a laissé libre champ aux activités illégales telles que le « spamming » (le fait d'envoyer des messages indésirables à un grand nombre de personnes). Les courriers indésirables comprennent les publicités indésirables, les canulars et les logiciels malveillants. Les désagréments et le danger augmentent, car l'envoi de tels messages ne coûte rien et les auteurs de courrier indésirable disposent de nombreux outils qui leur permettent de se procurer facilement de nouvelles adresses de messagerie. Par ailleurs, le volume et la variété du courrier indésirable ne facilitent pas la réglementation. Plus vous utilisez votre adresse de messagerie, plus vous augmentez la possibilité d'aboutir dans un moteur de base de données de courrier indésirable. Voici quelques conseils de prévention :

- Évitez de publier votre adresse de messagerie sur Internet.
- Ne donnez votre adresse de messagerie qu'à des personnes fiables.
- Évitez d'utiliser des pseudonymes communs : un pseudonyme compliqué est moins susceptible d'être traqué.
- Ne répondez pas au courrier indésirable qui est arrivé dans votre boîte de réception.
- Faites attention lorsque vous remplissez des formulaires sur Internet : soyez particulièrement attentif aux options du type « Oui, je voudrais recevoir des informations concernant ... ».
- Utilisez des adresses de messagerie « spécialisées », par exemple une adresse pour votre travail, une autre pour communiquer avec vos amis, etc.
- Changez vos adresses de messagerie de temps en temps.
- Utilisez une solution antispam.

# **3.11.2.1 Publicités**

La publicité via Internet est une des formes de publicité les plus en vogue. D'un point de vue marketing, la publicité présente plusieurs avantages : ses coûts sont minimes, elle est très directe et les messages sont transmis presque immédiatement. De nombreuses entreprises utilisent des outils de marketing par courrier électronique pour communiquer de manière efficace avec leurs clients et prospects.

Ce mode de publicité est légitime, car vous pourriez être intéressé par la réception d'informations commerciales sur certains produits. Toutefois, de nombreuses entreprises envoient des masses de messages commerciaux non sollicités. La publicité par e-mail dépasse alors les limites et devient du courrier indésirable, ou spam.

La quantité de messages publicitaires non sollicités est devenue un réel problème, car elle ne montre aucun signe de ralentissement. Les auteurs de messages non sollicités tentent souvent de déguiser le courrier indésirable sous des dehors de messages légitimes.

## **3.11.2.2 Canulars**

Un canular (ou hoax) est un message propagé sur Internet. Il est envoyé généralement avec le courrier et parfois par des outils de communication tels que ICQ et Skype. Le message est souvent une blague ou une légende urbaine.

Les canulars essaient de provoquer chez les destinataires de la peur, de l'incertitude et du doute, les amenant à croire qu'un « virus indétectable » supprime tous les fichiers et récupère les mots de passe, ou effectue une activité nuisible sur leursystème.

Certains canulars demandent aux destinataires de transmettre des messages à leurs contacts, ce qui a pour conséquence de propager les canulars. Même les téléphones portables reçoivent des canulars et des demandes d'aide (des personnes proposant par exemple de vous envoyer de l'argent depuis l'étranger). Il est souvent impossible de déterminer l'intention du créateur.

Si un message vous demande de le faire suivre à toutes vos connaissances, il peut très bien s'agir d'un canular. Sur Internet, de nombreux sites spécialisés peuvent vérifier la légitimité d'un courrier. Avant de retransmettre un message que vous soupçonnez d'être un canular, faites d'abord une recherche sur Internet à son sujet.

# **3.11.2.3 Hameçonnage**

Le terme d'hameçonnage (phishing en anglais) désigne une activité frauduleuse utilisant des techniques de piratage psychologique qui consistent à manipuler les utilisateurs pour obtenir des informations confidentielles. Son but est d'accéder à des données sensibles, telles que numéros de comptes bancaires, codes secrets, etc.

La technique consiste généralement à envoyer un message électronique en se faisant passer pour une personne ou une entreprise digne de confiance (institution financière, compagnie d'assurance par exemple). Le message peut sembler tout à fait authentique et contenir des graphiques et contenus qui proviennent véritablement de la source dont il se réclame. Vous êtes invité à entrer, sous divers prétextes (vérification de données, opérations financières), certaines de vos données personnelles : numéros de compte en banque ou noms d'utilisateur et mots de passe. Toutes ces données, si elles sont soumises, peuvent facilement être volées et utilisées à des fins illégales.

Les banques, compagnies d'assurance et autres sociétés légales ne demandent jamais de noms d'utilisateur et de mots de passe dans un message non sollicité.

## **3.11.2.4 Reconnaissance du courrier indésirable**

Généralement, peu d'indicateurs contribuent à identifier le courrier indésirable (messages non sollicités) dans une boîte à lettres. Si un message remplit au moins l'un des critères suivants, il s'agit probablement de courrier indésirable.

- L'adresse de l'expéditeur ne figure pas dans la liste de vos contacts.
- Le contenu du message concerne une grosse somme d'argent qui vous est offerte. Pour toucher cette somme, vous devez néanmoins fournir au préalable une petite somme.
- Vous devez entrer, sous divers prétextes (vérification de données, opérations financières), certaines de vos données personnelles : numéros de compte en banque ou noms d'utilisateur et mots de passe.
- Le message est écrit dans une langue étrangère.
- Le message vous demande d'acheter un produit qui ne vous intéresse pas. Si vous décidez d'acheter le produit, vérifiez que l'expéditeur du message est un vendeursérieux (consultez le fabricant original du produit).
- Quelques mots sont mal écrits pour pouvoir passer à travers le filtre de courrier indésirable. Par exemple, « vaigra » au lieu de « viagra », etc.

### <span id="page-148-0"></span>**3.11.3 Technologie ESET**

### **3.11.3.1 Bloqueur d'exploit**

Le bloqueur d'exploit est conçu pour renforcer les applications connues pour être très vulnérables aux exploits (navigateurs Web, lecteurs de fichiers PDF, clients de messagerie et composants MS Office). Il surveille le comportement des processus et recherche toute activité suspecte pouvant indiquer un exploit. Il offre une couche de protection supplémentaire, plus proche des pirates, à l'aide d'une technologie complètement différente par rapport aux techniques axées uniquement sur la détection des fichiers malveillants.

Lorsqu'il identifie un processus suspect, le bloqueur d'exploit peut arrêter ce processus immédiatement. Il enregistre les données concernant la menace et les envoie au système ESET LiveGrid® dans le cloud. Ces données sont traitées par le laboratoire d'ESET et permettent de mieux protéger tous les utilisateurs contre les menaces inconnues et les attaques immédiates (logiciels malveillants très récents n'ayant encore aucun remède préconfiguré).

## **3.11.3.2 Scanner de mémoire avancé**

Le scanner de mémoire avancé fonctionne avec le [bloqueur](#page-148-0) d'exploit pour offrir une meilleure protection contre les logiciels malveillants qui ne sont pas détectés par les produits anti-logiciels malveillants grâce à l'obscurcissement et/ou au chiffrement. Dans les cas où l'émulation ou l'heuristique classique ne détecte pas la menace, le scanner de mémoire avancé est en mesure d'identifier le comportement suspect et il analyse les menaces lorsqu'elles apparaissent dans la mémoire système. Cette solution est efficace même sur les logiciels malveillants fortement obscurcis. Contrairement au bloqueur d'exploit, il s'agit d'une méthode ultérieure à l'exécution. Cela signifie que des activités malveillantes ont pu avoir le temps de s'exécuter avant que cette menace soit détectée. Toutefois, si les autres techniques de détection ont échoué, il apporte une couche supplémentaire de sécurité.

### **3.11.3.3 ESET LiveGrid®**

Conçu sur le système d'avertissement anticipé de ThreatSense.Net®, ESET LiveGrid® collecte les données soumises par les utilisateurs ESET du monde entier avant de les envoyer au laboratoire d'ESET. En fournissant des métadonnées et des exemples suspects, ESET LiveGrid® nous permet de réagir immédiatement aux besoins de nos clients et de faire en sorte qu'ESET réponde aux dernières menaces. Les chercheurs ESET spécialisés dans les logiciels malveillants utilisent ces informations pour concevoir un instantané précis de la nature et de l'ampleur des menaces. Nous pouvons alors nous concentrer sur les cibles pertinentes. Les données ESET LiveGrid® jouent un rôle important dans la configuration des priorités de notre traitement automatisé.

Par ailleurs, elles permettent de mettre en œuvre un système de réputation qui améliore l'efficacité globale de nos solutions anti-logiciels malveillants. Lorsqu'une archive ou un fichier exécutable est inspecté sur le système d'un ordinateur, son hash tag est d'abord comparé à une base de données d'éléments répertoriés sur une liste noire et une liste blanche. S'il figure dans la liste blanche, le fichier inspecté est considéré comme étant nettoyé et il est identifié de manière à être exclu des prochaines analyses. S'il figure dans la liste noire, les mesures appropriées sont prises en fonction de la nature de la menace. Si aucune correspondance n'est trouvée, le fichier est analysé intégralement. En fonction des résultats de cette analyse, les fichiers sont classés comme menaces ou nonmenaces. Cette approche améliore considérablement les performances des analyses.

Ce système de réputation améliore l'efficacité de la détection des exemples de logiciels malveillants, avant même que leursignature ne soit distribuée aux utilisateurs par l'intermédiaire des mises à jour du moteur de détection plusieurs fois par jour.

## **3.11.3.4 Bloqueur d'exploit Java**

Le Bloqueur d'exploit Java est une extension de la protection du Bloqueur d'exploit ESET existant. Il surveille Java et recherche les comportements de type exploit. Les échantillons bloqués peuvent être signalés aux analystes de logiciels malveillants pour leur permettre de créer des signatures afin de bloquer les tentatives d'exploit Java sur différentes couches (blocage d'URL, téléchargements de fichiers, etc.).

### **3.11.3.5 Protection contre les attaques basées sur des scripts**

La protection contre les attaques basées sur des scripts comprend une protection contre les scripts JavaScript dans les navigateurs Web et une protection AMSI (Antimalware Scan Interface) contre les scripts dans PowerShell (wscript.exe et aussi cscript.exe).

### **A** AVERTISSEMENT

Pour que cette fonctionnalité puisse être utilisée, le système HIPS doit être activé.

La protection contre les attaques basées sur des scripts prend en charge les navigateurs Web suivants :

- Mozilla Firefox
- Google Chrome
- Internet Explorer
- Microsoft Edge

### **REMARQUE**

Les versions antérieures prises en charge des navigateurs Web peuvent varier en raison de la modification fréquente de la signature de fichier des navigateurs. La version la plus récente du navigateur Web est toujours prise en charge.